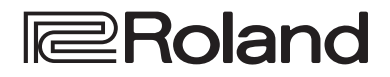

### **Reference Manual**

# **STREAMING VIDEO SWITCHER V-160HD** Version 2.0 and later

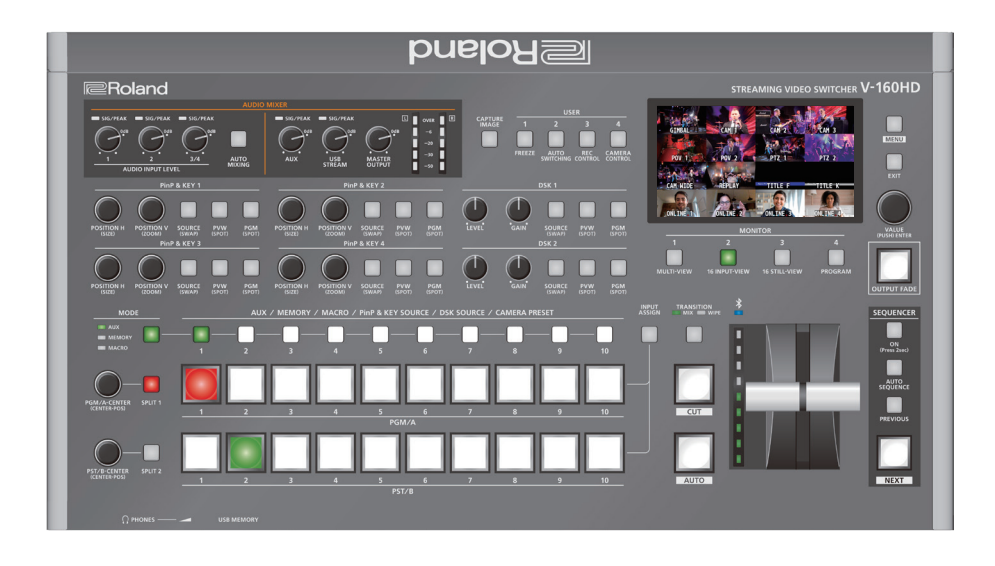

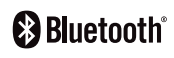

**© 2021 Roland Corporation 05**

# **Contents**

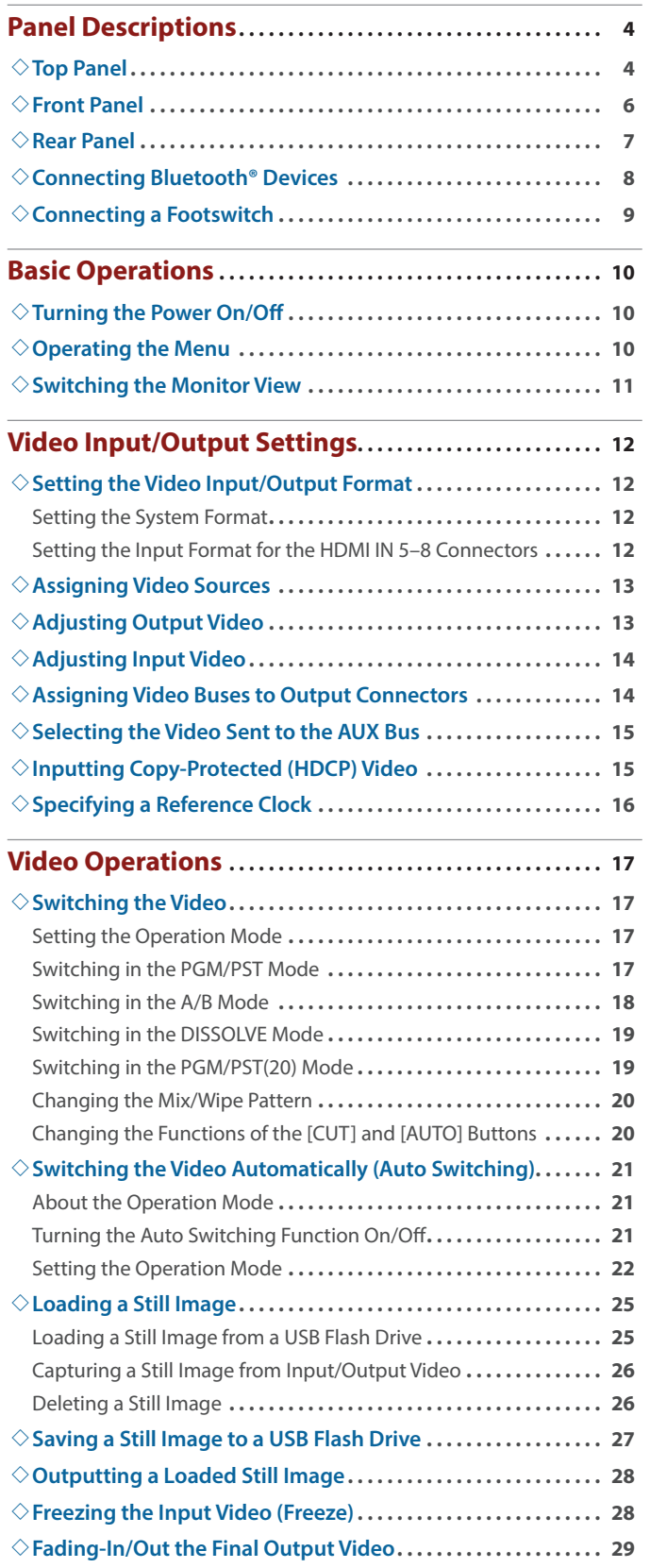

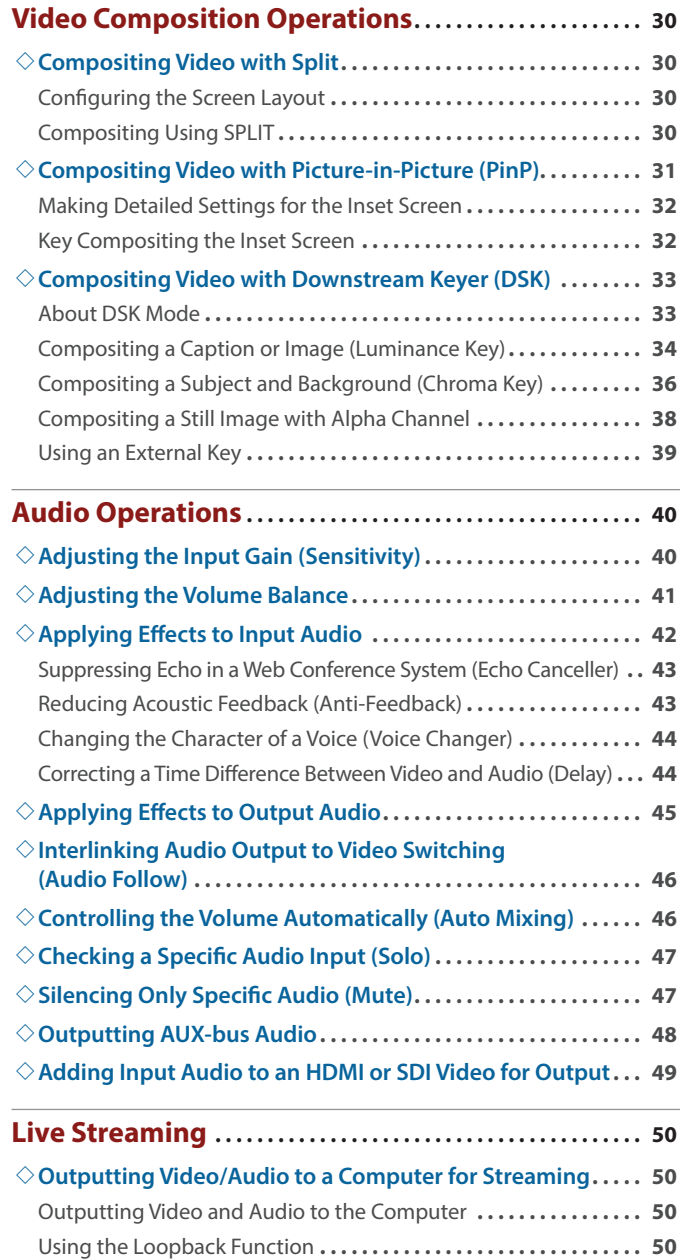

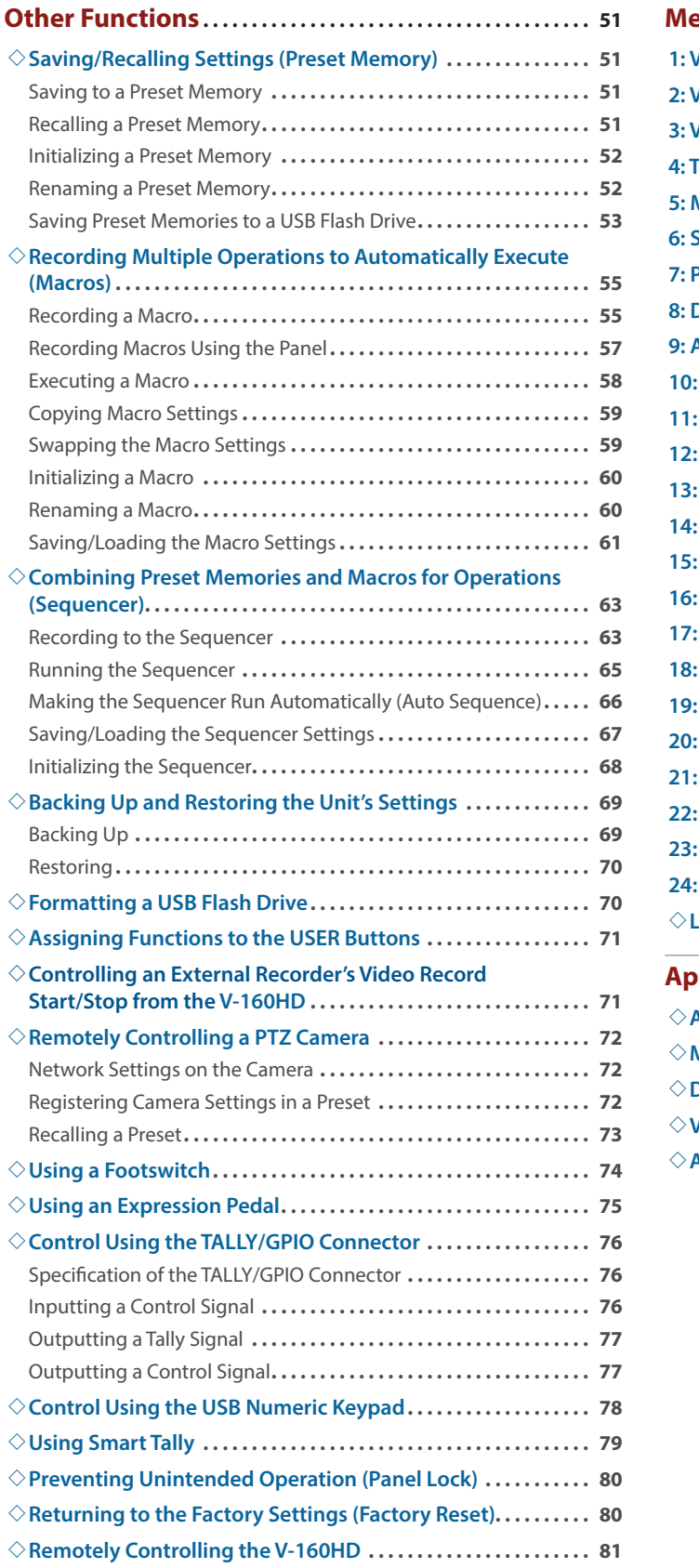

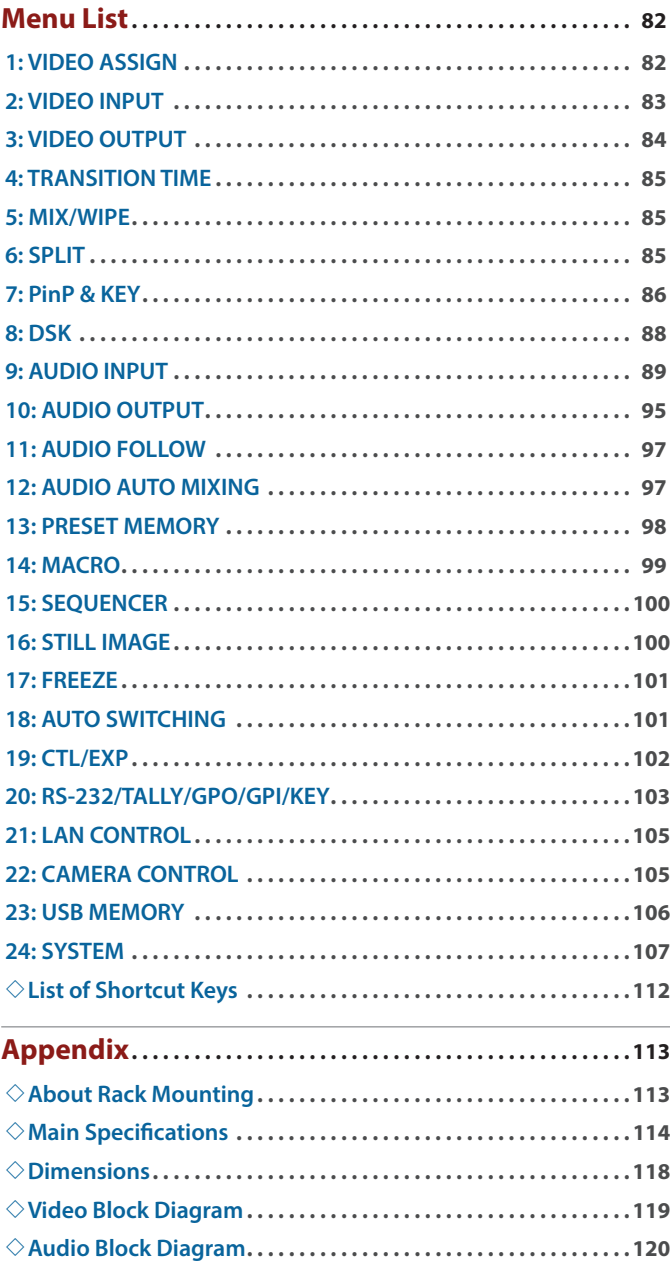

<sup>.</sup> The Bluetooth® word mark and logos are registered trademarks owned by Bluetooth SIG, Inc. and any use of such marks by Roland is under license.

<sup>•</sup> QR Code is a registered trademark of DENSO WAVE INCORPORATED in Japan and in other countries.

<sup>•</sup> Roland is an either registered trademark or trademark of Roland Corporation in the United States and/or other countries.

<sup>•</sup> Company names and product names appearing in this document are registered trademarks or trademarks of their respective owners.

# <span id="page-3-0"></span>Panel Descriptions

### Top Panel

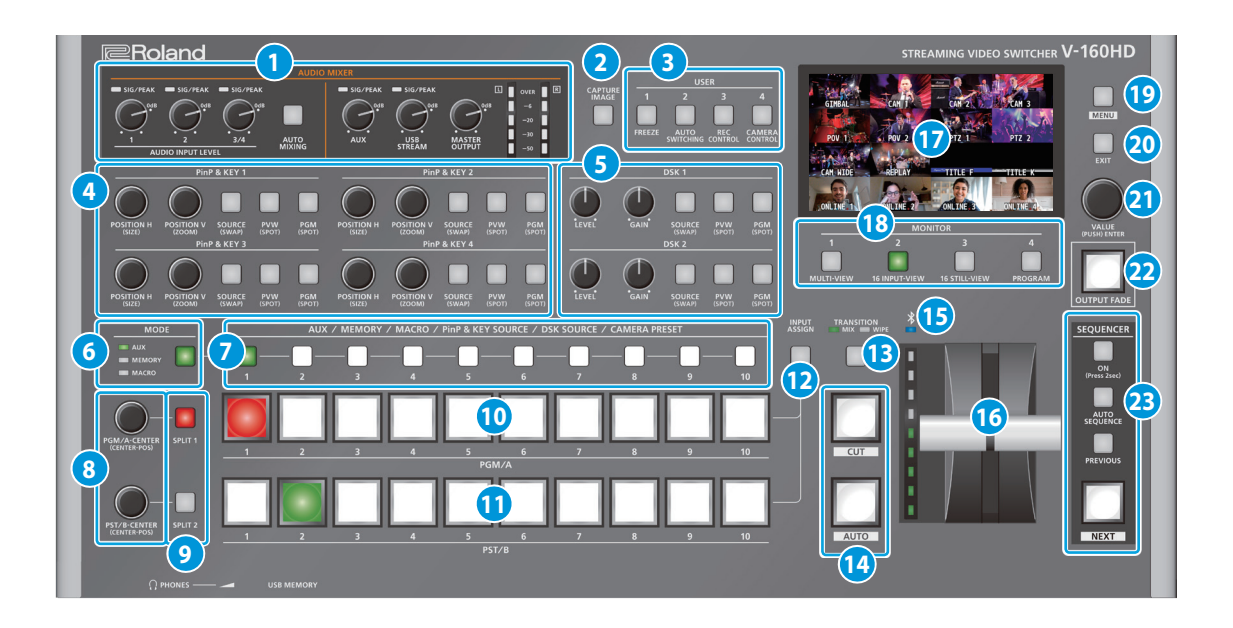

### **1 AUDIO MIXER**

### **SIG/PEAK indicators (1, 2, 3/4)**

Shows the volume level for the AUDIO IN 1, 2, or 3/4.

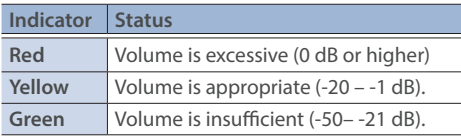

### **AUDIO INPUT LEVEL [1] [2] [3/4] knobs**

Adjust the volume of the AUDIO IN 1, 2, or 3/4.

#### **[AUTO MIXING] button**

Turns the auto-mixing function (used to automatically control the volume) on/off. 

#### **SIG/PEAK indicators (AUX, USB STREAM)**

Shows the volume level for the AUX bus and USB output.

#### **[AUX] knob**

Adjusts the volume of the AUX bus output.

#### **[USB STREAM] knob**

Adjusts the volume of the USB output.

#### **[MASTER OUTPUT] knob**

Adjusts the overall volume.

#### **Level meter**

Indicates the volume level of the overall output.

#### **2 [CAPTURE IMAGE] button**

Turns the still image capture mode on/off.

### **3 USER [1]–[4] buttons**

These buttons execute pre-assigned functions. With the factory settings, the following functions are assigned.

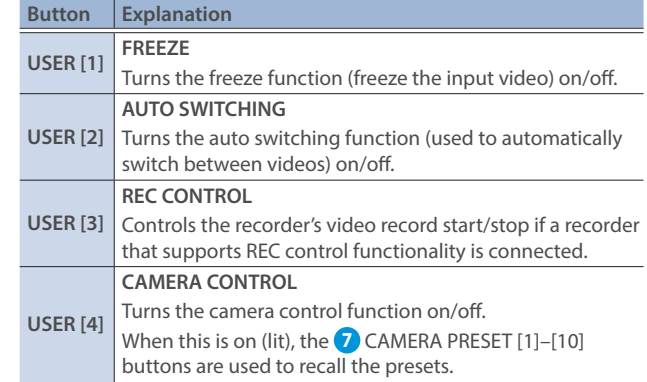

#### **4 PinP & KEY 1–4**

This uses PinP and KEY 1–4 layers to composite video using PinP, or picture-in-picture ([p. 31\)](#page-30-1).

### **[POSITION H] knob**

Adjusts the horizontal position of the inset screen. By turning the knob while pressing it, you can adjusts the size of the inset screen. 

### **[POSITION V] knob**

Adjusts the vertical position of the inset screen.

By turning the knob while pressing it, you can adjust the zoom of the video shown in the inset screen.

#### **[SOURCE] button**

When this is on (lit), you can select the video source for the inset screens using the **7** PinP & KEY SOURCE [1]–[10] buttons.

#### **[PVW] button**

Turns the inset screen preview output on/off.

#### **[PGM] button**

Turns PinP composition on/off.

### **5 DSK 1, 2**

This uses DSK layer 1 or 2 to composite video using a downstream keyer [\(p. 33](#page-32-1)).

#### **[LEVEL] knob**

Adjusts the degree of extraction (transparency) for the key.

### **[GAIN] knob**

Adjusts the degree of edge blur (semi-transmissive region) for the key. 

### **[SOURCE] button**

When this is on (lit), you can select the DSK video source using the **7** PinP & KEY SOURCE [1]-[10] buttons.

#### **[PVW] button**

Turns the preview output of the DSK compositing result on/off.

### **[PGM] button**

This switches DSK composition on or off.

### **6 [MODE] button**

**7** Switches the functioning of the AUX / MEMORY / MACRO [1]– [10] buttons. An indicator located at the left of the [MODE] button is lit to indicate the current function.

#### **7 AUX / MEMORY / MACRO / PinP & KEY SOURCE / DSK SOURCE / CAMERA PRESET [1]–[10] buttons**

The functions of these buttons change as shown in the table below.

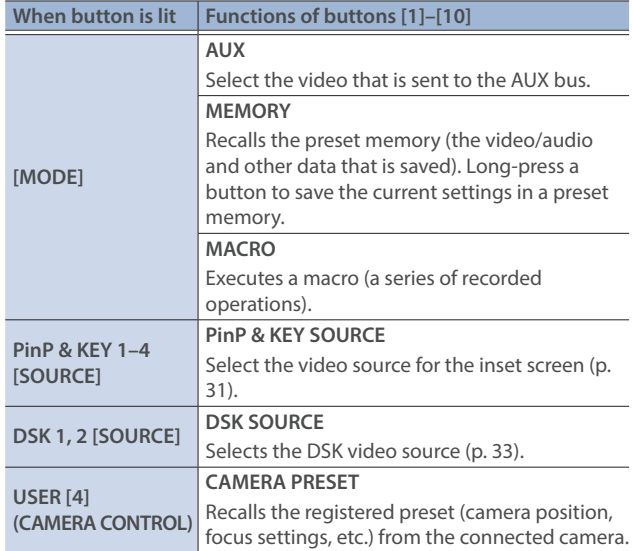

### **8 [PGM/A-CENTER] [PST/B-CENTER] knobs**

Adjust the split compositing settings [\(p. 30](#page-29-1)).

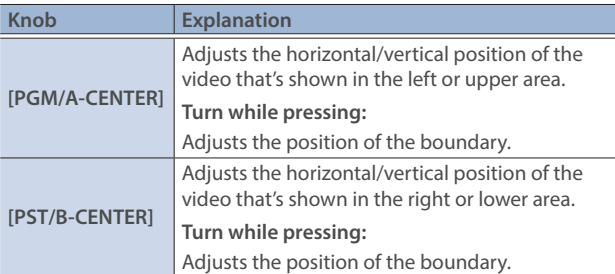

### **9 [SPLIT 1] [SPLIT 2] buttons**

Turns on/off video compositing using split ([p. 30\)](#page-29-1).

#### **10 PGM/A cross-point [1]–[10] buttons**

Selects the video to input to bus PGM/A. The selected button lights up.

#### **11 PST/B cross-point [1]–[10] buttons**

Selects the video to input to bus PST/B. The selected button lights up.

### **12 [INPUT ASSIGN] button**

Press a cross-point button while holding down the [INPUT ASSIGN] button to change the video source for the buttons you pressed. The video source changes in the following order each time you press the button.

¹ **[INPUT ASSIGN] + PGM/A cross-point buttons**

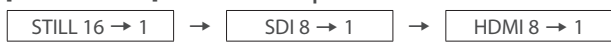

¹ **[INPUT ASSIGN] + PST/B cross-point buttons**

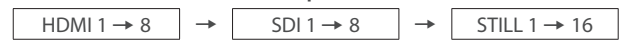

### **13 [TRANSITION] button**

Selects the video transition effects (MIX, WIPE). The MIX or WIPE indicator lights to show that it is selected.

### **14 [CUT] [AUTO] button**

Automatically switch between the videos being input to bus PGM/A and PST/B, and send them to the final output.

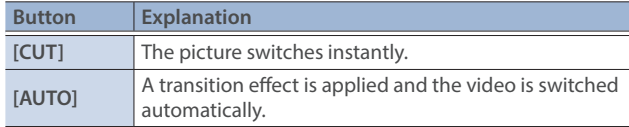

### **15 (Bluetooth®) indicator**

Shows the Bluetooth connection status.

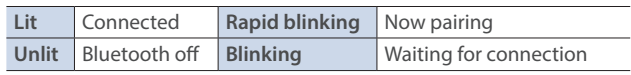

You can input audio from an audio device that uses Bluetooth, or use dedicated app on your iPad to remotely control the V-160HD.

### **16 Video fader**

Manually switch between the videos being input to bus PGM/A and PST/B, and send them to the final output.

#### **Transition indicator**

The indicators light up to show the video fader position. When the video fader is pushed all the way down, only the topmost or bottommost transition indicator lights.

### **17 Monitor**

Shows the input/output video, a loaded still image, or a menu.

\* The same video as that shown on the monitor of this unit is output from the HDMI OUT 3 connector.

<span id="page-5-0"></span>**18 MONITOR [1]–[4] buttons**<br>Switches between the video to monitor. Both the display from the **Front Panel** monitor of this unit and the output video from the HDMI OUT 3 connector switch at the same time.

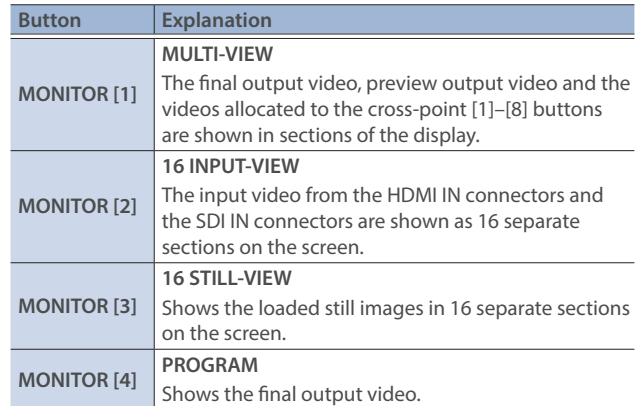

\* The settings described above are the factory defaults. You can also assign different video to each button.

### **19 [MENU] button**

Switches the menu between visible and hidden. The menu appears on the built-in monitor and the display connected to the HDMI OUT 3 connector.

### **20 [EXIT] button**

Returns you to the menu one level higher.

### **21 [VALUE] knob**

Selects a menu item, or edits the value of a setting. Press this knob to confirm the menu item you selected or the value that you edited.

### **22 [OUTPUT FADE] button**

The final output video and audio fade in/out.

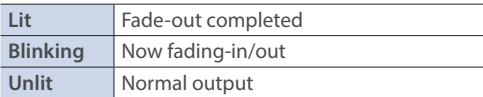

### **23 SEQUENCER**

Use this to execute operations such as macros or recalling preset memories (sequencer function) in the order that you have specified beforehand.

#### **[ON] button**

Long-press to turn sequencer function on/off.

#### **[AUTO SEQUENCE] button**

Turns the auto sequence function on/off.

#### **[PREVIOUS] button**

Returns to the previous operation.

#### **[NEXT] button**

Advances to the next operation. The button blinks while the operation is executing.

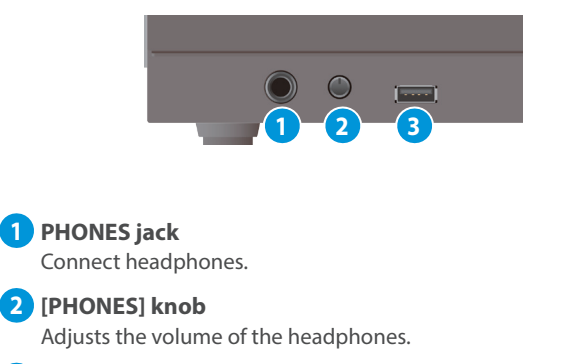

### **3 USB MEMORY port**

Connect a USB flash drive or a USB numeric keypad.

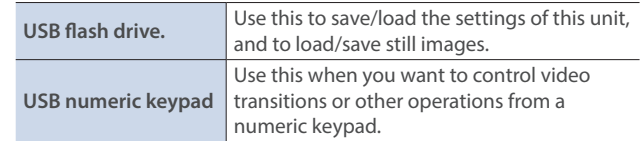

\* Never turn off the power or remove the USB flash drive while the USB flash drive is being accessed.

### <span id="page-6-0"></span>Rear Panel

- To prevent malfunction and equipment failure, always turn down the volume, and turn off all the units before making any connections.
- \* Do not block the cooling-fan intake and exhaust ports on the side panels. If the cooling-fan intake and exhaust ports are blocked, the internal temperatures may rise, causing malfunctions due to excessive heat.

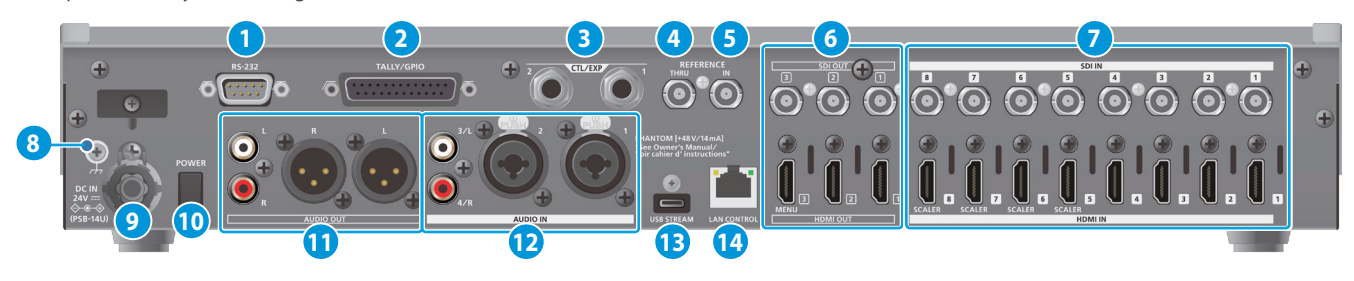

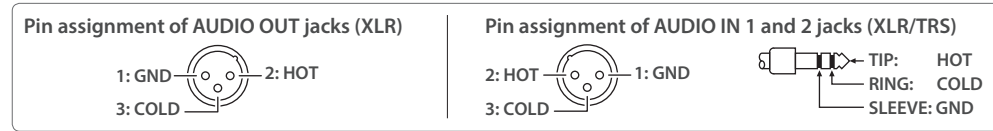

### **1 RS-232 connector**

You can connect this to a computer equipped with an RS-232 connector, and remotely control the V-160HD.

### **2 TALLY/GPIO connector**

Use this to connect to devices that have a tally indicator feature, or to connect to devices that have a control signal input/output function.

### **3 CTL/EXP 1, 2 jacks**

Connect footswitches (sold separately: BOSS FS-6, etc.) or expression pedals (sold separately: EV-5, etc.). This is used when using your foot to control operations such as video switching.

Use only the specified expression pedal (sold separately: EV-5, BOSS FV-500L, or FV-500H). By connecting any other expression pedals, you risk causing malfunction and/or damage to the unit.

### **4 REFERENCE THRU connector**

Sends the synchronization signal that is inputted to the V-160HD to an external device that is connected to this unit.

### **5 REFERENCE IN connector**

Connect an external source device for synchronization in order to input a sync signal.

### **6 HDMI OUT 1–3 connectors, SDI OUT 1–3 connectors**

These connectors output video. Choose the connectors that are appropriate for the connected devices.

For each connector, you can change the video bus that is assigned for output from that connector. With the factory settings, the bus assignments are as follows.

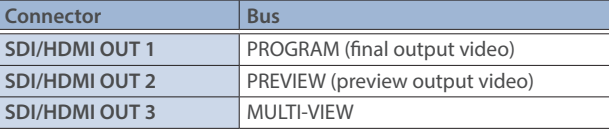

### **7 HDMI IN 1–8 connectors, SDI IN 1–8 connectors**

These connectors input video. Choose the connectors that are adaptor for the connected devices.

The input format is automatically recognized.

### **8 Ground terminal**

Connect this to an external earth or ground if necessary.

### **9 DC IN jack**

Connect the included AC adaptor to this jack.

\* Use the cord hook to secure the cord of the AC adaptor as shown in the illustration. If you have trouble running the cord through, loosen the screw a little on the cord hook.

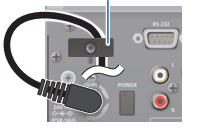

**Cord hook** 

### **10 [POWER] button**

Turns the power on/off.

### **11 AUDIO OUT jacks (XLR, RCA)**

These jacks output audio. Choose the jacks that are appropriate for the connected devices.

For each jack, you can change the audio bus (MASTER OUTPUT, AUX) that is assigned for output from that jack.

### **12 AUDIO IN 1, 2, 3/L, 4/R jacks**

These jacks input audio. Choose the jacks that are appropriate for the connected devices.

#### \* **About phantom power**

You can supply phantom power (+48 V) from the AUDIO IN 1 and 2 jacks (XLR). Turn on phantom power when you're using a condenser microphone that requires phantom power.

Use the [MENU] button  $\rightarrow$  "AUDIO INPUT"  $\rightarrow$  "AUDIO IN 1" or "AUDIO IN  $2'' \rightarrow$  set "PHANTOM +48V" to "ON."

### **13 USB STREAM port (USB Type-C®)**

- Outputs the audio and video to your computer. This is also used to input audio played on your computer to the V-160HD.
- Use the dedicated app to remotely control the V-160HD from a computer or iPad that is connected.

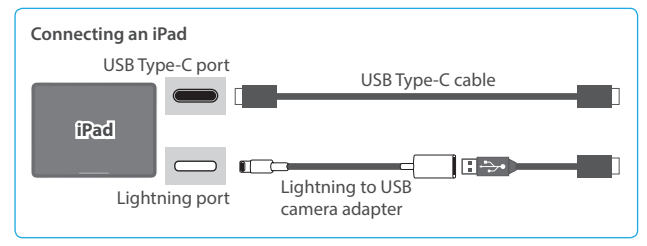

- \* If you are outputting HD video via USB, connect this to a USB 3.0 port of your computer.
- \* If you connect via an extension cable or a USB hub, the computer might not recognize this unit.

### **14 LAN CONTROL port**

- Lets you remotely control the V-160HD by using terminal app, etc.
- Use the dedicated app to remotely control the V-160HD from a computer or iPad that is connected.
- Use the V-160HD to remotely control a camera that is connected.
- Displays a tally on your iOS or Android device (this is the "smart" tally" function).

### <span id="page-7-0"></span>Connecting Bluetooth® Devices

Use the Bluetooth features of the V-160HD to connect it to your Bluetooth-compatible mobile device. This lets you do the following:

- Input the audio signals from your Bluetooth audio device.
- . Use dedicated app "V-160HD Remote" to remotely control the V-160HD from an iPad ([p. 81\)](#page-80-1).
- \* For more on connecting (pairing) with a dedicated app, see the app's Owner's Manual.

### Registering a Bluetooth Audio Device (Pairing)

To connect a Bluetooth device to this unit, you must pair (register) the device with the unit.

Once you pair the device with this unit, there is no need to do it again.

- \* To connect a Bluetooth device that's already paired, refer to ["Connecting an Already-Paired Bluetooth Device"](#page-7-1) on this page.
- \* See the Owner's Manual for the Bluetooth device you want to pair for details on the necessary operations.
- **1. Place the Bluetooth device nearby the V-160HD.**
- **2.** [MENU] button → "SYSTEM" → "Bluetooth" → select **"Bluetooth," and press the [VALUE] knob.**

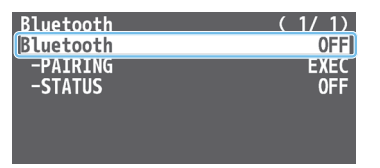

**3. Use the [VALUE] knob to select "ON," and press the [VALUE] knob.**

The V-160HD's Bluetooth function turns on.

**4. Use the [VALUE] knob to select "PAIRING," and press the [VALUE] knob.**

A confirmation message appears.

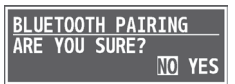

- \* If you decide to cancel, press the [EXIT] button.
- **5. Use the [VALUE] knob to select "YES," and press the [VALUE] knob.**

Pairing begins.

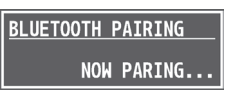

- **6. Turn on the Bluetooth function of the Bluetooth device.**
- **7. Display the Bluetooth device screen on your Bluetooth device, and select "Roland V-160HD Audio."**

Once pairing is successful, the message on the V-160HD changes to "COMPLETE."

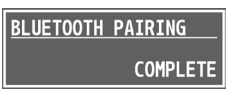

**8. Press the [MENU] button to close the menu.**

### <span id="page-7-1"></span>Connecting an Already-Paired Bluetooth Device

- **1. Turn on the Bluetooth function of the Bluetooth device.**
- **2. Turn on the Bluetooth function of the V-160HD.**

The onscreen STATUS display on the V-160HD changes to "CONNECTED" when the connection is successful.

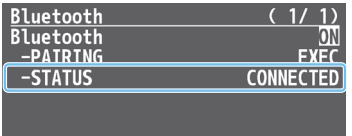

\* If connection does not succeed, select "Roland V-160HD Audio" in the Bluetooth device screen on your Bluetooth device.

### **MEMO**

• You can also check the  $\frac{1}{2}$  (Bluetooth) indicator for the connection status.

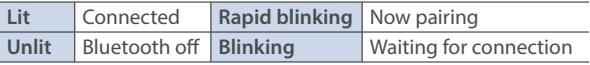

- Pair again in the following cases:
- When the pairing data has been deleted from the Bluetooth device
- When the V-160HD has been reset to its factory-set state ([p. 80](#page-79-1)).
- To remove the Bluetooth connection, deactivate Bluetooth on the V-160HD or on your Bluetooth device.
- You can assign a function to a USER button for switching Bluetooth on/off, or for pairing ([p. 71](#page-70-1)).

# <span id="page-8-0"></span>Connecting a Footswitch

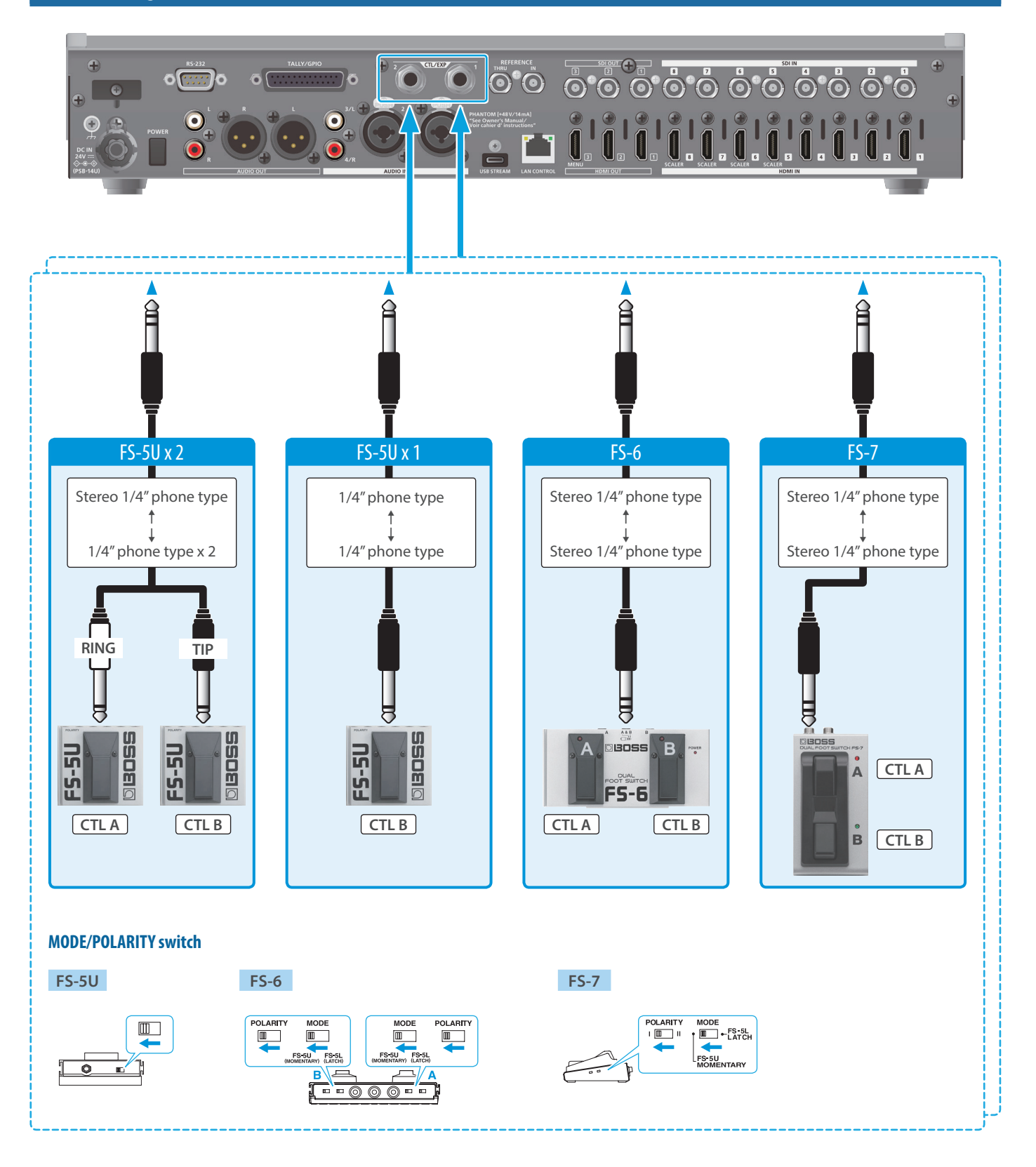

### **NOTE**

The BOSS FS-6's A, B, and A&B jacks also act as the power switch. The power turns on when you insert a plug into the jack, and turns off when you remove the plug.

To prevent the batteries from running down, remove the plugs from the jacks when you're not using the BOSS FS-6.

# <span id="page-9-0"></span>Basic Operations

## Turning the Power On/Off

\* Before turning the unit on/off, always be sure to turn the volume down. Even with the volume turned down, you might hear some sound when switching the unit on/off. However, this is normal and does not indicate a malfunction.

### Turning the Power On

- **1. Make sure that all devices are powered-off.**
- **2. Press the V-160HD's [POWER] button to turn on the power.**

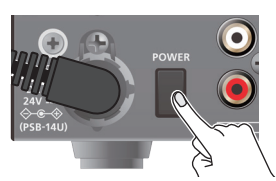

**3.** Turn on the power in the order of source devices → output devices.

### Turning the Power Off

- **1.** Turn off the power in the order of output devices  $\rightarrow$  source devices.
- **2. Press the V-160HD's [POWER] button to turn off the power.**

## Operating the Menu

Here's how to access the menu, and make video/audio settings and settings for this unit.

The menu is also appears on the display connected to the HDMI OUT 3 connector.

### **1. Press the [MENU] button to display the menu.**

 $(1/2)$ **ASSIGN INPUT**<br>OUTPUT **MENU ITION TIME** 

The menu is organized into functions.

**2. Turn the [VALUE] knob to select the menu item that you want to edit, and press the [VALUE] knob to confirm.**

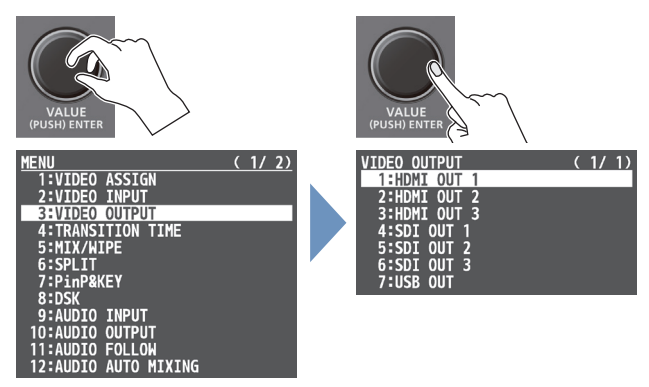

**3. Repeat step 2 as needed.**

Pressing the [EXIT] button moves you back one level higher.

- **4. Turn the [VALUE] knob to change the setting value, and then press the [VALUE] knob to confirm.**
- By turning the [VALUE] knob while pressing it, you can change the value more greatly.
- Long-pressing the [VALUE] knob returns the current menu item you're setting to its default value.
- **5. Press the [MENU] button to quit the menu.**

### <span id="page-10-0"></span>Switching the Monitor View

Aside from multi-view display, you can switch between videos to monitor such as the input video or a list of still images, according to your needs.

### **1. Press one of the MONITOR [1], [2], [3] or [4] buttons.**

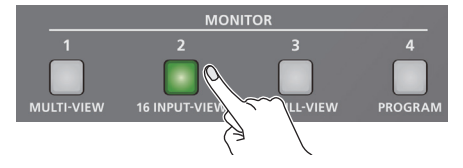

The selected button is lit, and both the display from the monitor of this unit and the output video from the HDMI OUT 3 connector switch at the same time.

\* The display from the monitor of this unit and the output from the HDMI OUT 3 connector always switch together.

### **MONITOR [1] (MULTI-VIEW) button**

The final output video, preview output video and the videos allocated to the cross-point [1]–[8] buttons are shown in sections of the display (multi-view).

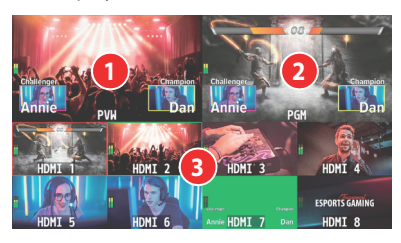

### **1 PVW (preview) section**

Displays the preview output video (the video to be output next).

\* The fade-in/out effect [\(p. 29](#page-28-1)) is not reflected here.

### **2 PGM (program) section**

Displays the final output video.

#### **3 Cross-point [1]–[8] button video**

Displays the video assigned to each cross-point button. The final video output and preview output video are displayed with tally frames (red and green).

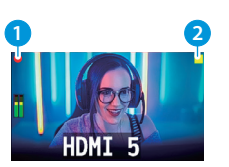

#### **1 2 1 REC indicator**

If a camera that supports the REC status function is connected, this is shown when the camera's REC button is pressed.

**2 AUX/SOURCE indicator** This displays as follows.

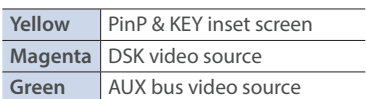

#### **MONITOR [2] (16 INPUT-VIEW) button**

The input video from the HDMI IN connectors and the SDI IN connectors are shown as 16 separate sections on the screen.

### **MONITOR [3] (16 STILL-VIEW) button**

Shows the loaded still images in 16 separate sections on the screen.

#### **MONITOR [4] (PROGRAM) button**

Shows the final output video.

### Audio level meter indication

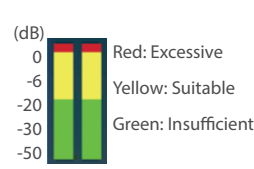

• You can set the audio level meter to show or hide. You can also individually set where each audio level meter in the multi-view is displayed.

Configure the settings of the following menu items from the  $[MEMU]$  button  $\rightarrow$  "SYSTEM."

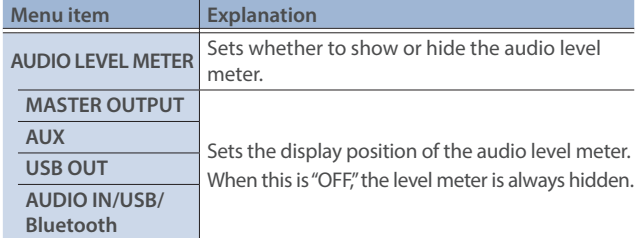

• The following status marks are shown below the audio level meter.

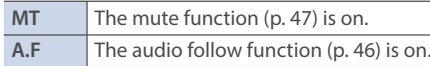

\* This is not shown on this unit's display.

#### **MEMO**

• You can change the monitoring videos assigned to the MONITOR [1]–[4] buttons.

To make this setting, use the [MENU] button  $\rightarrow$  "SYSTEM"  $\rightarrow$  "MONITOR SW ASSIGN"  $\rightarrow$  "MONITOR 1 SW" –"MONITOR 4 SW."

#### $\bullet$  **Items shown on the monitor**

You can individually set whether items like the tally frame, label and so on are shown or hidden.

Configure the settings of the following menu items from the  $[MEMU]$  button  $\rightarrow$  "SYSTEM."

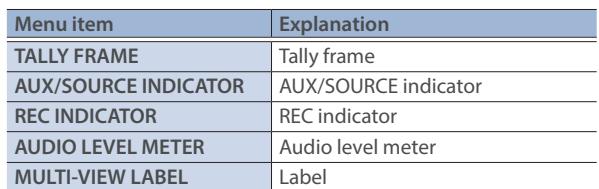

- You can change the label names that are shown in the monitor. Edit this from the [MENU] button  $\rightarrow$  "SYSTEM"  $\rightarrow$  "MULTI-VIEW LABEL EDIT."
- For details on the cameras that support the REC status function, refer to the Roland website.

**https://proav.roland.com/**

## <span id="page-11-0"></span>Setting the Video Input/Output Format

Here's how to specify the input/output format as appropriate for the device that's connected.

### Setting the System Format

On the V-160HD, the input/output format is determined according to the system format. You set the input/output format to match the connected equipment.

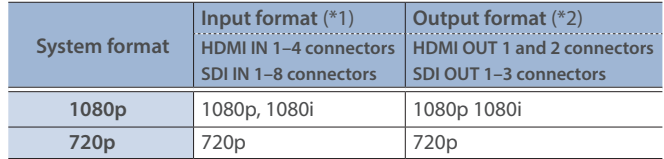

(\*1) You can specify separate individual input formats for the HDMI IN 5–8 connectors, regardless of the system format.

For details, refer to ["Setting the Input Format for the HDMI IN 5–8](#page-11-1)  [Connectors"](#page-11-1) on this page.

(\*2) The output format at the HDMI OUT 3 connector is fixed at "1080p."

### **1. [MENU] button → "SYSTEM" → select "SYSTEM FORMAT," and press the [VALUE] knob.**

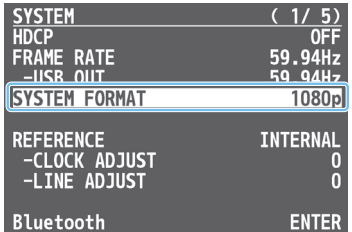

- **2. Use the [VALUE] knob to select "1080p," "1080i," or "720p," and press the [VALUE] knob.**
- \* A change in the setting is not applied until you press the [VALUE] knob to confirm.
- **3. Press the [MENU] button to close the menu.**

### Internal processing

The V-160HD's internal processing is progressive. Interlaced input video is automatically converted to a progressive signal.

The video might appear jagged at this time, or the video in a PinP inset screen or on the multi-view might waver.

This is due to progressive conversion, and is not a malfunction.

### About frame rate

You can change the frame rate of the V-160HD from the [MENU] button  $\rightarrow$  "SYSTEM"  $\rightarrow$  "FRAME RATE."

### <span id="page-11-1"></span>Setting the Input Format for the HDMI IN 5–8 **Connectors**

Using the factory settings, the EDID assignment for the HDMI IN 5–8 connectors is "INTERNAL" (so that EDID values of all formats that can be input are sent).

To specify an input format of your choice, change the setting of the EDID information being sent so that it matches the incoming video signal.

### **What is EDID?**

EDID is data that is transmitted from the V-160HD to the source device when the V-160HD is connected to a source device. EDID contains data such as the formats that can be input to the V-160HD (resolution, color space, color depth) and audio information.

Based on the EDID information that the source device receives, it will output the most appropriate video format to the V-160HD.

**1.** [MENU] button → "VIDEO INPUT" → "HDMI IN 5 (SCALER)"– "HDMI IN 8 (SCALER) → select "EDID," and press the [VALUE] **knob.**

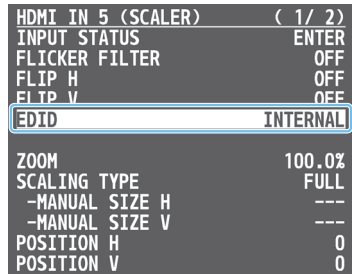

- **2. Use the [VALUE] knob to set the input format (the EDID information to send), and press the [VALUE] knob.**
- \* A change in the setting is not applied until you press the [VALUE] knob to confirm.

| Value                                                           |                     |
|-----------------------------------------------------------------|---------------------|
| INTERNAL (EDID information for all inputtable formats is sent.) |                     |
| SXGA+ (1400 x 1050)                                             | UXGA (1600 x 1200)  |
| SVGA (800 x 600)                                                | WUXGA (1920 x 1200) |
| XGA (1024 x 768)                                                | 720 <sub>p</sub>    |
| WXGA (1280 x 800)                                               | 1080i               |
| FWXGA (1366 x 768)                                              | 1080p               |
| SXGA (1280 x 1024)                                              |                     |

**3. Press the [MENU] button to close the menu.**

## <span id="page-12-1"></span><span id="page-12-0"></span>Assigning Video Sources

Here's how to assign the video sources (input video and still images) to the cross-point [1]–[10] buttons.

### **Using the buttons**

**1. Press a cross-point button while holding down the [INPUT ASSIGN] button.**

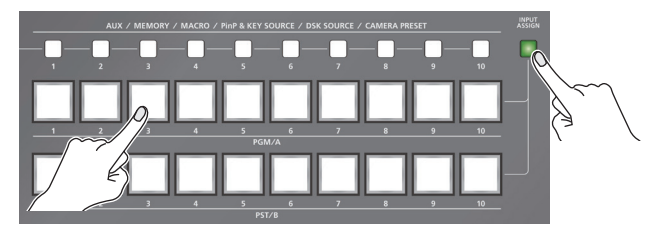

The video source changes in the following order each time you press the button.

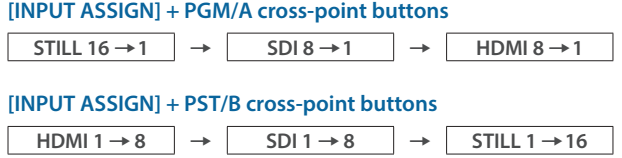

### **Using the menus**

**1.** [MENU] button → "VIDEO ASSIGN" → select "INPUT 1"-**"INPUT 10," and press the [VALUE] knob.**

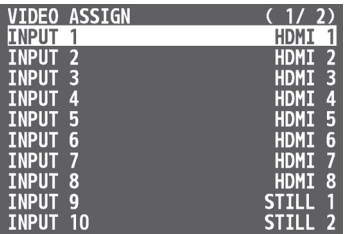

- **2. Use the [VALUE] knob to select the video source, and press the [VALUE] knob.**
- **3. Press the [MENU] button to close the menu.**

### **MEMO**

You can import still images by using the following methods.

- Ø["Loading a Still Image from a USB Flash Drive" \(p. 25\)](#page-24-1)
- Ø["Capturing a Still Image from Input/Output Video" \(p. 26\)](#page-25-1)

### Adjusting Output Video

Here's how to adjust the output image appropriately for the device that's receiving the V-160HD's output.

**1. [MENU] button → "VIDEO OUTPUT" → select "HDMI OUT 1–3" or "SDI OUT 1–3," and press the [VALUE] knob.**

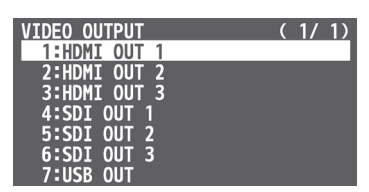

**2. Use the [VALUE] knob to select a menu item shown below, and press the [VALUE] knob.**

### **HDMI OUT 1–3**

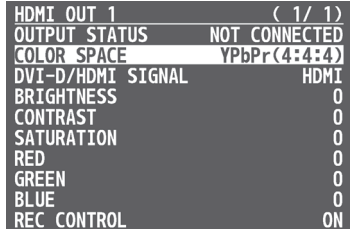

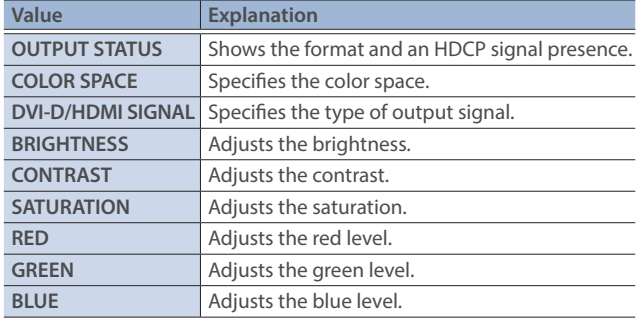

### **SDI OUT 1–3**

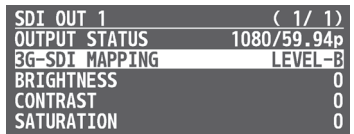

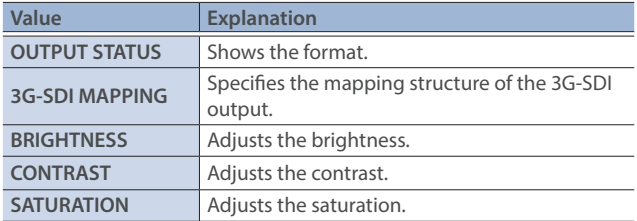

- **3. Use the [VALUE] knob to edit the value of the setting, and press the [VALUE] knob.**
- **4. Press the [MENU] button to close the menu.**

### **MEMO**

You can output a test pattern, useful for adjusting the image quality of a display.

Use the [MENU] button  $\rightarrow$  "SYSTEM"  $\rightarrow$  "TEST PATTERN" to specify the test pattern.

### <span id="page-13-0"></span>Adjusting Input Video

Here's how to adjust the quality of the input video signals. For the HDMI IN 5–8 connectors, you can also adjust the scaling.

**1.** [MENU] button → "VIDEO INPUT" → select "HDMI IN 1-**8 (SCALER)" or "SDI IN 1–8," and press the [VALUE] knob.**

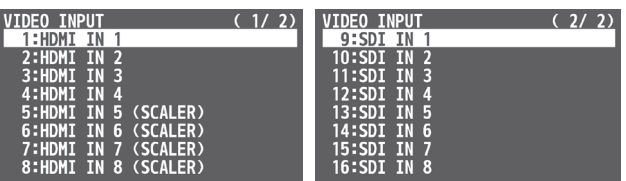

**2. Use the [VALUE] knob to select a menu item shown below, and press the [VALUE] knob.**

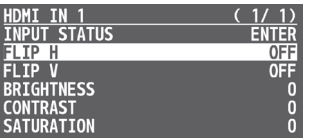

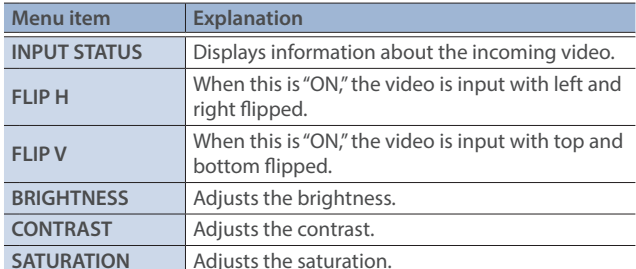

\* The following parameters are only for HDMI IN 5–8 (SCALER).

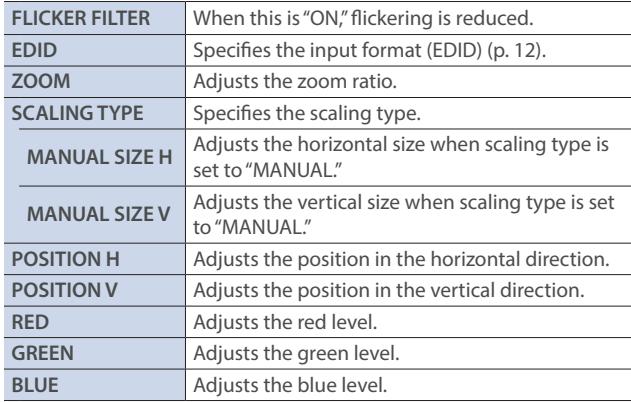

- **3. Use the [VALUE] knob to edit the value of the setting, and press the [VALUE] knob.**
- **4. Press the [MENU] button to close the menu.**

## Assigning Video Buses to Output Connectors

The V-160HD features seven types of video buses. You can respectively assign the video bus you like to the HDMI OUT and SDI OUT connectors as well as the USB STREAM port.

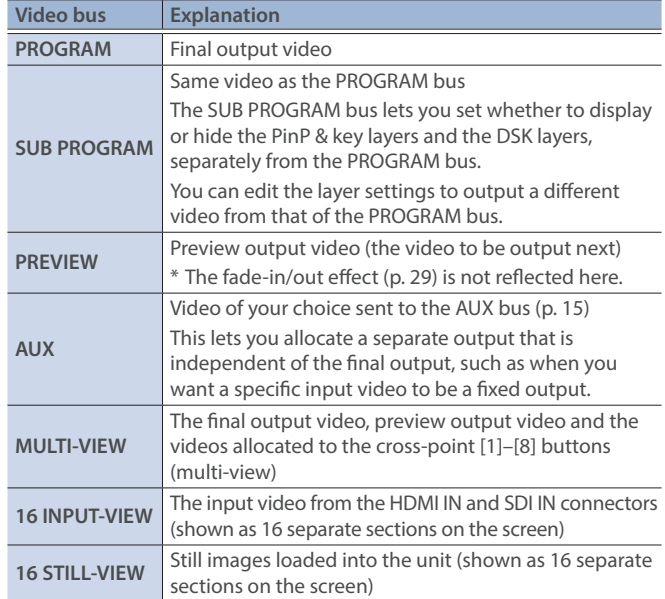

**1.** [MENU] button → "VIDEO ASSIGN" → select "HDMI OUT 1–3," **"SDI OUT 1–3," or "USB OUT," and press the [VALUE] knob.**

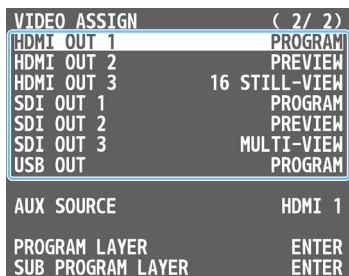

- **2. Use the [VALUE] knob to select the video bus that you want to assign, and press the [VALUE] knob.**
- **3. Press the [MENU] button to close the menu.**

### **MEMO**

- The tally frame, audio level meter, label and so on are shown only for the output from the HDMI OUT 3 connector.
- When you change the video bus assigned to the HDMI OUT 3 connector, the display on the monitor of this unit changes as well.

### About audio outputs assigned to video buses

You can also assign the desired audio buses (MASTER OUTPUT, AUX) for each jack, apart from the video bus [\(p. 48](#page-47-1)).

### $\bullet$  Audio output from the HDMI OUT and SDI OUT connectors

The audio bus assignments automatically change according to the video bus as shown below with the factory settings.

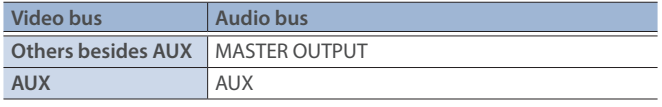

## <span id="page-14-1"></span><span id="page-14-0"></span>Selecting the Video Sent to the AUX Bus

Here's how to send the video of your choice to the AUX bus. This lets you allocate a separate output that is independent of the final output, such as when you want a specific input video to be a fixed output.

### **1. Press the [MODE] button several times to select "AUX"**

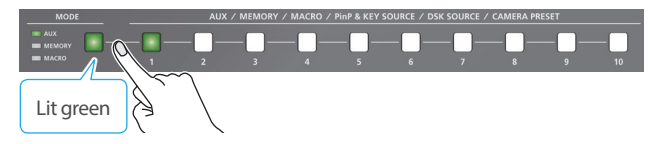

**2. Press a AUX [1]–[10] buttons to select the video that is sent to the AUX bus.**

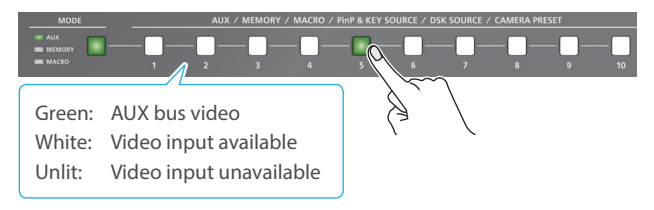

The video is switched for the output connector to which the AUX bus is assigned.

\* When selecting a video not assigned to INPUT 1–10, set this from the [MENU] button  $\rightarrow$  "VIDEO ASSIGN"  $\rightarrow$  "AUX SOURCE."

### **MEMO**

- With the default factory settings, the audio is automatically sent to the AUX bus (audio bus) in tandem with the video selection. You can adjust how much audio is sent to the AUX bus.
- **.** Sending the same video as the final output to the AUX bus **(AUX link)**

You can use the AUX link function to send the same video as the final output video to the AUX bus. The video sent to the AUX bus automatically switches in tandem with the video transitions. From the [MENU] button  $\rightarrow$  "SYSTEM," set the "AUX LINKED PGM" to "AUTO LINK" or "MANUAL LINK" [\(p. 108](#page-107-0)).

### <span id="page-14-2"></span>Inputting Copy-Protected (HDCP) Video

If you want to input HDCP-protected video from a BD player or other device, you can enable HDCP input.

\* If you want to output copy-protected (HDCP) video or audio, connect a device that supports HDCP.

### **What's HDCP?**

HDCP is copyright-protection technology that prevents unlawful copying of content by encoding the path when sending digital signals from a video playback device to a display monitor or other display equipment.

**1.** [MENU] button → "SYSTEM" → select "HDCP," and press the **[VALUE] knob.**

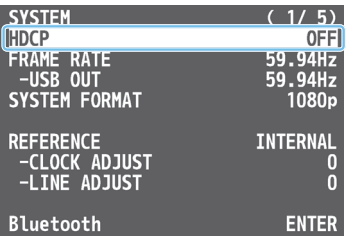

**2. Use the [VALUE] knob to select "ON," and press the [VALUE] knob.**

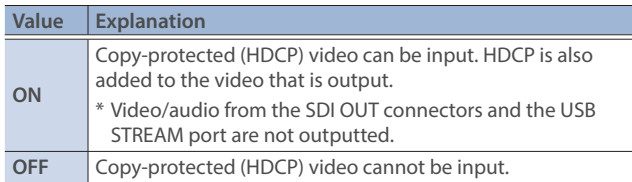

- \* A change in the setting is not applied until you press the [VALUE] knob to confirm.
- **3. Press the [MENU] button to close the menu.**

### Checking for HDCP-capable devices

#### **Source devices**

You can check the HDCP support status of the source device from the menu.

Use the [MENU] button  $\rightarrow$  "VIDEO INPUT"  $\rightarrow$  "HDMI IN 1–8 (SCALER)"  $\rightarrow$  "INPUT STATUS" to display the HDCP status.

When inputting copy-protected (HDCP) video, "DETECT" is displayed.

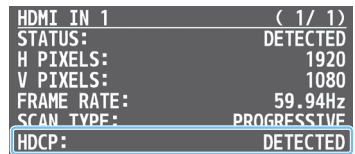

#### **Output devices**

If a device that supports HDCP is connected, "HDCP" is displayed when you press the [MENU] button and select "VIDEO OUTPUT"  $\rightarrow$  "HDMI OUT 1–3"  $\rightarrow$  "OUTPUT STATUS."

## <span id="page-15-0"></span>Specifying a Reference Clock

You can specify a clock to which operation of the V-160HD is referenced (a reference clock).

**1.** [MENU] button → "SYSTEM" → select "REFERENCE," and **press the [VALUE] knob.**

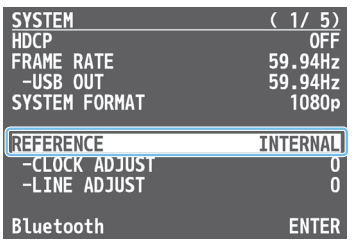

**2. Use the [VALUE] knob to specify the reference clock, and press the [VALUE] knob.**

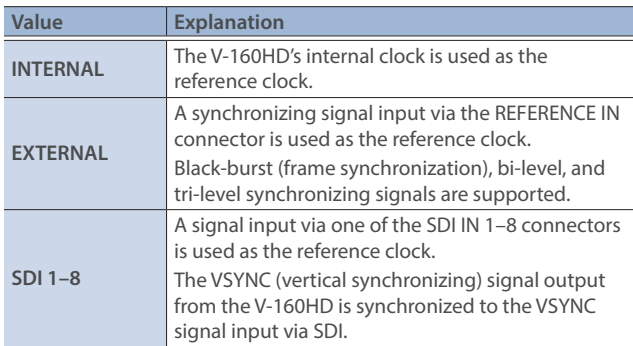

#### ¹ **When set to "EXTERNAL" or "SDI 1–8"**

Adjust the following menu items as needed.

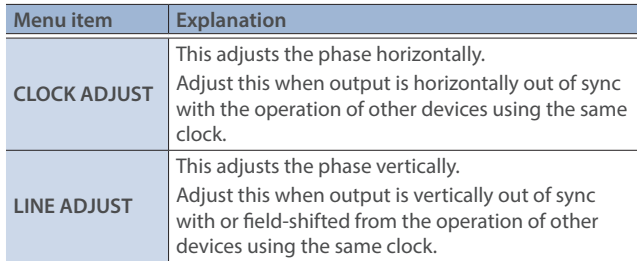

**3. Press the [MENU] button to close the menu.**

## <span id="page-16-5"></span><span id="page-16-0"></span>Switching the Video

You can switch between the videos of the PGM/A bus and PST/B bus to specify the final output.

### Setting the Operation Mode

There are four operation modes for switching the video: the "PGM/ PST mode," the "A/B mode," the "DISSOLVE mode," and the "PGM/ PST(20) mode."

**Video on the PGM/A bus**

**Video on the PST/B bus**

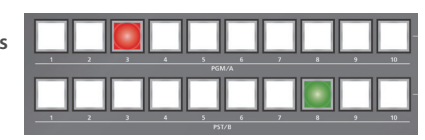

### **PGM/PST mode (factory settings)**

The video on the PGM/A bus is always the final output. The video on the PST/B bus is preview output video (the video to be output next). Operating the video fader or the [CUT] or [AUTO] button makes the final video output and the preview output video change places.

### <span id="page-16-1"></span>**A/B mode**

When you operate the video fader, the video of the bus toward which the video fader is flipped always becomes the final output. The video of the other bus becomes the preview output video (the video that is output next).

When the [CUT] or [AUTO] button is operated, the video on the PGM/A bus and the video on the PST/B bus become the final output in alternation.

### <span id="page-16-2"></span>**DISSOLVE mode**

This mode selects the video to output and immediately outputs it to the PGM bus.

Press the [CUT] or [AUTO] button to select what happens when you switch between videos.

### <span id="page-16-3"></span>**PGM/PST(20) mode**

In this mode, all 20 buttons including the PGM/A [1]–[10] and PST/B [1]–[10] buttons are used as cross-point buttons for PST/B.

**1.** Press the [MENU] button → "SYSTEM" → select "PANEL **OPERATION," and press the [VALUE] knob.**

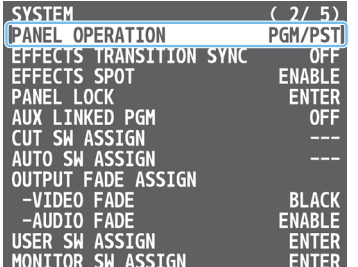

- **2. Use the [VALUE] knob to select the operation mode, and press the [VALUE] knob.**
- **3. Press the [MENU] button to close the menu.**

### <span id="page-16-4"></span>Switching in the PGM/PST Mode

Here are the steps when selecting "PGM/PST mode" in the operation mode settings.

### **1. Flip the video fader all the way upward or downward.**

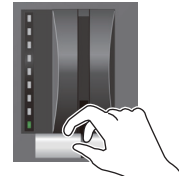

The video on the PGM/A bus is the final output. When the video fader is pushed all the way down, only the topmost or bottommost transition indicator lights.

**2. Press a PST/B cross-point [1]–[10] button to select the preview output video (the video to be output next).**

You can check the preview output video in the PVW section of the multi-view.

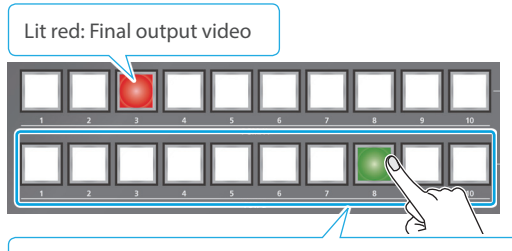

Lit Green: Preview output video (the video to be output next)

**3. Press the [TRANSITION] button to select the transition effect (MIX, WIPE).**

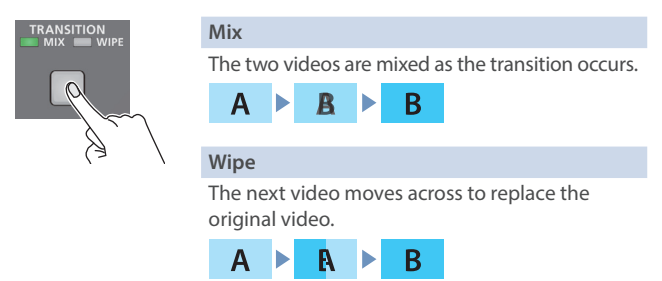

#### **Using the buttons to switch**

**4. Press the [AUTO] or [CUT] button.**

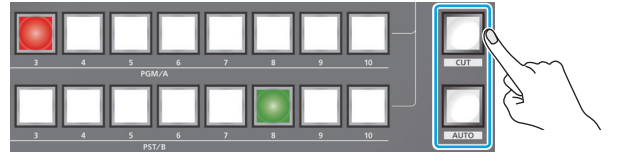

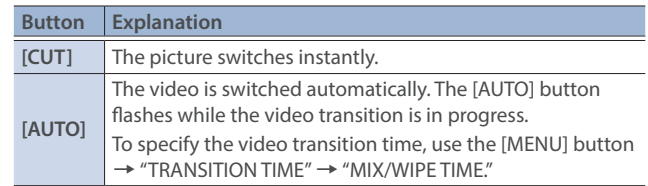

### <span id="page-17-0"></span>Video Operations

### **Using the fader to switch**

**4. Move the video fader in the direction opposite to the direction in step 1.**

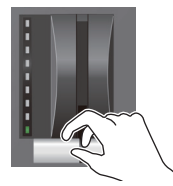

The video is switched according to the movement of the video fader.

### **MEMO**

- You can change the transition pattern used for a wipe or mix transition.
	- $\rightarrow$  ["Changing the Mix/Wipe Pattern" \(p. 20\)](#page-19-1)
- When you use the [AUTO] or [CUT] button to switch video, the actual output might come to differ from the position of the video fader.

If you operate the video fader in this state, the output does not change until the position of the video fader matches the actual output.

### Switching in the A/B Mode

Here are the steps when selecting "A/B mode" ([p. 17\)](#page-16-1) in the operation mode settings.

#### **1. Flip the video fader all the way upward or downward.**

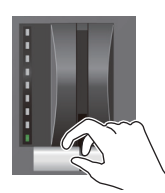

The video of the bus toward which you pull down the video fader becomes the final output.

**TRANSITION** 

**2. Press a cross-point [1]–[10] button at the end to which the video fader is not flipped to select the preview output video (the video to output next).**

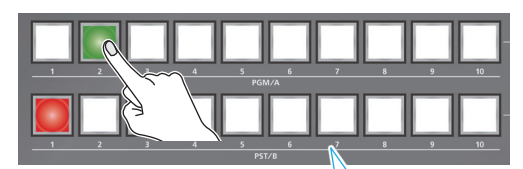

Lit red: Final output video Lit Green: Preview output video (the video to be output next)

**3. Press the [TRANSITION] button to select the transition effect (MIX, WIPE).**

### **Using the buttons to switch**

**4. Press the [AUTO] or [CUT] button.**

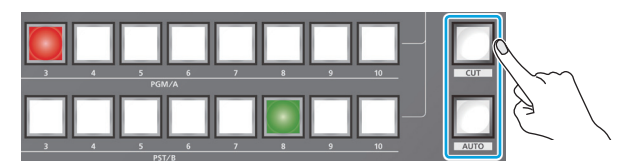

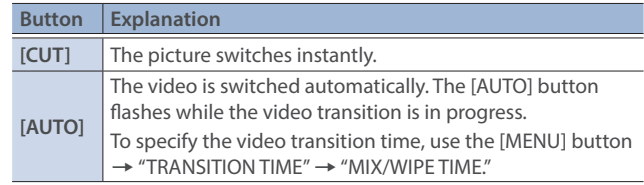

#### **Using the fader to switch**

**4. Move the video fader in the direction opposite to the direction in step 1.**

The video is switched according to the movement of the video fader.

#### **MEMO**

- You can change the transition pattern used for a wipe or mix transition.
	- Ø["Changing the Mix/Wipe Pattern" \(p. 20\)](#page-19-1)
- You can change what happens when you press the [CUT] and [AUTO] buttons.
	- Ø["Changing the Functions of the \[CUT\] and \[AUTO\] Buttons"](#page-19-2)  [\(p. 20\)](#page-19-2)
- When you use the [CUT] or [AUTO] button to switch video, the actual output might come to differ from the position of the video fader.

If you operate the video fader in this state, the output does not change until the position of the video fader matches the actual output.

### <span id="page-18-0"></span>Switching in the DISSOLVE Mode

Here are the steps when selecting "DISSOLVE mode" ([p. 17\)](#page-16-2) in the operation mode settings.

- **1. Press the [TRANSITION] button to select the transition effect (MIX, WIPE).**
- **2. Press the [AUTO] or [CUT] button.**

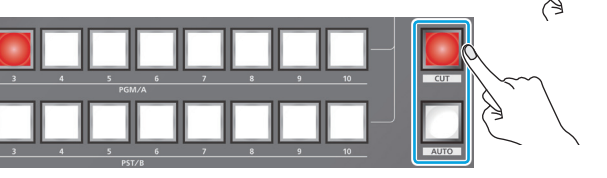

**TRANSITION** 

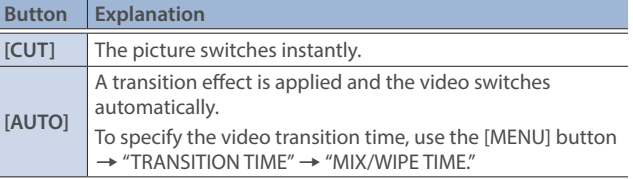

**3. Press a cross-point button to select the final output video.**

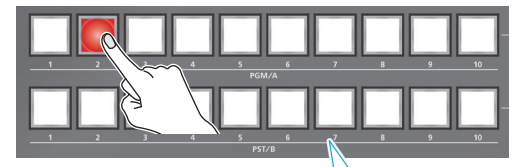

Lit red: Final output video

Blinking red: When the transition effect is applied

### Switching in the PGM/PST(20) Mode

Here are the steps when selecting "PGM/PST(20)" [\(p. 17](#page-16-3)) in the operation mode settings.

**1. Flip the video fader all the way upward or downward.**

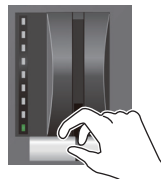

The video on the PGM/A bus is the final output. When the video fader is pushed all the way down, only the topmost or bottommost transition indicator lights.

**2. Press the PST/A cross-point [1]–[10] and PST/B cross-point [1]–[10] buttons to select the preview output video (the video to be output next).**

You can check the preview output video in the PVW section of the multi-view.

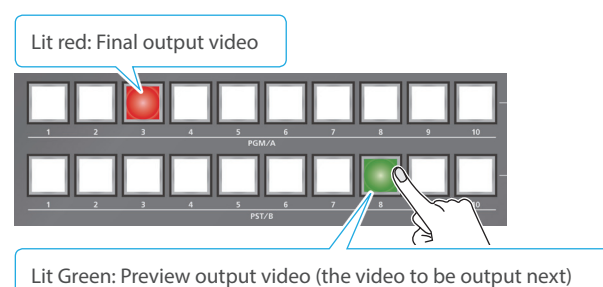

**3. Press the [TRANSITION] button to select the transition effect (MIX, WIPE).**

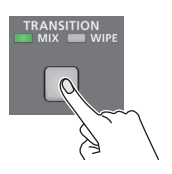

### **Using the buttons to switch**

**4. Press the [AUTO] or [CUT] button.**

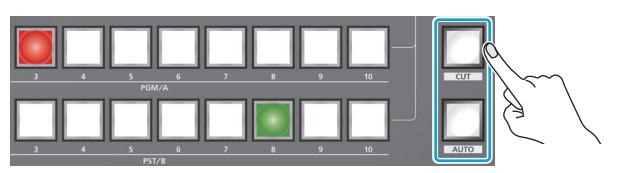

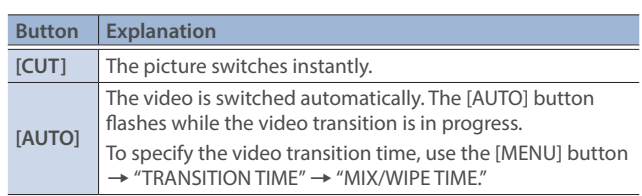

### **Using the fader to switch**

**4. Move the video fader in the direction opposite to the direction in step 1.**

The video is switched according to the movement of the video fader.

### **MEMO**

• You can change the transition pattern used for a wipe or mix transition.

Ø["Changing the Mix/Wipe Pattern" \(p. 20\)](#page-19-1)

- You can change what happens when you press the [CUT] and [AUTO] buttons.
	- Ø["Changing the Functions of the \[CUT\] and \[AUTO\] Buttons"](#page-19-2)  [\(p. 20\)](#page-19-2)
- When you use the [CUT] or [AUTO] button to switch video, the actual output might come to differ from the position of the video fader.

If you operate the video fader in this state, the output does not change until the position of the video fader matches the actual output.

### <span id="page-19-1"></span><span id="page-19-0"></span>Changing the Mix/Wipe Pattern

You can change the transition pattern by which the mix/wipe occurs and the direction of the wipe.

**1.** [MENU] button → select "MIX/WIPE," and press the [VALUE] **knob.**

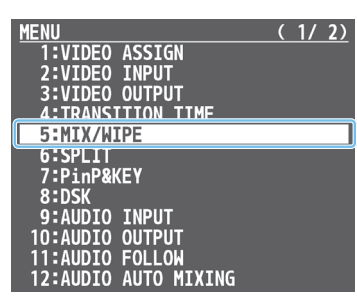

**2. Use the [VALUE] knob to select a menu item shown below, and press the [VALUE] knob.**

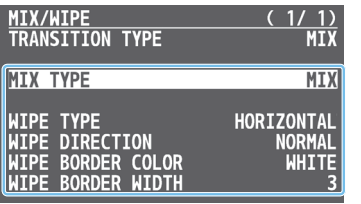

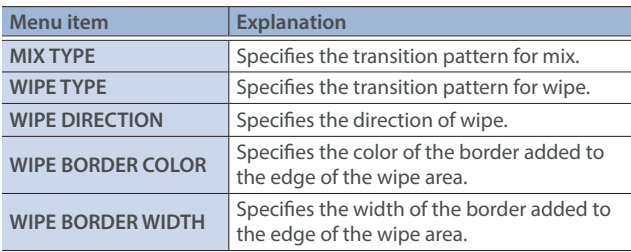

- **3. Use the [VALUE] knob to change the value of the setting, and press the [VALUE] knob.**
- **4. Press the [MENU] button to close the menu.**

### **MEMO**

You can change the settings of the MIX/WIPE menu by holding down the [TRANSITION] button and turning the [PGM/A-CENTER] or [PST/B-CENTER] knob.

#### **When mix is selected**

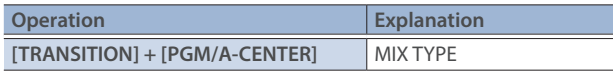

#### **When wipe is selected**

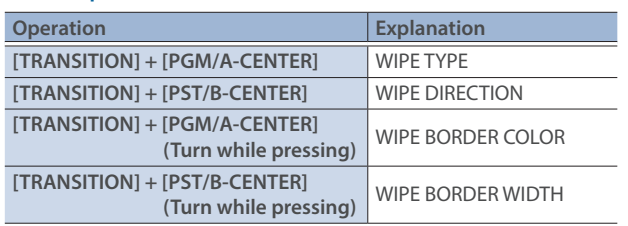

### <span id="page-19-2"></span>Changing the Functions of the [CUT] and [AUTO] Buttons

You can change what happens when you press the [CUT] and [AUTO] buttons.

- \* In PGM/PST mode ([p. 17\)](#page-16-4), the functions of the [CUT] and [AUTO] buttons are fixed.
- **1.** [MENU] button → "SYSTEM" → select "CUT SW ASSIGN" or **"AUTO SW ASSIGN," and press the [VALUE] knob.**

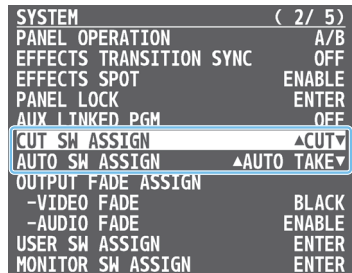

**2. Use the [VALUE] knob to select a function of the button, and press the [VALUE] knob.**

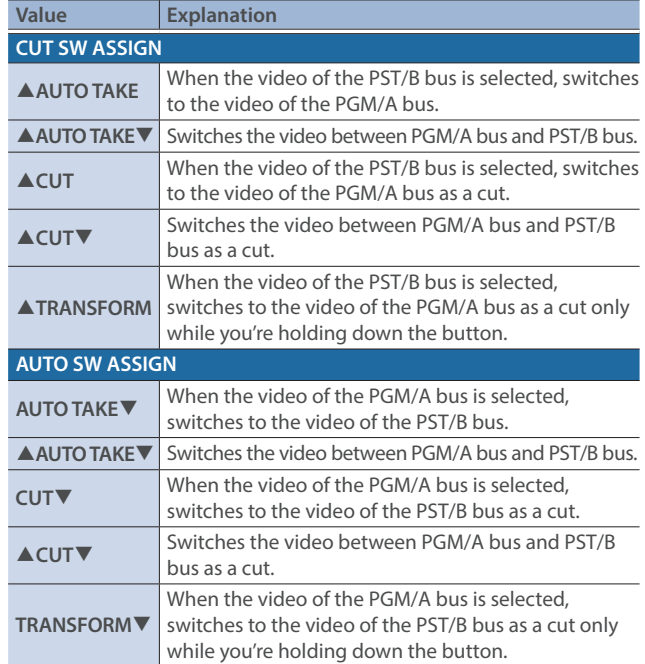

**3. Press the [MENU] button to close the menu.**

## <span id="page-20-0"></span>Switching the Video Automatically (Auto Switching)

The video of INPUT 1–10 or of preset memories ([p. 51\)](#page-50-1) can be switched automatically (the auto switching function).

You can make operation easier by letting the video switch automatically.

### About the Operation Mode

Auto switching provides five operation modes that you can select as appropriate for your situation: "input scan," "preset memory scan," "BPM sync.," "PinP&KEY scan," and "DSK scan."

### **Switching at a specified interval (Input scan)**

This automatically switches the INPUT 1–10 video when a specified length of time elapses. You can change the duration that each video is shown, and also switch randomly between videos.

This is convenient when you want to switch between video signals of multiple cameras, for example when live-streaming a singerinstrumentalist.

\* If there is no video input, this is skipped.

### **Switching preset memories (Preset memory scan)**

This automatically recalls between preset memories 1–30. The video and audio are switched according to the settings that are saved in each preset memory.

\* Preset memories in which no settings have been saved are skipped.

### **Switching in synchronization with the BPM (BPM sync)**

This automatically switches the video at specified BPM intervals. This lets you create video transitions that are synchronized with the music, for example when live-streaming a DJ performance or a musical performance.

### **Switching between picture-in-picture (PinP) content (PinP & key scan)**

The inset screen video automatically changes after a specified length of time. You can change how long each video is shown and switch randomly between videos.

### **Switching between downstream keyer (DSK) content (DSK scan)**

The caption video automatically changes after a specified length of time. You can change how long each video is shown and switch randomly between videos.

### Turning the Auto Switching Function On/Off

**1.** [MENU] button → "AUTO SWITCHING" → select "AUTO **SWITCHING," and press the [VALUE] knob.**

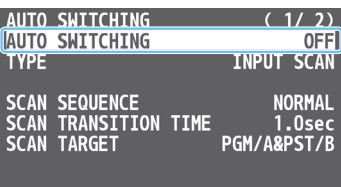

- **2. Use the [VALUE] knob to select "ON" or "OFF."**
- **3. Press the [MENU] button to close the menu.**

### **MEMO**

You can assign the function to a USER button and turn auto switching on/off [\(p. 71](#page-70-1)).

The on/off function for auto-switching is assigned to the USER [2] button by factory default.

### <span id="page-21-0"></span>Setting the Operation Mode

### **Input scan**

**1.** [MENU] button → "AUTO SWITCHING" → select "TYPE," **and press the [VALUE] knob.**

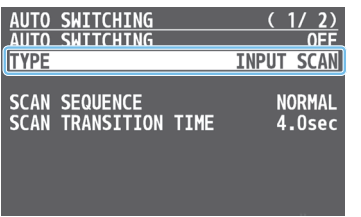

- **2. Use the [VALUE] knob to select "INPUT SCAN," and press the [VALUE] knob.**
- **3. Use the [VALUE] knob to select a menu item shown below, and press the [VALUE] knob.**

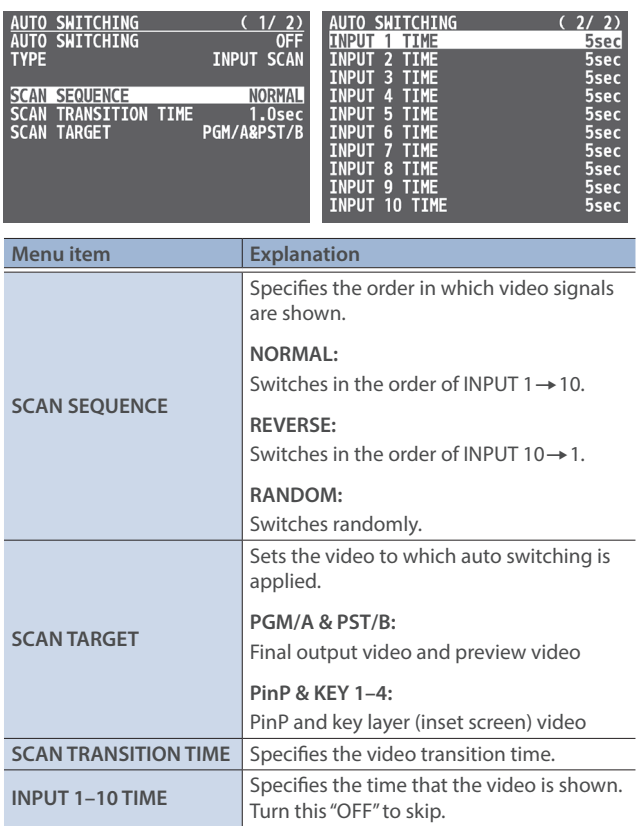

- **4. Use the [VALUE] knob to change the value of the setting.**
- **5. Press the [MENU] button to close the menu.**

### **Preset memory scan**

**1.** [MENU] button → "AUTO SWITCHING" → select "TYPE," **and press the [VALUE] knob.**

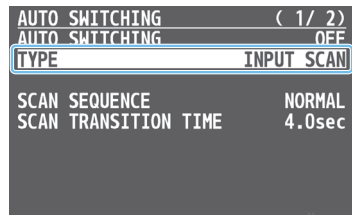

- **2. Use the [VALUE] knob to select "PRESET MEMORY SCAN," and press the [VALUE] knob.**
- **3. Use the [VALUE] knob to select a menu item shown below, and press the [VALUE] knob.**

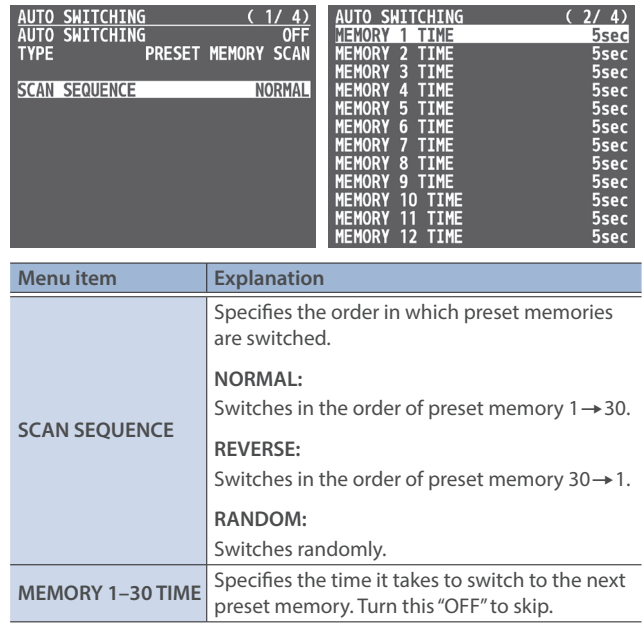

- **4. Use the [VALUE] knob to change the value of the setting.**
- **5. Press the [MENU] button to close the menu.**

### **BPM sync**

**1.** [MENU] button → "AUTO SWITCHING" → select "TYPE," **and press the [VALUE] knob.**

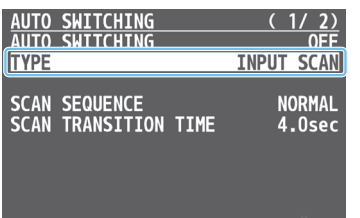

- **2. Use the [VALUE] knob to select "BPM SYNC," and press the [VALUE] knob.**
- **3. Use the [VALUE] knob to select a menu item shown below, and press the [VALUE] knob.**

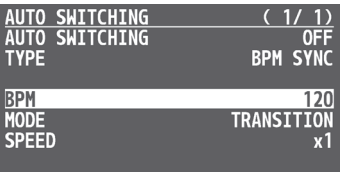

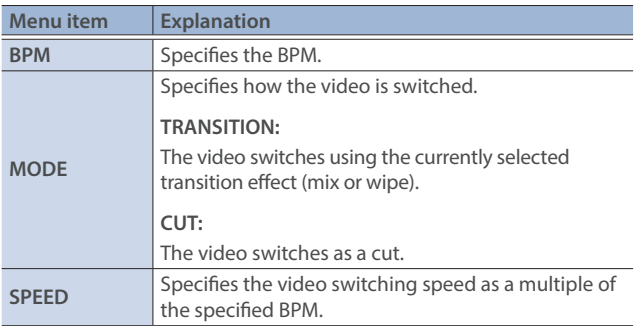

- **4. Use the [VALUE] knob to change the value of the setting.**
- **5. Press the [MENU] button to close the menu.**

### **MEMO**

By assigning the "BPM TAP" function for auto-switching to a USER button [\(p. 71](#page-70-1)), you can set the BPM according to the tempo at which you press the button.

The USER buttons blink in sync with the current BPM setting.

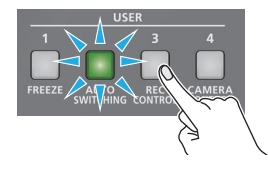

### **PinP&KEY scan**

**1.** [MENU] button → "AUTO SWITCHING" → select "TYPE," **and press the [VALUE] knob.**

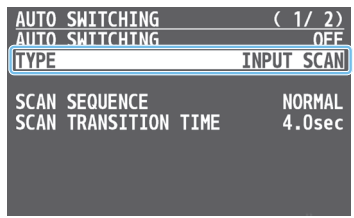

- **2. Use the [VALUE] knob to select "PinP&KEY 1–4 SCAN," and press the [VALUE] knob.**
- **3. Use the [VALUE] knob to select a menu item shown below, and press the [VALUE] knob.**

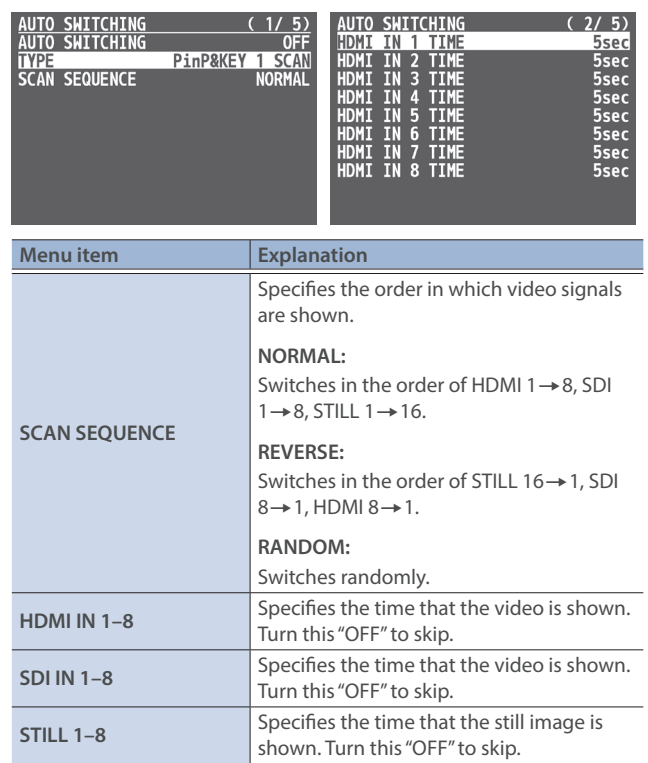

- **4. Use the [VALUE] knob to change the value of the setting.**
- **5. Press the [MENU] button to close the menu.**

### Video Operations

### **DSK scan**

**1.** [MENU] button → "AUTO SWITCHING" → select "TYPE," **and press the [VALUE] knob.**

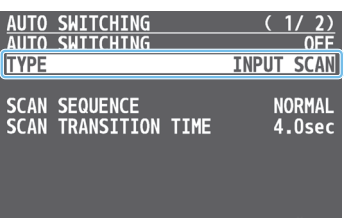

- **2. Use the [VALUE] knob to select "DSK 1, 2 SCAN," and press the [VALUE] knob.**
- **3. Use the [VALUE] knob to select a menu item shown below, and press the [VALUE] knob.**

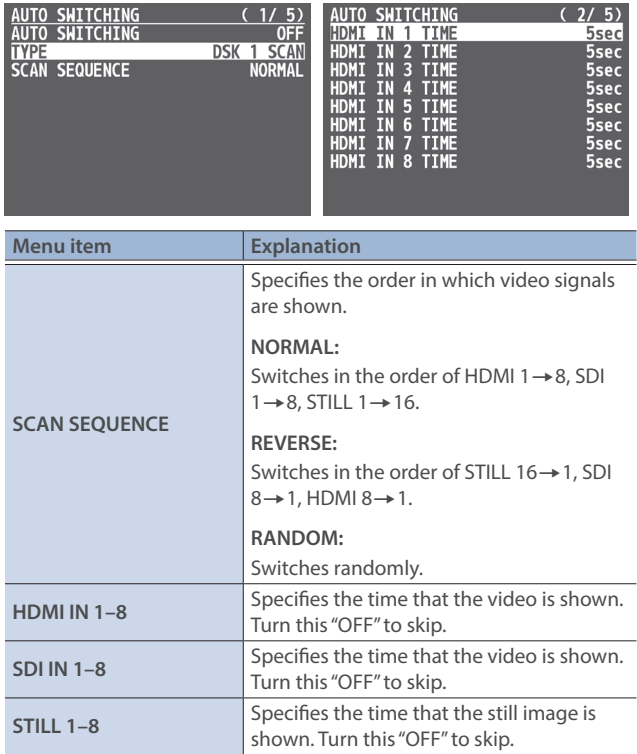

- **4. Use the [VALUE] knob to change the value of the setting.**
- **5. Press the [MENU] button to close the menu.**

## <span id="page-24-0"></span>Loading a Still Image

You can load a still image, and output it in the same way as video [\(p. 28](#page-27-1)) or use it as a source for DSK compositing [\(p. 33](#page-32-1)). There are two ways to load a still image: you can load from a USB flash drive, or you can capture from input video.

You can save up to sixteen still images in the unit.

\* When still images are saved in the unit, startup takes longer time according to image size and the number of still images saved.

### <span id="page-24-1"></span>Loading a Still Image from a USB Flash Drive

Here's how to load a still image from a USB flash drive into the unit.

### **NOTE**

- Still images cannot be scaled. In advance, you must prepare still images of the resolution that is appropriate for your output format.
- When using a USB flash drive for the first time, you must format it using the V-160HD [\(p. 70](#page-69-1)).
- Never turn off the power or remove the USB flash drive while the message "PLEASE WAIT" is shown.
- Depending on the USB flash drive, recognition of the flash drive might take some time.

### Formats supported for loading

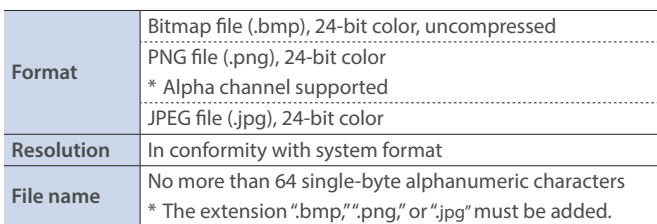

### Loading a still image

- **1. Save the still image in the root directory of the USB flash drive.**
- **2. Connect the USB flash drive containing the still image to the USB MEMORY port.**
- **3.** [MENU] button → "STILL IMAGE" → select "LOAD FROM **USB MEMORY," and press the [VALUE] knob.**

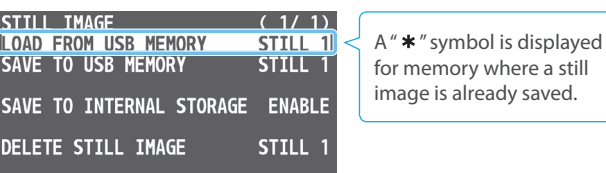

- **4. Use the [VALUE] knob to select the loading destination for the still image (STILL 1–16), and press the [VALUE] knob.** A list of the still images in the USB flash drive is shown.
- **5. Use the [VALUE] knob to select the still image file you want to load, and press the [VALUE] knob.**

A confirmation message appears.

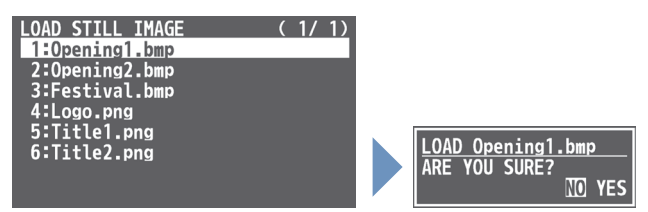

- \* If you decide to cancel, press the [EXIT] button.
- **6. Use the [VALUE] knob to select "YES," and press the [VALUE] knob.**

The still image is loaded into the unit. When the operation is finished, the message "COMPLETE" appears.

- \* Large-size still-image files and PNG files might take some time to load.
- **7. Press the [MENU] button to close the menu.**

### **MEMO**

You can set the method of saving still images to "temporarily save." When you turn off the power, the loaded still image is deleted. From the [MENU] button  $\rightarrow$  "STILL IMAGE," set "SAVE TO INTERNAL STORAGE" to "DISABLE," and then load the still image.

### <span id="page-25-1"></span><span id="page-25-0"></span>Capturing a Still Image from Input/Output Video

Here's how to capture a still image from the input/output video.

### **1. Press the [CAPTURE IMAGE] button to turn on (lit).**

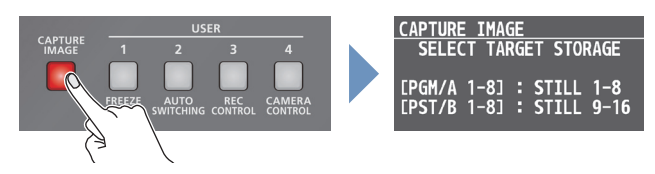

CAPTURE IMAGE screen appears, and the cross-point [1]–[8] buttons blink yellow.

**2. Press a PGM/A or PST/B cross-point [1]–[8] button to select a save destination memory (STILL 1–16) for the captured still image.**

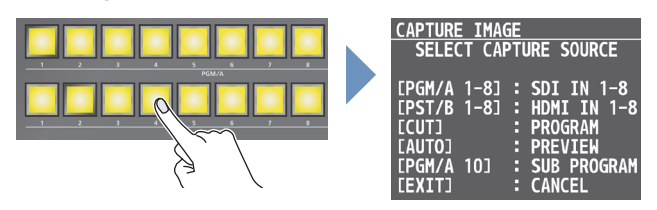

### $\bullet$ **Button assignments**

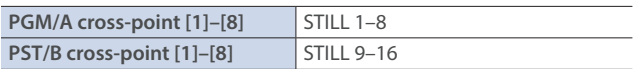

- \* If you decide to cancel, press the [EXIT] button.
- **3. Press a button that is blinking red to select the input/ output video from which you want to capture.**

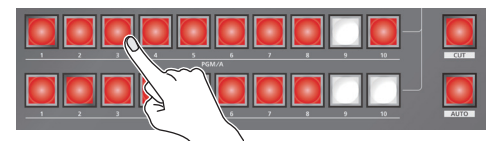

#### $\bullet$ Button assignments

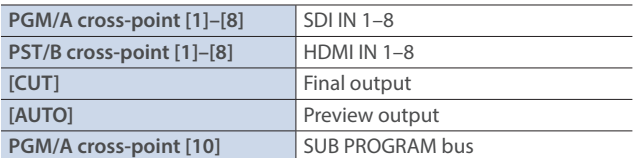

The capture is executed. When the operation is finished, the message "COMPLETE" appears.

**4. Press the [CAPTURE IMAGE] button to exit the operation.**

### **MEMO**

• You can set the method of saving still images to "temporarily save." When you turn off the power, the captured still image is deleted.

From the [MENU] button  $\rightarrow$  "STILL IMAGE," set "SAVE TO INTERNAL STORAGE" to "DISABLE," and then capture the image.

- Depending on the format of the input video, completion of still-image capture might take some time.
- If you capture when HDCP [\(p. 15](#page-14-2)) is on, the still image that is created is handled in the same way as HDCP-protected video. It cannot be used if HDCP is off.

### Deleting a Still Image

Here's how to delete the still image that's saved in the unit.

**1. [MENU] button → "STILL IMAGE" → select "DELETE STILL IMAGE," and press the [VALUE] knob.**

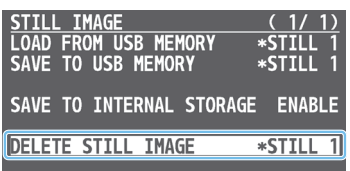

**2. Use the [VALUE] knob to select the still image (ALL, STILL 1–16) you want to delete, and press the [VALUE] knob.** A confirmation message appears.

**DELETE STILL**<br>ARE YOU SURE? NO YES

- \* If you decide to cancel, press the [EXIT] button.
- **3. Use the [VALUE] knob to select "YES," and press the [VALUE] knob.**

The still image is deleted. When the operation is finished, the message "COMPLETE" appears.

**4. Press the [MENU] button to close the menu.**

## <span id="page-26-0"></span>Saving a Still Image to a USB Flash Drive

Here's how a still image captured from the input/output video ([p. 26\)](#page-25-1) can be saved to a USB flash drive.

\* You can't export still images that were created while HDCP ([p. 15\)](#page-14-2) was set to "ON."

### **NOTE**

- When using a USB flash drive for the first time, you must format it using the V-160HD [\(p. 70](#page-69-1)).
- Never turn off the power or remove the USB flash drive while the message "PLEASE WAIT" is shown.
- Depending on the USB flash drive, recognition of the flash drive might take some time.
- **1. Connect the USB flash drive to the USB MEMORY port.**
- **2.** [MENU] button → "STILL IMAGE" → "SAVE TO USB **MEMORY," and press the [VALUE] knob.**

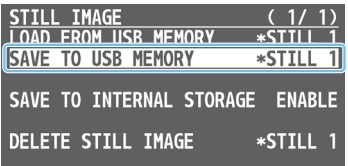

A "\* " symbol is displayed for memory where a still image is already saved.

**3. Use the [VALUE] knob to select the memory (STILL 1–16) for the still image that you want to save.**

A list of the still images in the USB flash drive is shown.

**4. Use the [VALUE] knob to select "NEW FILE...," and press the [VALUE] knob.**

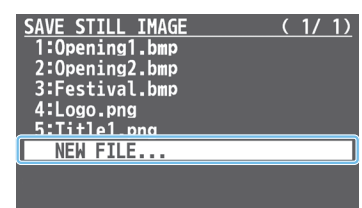

### **5. Select the file format.**

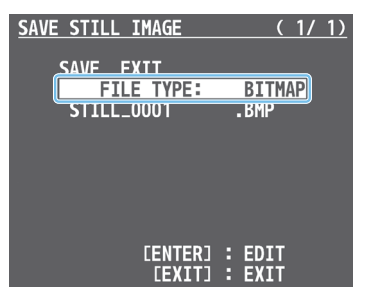

- **Use the [VALUE] knob to select "FILE TYPE," and press the [VALUE] knob.**
- **Use the [VALUE] knob to select "BITMAP," "PNG," or "JPEG," and press the [VALUE] knob.**

#### **6. Enter a file name.**

\* You can input up to 16 characters.

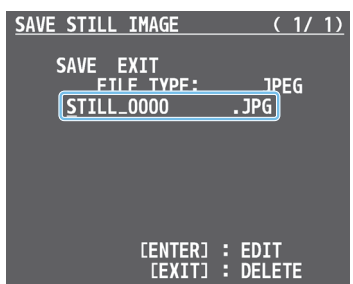

- **Use the [VALUE] knob to move the cursor.** Pressing the [EXIT] button deletes the character at the cursor location.
- **Press the [VALUE] knob to highlight the character at the cursor location.**
- **Use the [VALUE] knob to change the character, and press the [VALUE] knob.**
- **7. When you finish entering the name, use the [VALUE] knob to select "SAVE," and press the [VALUE] knob.**

A confirmation message appears.

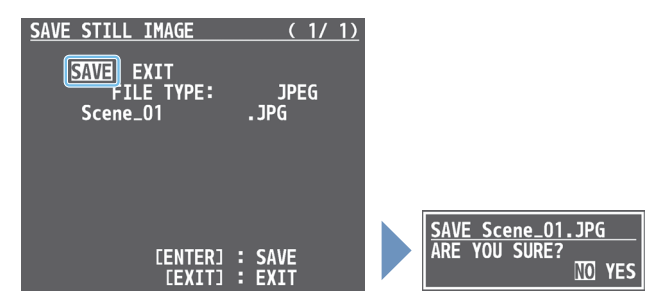

\* If you decide to cancel, press the [EXIT] button.

### **8. Use the [VALUE] knob to select "YES," and press the [VALUE] knob.**

The still image is written to the USB flash drive.

**9. Press the [MENU] button to close the menu.**

#### **MEMO**

#### **Overwriting a still image**

You can overwrite a still image by selecting an existing still image file in step 4 and pressing the [VALUE] knob.

#### **Editing the filename and saving the image**

When you select an existing still image file in step 4 and long-press the [VALUE] knob, the edit screen appears. Edit the filename and file format as necessary to save it as a different file or in a different format.

### <span id="page-27-1"></span><span id="page-27-0"></span>Outputting a Loaded Still Image

You can assign a still image to the cross-point [1]–[10] buttons and output it in the same way as with video, or momentarily stop the final output to output the still image.

\* When outputting a still image (.png) with an alpha channel, the alpha channel (transparency) data is ignored.

### Assigning a Still Image to the Cross-point **Buttons**

A still image loaded into this unit can be assigned to the cross-point [1]–[10] buttons, and output in the same way as video.

- **1. Load a still image into this unit as described by the following procedures.**
	- Ø["Loading a Still Image from a USB Flash Drive" \(p. 25\)](#page-24-1)
	- Ø["Capturing a Still Image from Input/Output Video" \(p. 26\)](#page-25-1)
- **2. Assign the still image to a cross-point button by following the steps in ["Assigning Video Sources" \(p. 13\)](#page-12-1).**
- **3. Follow the steps in ["Switching the Video" \(p. 17\)](#page-16-5) to output the still image.**

### Inserting a Still Image in the Final Output

You can pause the final output, and output a still image of your choice as a cut.

Still images can be directly output without being assigned to the cross-point [1]–[10] buttons.

\* The same still image as the final output is also output to the preview.

Use the following methods to output still images.

### **Using the USER buttons**

Ø["Assigning Functions to the USER Buttons" \(p. 71\)](#page-70-1)

#### **Using a footswitch**

 $\rightarrow$  ["Using a Footswitch" \(p. 74\)](#page-73-1)

#### **Using an expression pedal**

 $\rightarrow$  ["Using an Expression Pedal" \(p. 75\)](#page-74-1)

### **Inputting an external control signal (GPI)**

 $\rightarrow$  ["Inputting a Control Signal" \(p. 76\)](#page-75-1)

### **MEMO**

#### **Outputting a still image with a fade-in effect**

Use the [OUTPUT FADE] button to add a fade-in effect and output the still image.

Assign a still image to the AUX bus ([p. 15\)](#page-14-1) and edit the function for the [OUTPUT FADE] button as shown below.

Use the [MENU] button  $\rightarrow$  "SYSTEM"  $\rightarrow$  and set OUTPUT FADE ASSIGN "VIDEO FADE" to "AUX."

### Freezing the Input Video (Freeze)

Here's how to temporarily freeze the input video (freeze function). You can apply transition effects during a video freeze.

### Setting the Operation mode

There are two freeze modes: the "ALL mode" for freezing all input video, and the "SELECT mode" that freezes only the input video you specify. Set the mode that matches your needs.

**1. [MENU] button → "FREEZE" → select "TYPE," and press the [VALUE] knob.**

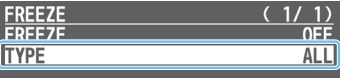

**2. Use the [VALUE] knob to select "ALL" or "SELECT," and press the [VALUE] knob.**

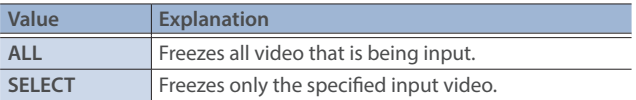

### **If "SELECT" is selected**

- **3. Use the [VALUE] knob to select "INPUT 1"–"INPUT 10," and press the [VALUE] knob.**
- **4. Use the [VALUE] knob to select "ENABLE" or "DISABLE," and press the [VALUE] knob.**

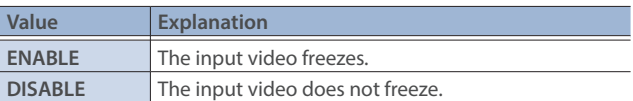

**5. Press the [MENU] button to close the menu.**

### Freezing the Input Video

**1.** [MENU] button → "FREEZE" → select "FREEZE," and press **the [VALUE] knob.**

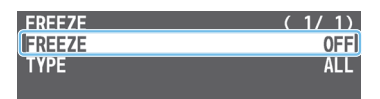

**2. User the [VALUE] knob to select "ON," and press the [VALUE] knob.**

The freeze function turns on, and the input video freezes.

**3. Press the [MENU] button to close the menu.**

#### **MEMO**

You can assign the freeze function to a USER button and turn it on/off ([p. 71\)](#page-70-1).

With the factory settings, the USER [1] button is assigned the freeze function.

## <span id="page-28-1"></span><span id="page-28-0"></span>Fading-In/Out the Final Output Video

Here's how to perform a fade-out from the final output video to a black screen, or a fade-in from a black screen to the final output video.

A scene that you don't want to output as video can be changed to a black screen.

- \* The final output video and audio fades in/out together when using the factory default settings.
- \* The fade-in/out effect is applied only to the final output.

### **1. Press the [OUTPUT FADE] button.**

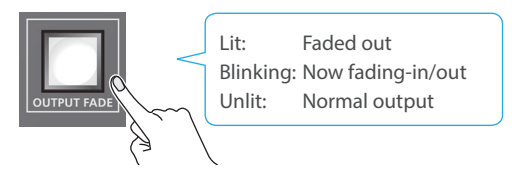

The final output video fades-out to a black screen. When fade-out is complete, the [OUTPUT FADE] button is lit.

**2. To fade-in, press the [OUTPUT FADE] button once again.** The [OUTPUT FADE] button blinks, and final output begins.

When fade-in is complete, the [OUTPUT FADE] button goes dark.

### **MEMO**

• You can use a white screen or the video from the AUX bus to add a fade-in/out effect.

To make this setting, use the [MENU] button  $\rightarrow$  "SYSTEM"  $\rightarrow$  OUTPUT FADE ASSIGN "VIDEO FADE."

- To create a fade-in/out effect for the video without changing the volume, set "AUDIO FADE" in "OUTPUT FADE ASSIGN" from the [MENU] button  $\rightarrow$  "SYSTEM" to "DISABLE."
- To specify fade-in/out time, use the [MENU] button  $\rightarrow$  "TRANSITION TIME"  $\rightarrow$  "MIX/WIPE TIME."

## <span id="page-29-1"></span><span id="page-29-0"></span>Compositing Video with Split

Here's how to composite two videos in dividing the screen into left/right or upper/lower.

### **Positioning a video**

Left or upper: Video on the PGM/A bus Right or lower: Video on the PST/B bus

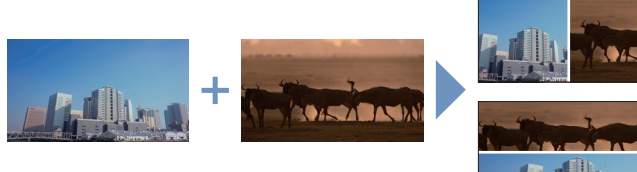

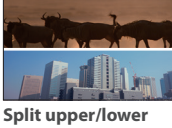

**Split left/right**

### Configuring the Screen Layout

You can configure the screen layout separately for the [SPLIT 1] and [SPLIT 2] buttons.

**1. [MENU] button → "SPLIT" → "SPLIT 1" or "SPLIT 2" → select "SPLIT TYPE," and press the [VALUE] knob.** 

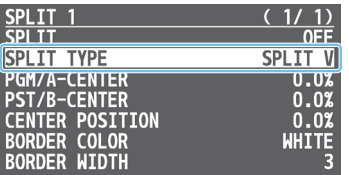

**2. Use the [VALUE] knob to select "SPLIT V" or "SPLIT H," and press the [VALUE] knob.**

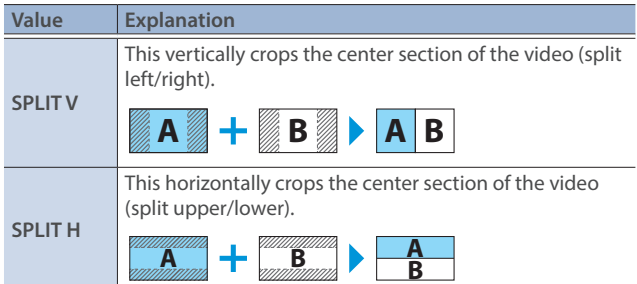

**3. Press the [MENU] button to quit the menu.**

### **MEMO**

You can change the color and width of the boundary.

To make this setting, use the [MENU] button  $\rightarrow$  "SPLIT"  $\rightarrow$  "SPLIT 1" or "SPLIT  $2'' \rightarrow$  "BORDER COLOR" and "BORDER WIDTH."

### Compositing Using SPLIT

**1. Press a PGM/A cross-point [1]–[10] button to select the video you want to display upper or on the left.**

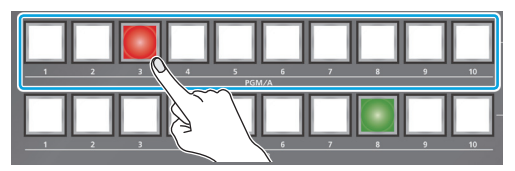

**2. Press a PST/B cross-point [1]–[10] button to select the video you want to display lower or on the right.**

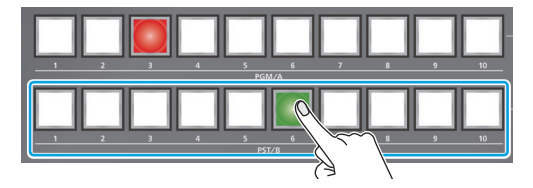

**3. Press the [SPLIT 1] or [SPLIT 2] button to turn on split compositing (lit).**

The video you selected in steps 1 and 2 is composited.

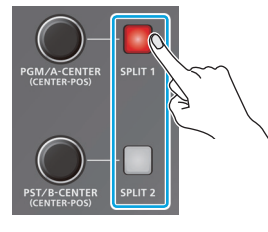

**4. Use the [PGM/A-CENTER] and [PST/B-CENTER] knob to adjust the position of the video or boundary.**

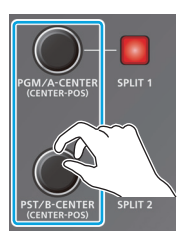

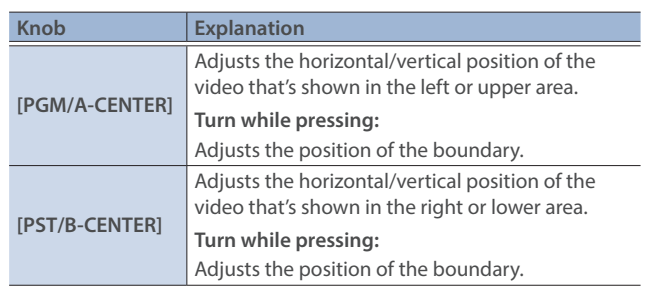

**5. To turn off split compositing, press the [SPLIT 1] or [SPLIT 2] button once again.**

## <span id="page-30-1"></span><span id="page-30-0"></span>Compositing Video with Picture-in-Picture (PinP)

Here's how to composite an inset screen onto the background video. You can use PinP & KEY 1-4 at the same time to display four inset screens. This example shows you how to composite video using "PinP & KEY 1." The operation is the same when using "PinP & KEY 2–4."

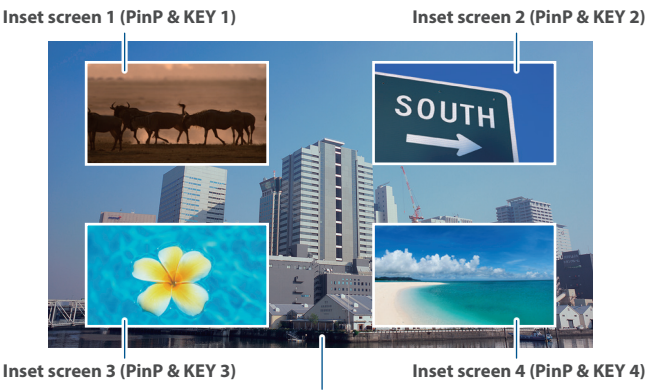

**Background video**

**1. Press the PinP & KEY 1 [SOURCE] button to turn it on (the button lights up).**

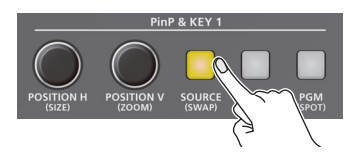

**2. Press a PinP & KEY SOURCE [1]–[10] button to select the video you want to make the inset screen.**

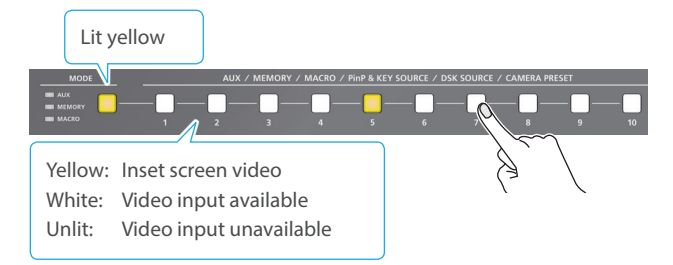

- \* When selecting a video not assigned to INPUT 1–10, set this from the [MENU] button  $\rightarrow$  "PinP & KEY"  $\rightarrow$  "PinP & KEY 1"  $\rightarrow$  "PinP SOURCE<sup>®</sup>
- **3. Press the PinP & KEY 1 [PVW] button to turn on the inset screen preview output (lit).**

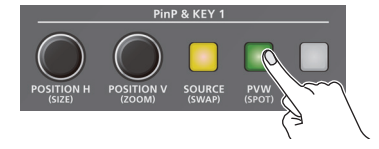

The inset screen appears in the PVW section of the multi-view, allowing you to check the inset screen's location and size. At this stage, the final output has not yet been changed.

**4. Use the PinP & KEY 1 [POSITION H] [POSITION V] knobs to adjust the inset screen.**

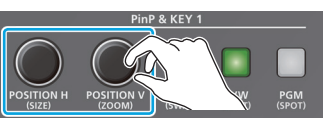

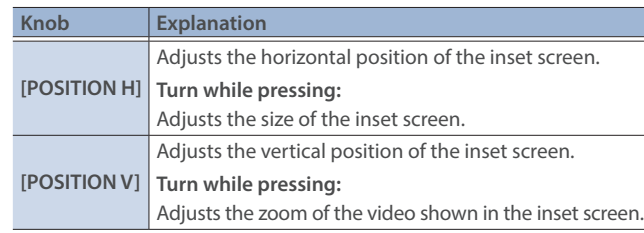

**5. Press the PinP & KEY 1 [PGM] button to turn on PinP compositing (lit).**

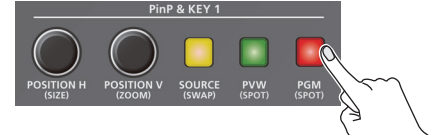

The inset screen is displayed on the final output.

**6. To turn off PinP compositing, press the PinP & KEY 1 [PGM] button once again.**

### Turning PinP/DSK composition on/off in tandem with video transitions

You can make PinP/DSK composition [\(p. 33](#page-32-1)) turn on/off in tandem with the video transitions.

From the [MENU] button  $\rightarrow$  "SYSTEM," set "EFFECTS TRANSITION SYNC" to "ON."

After step 4, use the [AUTO] and [CUT] buttons or operate the video fader to switch the video. PinP composition turns on, and the composited result that is previewed is sent to final output.

### **MEMO**

• The output video layers are structured as shown in the illustration below.

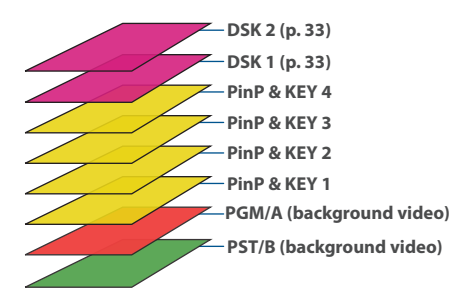

Long-pressing the [PVW] or [PGM] button for each layer shows only the layer that is targeted for the operation while the button is pressed (this is the spot function).

• Set the fade-in/out time for the inset screen from the [MENU] button  $\rightarrow$  "TRANSITION TIME"  $\rightarrow$  "PinP & KEY 1–4 TIME."

### <span id="page-31-0"></span>Making Detailed Settings for the Inset Screen

Detailed settings for size, shape, and border width etc. can be made for the inset screens.

**1.** [MENU] button → "PinP & KEY" → "PinP & KEY 1"– **"PinP & KEY 4," and press the [VALUE] knob.**

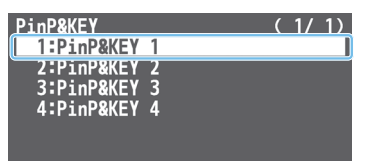

**2. Use the [VALUE] knob to select a menu item shown below, and press the [VALUE] knob.**

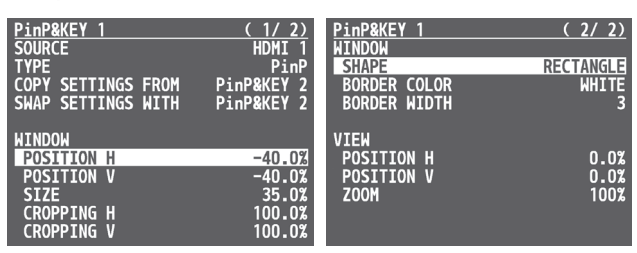

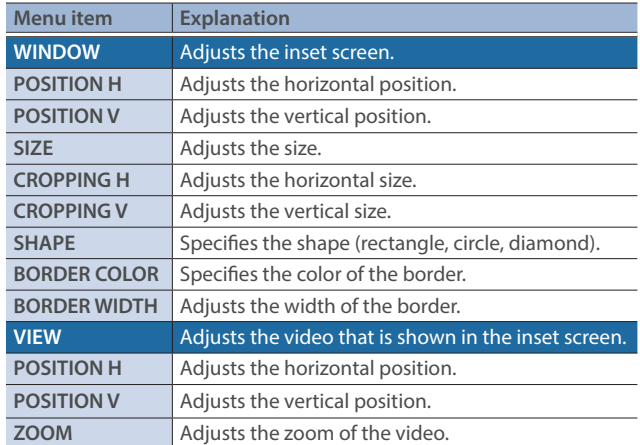

- **3. Use the [VALUE] knob to change the value of the setting.**
- **4. Press the [MENU] button to quit the menu.**

### **MEMO**

#### **Swapping the settings**

You can change the stacking order of the inset screens by swapping the settings of the other PinP and key layers.

- **Hold down the PinP & KEY [SOURCE] button of the swap source layer to make it light up.**
- **Press a PinP & KEY [SOURCE] button that is blinking to select the swap destination.**

This swaps the settings of the layers.

#### **Copying settings**

You can copy settings from other PinP and key layers. From "COPY SETTINGS FROM" in the PinP & KEY 1–4 menu, select the copy source and press the [VALUE] knob to execute.

### Key Compositing the Inset Screen

This process makes part of the inset screen transparent, and composites the image with the background video.

You can use luminance key with either a black or a white background, or a chroma key with either a blue or green background.

### **Luminance key**

You can cut out text or an image by turning its black or white portion transparent, and then superimpose it on the background video.

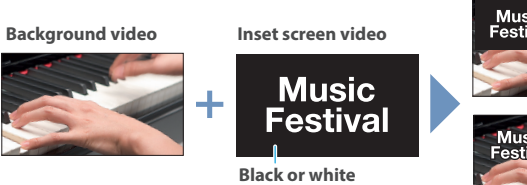

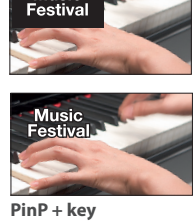

**PinP only**

### **Chroma key**

You can cut out a video by turning its blue or green portion transparent, and then superimpose it on the background video.

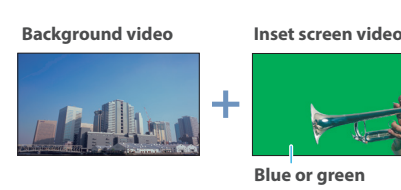

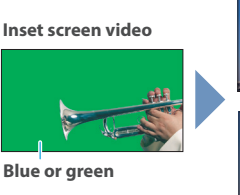

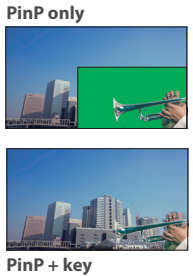

**1.** [MENU] button → "PinP & KEY" → "PinP & KEY 1"– "PinP & KEY  $4 \rightarrow$  select "TYPE," and press the [VALUE] knob.

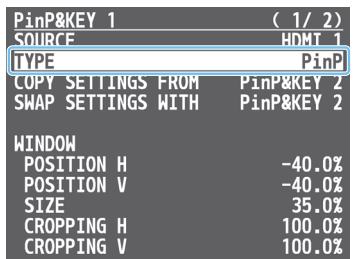

**2. Use the [VALUE] knob to select the type of PinP compositing, and press the [VALUE] knob.**

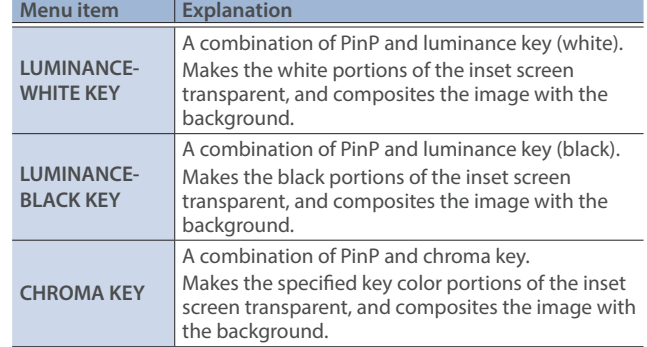

- **3. Select the menu item and adjust the intensity of the effect.**
- \* For details on the menu items, refer to ["7: PinP & KEY" \(p. 86\).](#page-85-1)
- **4. Press the [MENU] button to quit the menu.**

## <span id="page-32-1"></span><span id="page-32-0"></span>Compositing Video with Downstream Keyer (DSK)

You can further composite titles, subtitles/captions and other video on video composited using split ([p. 30\)](#page-29-1) or PinP [\(p. 31\)](#page-30-1). There are two DSK series on the V-160HD. DSK layers are shown in front of other layers ( $\rightarrow$  memo on [p. 31\)](#page-30-1).

### About DSK Mode

There are three DSK composition modes, "self key," "alpha key" and "external key." The following video compositing is available according to the DSK mode.

### **Self key Luminance key ([p. 34\)](#page-33-1)**

You can cut out text or an image by turning its black or white portion transparent, and then superimpose it on the background video.

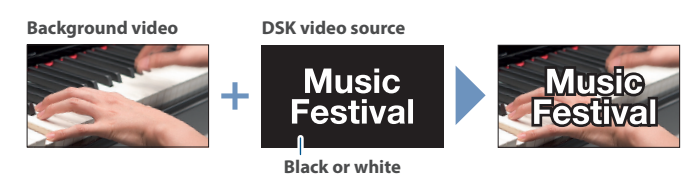

### **Chroma key [\(p. 36](#page-35-1))**

You can cut out a video by turning its blue or green portion transparent, and then superimpose it on the background video. You can select a color from the video material to set as the key color.

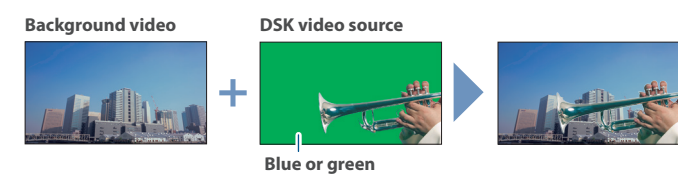

**Alpha key ([p. 38\)](#page-37-1)** Use alpha channels (areas which contain transparency data) to cut out still images and place them against different background video as a composite.

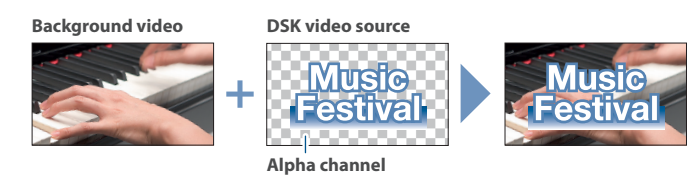

**External key [\(p. 39](#page-38-1))** Sets the key signal (the shape to be cut out) and the fill video (the video to be composited) separately. This uses the key signal to cut out the fill video and superimpose it on the background video to create the composite.

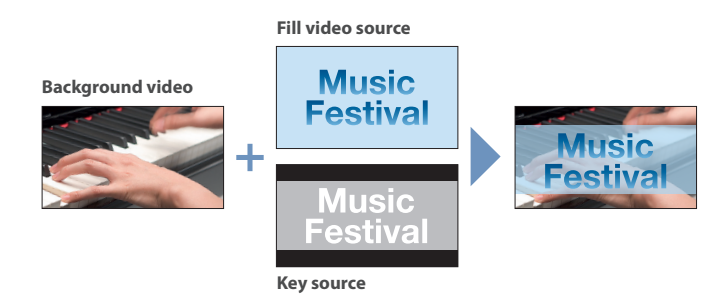

### <span id="page-33-1"></span><span id="page-33-0"></span>Compositing a Caption or Image (Luminance Key)

Here's how you can cut out text or image by turning its black or white portion transparent, and then superimpose it on the background video.

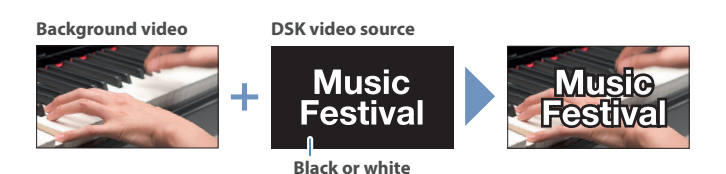

### Setting the DSK mode and DSK type

**1.** [MENU] button → "DSK" → "DSK 1" or "DSK 2 → select **"DSK MODE" or "DSK TYPE," and press the [VALUE] knob.**

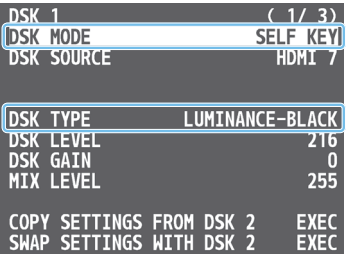

**2. Use the [VALUE] knob to change the setting as shown below.**

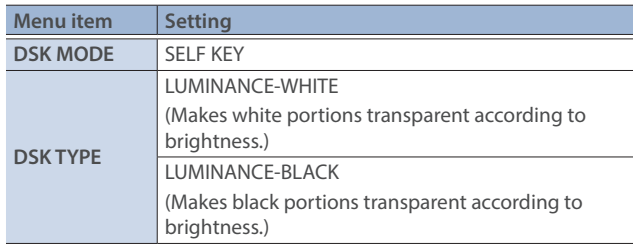

**3. Press the [MENU] button to quit the menu.**

### Compositing using DSK

Here we explain how to use "DSK 1" for compositing images. The operation is the same when using "DSK 2."

**1. Press the DSK 1 [SOURCE] button to turn it on (the button lights up).**

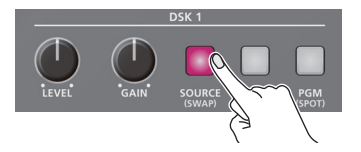

**2. Press a DSK SOURCE [1]–[10] button to select the DSK video source.**

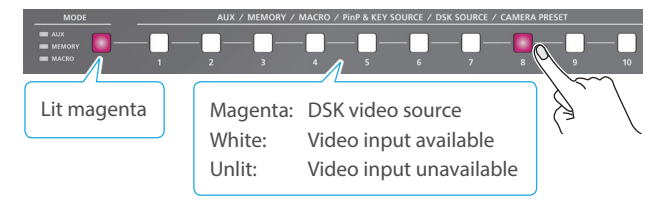

\* When selecting a video not assigned to INPUT 1–10, set this from the [MENU] button  $\rightarrow$  "DSK"  $\rightarrow$  "DSK 1"  $\rightarrow$  "DSK SOURCE."

**3. Press the DSK 1 [PVW] button to turn on the preview output (lit).**

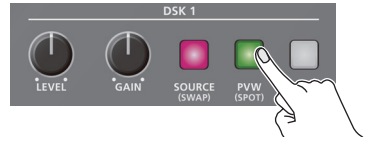

A preview of the composition results is displayed in the PVW section of the multi-view.

At this stage, the final output has not yet been changed.

**4. Use the DSK 1 [LEVEL] and [GAIN] knob to adjust the degree of effect applied.**

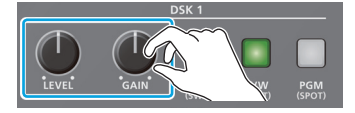

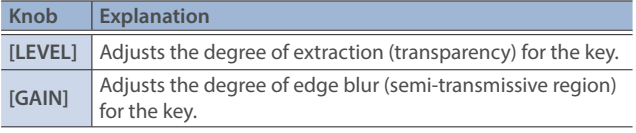

**5. Press the DSK 1 [PGM] button to turn on DSK compositing (lit).**

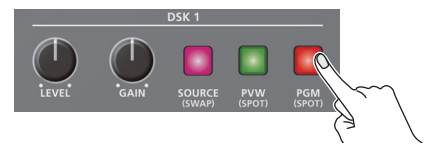

The composition results is sent to final output.

**6. To turn off DSK compositing, press the DSK 1 [PGM] button once again.**

### **MEMO**

Set the fade-in/out time for the DSK video to superimpose from the [MENU] button  $\rightarrow$  "TRANSITION TIME"  $\rightarrow$  "DSK 1 TIME" or "DSK 2 TIME."

### Turning DSK/PinP composition on/off in tandem with video transitions

You can make DSK/PinP composition ([p. 31\)](#page-30-1) turn on/off in tandem with the video transitions.

 $\bullet$ 

. . . .

From the [MENU] button  $\rightarrow$  "SYSTEM," set "EFFECTS TRANSITION SYNC" to "ON."

After step 4, use the [AUTO] and [CUT] buttons or operate the video fader to switch the video. DSK composition turns on, and the composited result that is previewed is sent to final output.

### Modifying the caption or image

You can fill-in the superimposed caption or image, or add an edge to it. Use the [MENU] button  $\rightarrow$  "DSK"  $\rightarrow$  "DSK 1" or "DSK 2" to make the settings for the following menu items.

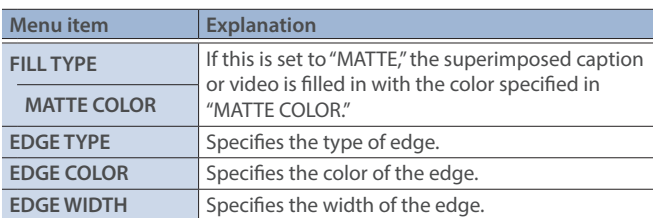

\* This setting is in common with chroma key ([p. 36](#page-35-1)).

### <span id="page-35-1"></span><span id="page-35-0"></span>Compositing a Subject and Background (Chroma Key)

Here's how you can cut out a video by turning its blue or green portion transparent, and then superimpose it on the background video. This lets you composite a subject that's photographed against a blue background or green background.

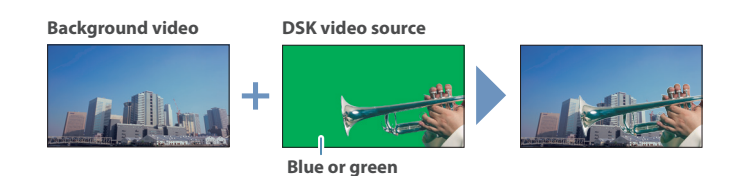

### Setting the DSK mode and DSK type

**1.** [MENU] button → "DSK" → "DSK 1" or "DSK 2 → select **"DSK MODE," "DSK TYPE," or "COLOR," and press the [VALUE] knob.**

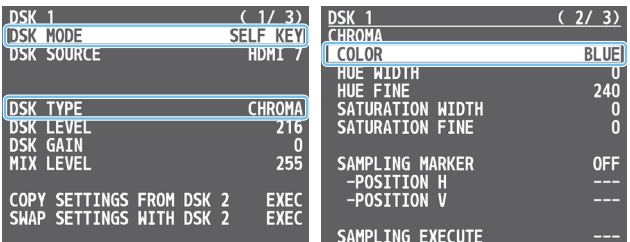

**2. Use the [VALUE] knob to change the setting as shown below.**

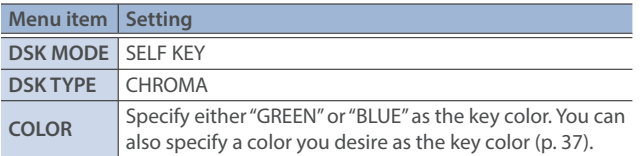

**3. Press the [MENU] button to quit the menu.**

### Compositing using DSK

Here we explain how to use "DSK 1" for compositing videos. The operation is the same when using "DSK 2."

**1. Press the DSK 1 [SOURCE] button to turn it on (the button lights up).**

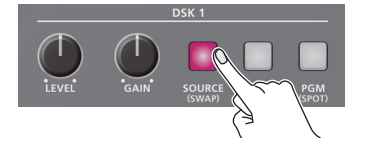

**2. Press a DSK SOURCE [1]–[10] button to select the DSK video source.**

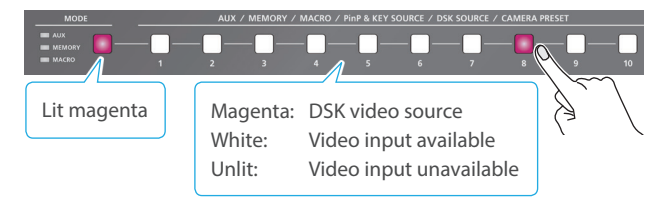

\* When selecting a video not assigned to INPUT 1–10, set this from the [MENU] button  $\rightarrow$  "DSK"  $\rightarrow$  "DSK 1"  $\rightarrow$  "DSK SOURCE."

**3. Press the DSK 1 [PVW] button to turn on the preview output (lit).**

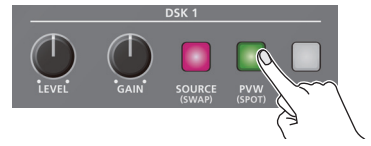

A preview of the composition results is displayed in the PVW section of the multi-view.

At this stage, the final output has not yet been changed.

**4. Use the DSK 1 [LEVEL] and [GAIN] knob to adjust the degree of effect applied.**

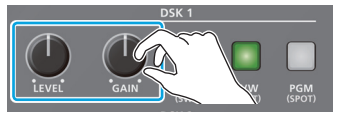

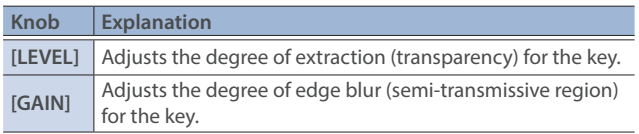

**5. Press the DSK 1 [PGM] button to turn on DSK compositing (lit).**

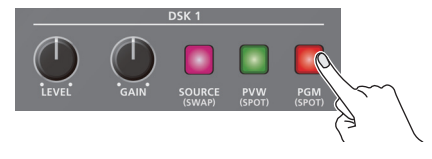

The composition results is sent to final output.

**6. To turn off DSK compositing, press the DSK 1 [PGM] button once again.**

### **MEMO**

Set the fade-in/out time for the DSK video to superimpose from the [MENU] button  $\rightarrow$  "TRANSITION TIME"  $\rightarrow$  "DSK 1 TIME" or "DSK 2 TIME."

### Turning DSK/PinP composition on/off in tandem with video transitions

You can make DSK/PinP composition ([p. 31\)](#page-30-1) turn on/off in tandem with the video transitions.

From the [MENU] button  $\rightarrow$  "SYSTEM," set "EFFECTS TRANSITION SYNC" to "ON."

After step 4, use the [AUTO] and [CUT] buttons or operate the video fader to switch the video. DSK composition turns on, and the composited result that is previewed is sent to final output.
# Finely adjusting the key color

You can make fine adjustments to the key color.

Use the [MENU] button  $\rightarrow$  "DSK"  $\rightarrow$  "DSK 1" or "DSK 2" to make the settings for the following menu items.

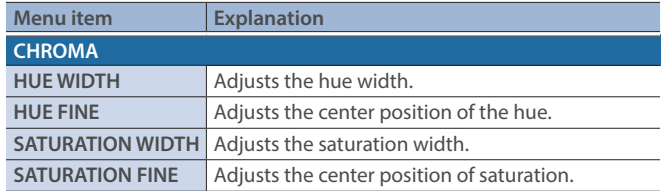

# Modifying the superimposed video

You can fill-in the superimposed video, or add an edge to it.

Use the [MENU] button  $\rightarrow$  "DSK"  $\rightarrow$  "DSK 1" or "DSK 2" to make the settings for the following menu items.

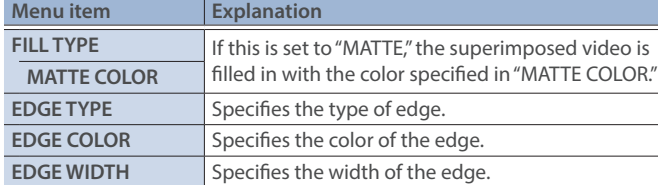

\* This setting is in common with luminance key ([p. 34\)](#page-33-0).

# Specifying a desired color as the key color (sampling marker)

You can specify the key color to be made transparent by sampling (detecting) a color from the video (sampling marker function). You can also specify a key color other than green or blue.

**1.** [MENU] button  $\rightarrow$  "DSK"  $\rightarrow$  "DSK 1" or "DSK 2  $\rightarrow$  select **"SAMPLING MARKER," and press the [VALUE] knob.**

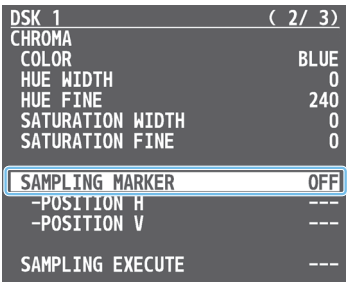

**2. Use the [VALUE] knob to select "ON," and press the [VALUE] knob.**

The sampling marker ( $=\frac{1}{n}$ ) used to sample (detect) the key color is shown on the monitor of this unit and in the HDMI OUT 3 connector's output video.

- **3. Use the [VALUE] knob to select "POSITION H" or "POSITION V," and press the [VALUE] knob.**
- **4. Use the [VALUE] knob to adjust the position of the sampling marker.**

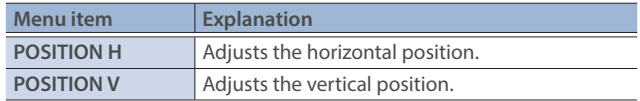

**5. Use the [VALUE] knob to select "SAMPLING EXECUTE," and press the [VALUE] knob.**

A confirmation message appears.

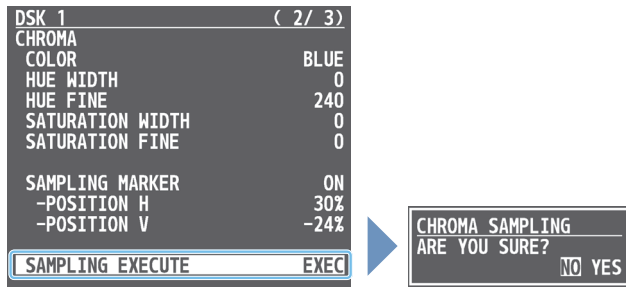

- \* If you decide to cancel, press the [EXIT] button.
- **6. Use the [VALUE] knob to select "YES," and press the [VALUE] knob.**

The key color is sampled.

The "HUE WIDTH," "HUE FINE," "SATURATION WIDTH," and "SATURATION FINE" settings are adjusted automatically.

**7. Press the [MENU] button to quit the menu.**

# Compositing a Still Image with Alpha Channel

Use alpha channels (areas which contain transparency data) to cut out still images and place them against different background video as a composite.

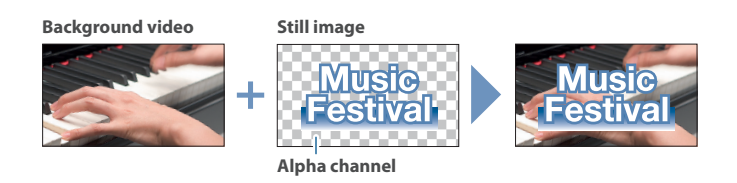

# Setting the DSK mode or a still image to composite

**1.** [MENU] button → "DSK" → "DSK 1" or "DSK 2 → select **"DSK MODE" or "DSK SOURCE," and press the [VALUE] knob.**

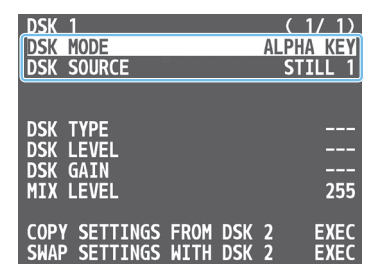

**2. Use the [VALUE] knob to change the setting as shown below.**

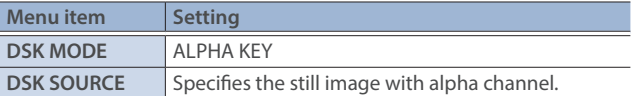

**3. Press the [MENU] button to quit the menu.**

### **MEMO**

You can also select the still images assigned to INPUT 1–10 as a DSK video source with the buttons.

Press the DSK 1 or DSK 2 [SOURCE] button to turn it on (the button lights), and then select using the DSK SOURCE [1]–[10] buttons.

# Compositing using DSK

In this example, we explain how to composite a still image using "DSK 1." The operation is the same when using "DSK 2."

**1. Press the DSK 1 [SOURCE] button to turn it on (the button lights up).**

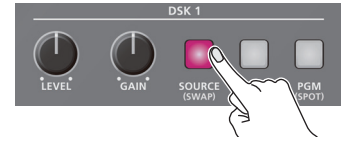

**2. Press the DSK 1 [PVW] button to turn on the preview output (lit).**

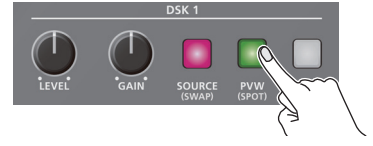

A preview of the composition results is displayed in the PVW section of the multi-view.

At this stage, the final output has not yet been changed.

**3. Press the DSK 1 [PGM] button to turn on DSK compositing (lit).**

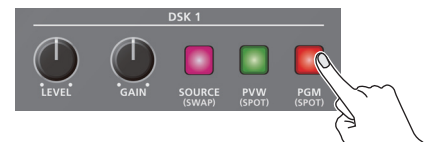

The composition results is sent to final output.

**4. To turn off DSK compositing, press the DSK 1 [PGM] button once again.**

### **MEMO**

Set the fade-in/out time for the still image to superimpose from the [MENU] button  $\rightarrow$  "TRANSITION TIME"  $\rightarrow$  "DSK 1 TIME" or "DSK 2 TIME."

# Turning DSK/PinP composition on/off in tandem with video transitions

You can make DSK/PinP composition ([p. 31\)](#page-30-0) turn on/off in tandem with the video transitions.

From the  $IMFNUI$  button  $\rightarrow$  "SYSTEM," set "FEFECTS TRANSITION SYNC" to "ON."

After step 2, use the [AUTO] and [CUT] buttons or operate the video fader to switch the video. DSK composition turns on, and the composited result that is previewed is sent to final output.

# Using an External Key

This sets the key signal (the shape to be cut out) and the fill video (the video to be composited) separately. With an external key, the key signal is used to cut out the fill video and superimpose it on the background video to create the composite.

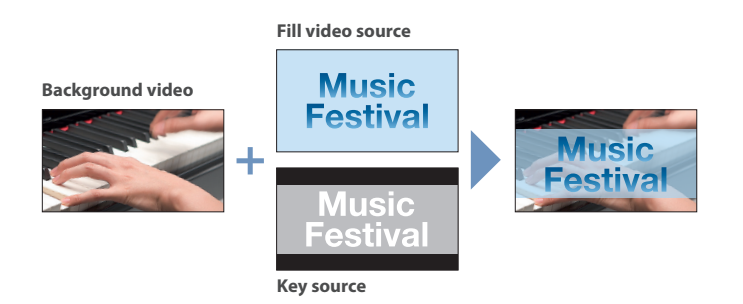

# Setting the DSK mode or key/fill video

**1.** [MENU] button → "DSK" → "DSK 1" or "DSK 2 → select **"DSK MODE," "KEY SOURCE," or "FILL SOURCE," and press the [VALUE] knob.**

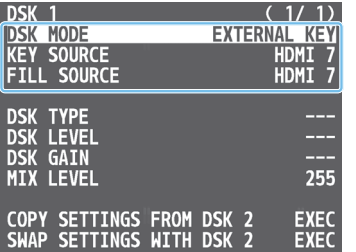

**2. Use the [VALUE] knob to change the setting as shown below.**

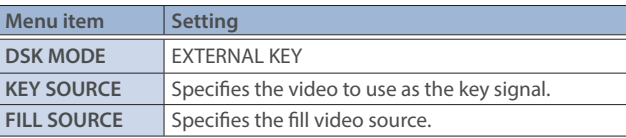

**3. Press the [MENU] button to quit the menu.**

## **MEMO**

You can also use the buttons to select the videos assigned to INPUT 1–10 as a fill video source.

Press the DSK 1 or DSK 2 [SOURCE] button to turn it on (the button lights), and then select using the DSK SOURCE [1]–[10] buttons.

# Compositing using DSK

Here we explain how to use "DSK 1" for compositing videos. The operation is the same when using "DSK 2."

**1. Press the DSK 1 [SOURCE] button to turn it on (the button lights up).**

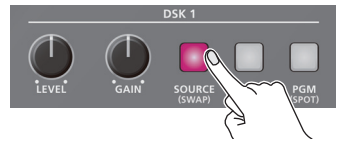

**2. Press the DSK 1 [PVW] button to turn on the preview output (lit).**

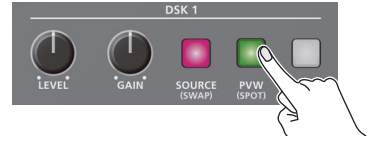

A preview of the composition results is displayed in the PVW section of the multi-view.

At this stage, the final output has not yet been changed.

**3. Press the DSK 1 [PGM] button to turn on DSK compositing (lit).**

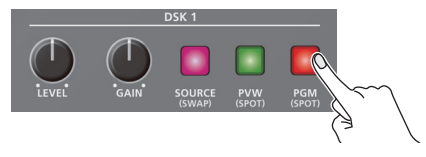

The composition results is sent to final output.

**4. To turn off DSK compositing, press the DSK 1 [PGM] button once again.**

### **MEMO**

Set the fade-in/out time for the DSK video to superimpose from the [MFNU] button  $\rightarrow$  "TRANSITION TIME"  $\rightarrow$  "DSK 1 TIME" or "DSK 2 TIME."

# Turning DSK/PinP composition on/off in tandem with video transitions

You can make DSK/PinP composition [\(p. 31](#page-30-0)) turn on/off in tandem with the video transitions.

From the [MENU] button  $\rightarrow$  "SYSTEM," set "EFFECTS TRANSITION SYNC" to "ON."

After step 2, use the [AUTO] and [CUT] buttons or operate the video fader to switch the video. DSK composition turns on, and the composited result that is previewed is sent to final output.

# Adjusting the Input Gain (Sensitivity)

Here's how to adjust the input gain so that the AUDIO IN 1 or 2 audio is at the appropriate level.

**1. Move the AUDIO INPUT LEVEL [1] or [2] knob to a position near "0dB."**

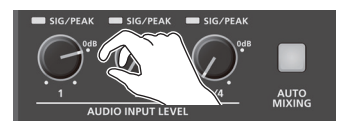

**2. Move the [MASTER OUTPUT] knob to a position near "0 dB."**

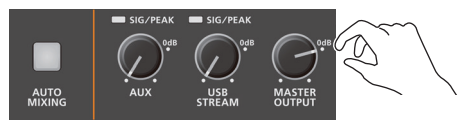

**3.** [MENU] button → "AUDIO INPUT" → "AUDIO IN 1" or "AUDIO IN 2" → "ANALOG GAIN," and press the [VALUE] **knob.**

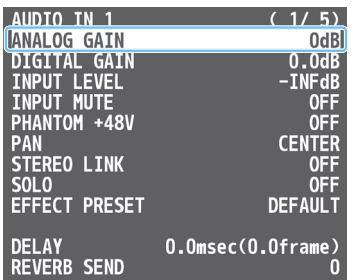

- **4. Turn the [VALUE] knob fully counter-clockwise, minimizing (0dB) the input gain.**
- **5. While producing the sound that will actually be input, slowly turn the [VALUE] knob clockwise to adjust the input gain.**

Raise the input gain as high as possible without allowing the SIG/ PEAK indicator of AUDIO INPUT LEVEL 1 or 2 to light red when the loudest sound level occurs.

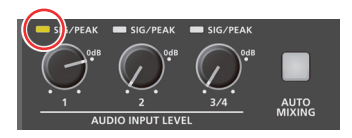

**6. Press the [MENU] button to close the menu.**

# **MEMO**

### **Stereo link function**

You can link AUDIO IN 1 and 2 to operate them as a stereo channel. Use the [MENU] button  $\rightarrow$  "AUDIO INPUT"  $\rightarrow$  "AUDIO IN 1" or "AUDIO IN  $2'' \rightarrow$  set "STEREO LINK" to "ON."

- \* When stereo link is turned on, the settings of AUDIO IN 1 are applied to AUDIO IN 2.
- \* When stereo link is on, the AUDIO INPUT LEVEL [2] knob is disabled.
- \* When phantom power is on and you switch the stereo link setting on/off, phantom power automatically turns off.

### **Adjusting the mic position (pan)**

The left/right positioning of the sound is called "pan." If you're using two mics to stream a performance, panning the two mics to left and right will give the sound a more spacious feel.

To make adjustments, use the [MENU] button  $\rightarrow$  "AUDIO INPUT"  $\rightarrow$  "AUDIO IN 1" or "AUDIO IN 2"  $\rightarrow$  "PAN."

## **SIG/PEAK indicator**

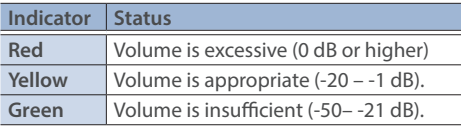

### **Adjusting the digital gain**

You can adjust the digital gain for all inputs. Analog gain adjusts the analog sound, and digital gain adjusts the digital sound.

When a high-level audio signal is input to the HDMI or SDI digital audio inputs, distortion may occur due to effect processing.

You can use digital gain to keep the input level down so that there is no impact on effect processing.

# Adjusting the Volume Balance

Here's how to adjust the volume balance of each input and the overall volume.

**1. Move the [MASTER OUTPUT] knob to a position near "0dB."**

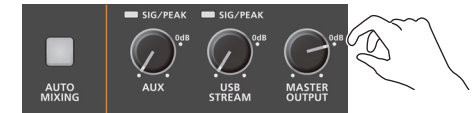

**2. While monitoring the audio via speakers or headphones, adjust the volume balance for the respective inputs.**

Raise the volume level of audio you want to make more prominent, for example, an emcee microphone, and lower the volume level for other audio.

When no audio is input, and for audio that is unused, lower the volume level to minimum (-INF dB).

## **AUDIO IN 1–3/4**

**Use the AUDIO INPUT LEVEL [1] [2] [3/4] knobs to adjust the volume.**

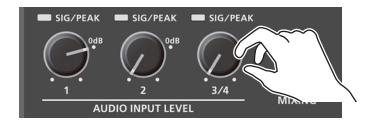

### **USB IN, Bluetooth IN, HDMI IN 1–8, SDI IN 1–8**

**[1]** [MENU] button → "AUDIO INPUT" → "USB IN," "Bluetooth IN," **"HDMI 1–8," or "SDI 1–8"** Ó **select "INPUT LEVEL," and press the [VALUE] knob.**

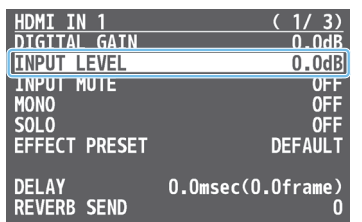

- **Use the [VALUE] knob to adjust the volume, and press the [VALUE] knob.**
- **Press the [MENU] button to close the menu.**

## **3. Use the [MASTER OUTPUT] knob to adjust the volume of the output.**

The level meter will light yellow at the appropriate volume.

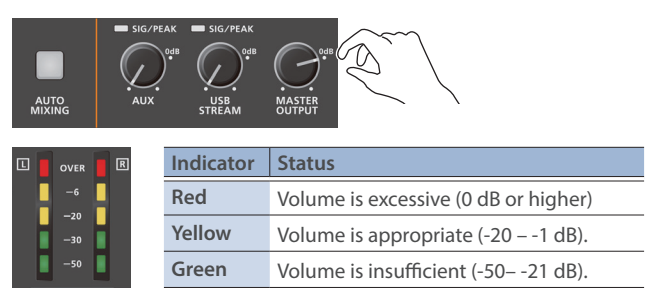

\* The SIG/PEAK indicators for AUX and USB STREAM light up in the same manner.

## **MEMO**

- With the factory settings, if you use the [OUTPUT FADE] button to fade-in/out the final output video, the output audio also fades-in/out simultaneously ([p. 29\)](#page-28-0).
- ¹ **Adjusting the volume of the USB output**

The volume of the USB output can be adjusted separately. Use the [USB STREAM] knob to make fine adjustments to the volume of the master output.

If the AUX bus is assigned to the USB STREAM port [\(p. 48\)](#page-47-0), this fine adjusts the volume of the AUX bus.

• You can output a test tone that is useful when making volume adjustments.

Use the [MENU] button  $\rightarrow$  "SYSTEM"  $\rightarrow$  "TEST TONE" to select the test tone that will be output.

# Applying Effects to Input Audio

You can apply effects to the input audio to adjust the character of the sound. The following table shows the effects that are available.

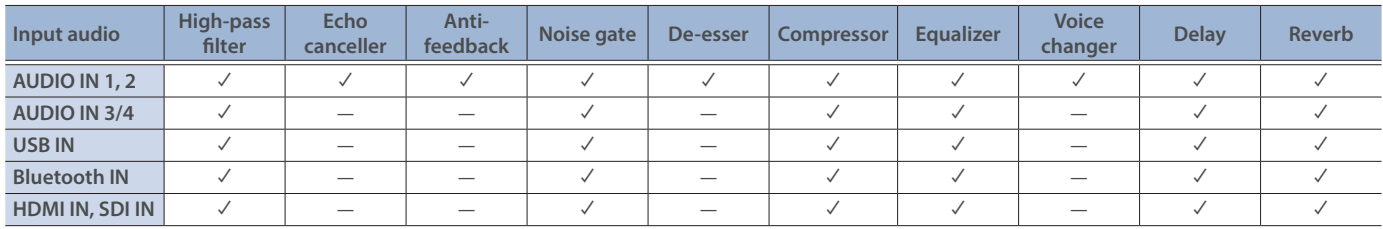

**1.** [MENU] button → "AUDIO INPUT" → select "AUDIO IN 1"-**"SDI IN 8," and press the [VALUE] knob.**

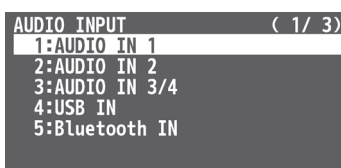

- **2. Using the [VALUE] knob, select the menu item of the effect you want to use, and press the [VALUE] knob.**
- \* For details on the menu items, refer to ["9: AUDIO INPUT" \(p. 89\)](#page-88-0)
- **3. Use the [VALUE] knob to change the value of the setting, and press the [VALUE] knob.**
- **4. Press the [MENU] button to close the menu.**

#### Á**High-pass filter**

Cuts off unneeded low-band audio. The cutoff frequency is 80 Hz.

#### Á**Echo canceller ([p. 43](#page-42-0))**

Suppresses the voice echo that can occur when using a web conferencing system that includes a speaker and mic.

#### $\bullet$ **Anti-feedback** [\(p. 43\)](#page-42-1)

Suppresses audio feedback.

#### $\bullet$  Noise gate

Eliminates audio that is lower than the specified threshold level. This is effective when the noise that you want to remove is separate from the audio that you want to keep, and can be used to remove hiss or other noise that is heard during periods of silence.

#### Á**De-esser**

Reduces sibilant noise (the sounds you hear when pronouncing "s" words and other hissing sounds).

#### $Q$ **Compressor**

Audio that exceeds the specified threshold level is compressed. This reduces the difference between the maximum volume and minimum volume, making the audio more comfortable for listening.

#### Á**Equalizer**

This is a three-band equalizer. It lets you adjust the volume by boosting or cutting three frequency regions.

#### Á**Voice changer [\(p. 44\)](#page-43-0)**

Transforms the pitch or character of the voice.

#### Á**Delay [\(p. 44\)](#page-43-1)**

Outputs audio with a delay.

#### Á**Reverb [\(p. 45\)](#page-44-0)**

Adds reverberation to the sound.

# Using an Effect Preset

The V-160HD is equipped with effects that are adjusted for specific environments. These are called "effect presets."

The effect presets are created using a combination of three effects (high-pass filter, compressor, equalizer).

Simply by selecting an effect preset, you can easily apply an effect that's appropriate for your situation.

#### **MEMO**

- If you want to make fine adjustments to a preset, use the AUDIO INPUT menu to edit the high-pass filter, compressor, and equalizer settings.
- You cannot overwrite the effect presets. Use the preset memories to save the settings for presets you've edited [\(p. 51](#page-50-0)).
- When you load an effect preset, each preset setting is restored to its default setting (factory defaults).
- **1. IMENUI button → "AUDIO INPUT" → select "AUDIO IN 1"– "SDI IN 8," and press the [VALUE] knob.**
- **2. Use the [VALUE] knob to select "EFFECT PRESET," and press the [VALUE] knob.**

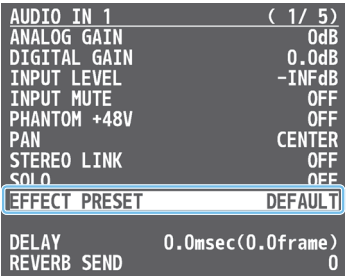

**3. Use the [VALUE] knob to select an effect preset, and press the [VALUE] knob.**

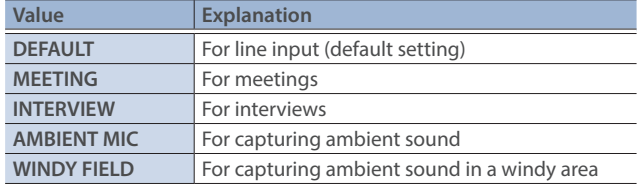

A confirmation message appears.

- \* If you decide to cancel, press the [EXIT] button.
- **4. Use the [VALUE] knob to select "OK," and press the [VALUE] knob.**

The effect preset is loaded. When the operation is finished, the message "COMPLETE" appears.

# <span id="page-42-0"></span>Suppressing Echo in a Web Conference System (Echo Canceller)

In a conversation using the speaker and mic of a web conference system, an echo can occur when the other person's voice heard through the speaker is picked up by the mic and sent back to the other person.

When you use the echo canceller, the echo component is removed from the voice that is picked up by a mic connected to the V-160HD, so that only your own voice is sent to the other party.

- \* This only works on the input audio from the AUDIO IN 1, 2 jacks.
- **1.** [MENU] button → "AUDIO INPUT" → "AUDIO IN 1" or "AUDIO IN 2" → select "ECHO CHANGER," and press the **[VALUE] knob.**

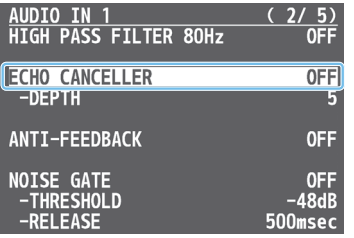

**2. Use the [VALUE] knob to select "ON," and press the [VALUE] knob.**

The echo canceller turns on.

- **3. Use the [VALUE] knob to select "DEPTH," and press the [VALUE] knob.**
- **4. Use the [VALUE] knob to adjust the depth (1–10) of the echo canceller, and press the [VALUE] knob.**

Use the setting that produces the greatest reduction in the echo.

**5. Press the [MENU] button to close the menu.**

### **MEMO**

- The echo canceller supports rooms that are approximately  $20m<sup>2</sup>$  (215 sq ft).
- If your own voice returns to you as an echo, you'll need the other party to make echo canceller settings.
- The echo canceller works based on audio input from the USB IN port.

# <span id="page-42-1"></span>Reducing Acoustic Feedback (Anti-Feedback)

Here's how to reduce the acoustic feedback that can occur when a mic is brought near a speaker.

- \* This only works on the input audio from the AUDIO IN 1, 2 jacks.
- **1.** [MENU] button → "AUDIO INPUT" → "AUDIO IN 1" or "**AUDIO IN 2"** → select "ANTI-FEEDBACK," and press the **[VALUE] knob.**

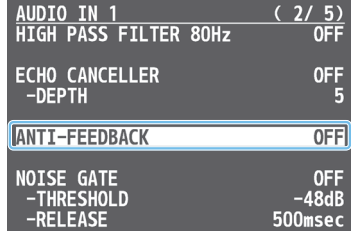

**2. Use the [VALUE] knob to select "ON," and press the [VALUE] knob.**

The anti-feedback turns on.

# <span id="page-43-0"></span>Changing the Character of a Voice (Voice Changer)

Here's how to modify the pitch or character of the voice that's input from a mic.

You can create transformations such as "from a female to a male voice," "from a male to a female voice," or "robot voice."

- \* This only works on the input audio from the AUDIO IN 1, 2 jacks.
- **1.** [MENU] button → "AUDIO INPUT" → "AUDIO IN 1" or "AUDIO IN 2" → select "VOICE CHANGER," and press the **[VALUE] knob.**

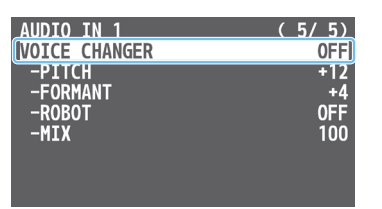

**2. Use the [VALUE] knob to select "ON," and press the [VALUE] knob.**

The voice changer turns on.

**3. Use the [VALUE] knob to select a menu item shown below, and press the [VALUE] knob.**

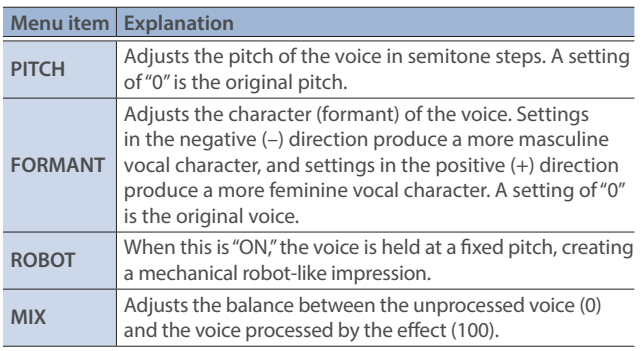

- **4. Use the [VALUE] knob to edit the value of the setting, and press the [VALUE] knob.**
- **5. Press the [MENU] button to close the menu.**

### **MEMO**

You can assign the function to a USER button and turn voice changer on/off ([p. 71\)](#page-70-0).

# <span id="page-43-1"></span>Correcting a Time Difference Between Video and Audio (Delay)

If there is a timing discrepancy between the video and audio, you can correct the output timing by delaying the input audio.

**1.** [MENU] button → "AUDIO INPUT" → "AUDIO IN 1"-"SDI IN 8"  $\rightarrow$  select "DELAY," and press the [VALUE] knob.

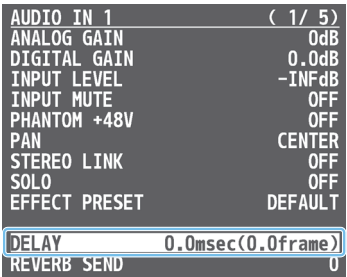

- **2. Use the [VALUE] knob to adjust the delay time of the input audio.**
- **3. Press the [MENU] button to close the menu.**

# <span id="page-44-0"></span>Applying Reverb

- This adds reverberation to the sound.
- \* Reverb is not applied to the audio from the AUX bus.

### **Adjusting how much reverb to send**

- **1.** [MENU] button → "AUDIO INPUT" → select "AUDIO IN 1"-**"SDI IN 8," and press the [VALUE] knob.**
- **2. Use the [VALUE] knob to select "REVERB SEND," and press the [VALUE] knob.**

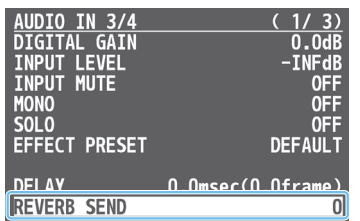

- **3. Use the [VALUE] knob to adjust the amount of sound that is sent to reverb (reverb depth).**
- **4. Press the [MENU] button to close the menu.**

### **Adjusting how much reverb is returned**

**1. IMENUI button → "AUDIO OUTPUT" → "MASTER OUTPUT"** → select "REVERB," and press the [VALUE] knob.

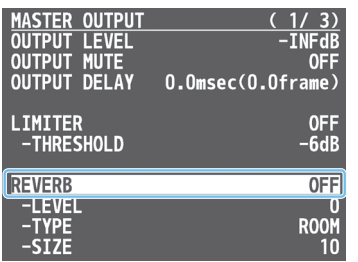

**2. Use the [VALUE] knob to select "ON," and press the [VALUE] knob.**

Reverb turns on.

**3. Use the [VALUE] knob to select "LEVEL," "TYPE," or "SIZE," and press the [VALUE] knob.**

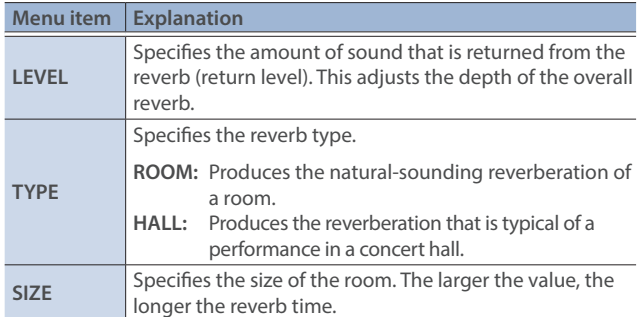

- **4. Use the [VALUE] knob to change the value of the setting, and press the [VALUE] knob.**
- **5. Press the [MENU] button to close the menu.**

### **MEMO**

You can assign the function to a USER button and turn reverb on/ off [\(p. 71](#page-70-0)).

# Applying Effects to Output Audio

Here's how to modify the tonal character by applying effects. The following table shows the effects that are available.

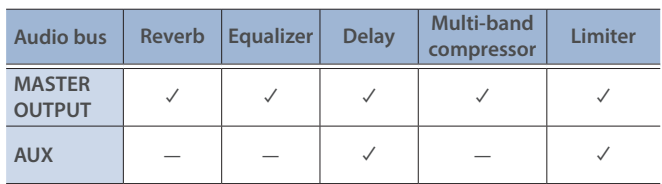

**1.** [MENU] button → "AUDIO OUTPUT" → select "MASTER **OUTPUT" or "AUX," and press the [VALUE] knob.**

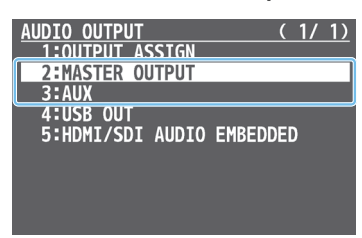

- **2. Using the [VALUE] knob, select the menu item of the effect you want to use, and press the [VALUE] knob.**
- \* For details on the menu items, refer to ["10: AUDIO OUTPUT"](#page-94-0)  [\(p. 95\)](#page-94-0).
- **3. Use the [VALUE] knob to change the value of the setting, and press the [VALUE] knob.**
- **4. Press the [MENU] button to close the menu.**

### Á**Equalizer**

This is a three-band equalizer. It lets you adjust the volume by boosting or cutting three frequency regions.

### Á**Delay**

Outputs audio with a delay. Delaying the output lets you correct timing problems in the audio signal that is input to the output destination device.

#### $\bullet$ Multi-band compressor

Applies separate compressors in individual frequency band.

#### Á**Limiter**

Limits the output volume so that is does not exceed the specified threshold level.

\* Distortion will occur if audio that exceeds the allowable range of the limiter is input.

### **MEMO**

### **Adjusting the equalizer/delay for the USB output audio**

For USB output, you can also apply equalizer and delay effects to fine-tune the sound assigned to the bus.

Adjust the equalizer and delay parameters from the [MENU] button  $\rightarrow$  "AUDIO OUTPUT"  $\rightarrow$  "USB OUT."

# Interlinking Audio Output to Video Switching (Audio Follow)

Here's how the audio output can be automatically switched in tandem with video switching (the audio follow function).

- **1.** [MENU] button → select "AUDIO FOLLOW," and press the **[VALUE] knob.**
- **2. Use the [VALUE] knob to select the input video that you want to use with Audio Follow, and press the [VALUE] knob.**

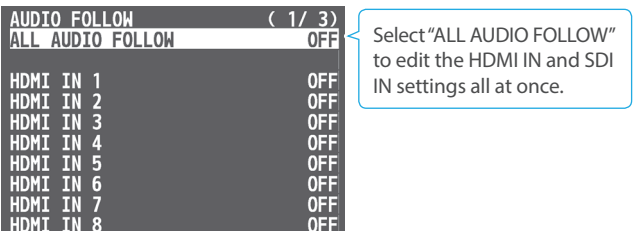

**3. Use the [VALUE] knob to select "ON," and press the [VALUE] knob.**

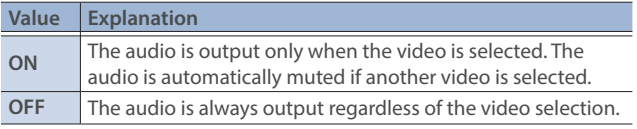

**4. Press the [MENU] button to close the menu.**

# Adding an Object for Audio Follow

You can set Audio Follow to apply to the audio from the AUDIO IN, USB IN or Bluetooth IN.

**1.** [MENU] button → "AUDIO FOLLOW" → and select the **audio input that will be the object of Audio Follow, and press the [VALUE] knob.**

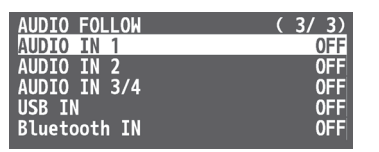

**2. Use the [VALUE] knob to select one of "INPUT 1"–"INPUT 10," and press the [VALUE] knob.**

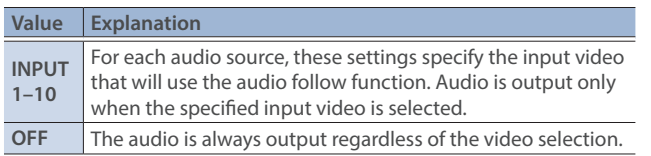

**3. Press the [MENU] button to close the menu.**

# **MEMO**

The level meter indicates the audio follow setting. The "A.F" symbol is shown to indicate audio for which audio follow is on.

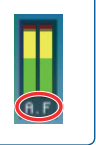

# Controlling the Volume Automatically (Auto Mixing)

The volume adjustments that would normally be done by the operator can be controlled automatically (auto mixing function). Since this lets you leave the volume adjustments up to the V-160HD, it can be used in situations where there is no dedicated operator. This is especially useful for meetings, discussions, debates, and other situations where multiple microphones are used.

**1. Press the [AUTO MIXING] button to turn the auto mixing function on (lit).**

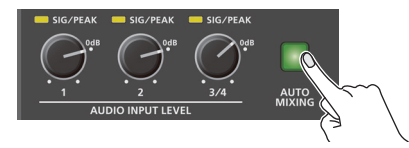

**2.** [MENU] button → select "AUDIO AUTO MIXING," and **press the [VALUE] knob.**

The AUDIO AUTO MIXING menu appears.

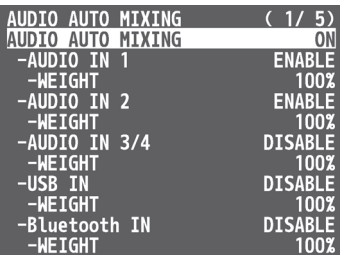

- **3. Specify whether the selected audio is affected or is not affected by auto mixing.**
	- **Use the [VALUE] knob to select the audio whose setting you want to specify.**
	- **Use the [VALUE] knob to specify whether the selected audio is affected (ENABLE) or is not affected (DISABLE) by auto mixing, and press the [VALUE] knob.**

For audio that does not require auto mixing, such as background music, choose "DISABLE."

**4. Specify the priority level for volume-level distribution.**

If there is audio that you want to make more prominent, such as when you want to raise the volume level of an emcee microphone, raise the weight level of that audio to emphasize it, and lower the weight level for other audio.

- **Use the [VALUE] knob to select "WEIGHT," and press the [VALUE] knob.**
- **Use the [VALUE] knob to set the priority level for volume-level distribution (from 0 to 100%), and press the [VALUE] knob.** When air-conditioner noise or the like is a concern, specify the weight level to a low value.
- **5. Press the [MENU] button to close the menu.**
- **6. To turn the auto mixing function off, press the [AUTO MIXING] button once again.**

# Checking a Specific Audio Input (Solo)

Here's how you can temporarily monitor a specific audio input via the headphones (solo function).

- \* The solo function applies to the headphone output. It does not affect output other than the headphones.
- **1. IMENUI button → "AUDIO INPUT" → "AUDIO IN 1"–** "SDI IN  $8'' \rightarrow$  select "SOLO," and press the [VALUE] knob.

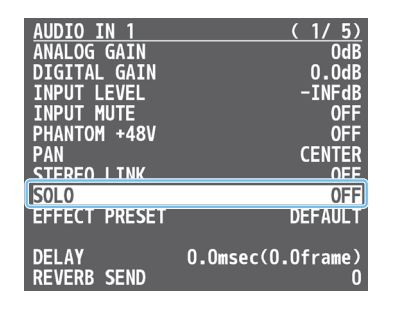

**2. Use the [VALUE] knob to select "ON," and press the [VALUE] knob.**

In the headphones, you hear only the audio for which this is on.

**3. Press the [MENU] button to close the menu.**

# Silencing Only Specific Audio (Mute)

Here's how you can temporarily mute specific audio (the mute function).

# Muting Input Audio

**1.** [MENU] button → "AUDIO INPUT" → "AUDIO IN 1"-"SDI IN 8" → select "INPUT MUTE," and press the [VALUE] knob.

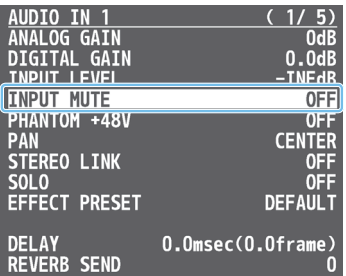

- **2. Use the [VALUE] knob to select "ON," and press the [VALUE] knob.**
- **3. Press the [MENU] button to close the menu.**

# Muting Output Audio

This shows you how to mute the audio from the master output, USB output, and AUX bus.

**1.** [MENU] button → "AUDIO OUTPUT" → select the menu **item shown below, and press the [VALUE] knob.**

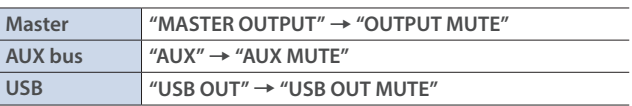

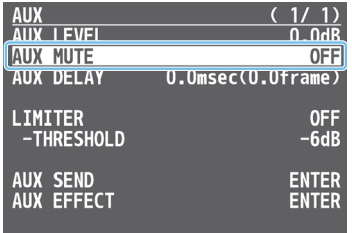

- **2. Use the [VALUE] knob to select "ON," and press the [VALUE] knob.**
- **3. Press the [MENU] button to close the menu.**

## **MEMO**

- You can assign the mute function to a USER button and turn it on/off ([p. 71\)](#page-70-0).
- The level meter indicates the mute setting. The "MT" symbol is shown to indicate audio for which muting is on.

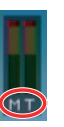

# <span id="page-47-0"></span>Outputting AUX-bus Audio

The V-160HD has two types audio buses: MASTER OUTPUT and AUX. You can assign a desired bus to each output connector.

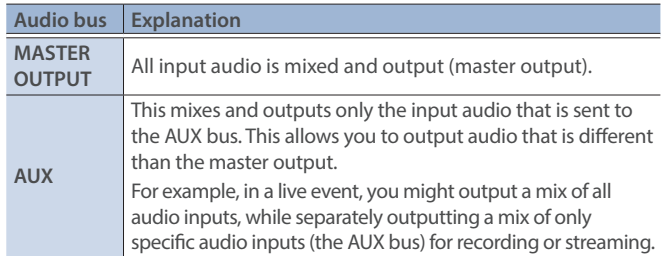

# Assigning the AUX Bus

## **AUDIO OUT jacks, PHONES jack, USB STREAM port**

**1.** [MENU] button → "AUDIO OUTPUT" → "OUTPUT ASSIGN" → select the output jack, and press the [VALUE] knob.

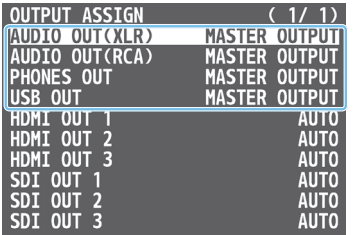

**2. Use the [VALUE] knob to select "AUX," and press the [VALUE] knob.**

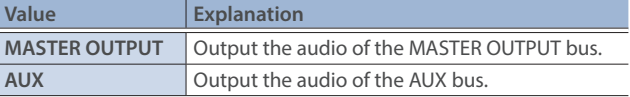

**3. Press the [MENU] button to close the menu.**

### **HDMI OUT and SDI OUT connectors**

**1.** [MENU] button → "AUDIO OUTPUT" → "OUTPUT ASSIGN" → select the output connector, and press the [VALUE] knob.

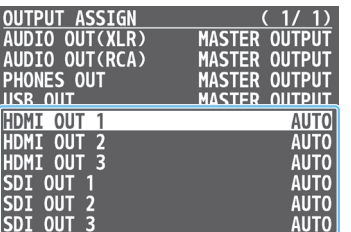

**2. Use the [VALUE] knob to select "AUX" or "AUTO," and press the [VALUE] knob.**

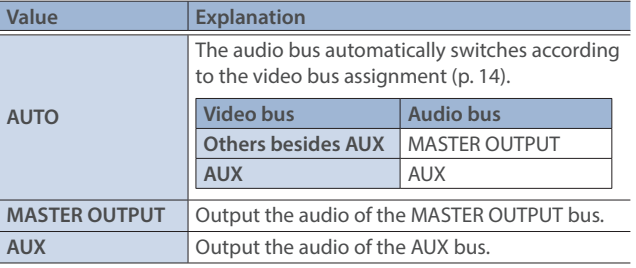

**3. Press the [MENU] button to close the menu.**

# Sending Audio to the AUX Bus

- \* Use the [AUX] knob to adjust the volume of audio output from the AUX bus.
- **1. [MENU] button → "AUDIO OUTPUT" → "AUX" → select "AUX SEND," and press the [VALUE] knob.**

The AUX SEND menu appears.

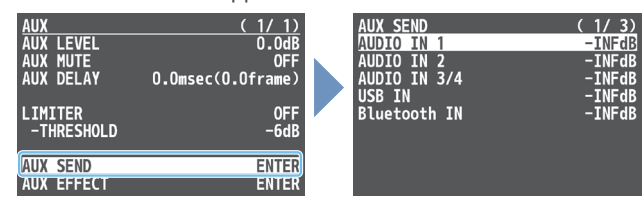

- **2. Use the [VALUE] knob to select the input audio, and press the [VALUE] knob.**
- \* You can select HDMI IN and SDI IN by setting "AUX SEND VIDEO" to "MANUAL."

When this is set to "AUTO," the audio is automatically sent to the AUX bus in tandem with the AUX bus video selection.

- **3. Use the [VALUE] knob to adjust the amount that is sent to the AUX bus, and press the [VALUE] knob.**
- **4. Press the [MENU] button to close the menu.**

# Setting the character of the sound

You can select whether to send either the original audio or the audio processed with effects to the AUX bus.

**1.** [MENU] button → "AUDIO OUTPUT" → "AUX" → select **"AUX EFFECT," and press the [VALUE] knob.**

The AUX EFFECT menu appears.

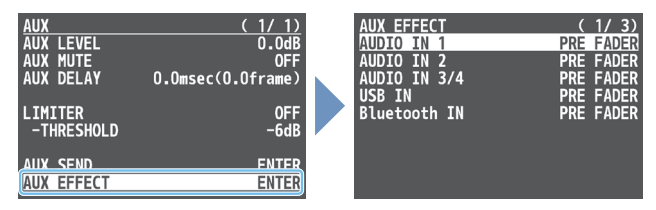

- **2. Use the [VALUE] knob to select the input audio, and press the [VALUE] knob.**
- **3. Use the [VALUE] knob to select "DRY," "PRE FADE," or "POST FADER," and press the [VALUE] knob.**

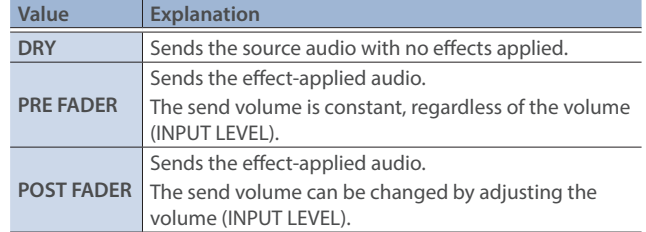

# Adding Input Audio to an HDMI or SDI Video for Output

The HDMI OUT and SDI OUT connectors support 8-channel embedded audio. You can add input audio (sound) to an HDMI or SDI video that is output.

# Assigning HDMI/SDI embedded audio and sound

You can assign the input audio signal you like to channels 3–8 of HDMI or SDI embedded audio.

\* These settings are common for the HDMI OUT 1–3 and SDI OUT 1–3 connectors.

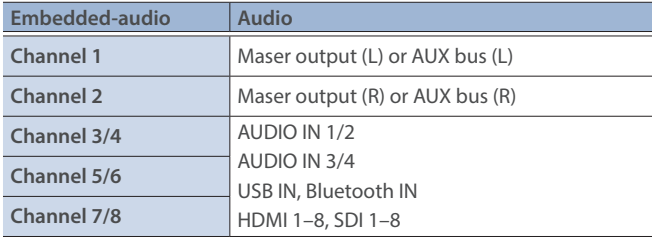

## **As a backup for visual or sound recording...**

Digital audio is extracted from the HDMI or SDI embedded audio one channel at a time, so after visual recording or sound recording, you can edit the audio channel by channel.

### **For multilingual support...**

Taking multilingual narration or other such audio, making it embedded audio and adding it to HDMI video or SDI video lets you later extract and use the digital audio for the required language.

**1.** [MENU] button → "AUDIO OUTPUT" → select "HDMI/SDI **AUDIO EMBEDDED," and press the [VALUE] knob.**

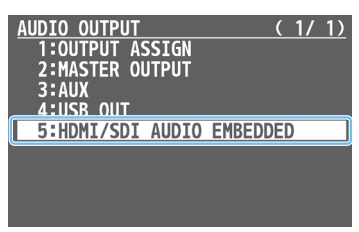

### **Assigning the audio**

**2. Use the [VALUE] knob to select the HDMI or SDI embedded audio channel, and press the [VALUE] knob.**

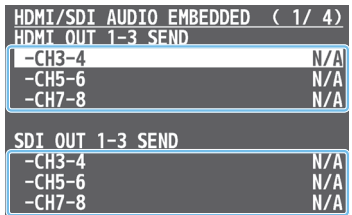

**3. Use the [VALUE] knob to select the input audio you wish to assign to the channel, and press the [VALUE] knob.**

### **Setting the character of the sound**

**4. Use the [VALUE] knob to select the input audio, and press the [VALUE] knob.**

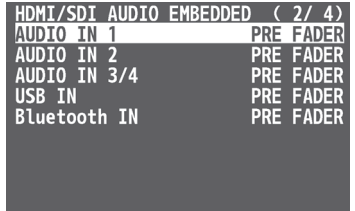

**5. Use the [VALUE] knob to select "DRY," "PRE FADER," or "POST FADER," and press the [VALUE] knob.**

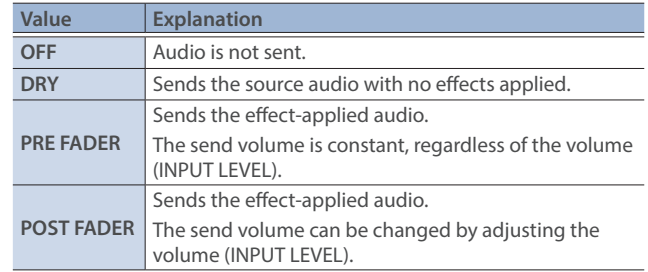

### **6. Press the [MENU] button to close the menu.**

The audio including channel 3–8 embedded audio is output from the HDMI OUT 1–3 connectors or the SDI OUT 1–3 connectors.

# Outputting Video/Audio to a Computer for Streaming

Here's how the video and audio mixed by the V-160HD can be output to a connected computer. You can also input audio that's played back by the computer. By using an internet-connected computer with streaming app, you can distribute content as a live internet stream.

In order for the audio and video from the V-160HD to be correctly viewed on the computer, app that supports the USB video class and USB audio class must be installed on the computer.

\* For the latest operating requirements, refer to the Roland website (**https://proav.roland.com/**).

# Outputting Video and Audio to the Computer

- **1. Using a USB 3.0 cable, connect a USB 3.0 port on the computer to the USB STREAM port on the V-160HD.**
- **2. Turn on the power to the V-160HD.**
- **3. Start the computer.**

When communication with the computer has been established, the computer recognizes the V-160HD as a USB video device and USB audio device. The first time that the V-160HD is connected to the computer, the standard drivers of the operating system are installed automatically.

- **4. Operate the V-160HD to prepare the video and audio that you want to output to the computer.**
- **5. On your computer, verify the input from the V-160HD.**

Start app that supports the USB video class and audio class, and verify the video and audio that are being input from the V-160HD.

## **MEMO**

#### **If the video is garbled or operation is otherwise unstable**

Press the [MENU] button  $\rightarrow$  "VIDEO OUTPUT"  $\rightarrow$  USB OUT"  $\rightarrow$  execute "CONNECTION RESET" to try reconnecting the computer with the V-160HD.

#### **Video formats**

You can change the USB output video format and compression method from the livestreaming app or other app used at the output destination.

The following video formats are supported.

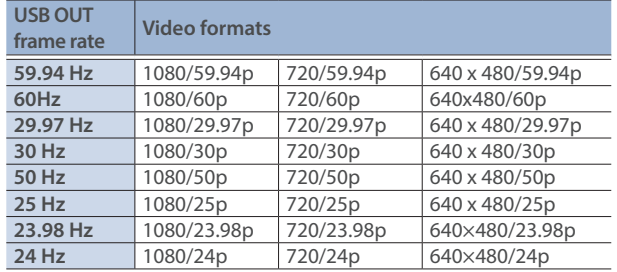

\* Uncompressed (YUY2) and compressed (Motion JPEG) video are supported.

# Using the Loopback Function

Audio from the computer can be input to the V-160HD via USB, mixed with other audio, and returned to the computer (the loopback function).

You can add a narration to music that's played back from your computer and live-stream it, or record it using app on your computer.

# Streaming Video from a Computer

Use the dedicated "Roland Live Streamer" app to stream the video and audio from the USB output of the V-160HD with your computer. For details on operation, refer to the Owner's Manual of "Roland Live Streamer'

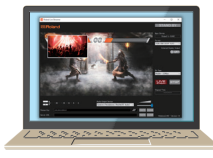

You can download "Roland Live Streamer" from the Roland website.

## **https://proav.roland.com/**

\* Compressed (Motion JPEG) video is not supported.

# Capturing Video on the Computer

Using dedicated "Roland Live Recorder" app, the video and audio that are output from the V-160HD via USB can be recorded on your computer.

For details on operation, refer to the Owner's Manual of "Roland Live Recorder."

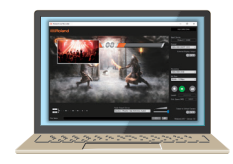

You can download "Roland Live Recorder" from the Roland website. **https://proav.roland.com/**

\* Compressed (Motion JPEG) video is not supported.

### What to do when an HD video (1920 x 1080) output via USB changes to SD video (640 x 480)

If you are using a USB cable that doesn't conform to USB 3.0 specs or later, the video output resolution is changed to SD (640 x 480). To output video for streaming to your computer in HD (1920 x 1080), be sure to use a cable that meets the USB 3.0 specs (or later).

If you connect via an extension cable or a USB hub, the computer might not recognize the unit.

You can check the status of the connected USB cable by following these steps.

**1.** [MENU] button → "VIDEO OUTPUT" → select "USB OUT," **and press the [VALUE] knob.**

This shows the status of the USB cable that's connected.

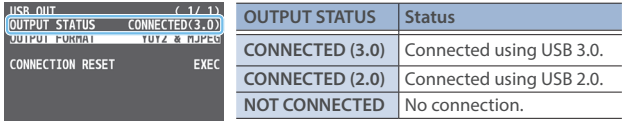

# <span id="page-50-0"></span>Saving/Recalling Settings (Preset Memory)

You can save the current settings, including the video/audio settings and the state of the operating panel, in preset memory and recall those settings for use when necessary. The V-160HD is provided with thirty memories.

# **About the Last Memory function**

The V-160HD has a built-in Last Memory feature. Last Memory is a feature that saves the state of the unit that is in effect immediately before power-down, and automatically restores the state at the next startup. The Last Memory feature is enabled by default.

If you want the unit to recall a preset memory when it starts up, press the [MENU] button  $\rightarrow$  "PRESET MEMORY"  $\rightarrow$  "START UP" to specify the preset memory number.

# Saving to a Preset Memory

### **Preset memory 1–10**

**1. Press the [MODE] button several times to select "MEMORY."**

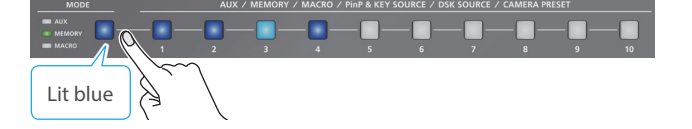

**2. Long-press the MEMORY button for the number where you want to save the settings.**

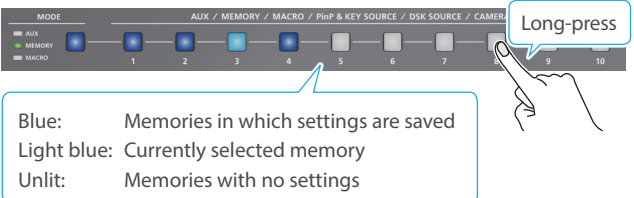

All of the MEMORY [1]–[10] buttons are briefly illuminated in light blue, and the current settings are saved in the selected preset memory.

### **Preset memory 11–30**

**1. Press the [MENU] button and select the memory number**  from "PRESET MEMORY" → "SAVE," and press the [VALUE] **knob.**

### **MEMO**

### ¹ **About preset memories 11–30**

You can use the buttons to save or recall preset memories 11–30. Use the [MENU] button  $\rightarrow$  "PRESET MEMORY"  $\rightarrow$  and set "NUMBER OF MEMORY SW" to "30."

The buttons listed below work as memory selection buttons.

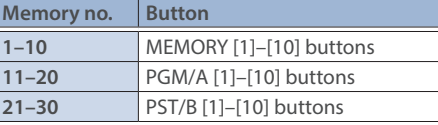

- You can prohibit settings from being saved or initialized [\(p. 52\)](#page-51-0) to protect the preset memories. Use the [MENU] button  $\rightarrow$  "PRESET MEMORY"  $\rightarrow$  and set "MEMORY PROTECT" to "ON."
- Since settings related to the system, network and so on are common to the entire unit, they are not saved in a memory. For details, refer to "SAVE" in ["13: PRESET MEMORY" \(p. 98\)](#page-97-0).

# Recalling a Preset Memory

## **Preset memory 1–10**

**1. Press the [MODE] button several times to select "MEMORY."**

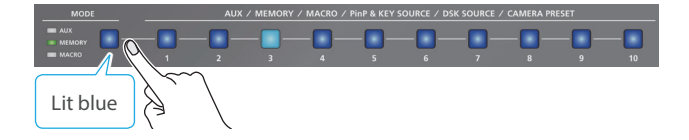

**2. Press the MEMORY button for the number whose setting you want to recall.**

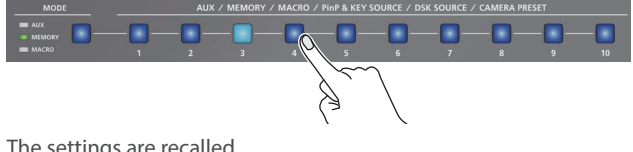

The settings are recalled.

## **Preset memory 11–30**

**1. Press the [MENU] button and select the memory number from "PRESET MEMORY" → "LOAD," and press the [VALUE] knob.**

### **MEMO**

• You can choose not to recall a certain setting when recalling a preset memory.

For each item selected using the [MENU] button  $\rightarrow$  "PRESET  $MEMORY''$   $\rightarrow$  "LOAD PARAMETER," you can set whether to recall that setting.

• You can apply video transition effects, make an inset screen fade in and so on when you recall a preset memory. Configure the settings of the following menu items from the [MENU] button  $\rightarrow$  "PRESET MEMORY."

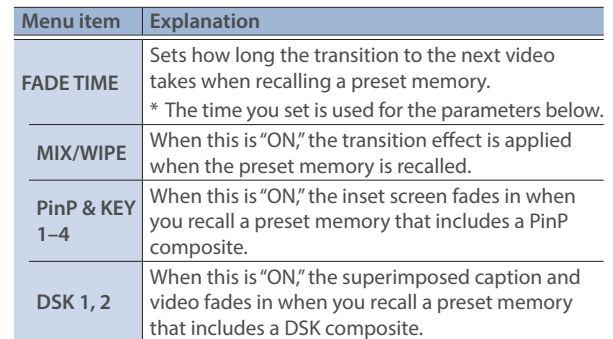

# <span id="page-51-0"></span>Initializing a Preset Memory

Here's how you can initialize the settings of a specific preset memory to the factory-set condition.

**1.** [MENU] button → "PRESET MEMORY" → select "INITIALIZE," **and press the [VALUE] knob.**

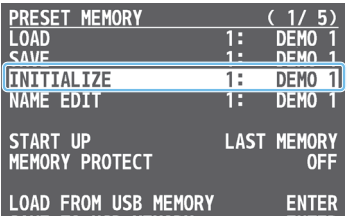

**2. Use the [VALUE] knob to select the preset memory (ALL, 1–30) that you want to initialize, and press the [VALUE] knob.**

A confirmation message appears.

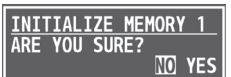

- \* If you decide to cancel, press the [EXIT] button.
- **3. Use the [VALUE] knob to select "YES," and press the [VALUE] knob.**

The preset memory is initialized. When the operation is finished, the message "COMPLETE" appears.

**4. Press the [MENU] button to close the menu.**

# Renaming a Preset Memory

Here's how to rename a preset memory.

**1. [MENU] button → "PRESET MEMORY" → select "NAME EDIT," and press the [VALUE] knob.**

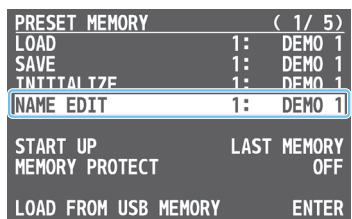

**2. Use the [VALUE] knob to select the preset memory (1–30) that you want to rename, and then press the [VALUE] knob.** The PRESET MEMORY NAME screen appears.

### **3. Input the preset memory name.**

\* You can input up to 8 characters.

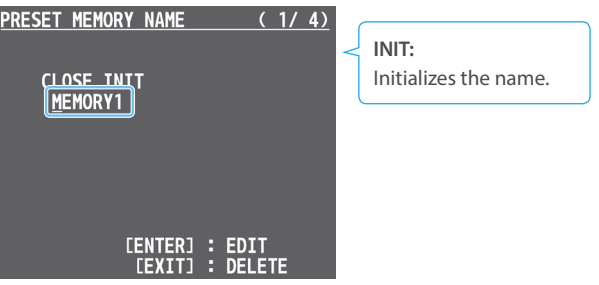

- **Use the [VALUE] knob to move the cursor.** Pressing the [EXIT] button deletes the character at the cursor location.
- **Press the [VALUE] knob to highlight the character at the cursor location.**
- **Use the [VALUE] knob to change the character, and press the [VALUE] knob.**
- **4. When you have finished inputting the name, use the [VALUE] knob to select "CLOSE," and then press the [VALUE] knob.**

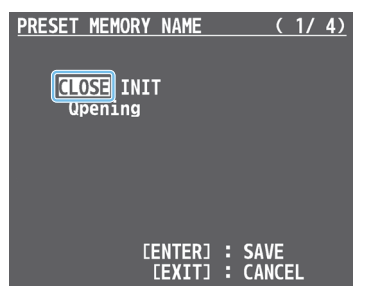

- \* If you decide to cancel, press the [EXIT] button.
- **5. Press the [MENU] button to close the menu.**

# Saving Preset Memories to a USB Flash Drive

You can group together the preset memories (1–24) into a single file (.V08preset) and save this to a USB flash drive connected to the USB MEMORY port. You can access saved preset files on the USB flash drive and load them into the unit to use as needed.

## **NOTE**

- When using a USB flash drive for the first time, you must format it using the V-160HD [\(p. 70](#page-69-0)).
- Depending on the USB flash drive, recognition of the flash drive might take some time.

# Saving

# Saving a new file

- **1. Connect the USB flash drive to the USB MEMORY port.**
- **2.** Press the [MENU] button → "PRESET MEMORY" → select **"SAVE TO USB MEMORY", and press the [VALUE] knob.**

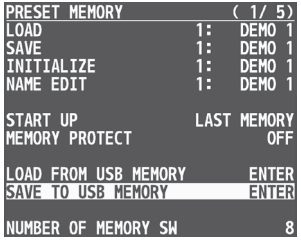

The preset files on the USB flash drive are shown as a list.

**3. Use the [VALUE] knob to select "NEW FILE...", and press the [VALUE] knob.**

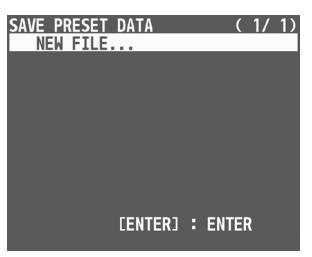

- **4. Enter the file name.**
- \* You can enter a text string of up to 8 characters in length.

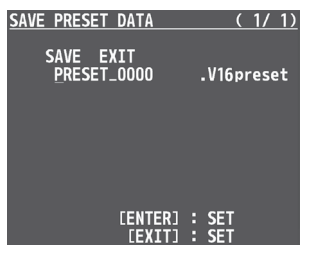

- **Use the [VALUE] knob to move the cursor.**
	- Pressing the [EXIT] button deletes the character at the cursor location.
- **Press the [VALUE] knob to highlight the character at the cursor location.**
- **Use the [VALUE] knob to change the character, and press the [VALUE] knob.**

**5. When you finish entering the name, use the [VALUE] knob to select "SAVE", and press the [VALUE] knob.**

A confirmation message appears.

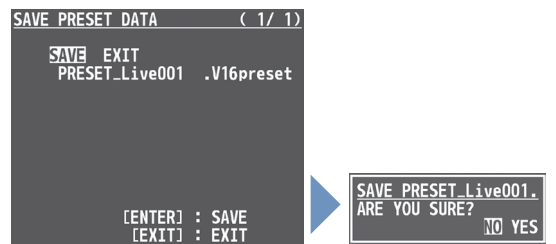

- \* If you decide to cancel, press the [EXIT] button.
- **6. Use the [VALUE] knob to select "YES", and press the [VALUE] knob.**

This saves the preset file (.V16preset) to the USB flash drive. When the operation is finished, the message "COMPLETE" appears.

**7. Press the [MENU] button to close the menu.**

# Overwrite-saving a file

- **1. Connect the USB flash drive to the USB MEMORY port.**
- **2.** Press the [MENU] button → "PRESET MEMORY" → select **"SAVE TO USB MEMORY", and press the [VALUE] knob.** The preset files on the USB flash drive are shown as a list.
- **3. Use the [VALUE] knob select the preset file that you want to overwrite, and press the [VALUE] knob.**

A confirmation message appears.

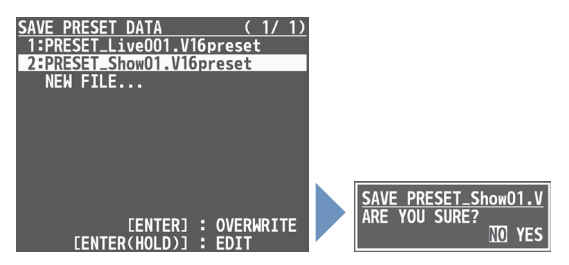

- \* If you decide to cancel, press the [EXIT] button.
- **4. Use the [VALUE] knob to select "YES", and press the [VALUE] knob.**

The preset file is overwritten. When the operation is finished, the message "COMPLETE" appears.

# Other Functions

# Loading

Here's how to load the preset memory settings that are saved on a USB flash drive. Doing this overwrites the preset memory (1–24) settings.

**1.** Press the [MENU] button → "PRESET MEMORY" → select **"LOAD FROM USB MEMORY", and press the [VALUE] knob.**

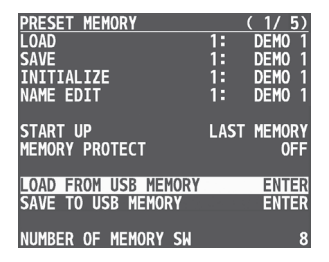

The preset files on the USB flash drive are shown as a list.

**2. Use the [VALUE] knob to select the macro settings file that you want to load, and press the [VALUE] knob.**

A confirmation message appears.

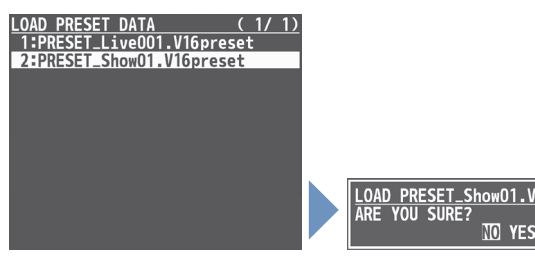

- \* If you decide to cancel, press the [EXIT] button.
- **3. Use the [VALUE] knob to select "YES", and press the [VALUE] knob.**

The preset memory is recalled. When the operation is finished, the message "COMPLETE" appears.

# Recording Multiple Operations to Automatically Execute (Macros)

This feature lets you record multiple operations and then automatically execute them (as a macro function). You only need to record the macro operation beforehand and then select the macro to perform the series of operations you recorded. This function is useful for executing exactly the same operations, even when a different operator is using the unit.

You can create up to 100 macros.

# <span id="page-54-0"></span>Recording a Macro

A single macro can contain up to 10 different operations. You can include a macro within another macro, to make a single macro execute a more complicated set of functions.

- \* The demo macro data in this unit that's available by factory default includes some recorded operations.
- **1.** [MENU] button → "MACRO" → select "LIST EDIT," and press **the [VALUE] knob.**

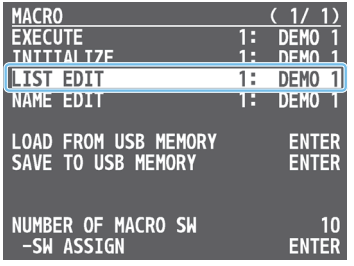

- **2. Use the [VALUE] knob to select the macro (1–100) you want to edit, and press the [VALUE] knob.** The list of operations recorded in the macro is shown.
- **3. Use the [VALUE] knob to select "ADD NEW FUNCTION," and press the [VALUE] knob.**

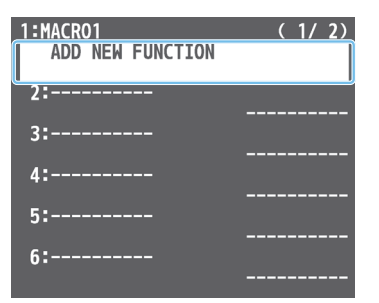

The FUNCTION EDIT menu appears.

**4. Use the [VALUE] knob to select "FUNCTION," and press the [VALUE] knob.**

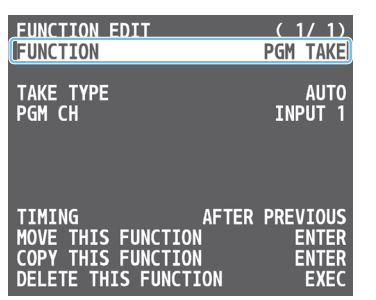

- **5. Select the operation to record to the macro using the [VALUE] knob, and then press the [VALUE] knob.**
- \* For details on the operations you can record, see "FUNCTION" in "FUNCTION EDIT" ([p. 99\)](#page-98-0).

**6. Use the [VALUE] knob to set the related menu item.**

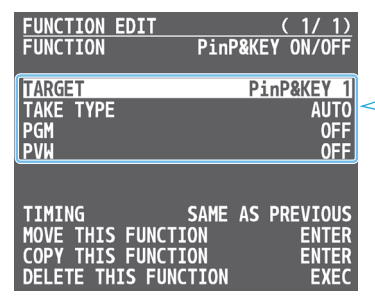

The related menu is shown according to the operation you selected in step 5.

- **7. Use the [VALUE] knob to select "TIMING," and press the [VALUE] knob.**
- **8. Use the [VALUE] knob to set the timing at which the operation is executed, and then press the [VALUE] knob.**

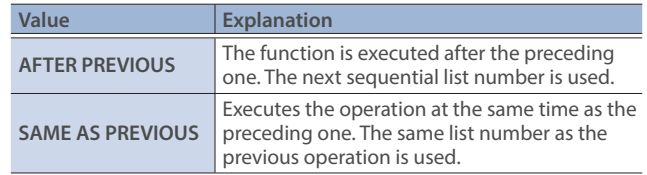

- \* If you place a function at the beginning of the macro, setting the timing has no effect.
- **9. Press the [EXIT] button to return to the previous screen.**

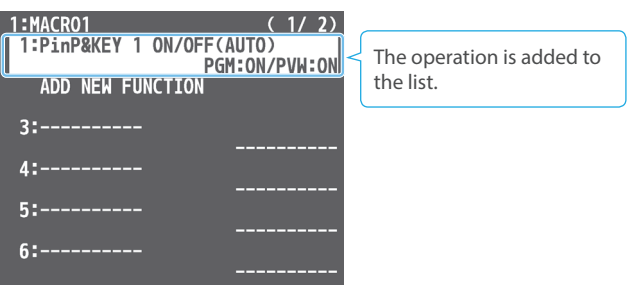

### **10. Repeat steps 3–9 to finish making the macro.**

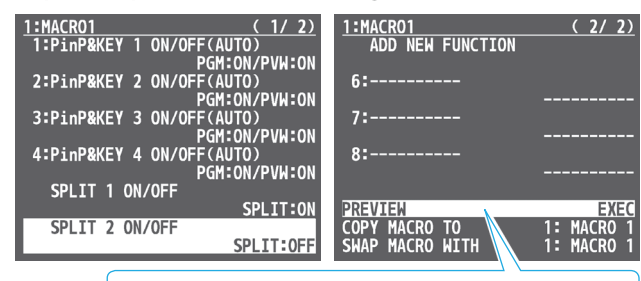

PREVIEW: Press the [VALUE] knob to preview the macro.

# Editing a macro

You can edit the contents of a function, change the order in which it is executed, or copy/delete a function either while creating a macro or after the macro is finished.

**1. In step 3 of ["Recording a Macro" \(p. 55\),](#page-54-0) select the function you want to edit in the list, and press the [VALUE] knob.**

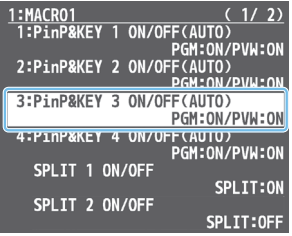

The FUNCTION EDIT menu appears.

**2. Edit, move, copy or delete the function.**

### **Editing the contents of a function**

**Follow steps 4–9 in ["Recording a Macro" \(p. 55\)](#page-54-0) to edit the contents of the function.**

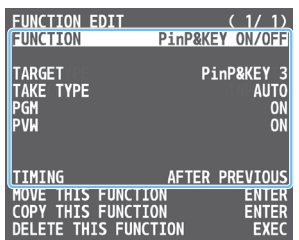

### **Moving a function**

**Use the [VALUE] knob to select "MOVE THIS FUNCTION," and press the [VALUE] knob.**

MOVE FUNCTION screen appears.

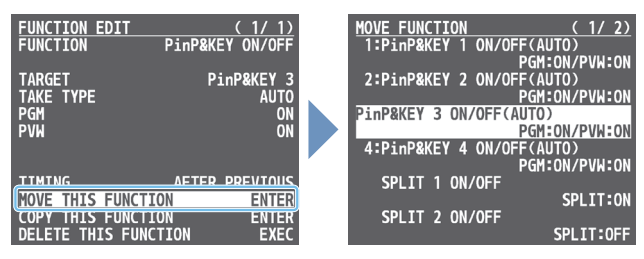

**Use the [VALUE] knob to select where you want to move the function, and then press the [VALUE] knob.**

A confirmation message appears.

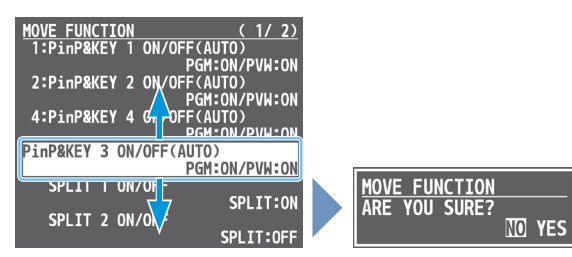

- \* If you decide to cancel, press the [EXIT] button.
- **Use the [VALUE] knob to select "YES," and press the [VALUE] knob.**  The function is moved, and the message "COMPLETE" appears.

### **Copying a function**

- Copying is disabled if the number of recorded functions have reached the limit (10).
- **Use the [VALUE] knob to select "COPY THIS FUNCTION," and press the [VALUE] knob.**

The COPY FUNCTION screen appears.

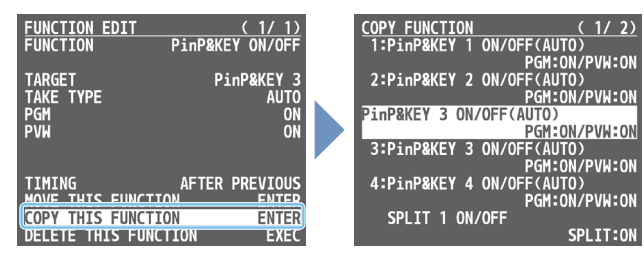

**Use the [VALUE] knob to select where you want to copy the function to, and then press the [VALUE] knob.**

A confirmation message appears.

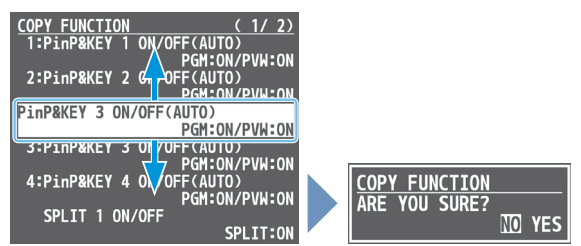

- \* If you decide to cancel, press the [EXIT] button.
- **Use the [VALUE] knob to select "YES," and press the [VALUE] knob.**

The function is copied, and the message "COMPLETE" appears.

### **Deleting a function**

**Use the [VALUE] knob to select "DELETE THIS FUNCTION," and press the [VALUE] knob.**

A confirmation message appears.

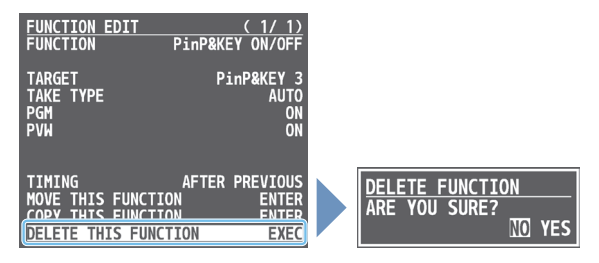

- \* If you decide to cancel, press the [EXIT] button.
- **Use the [VALUE] knob to select "YES," and press the [VALUE] knob.**

The function is deleted, and the message "COMPLETE" appears.

# Recording Macros Using the Panel

You can record macros by operating the panel.

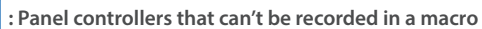

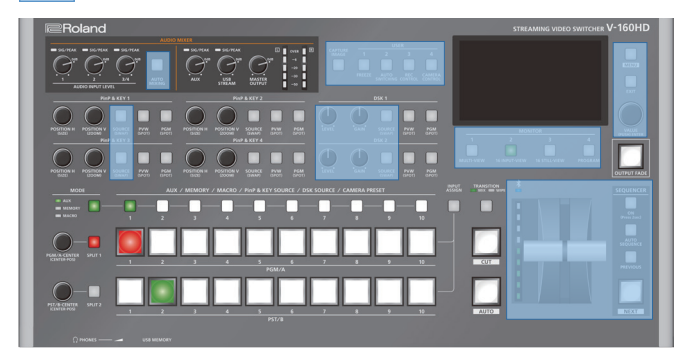

**1. Press the [MODE] button several times to select "MACRO."**

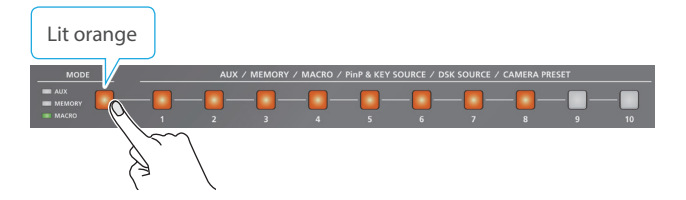

**2. Long-press the MACRO button corresponding to the number of the macro you wish to record.**

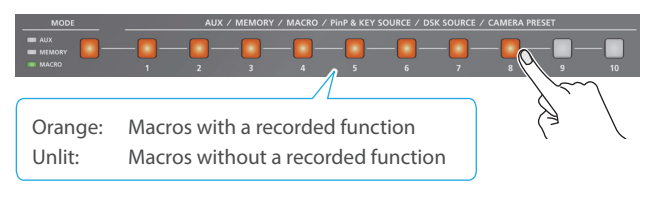

The MACRO button blinks, and the list of operations is shown.

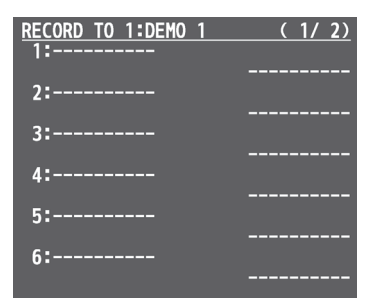

**3. Use the panel controls to record the macro.**

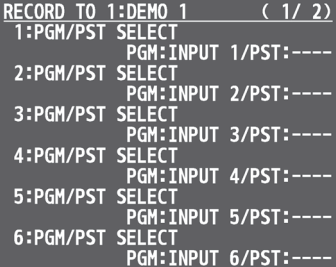

**4. Once the macro is finished, turn the [VALUE] knob to select "APPLY" and press the [VALUE] knob.**

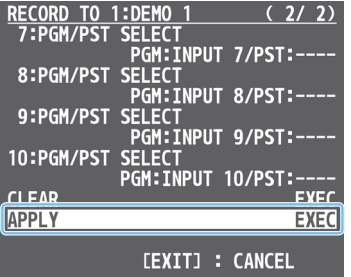

When you execute "CLEAR," the contents of the recorded macro are erased, and the macro is initialized.

# Other Functions

# Executing a Macro

### **Using the buttons (Macro 1–10)**

**1. Press the [MODE] button several times to select "MACRO."**

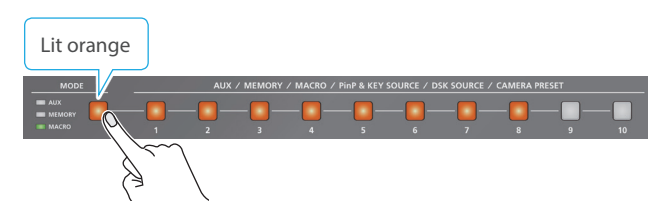

**2. Press the MACRO button corresponding to the number of the macro you wish to execute.**

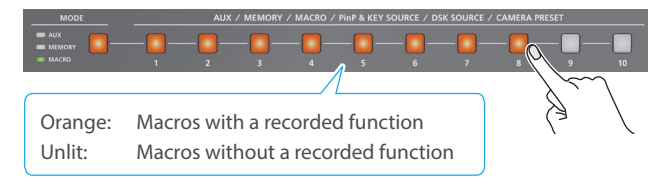

This executes the macro.

### **Using the menus**

**1.** [MENU] button → "MACRO" → select "EXECUTE," and **press the [VALUE] knob.**

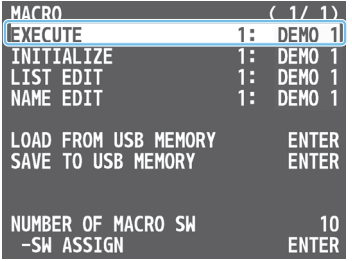

**2. Use the [VALUE] knob to select the macro (1–100) that you want to execute, and press the [VALUE] knob.**

A confirmation message appears.

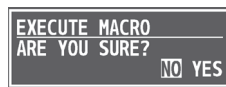

\* If you decide to cancel, press the [EXIT] button.

**3. Use the [VALUE] knob to select "YES," and press the [VALUE] knob.**

The macro is executed.

**4. Press the [MENU] button to close the menu.**

## **MEMO**

### **Using the cross-point buttons to select macros**

When "MACRO" is selected on the [MODE] button, the cross-point buttons function as macro selection buttons.

Use the [MENU] button  $\rightarrow$  "MACRO"  $\rightarrow$  and set "NUMBER OF MACRO SW" to "30."

### **Changing the macro assigned to a button**

You can change the macros assigned to the buttons. From the [MENU] button  $\rightarrow$  "MACRO"  $\rightarrow$  "SW ASSIGN," specify a macro (1–100) to assign to the respective button, using the menu items shown below.

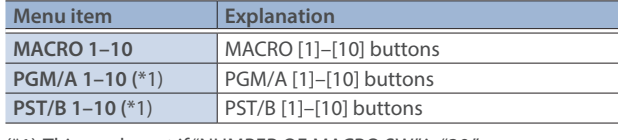

(\*1) This can be set if "NUMBER OF MACRO SW" is "30."

# Copying Macro Settings

Here's how to copy the settings from one macro to another.

**1. [MENU] button → "MACRO" → select "LIST EDIT," and press the [VALUE] knob.**

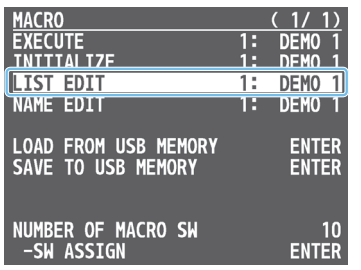

**2. Use the [VALUE] knob to select the copy source macro (1–100), and press the [VALUE] knob.**

The list of operations recorded in the macro is shown.

**3. Use the [VALUE] knob to select "COPY MACRO TO," and press the [VALUE] knob.**

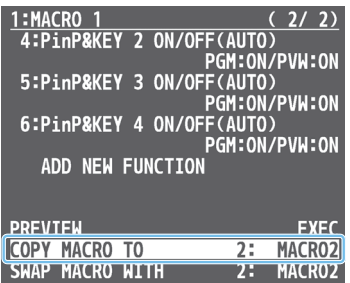

**4. Use the [VALUE] knob to select the copy destination macro, and then press the [VALUE] knob.**

A confirmation message appears.

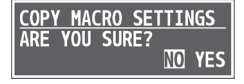

- \* If you decide to cancel, press the [EXIT] button.
- **5. Use the [VALUE] knob to select "YES," and press the [VALUE] knob.**

The macro settings are copied. When the operation is finished, the message "COMPLETE" appears.

**6. Press the [MENU] button to close the menu.**

# Swapping the Macro Settings

Here's how to swap settings between macros.

**1. [MENU] button → "MACRO" → select "LIST EDIT," and press the [VALUE] knob.**

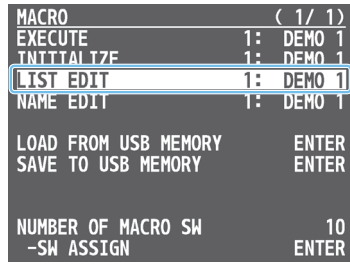

**2. Use the [VALUE] knob to select the swap source macro (1–100), and press the [VALUE] knob.**

The list of operations recorded in the macro is shown.

**3. Use the [VALUE] knob to select "SWAP MACRO WITH," and press the [VALUE] knob.**

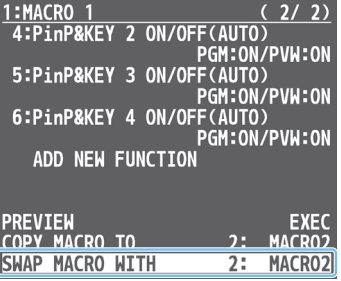

**4. Use the [VALUE] knob to select the swap destination macro, and press the [VALUE] knob.**

A confirmation message appears.

**SWAP MACRO SETTINGS<br>ARE YOU SURE?** NO<sub>VES</sub>

- \* If you decide to cancel, press the [EXIT] button.
- **5. Use the [VALUE] knob to select "YES," and press the [VALUE] knob.**

This swaps the settings of the macros. When the operation is finished, the message "COMPLETE" appears.

# Initializing a Macro

You can initialize a macro and completely erase its settings.

**1.** [MENU] button → "MACRO" → select "INITIALIZE," and press **the [VALUE] knob.**

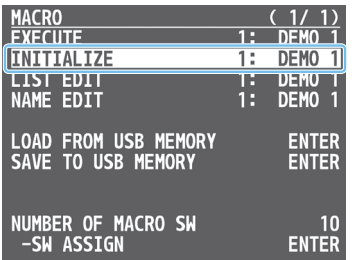

**2. Turn the [VALUE] knob to the macro you wish to select (ALL, 1–100), and press the [VALUE] knob.**

A confirmation message appears.

**INITIALIZE MACRO**<br>ARE YOU SURE? NO YES

- \* If you decide to cancel, press the [EXIT] button.
- **3. Use the [VALUE] knob to select "YES," and press the [VALUE] knob.**

The macro is initialized. When the operation is finished, the message "COMPLETE" appears.

- **4. Press the [MENU] button to close the menu.**
	- **MEMO**

### **About the macro demo data**

Once you perform a factory reset [\(p. 80](#page-79-0)), any demo data you have edited or deleted is restored to its factory default settings.

# Renaming a Macro

Here's how to rename a macro.

**1. [MENU] button → "MACRO" → select "NAME EDIT," and press the [VALUE] knob.**

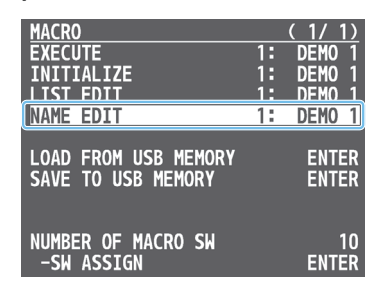

- **2. Use the [VALUE] knob to select the macro (1–100) that you want to rename, and then press the [VALUE] knob.** The MACRO NAME EDIT screen appears.
- **3. Input the macro name.**

\* You can input up to 8 characters.

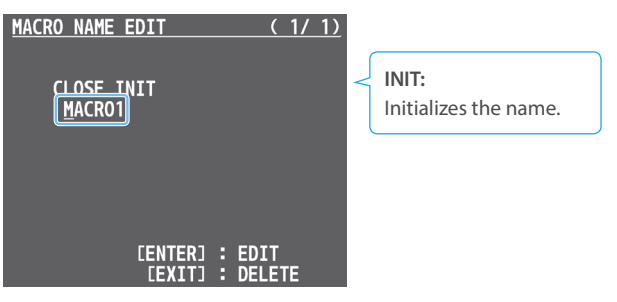

**Use the [VALUE] knob to move the cursor.**

Pressing the [EXIT] button deletes the character at the cursor location.

- **Press the [VALUE] knob to highlight the character at the cursor location.**
- **Use the [VALUE] knob to change the character, and press the [VALUE] knob.**
- **4. When you have finished inputting the name, use the [VALUE] knob to select "CLOSE," and then press the [VALUE] knob.**

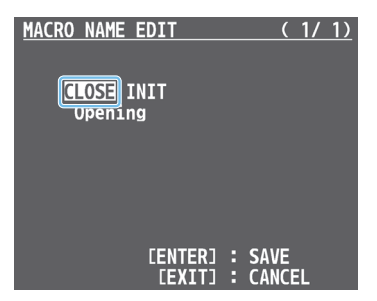

- \* If you decide to cancel, press the [EXIT] button.
- **5. Press the [MENU] button to close the menu.**

# Saving/Loading the Macro Settings

You can group together the macro settings (1–100) into a single file (.RMC) and save it to a USB flash drive connected to the USB MEMORY port. You can access the saved macro setting file on the USB flash drive and load it into the unit for use when needed.

## **NOTE**

- When using a USB flash drive for the first time, you must format it using the V-160HD [\(p. 70](#page-69-0)).
- Never turn off the power or remove the USB flash drive while the message "PLEASE WAIT" is shown.
- Depending on the USB flash drive, recognition of the flash drive might take some time.

# Saving a new file

- **1. Connect the USB flash drive to the USB MEMORY port.**
- **2. IMENUI button → "MACRO" → select "SAVE TO USB MEMORY," and press the [VALUE] knob.**

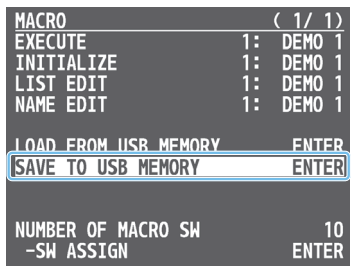

The macro setting files in the USB flash drive are listed.

**3. Use the [VALUE] knob to select "NEW FILE...," and press the [VALUE] knob.**

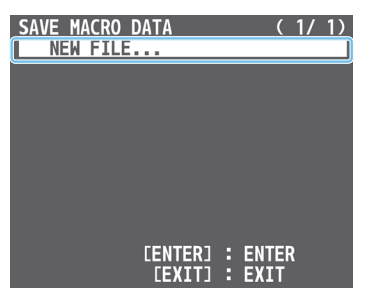

- **4. Enter the file name.**
- \* You can enter a text string of up to 16 characters in length.

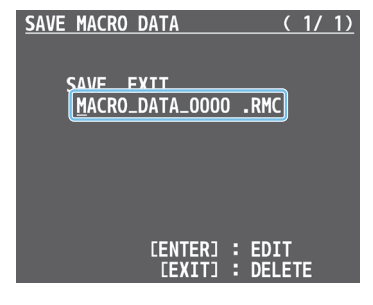

- **Use the [VALUE] knob to move the cursor.** Pressing the [EXIT] button deletes the character at the cursor location.
- **Press the [VALUE] knob to highlight the character at the cursor location.**
- **Use the [VALUE] knob to change the character, and press the [VALUE] knob.**

**5. When you finish entering the name, use the [VALUE] knob to select "SAVE," and press the [VALUE] knob.**

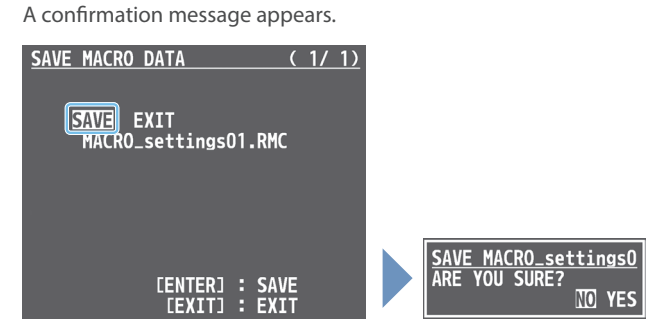

- \* If you decide to cancel, press the [EXIT] button.
- **6. Use the [VALUE] knob to select "YES," and press the [VALUE] knob.**

The macro settings file (.RMC) is saved to the USB flash drive. When the operation is finished, the message "COMPLETE" appears.

**7. Press the [MENU] button to close the menu.**

# Overwrite-saving

- **1. Connect the USB flash drive to the USB MEMORY port.**
- **2.** [MENU] button → "MACRO" → select "SAVE TO USB **MEMORY," and press the [VALUE] knob.** The macro setting files in the USB flash drive are listed.
- **3. Use the [VALUE] knob select the macro settings file that you want to overwrite, and press the [VALUE] knob.** A confirmation message appears.

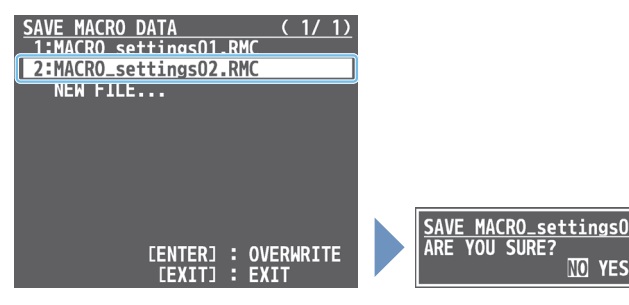

- \* If you decide to cancel, press the [EXIT] button.
- **4. Use the [VALUE] knob to select "YES," and press the [VALUE] knob.**

The macro settings file is overwritten. When the operation is finished, the message "COMPLETE" appears.

# Other Functions

# Loading

Here's how to load the macro settings that are saved on a USB flash

 $\frac{1}{2}$ 

 $\Delta$ 

drive. Loading the settings overwrites the current settings for the macros (1–100).

**1.** [MENU] button → "MACRO" → select "LOAD FROM USB **MEMORY," and press the [VALUE] knob.**

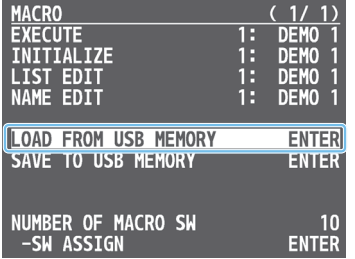

The macro setting files in the USB flash drive are listed.

**2. Use the [VALUE] knob to select the macro settings file that you want to load, and press the [VALUE] knob.**

A confirmation message appears.

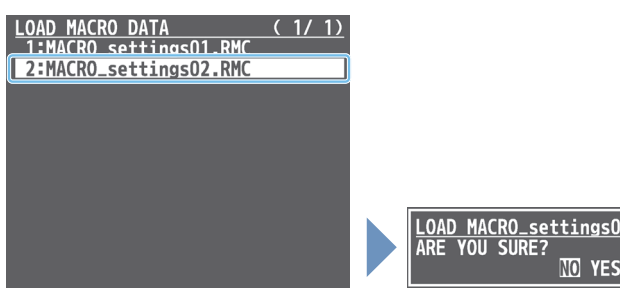

- \* If you decide to cancel, press the [EXIT] button.
- **3. Use the [VALUE] knob to select "YES," and press the [VALUE] knob.**

The macro settings are loaded. When the operation is finished, the message "COMPLETE" appears.

# Combining Preset Memories and Macros for Operations (Sequencer)

The sequencer function lets you record functions such as recalling preset memories or macros, and then execute them in the order you specify. This lets you recreate the desired functions like editing the screen layout or inserting a title, by preparing the functions in line with how the events progress and then simply pressing the [NEXT] button. This feature is useful for smoothly carrying out operations at the place where you're working.

# <span id="page-62-0"></span>Recording to the Sequencer

Three types of functions can be recorded in the sequencer, including recalling a preset memory, executing a macro and switching between final output videos. Create a list of the functions you want to execute in order.

A list can contain up to 1,000 functions.

### **MEMO**

The demo data in this unit that's available by factory default includes a list of recorded functions. You can completely erase the contents of this list by initializing it [\(p. 68](#page-67-0)).

**1.** [MENU] button → "SEQUENCER" → select "LIST EDIT," and **press the [VALUE] knob.**

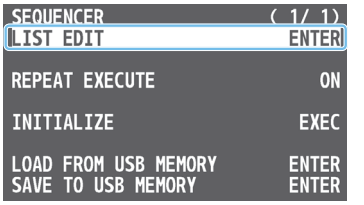

The list of operations recorded in the sequencer is shown.

**2. Use the [VALUE] knob to select "ADD NEW FUNCTION," and press the [VALUE] knob.**

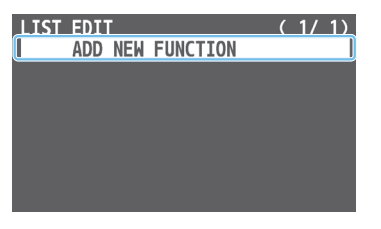

The FUNCTION EDIT menu appears.

**3. Use the [VALUE] knob to select "FUNCTION," and press the [VALUE] knob.**

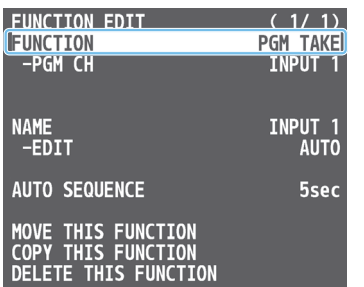

**4. Use the [VALUE] knob to select the function to record to the sequencer, and then press the [VALUE] knob.**

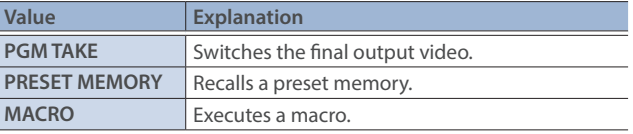

**5. Use the [VALUE] knob to set the related menu item.**

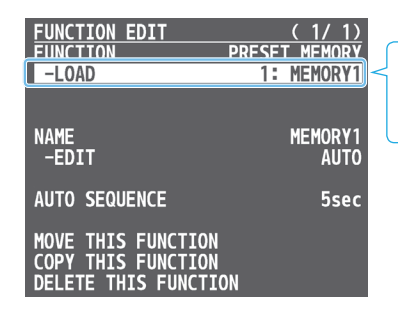

The related menu is shown according to the operation you selected in step 4.

**6. Press the [EXIT] button to return to the previous screen.**

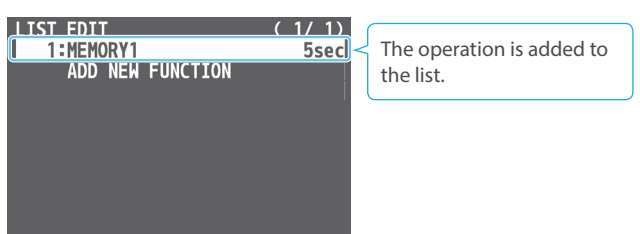

**7. Repeat steps 2–6 to finish making the list.**

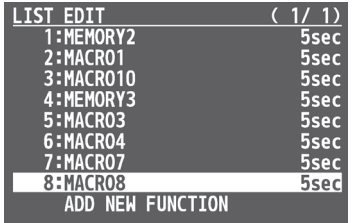

# Other Functions

# Editing a list

You can edit the contents of a function, change the order in which it is executed, or copy/delete a function while creating a list or after you've finished the list.

**1. In step 2 of ["Recording to the Sequencer" \(p. 63\)](#page-62-0), select the function you want to edit in the list, and press the [VALUE] knob.**

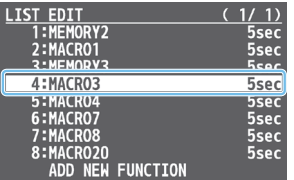

The FUNCTION EDIT menu appears.

**2. Edit, move, copy or delete the function.**

#### **Editing the contents of a function**

**Follow steps 3–6 in ["Recording to the Sequencer" \(p. 63\)](#page-62-0) to edit the contents of the function.**

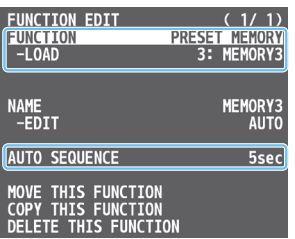

### **Moving a function**

**Use the [VALUE] knob to select "MOVE THIS FUNCTION," and press the [VALUE] knob.**

The MOVE FUNCTION screen appears.

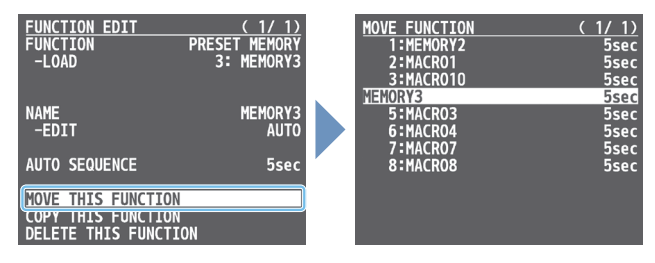

**Use the [VALUE] knob to select where you want to move the function, and then press the [VALUE] knob.**

A confirmation message appears.

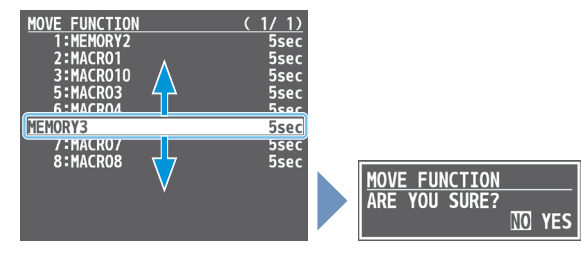

- \* If you decide to cancel, press the [EXIT] button.
- **Use the [VALUE] knob to select "YES," and press the [VALUE] knob.**  The function is moved, and the message "COMPLETE" appears.

## **Copying a function**

**Use the [VALUE] knob to select "COPY THIS FUNCTION," and press the [VALUE] knob.**

The COPY FUNCTION screen appears.

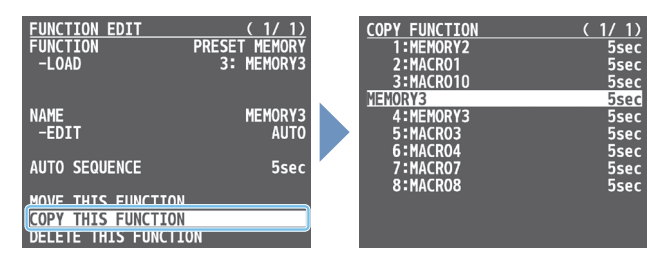

**Use the [VALUE] knob to select where you want to copy the function to, and then press the [VALUE] knob.** A confirmation message appears.

**MEMORY** 5se sser<br>5ser<br>5cer <mark>COPY FUNCTIO</mark><br>ARE YOU SURE N<sub>0</sub> **YES** 

- \* If you decide to cancel, press the [EXIT] button.
- **Use the [VALUE] knob to select "YES," and press the [VALUE] knob.**

The function is copied, and the message "COMPLETE" appears.

### **Deleting a function**

**Use the [VALUE] knob to select "DELETE THIS FUNCTION," and press the [VALUE] knob.**

A confirmation message appears.

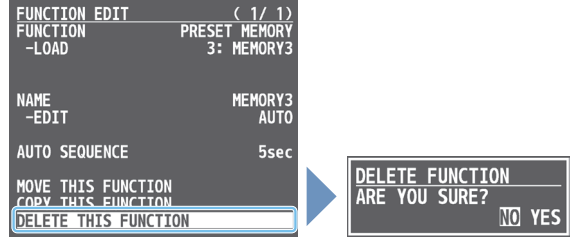

- \* If you decide to cancel, press the [EXIT] button.
- **Use the [VALUE] knob to select "YES," and press the [VALUE] knob.**

The function is deleted, and the message "COMPLETE" appears.

# Running the Sequencer

Press the button to make the functions recorded in the sequencer execute one at a time.

## **1. Long-press the SEQUENCER [ON] button to turn the sequencer function on (the button lights up).**

The list of operations recorded in the sequencer is shown.

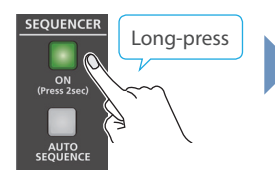

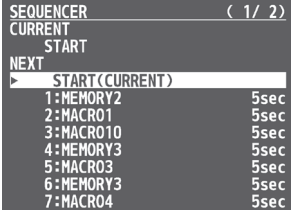

## **2. Press the [NEXT] button.**

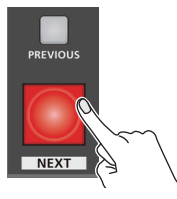

The first function in the list is executed.

The button blinks while the function is executing. When the function ends, the button remains lit.

### **3. Press the [NEXT] button at the timing when you want the next function to execute.**

The function is executed.

### **[PREVIOUS] button**

Press the [PREVIOUS] button if you want to return to the state at which the previous function was completed.

- **4. Repeat step 3.**
- **5. Long-press the SEQUENCER [ON] button again to turn the sequencer function off.**

## **MEMO**

### **Repeatedly executing a function in the list**

You can repeatedly execute functions that are in a list. Once the last function is finished, press the [NEXT] button to execute the function at the beginning of the list.

Use the [MENU] button  $\rightarrow$  "SEQUENCER"  $\rightarrow$  and set "REPEAT EXECUTE" to "ON."

### **Executing a function from the middle of the list**

Use the [VALUE] knob to select a function from the list, and then press the [VALUE] knob to set the selected function to its completed state. You can press the [NEXT] button to execute the next function afterwards.

# Making the Sequencer Run Automatically (Auto Sequence)

Use the auto sequence feature when you want to make the functions recorded in the sequencer execute automatically.

# Configuring the auto sequence settings

Set the action or function that's executed when the sequencer advances to the next function. You can add some delay time before the next function is executed, or pause the execution of a function.

**1.** [MENU] button → "SEQUENCER" → select "LIST EDIT," and **press the [VALUE] knob.**

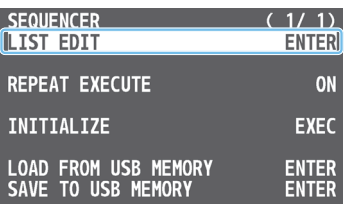

The list of operations recorded in the sequencer is shown.

**2. Select the function in the list, and press the [VALUE] knob.**

| LIST EDIT         |           |  |             |
|-------------------|-----------|--|-------------|
| <b>1:MACRO01</b>  |           |  | <b>7sec</b> |
| 2:MACR002         |           |  | 7sec        |
| <b>3:MACRO03</b>  |           |  | <b>8sec</b> |
| 4:MACROO4         |           |  | 8ء0ء        |
| 5:MACR005         |           |  | 5sec        |
| <b>6:MACROO6</b>  |           |  | <b>7sec</b> |
| <b>7:MACRO07</b>  |           |  | <b>6sec</b> |
| 8:MACROO8         |           |  | 7sec        |
| <b>9:MACR009</b>  |           |  | <b>7sec</b> |
| <b>10:MACR010</b> |           |  | 5sec        |
| NEW               | EIINGTTON |  |             |

The FUNCTION EDIT menu appears.

**3. Use the [VALUE] knob to select "AUTO SEQUENCE," and press the [VALUE] knob.**

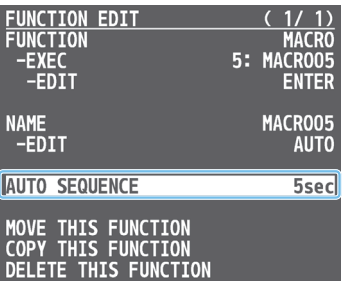

**4. Use the [VALUE] knob to set the action that's executed when the sequencer advances to the next function, and then press the [VALUE] knob.**

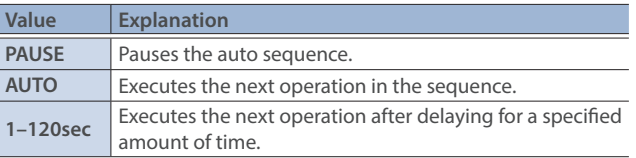

**5. Press the [MENU] button to close the menu.**

# Running the auto sequence

**1. Long-press the SEQUENCER [ON] button to turn the sequencer function on (the button lights up).**

The list of operations recorded in the sequencer is shown.

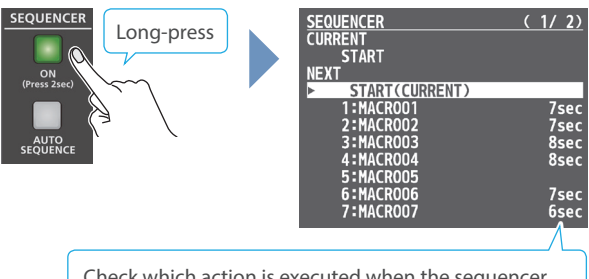

Check which action is executed when the sequencer moves to the next function. When this is set to "PAUSE," this is blank.

**2. Press the [AUTO SEQUENCE] button to turn the auto sequence function on (the button lights up).**

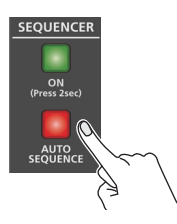

The functions in the list are executed, starting at the beginning. The [NEXT] button blinks while a function is executing.

When the last function is finished, the sequence stops automatically.

### **When a function is set to "PAUSE"**

When the function is finished, the [AUTO SEQUENCE] button blinks and auto sequence is paused. You can press the [NEXT] button to manually execute the next function.

- \* When executing a function that's set to a value other than "PAUSE," the auto sequence is resumed.
- **3. Press the [AUTO SEQUENCE] button again to turn off the auto sequence.**
- **4. Long-press the SEQUENCER [ON] button again to turn the sequencer function off.**

### **MEMO**

You can repeatedly execute functions that are in a list. When the last function is finished, the sequencer returns to the beginning. Use the [MENU] button  $\rightarrow$  "SEQUENCER"  $\rightarrow$  and set "REPEAT EXECUTE" to "ON."

# Saving/Loading the Sequencer Settings

You can save the sequencer settings as a single file (.RSQ) to a USB flash drive connected to the USB MEMORY port. You can access the saved sequence file on the USB flash drive and load it into the unit for use when needed.

## **NOTE**

- When using a USB flash drive for the first time, you must format it using the V-160HD [\(p. 70](#page-69-0)).
- Never turn off the power or remove the USB flash drive while the message "PLEASE WAIT" is shown.
- Depending on the USB flash drive, recognition of the flash drive might take some time.

# Saving a new file

- **1. Connect the USB flash drive to the USB MEMORY port.**
- **2.** [MENU] button → "SEQUENCER" → select "SAVE TO USB **MEMORY," and press the [VALUE] knob.**

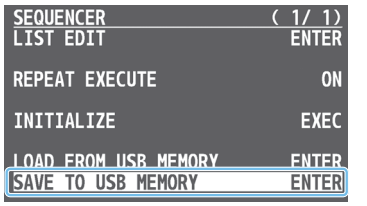

The sequence files in the USB flash drive are listed.

**3. Use the [VALUE] knob to select "NEW FILE...," and press the [VALUE] knob.**

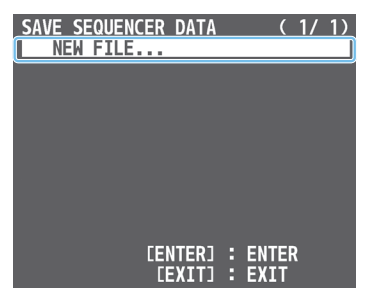

- **4. Enter the file name.**
- \* You can enter a text string of up to 16 characters in length.

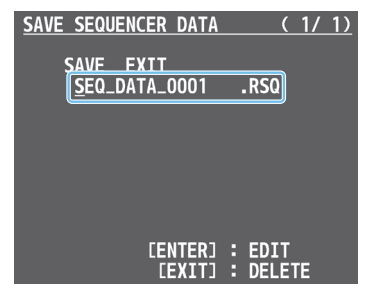

- **Use the [VALUE] knob to move the cursor.** Pressing the [EXIT] button deletes the character at the cursor location.
- **Press the [VALUE] knob to highlight the character at the cursor location.**
- **Use the [VALUE] knob to change the character, and press the [VALUE] knob.**

**5. When you finish entering the name, use the [VALUE] knob to select "SAVE," and press the [VALUE] knob.**

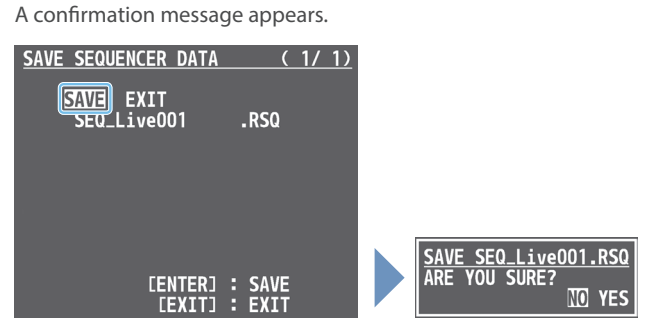

- \* If you decide to cancel, press the [EXIT] button.
- **6. Use the [VALUE] knob to select "YES," and press the [VALUE] knob.**

The sequence file (.RSQ) is saved to the USB flash drive. When the operation is finished, the message "COMPLETE" appears.

**7. Press the [MENU] button to close the menu.**

# Overwrite-saving

- **1. Connect the USB flash drive to the USB MEMORY port.**
- **2. [MENU] button → "SEQUENCER" → select "SAVE TO USB MEMORY," and press the [VALUE] knob.** The sequence files in the USB flash drive are listed.
- **3. Use the [VALUE] knob select the sequence file that you want to overwrite, and press the [VALUE] knob.** A confirmation message appears.

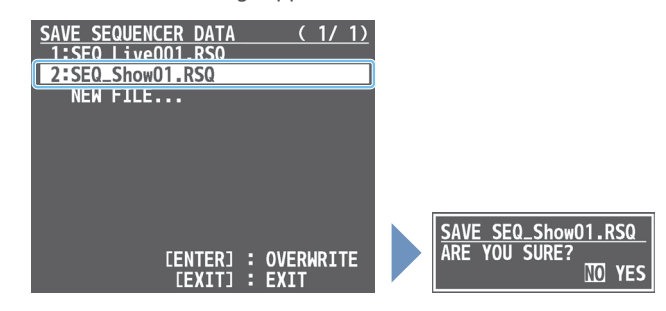

\* If you decide to cancel, press the [EXIT] button.

## **4. Use the [VALUE] knob to select "YES," and press the [VALUE] knob.**

The sequence file is overwritten. When the operation is finished, the message "COMPLETE" appears.

# Other Functions

# Loading

Here's how to load the sequencer settings that are saved on a USB flash drive. When you load settings, the current sequencer settings are overwritten.

**1.** [MENU] button → "SEQUENCER" → select "LOAD FROM **USB MEMORY," and press the [VALUE] knob.**

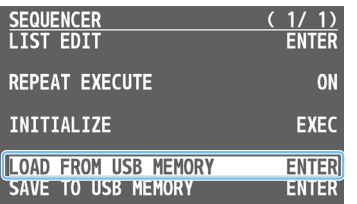

The sequence files in the USB flash drive are listed.

**2. Use the [VALUE] knob to select the sequence file that you want to load, and press the [VALUE] knob.**

A confirmation message appears.

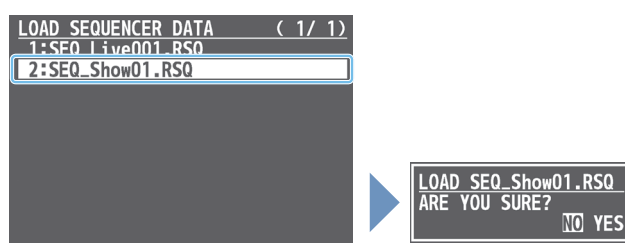

- \* If you decide to cancel, press the [EXIT] button.
- **3. Use the [VALUE] knob to select "YES," and press the [VALUE] knob.**

The sequencer settings are loaded. When the operation is finished, the message "COMPLETE" appears.

**4. Press the [MENU] button to close the menu.**

# <span id="page-67-0"></span>Initializing the Sequencer

Here's how to initialize the sequencer and erase all the settings.

**1. [MENU] button → "SEQUENCER" → select "INITIALIZE," and press the [VALUE] knob.**

A confirmation message appears.

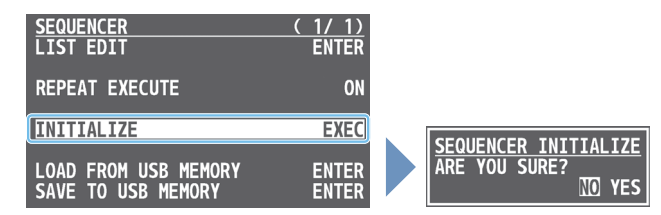

\* If you decide to cancel, press the [EXIT] button.

**2. Use the [VALUE] knob to select "YES," and press the [VALUE] knob.** 

The sequencer is initialized. When the operation is finished, the message "COMPLETE" appears.

**3. Press the [MENU] button to close the menu.**

### **MEMO**

#### **About the sequencer demo data**

Once you perform a factory reset [\(p. 80](#page-79-0)), any demo data you have edited or deleted is restored to its factory default settings.

# Backing Up and Restoring the Unit's Settings

You can group together the unit's settings into a single file (.V16) and back up it to a USB flash drive connected to the USB MEMORY port. You can access the backed up setting file on the USB flash drive and restore it into the unit for use when needed.

## **NOTE**

- When using a USB flash drive for the first time, you must format it using the V-160HD [\(p. 70](#page-69-0)).
- Never turn off the power or remove the USB flash drive while the message "PLEASE WAIT" is shown.
- Depending on the USB flash drive, recognition of the flash drive might take some time.
- **5. When you finish entering the name, use the [VALUE] knob to select "SAVE," and press the [VALUE] knob.**

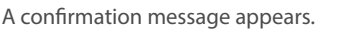

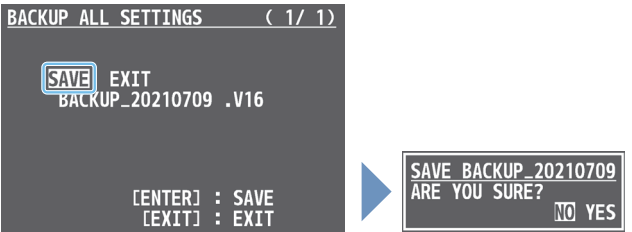

# Backing Up

# Saving a new file

- **1. Connect the USB flash drive to the USB MEMORY port.**
- **2. [MENU] button → "USB MEMORY" → select "BACKUP ALL SETTINGS," and press the [VALUE] knob.**

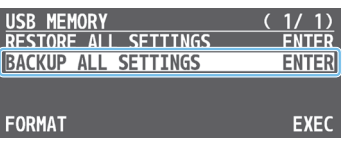

The settings files in the USB flash drive are listed.

**3. Use the [VALUE] knob to select "NEW FILE...," and press the [VALUE] knob.**

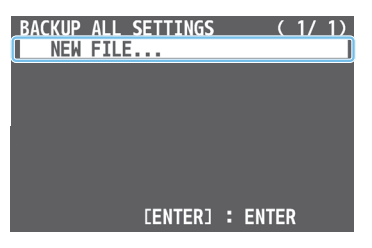

## **4. Enter the file name.**

\* You can enter a text string of up to 16 characters in length.

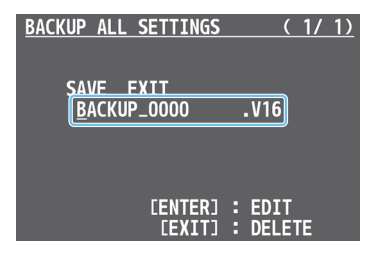

- **Use the [VALUE] knob to move the cursor.**
	- Pressing the [EXIT] button deletes the character at the cursor location.
- **Press the [VALUE] knob to highlight the character at the cursor location.**
- **Use the [VALUE] knob to change the character, and press the [VALUE] knob.**
- \* If you decide to cancel, press the [EXIT] button.
- **6. Use the [VALUE] knob to select "YES," and press the [VALUE] knob.**

The settings file (.V16) is backed up on the USB flash drive. When the operation is finished, the message "COMPLETE" appears.

**7. Press the [MENU] button to close the menu.**

# Overwrite-saving

- **1. Connect the USB flash drive to the USB MEMORY port.**
- **2.** [MENU] button → "USB MEMORY" → select "BACKUP ALL **SETTINGS," and press the [VALUE] knob.** The settings files in the USB flash drive are listed.
- **3. Use the [VALUE] knob select the settings file that you want to overwrite, and press the [VALUE] knob.** A confirmation message appears.

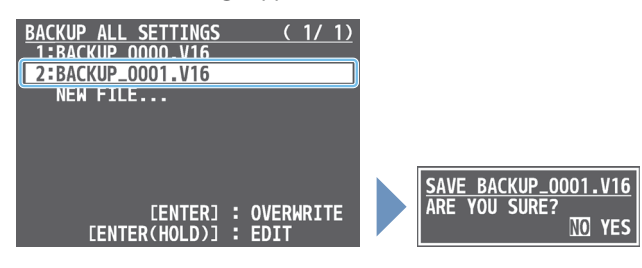

- \* If you decide to cancel, press the [EXIT] button.
- **4. Use the [VALUE] knob to select "YES," and press the [VALUE] knob.**

The settings file is overwrite-saved. When the operation is finished, the message "COMPLETE" appears.

**5. Press the [MENU] button to close the menu.**

### **MEMO**

- When you select a settings file in step 3 and long-press the [VALUE] knob, the edit screen appears with the file name preserved. Edit the file name as necessary to save it as a different file.
- Some settings are not saved to the file, such as the "TEST PATTERN" and "TEST TONE" settings in the SYSTEM menu.

# Other Functions

# Restoring

Here's how to restore this unit's settings that you saved on a USB flash drive. When you restore settings, the current settings are overwritten.

## **1.** [MENU] button → "USB MEMORY" → select "RESTORE ALL **SETTINGS," and press the [VALUE] knob.**

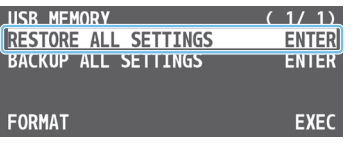

The settings files in the USB flash drive are listed.

**2. Use the [VALUE] knob to select the file you want to restore, and press the [VALUE] knob.**

A confirmation message appears.

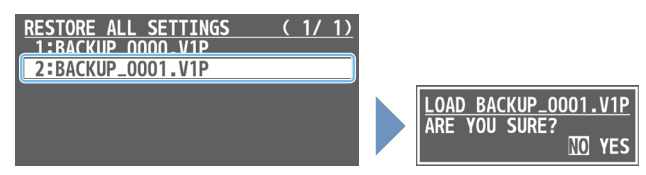

- \* If you decide to cancel, press the [EXIT] button.
- **3. Use the [VALUE] knob to select "YES," and press the [VALUE] knob.**

The settings are restored. When the operation is finished, the message "COMPLETE" appears.

**4. Press the [MENU] button to close the menu.**

# <span id="page-69-0"></span>Formatting a USB Flash Drive

The first time that you use a USB flash drive, you must use the V-160HD to format it.

## **NOTE**

• You may not be able to normally use USB flash drives on the V-160HD that are formatted on a different device. Be sure to format the media on the V-160HD (in FAT32 format).

If an error message like "USB memory is not ready." is shown, format the media on the V-160HD so that you can use it.

- Never turn off the power or remove the USB flash drive while the message "PLEASE WAIT" is shown.
- When you format a USB flash drive, all data on that USB flash drive is erased. If the drive contains important data, back it up to your computer before you format the drive.

### **1. Connect the USB flash drive to the USB MEMORY port.**

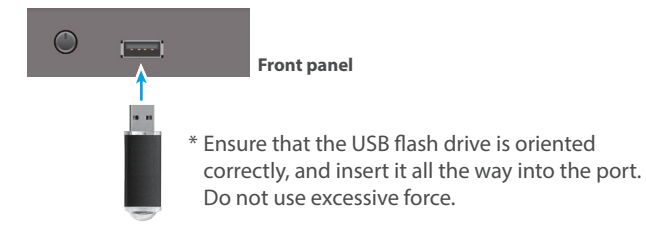

**2.** [MENU] button → "USB MEMORY" → select "FORMAT," **and press the [VALUE] knob.**

A confirmation message appears.

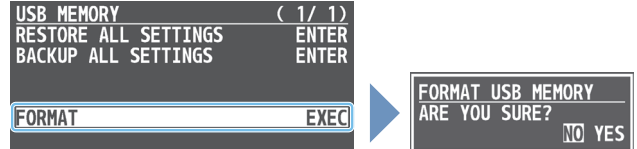

\* If you decide to cancel, press the [EXIT] button.

**3. Use the [VALUE] knob to select "YES," and press the [VALUE] knob.**

Formatting is executed. When the operation is finished, the message "COMPLETE" appears.

# <span id="page-70-0"></span>Assigning Functions to the USER Buttons

You can assign the functions you want to the USER [1]–[4] buttons. By doing this, the function you assigned is executed when you press a USER button.

- \* The functions printed on the operation panel are assigned to the USER buttons by factory default.
- **1. [MENU] button → "SYSTEM" → select "USER SW ASSIGN," and press the [VALUE] knob.**

The USER SW ASSIGN menu appears.

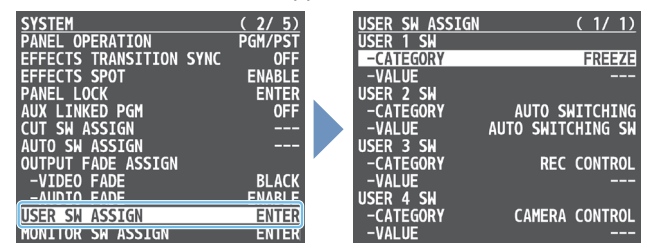

- **2. Use the [VALUE] knob to select USER 1–4 "CATEGORY" and "VALUE," and press the [VALUE] knob.**
- **3. Use the [VALUE] knob to select the functions assigned to the USER [1]–[4] buttons and then press the [VALUE] knob.**

## **ACATEGORY**

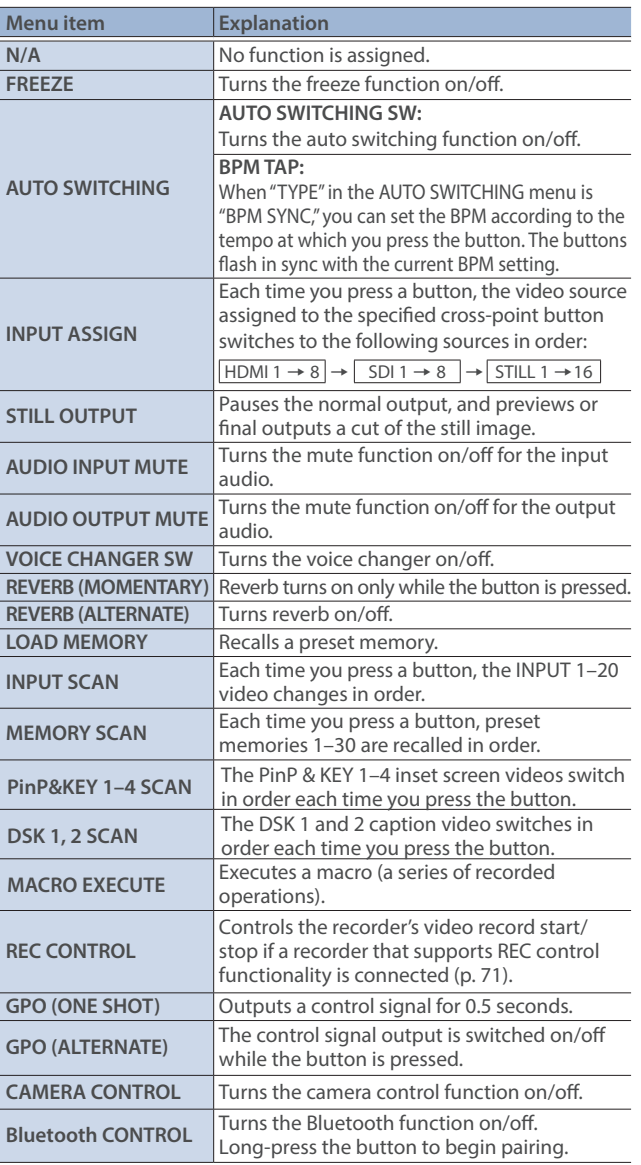

## Á**VALUE**

Configures the detailed settings related to "CATEGORY."

**4. Press the [MENU] button to close the menu.**

# <span id="page-70-1"></span>Controlling an External Recorder's Video Record Start/Stop from the V-160HD

Connect a recorder that supports REC control functionality via HDMI to control REC START/STOP on the recorder from the V-160HD (REC control function).

For more about recorders that support the REC control function, refer to the Roland website.

**https://proav.roland.com/**

# **Settings**

## **USER button functions**

To use the REC control function, you need to assign the recorder's video recording start/stop functions to a USER button.

- \* The record start/stop function is assigned to the USER [3] button by factory default.
- **1. Following the steps in ["Assigning Functions to the USER](#page-70-0)  [Buttons"](#page-70-0) on this page, assign the "REC CONTROL" function to a USER button.**

## **Turning REC control on/off**

**1.** [MENU] button → "VIDEO OUTPUT" → "HDMI OUT 1–3" **→ and set "REC CONTROL" to "ON."** 

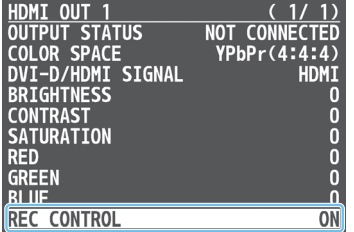

# **Operation**

## **1. Press the USER button to which REC START/STOP is assigned.**

Each time you press the button, the recorder switches between video record start/stop.

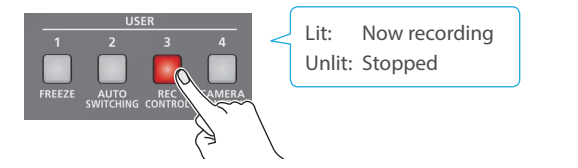

# **NOTE**

The lights of the USER buttons show the status of the V-160HD, and are not linked with the recorder's status.

For instance, if the recorder stops recording for some reason while the USER button are lit, these buttons do not automatically go dark in response.

# Remotely Controlling a PTZ Camera

You can connect up to sixteen cameras via the LAN CONTROL port and remotely control them from the V-160HD.

This allows you to control cameras made by JVC, Panasonic, Canon, PTZOptics, and Avonic, and cameras that support VISCA over IP (such as Sony).

\* Refer also to the owner's manual of your camera.

# Network Settings on the Camera

In order to control a camera from the V-160HD, you need to make network settings on the camera. You can register up to sixteen cameras.

**1.** [MENU] button → "CAMERA CONTROL" → select the **menu item shown below, and press the [VALUE] knob.**

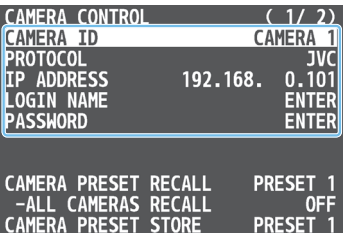

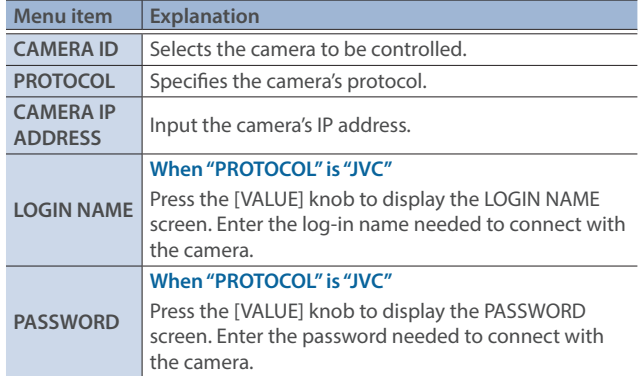

- **2. Use the [VALUE] knob to change the value of the setting, and press the [VALUE] knob.**
- **3. Press the [MENU] button to close the menu.**

# Registering Camera Settings in a Preset

Up to ten sets of settings such as camera position and focus can be registered as presets.

A registered preset can be recalled when needed.

\* Presets are saved in the camera itself.

**1.** [MENU] button → "CAMERA CONTROL" → select "CAMERA **ID," and press the [VALUE] knob.**

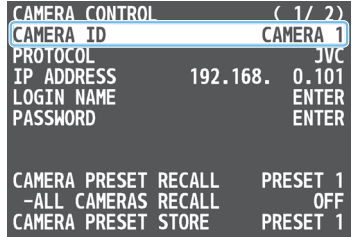

- **2. Use the [VALUE] knob to select the camera that you want to control, and press the [VALUE] knob.**
- **3. Use the [VALUE] knob to select the menu item shown below, and press the [VALUE] knob.**

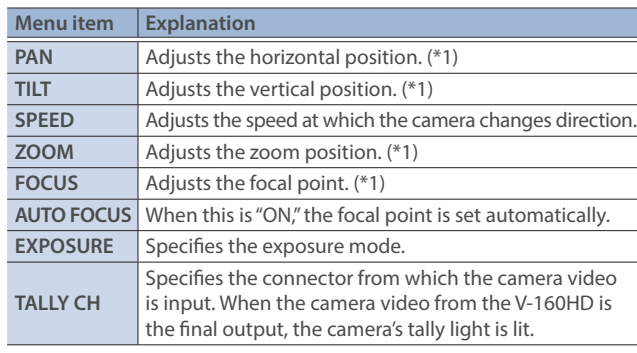

(\*1) You can control the camera while holding down the [VALUE] knob.

- **4. Use the [VALUE] knob to apply the setting.**
- **5. Use the [VALUE] knob to select "CAMERA PRESET STORE," and press the [VALUE] knob.**
- **6. Use the [VALUE] knob to select the preset number (PRESET 1–10) in which you want to register the settings, and press the [VALUE] knob.**

A confirmation message appears.

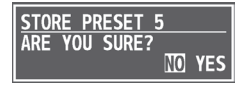

- \* If you decide to cancel, press the [EXIT] button.
- **7. Use the [VALUE] knob to select "YES," and press the [VALUE] knob.**

The camera settings are registered in the preset.
### <span id="page-72-0"></span>Recalling a Preset

This shows you how to recall the presets registered in your camera. You can also recall presets from multiple cameras at the same time.

**1. [MENU] button → "CAMERA CONTROL" → select the menu item shown below, and press the [VALUE] knob.**

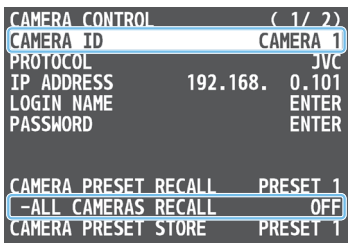

#### **Recalling presets from a single camera**

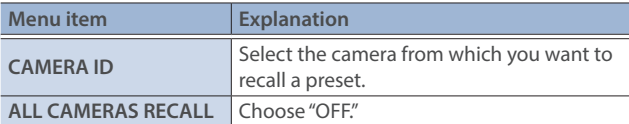

#### **Recalling from all cameras simultaneously**

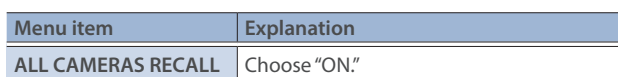

- **2. Use the [VALUE] knob to change the value of the setting, and press the [VALUE] knob.**
- **3. Use the [VALUE] knob to select "CAMERA PRESET RECALL," and press the [VALUE] knob.**

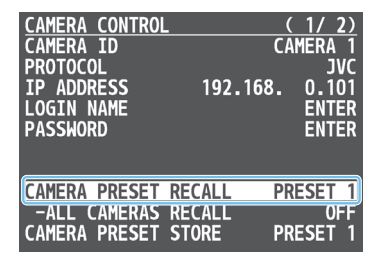

**4. Use the [VALUE] knob to select the preset number (PRESET 1–10) that you want to recall, and press the [VALUE] knob.**

A confirmation message appears.

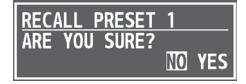

- \* If you decide to cancel, press the [EXIT] button.
- **5. Use the [VALUE] knob to select "YES," and press the [VALUE] knob.**

The settings are recalled from the cameras. When the operation is finished, the message "COMPLETE" appears.

**6. Press the [MENU] button to close the menu.**

### Recalling presets with the buttons

By assigning a USER button to the camera control function, you can recall presets using the button.

In this example, we'll explain how to use the USER [4] button to recall presets.

- \* The camera control function is assigned to the USER [4] button by factory default.
- **1. From the [MENU] button → "CAMERA CONTROL," set "ALL CAMERAS RECALL" to "ON" (all cameras) or "OFF" (single camera only).**
- **2. Following the steps in ["Assigning Functions to the USER](#page-70-0)  [Buttons" \(p. 71\),](#page-70-0) assign the "CAMERA CONTROL" function to the USER [4] button.**
- **3. Press the USER [4] button to turn the camera control function on (lit).**

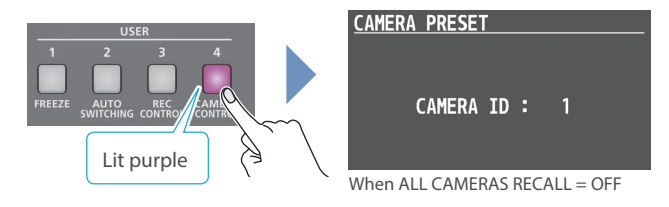

- **4. If this is set to "OFF" in step 1, change the value to "CAMERA ID" with the [VALUE] knob, and select the camera (1–16) from which to recall the presets.**
- **5. Press the CAMERA PRESET button for the preset number whose setting you want to recall.**

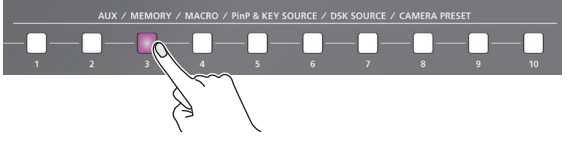

The settings are recalled from the cameras.

**6. To turn the camera control function off, press the USER [4] button once again.**

## <span id="page-73-0"></span>Using a Footswitch

You can use a footswitch connected to the CTL/EXP 1 and 2 jacks to control the V-160HD with your foot. You can assign various functions to the footswitch.

**1.** [MENU] button → "CTL/EXP" → "CTL/EXP 1" or "CTL/EXP 2" → select "CTL/EXP TYPE," and press the [VALUE] knob.

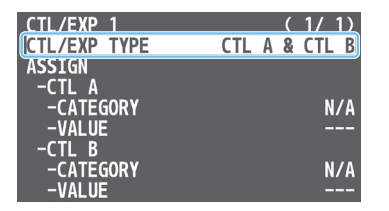

- **2. Set the connected device to "CTL A & CTL B" (the footswitch) using the [VALUE] knob, and press the [VALUE] knob.**
- **3. Use the [VALUE] knob to select CTL A or CTL B "CATEGORY" and "VALUE," and press the [VALUE] knob.**
- **4. Use the [VALUE] knob to select the function that you want to assign to CTL A or CTL B of the footswitch, and press the [VALUE] knob.**

#### **OCATEGORY**

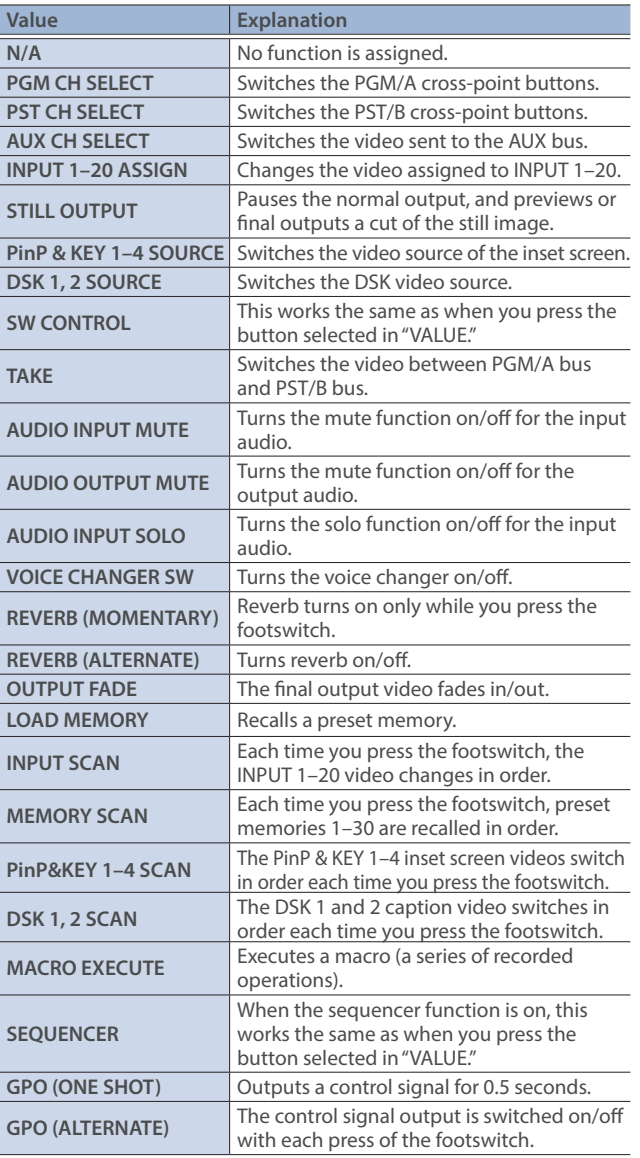

#### $\bullet$ **VALUE**

Configures the detailed settings related to "CATEGORY."

**5. Press the [MENU] button to close the menu.**

#### **MEMO**

- See ["Connecting a Footswitch" \(p. 9\)](#page-8-0) for how to connect a footswitch to this unit.
- If a single-pedal type footswitch such as the BOSS FS-5U is connected using a phone cable (mono), the function assigned by "CTL B" is enabled.

## Using an Expression Pedal

You can use an expression pedal connected to the CTL/EXP 1 and 2 jacks to control the V-160HD with your foot.

### Adjusting the Pedal (Pedal Calibration)

The first time you use an expression pedal, you must calibrate (adjust) the pedal so that it will operate optimally.

In some cases, an expression pedal might no longer operate optimally due to the passage of time or changes in the operating conditions. If you notice problems such as slight movements of the pedal causing a major change in volume, or if the video fails to switch when you press the pedal, you should execute calibration.

**1.** [MENU] button → "CTL/EXP" → "CTL/EXP 1" or "CTL/EXP 2" → select "CTL/EXP TYPE," and press the [VALUE] knob.

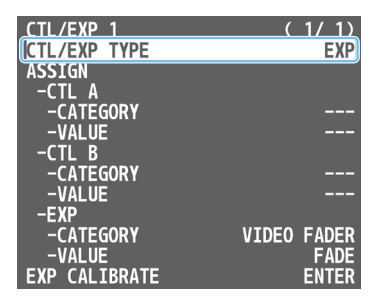

- **2. Set the connected device to "EXP" (the expression pedal) using the [VALUE] knob, and press the [VALUE] knob.**
- **3. Use the [VALUE] knob to select "EXP CALIBRATE," and press the [VALUE] knob.**

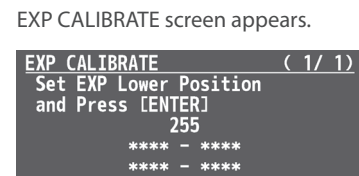

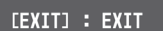

- **4. As directed by the screen, step on the pedal in the fully heel-down position, and press the [VALUE] knob.**
- **5. As directed by the screen, step on the pedal in the fully toe-down position, and press the [VALUE] knob.** When the "COMPLETE" indication appears, calibration is completed.
- **6. Press the [MENU] button to close the menu.**

#### **MEMO**

You should normally use the EV-5 with its minimum volume knob left in the zero position. If you change the position of the minimum volume knob, you must execute pedal calibration.

### Assigning a Function to the Pedal

You can assign various functions to the expression pedal.

**1.** [MENU] button → "CTL/EXP" → "CTL/EXP 1" or "CTL/EXP 2" → select "CTL/EXP TYPE," and press the [VALUE] knob.

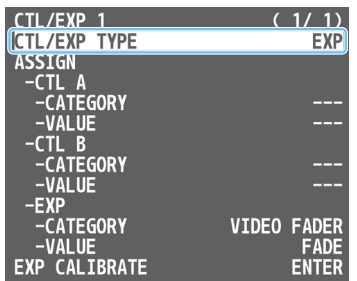

- **2. Set the connected device to "EXP" (the expression pedal) using the [VALUE] knob, and press the [VALUE] knob.**
- **3. Use the [VALUE] knob to select EXP "CATEGORY" and "VALUE," and press the [VALUE] knob.**
- **4. Use the [VALUE] knob to select the function that you want to assign to the expression pedal, and press the [VALUE] knob.**

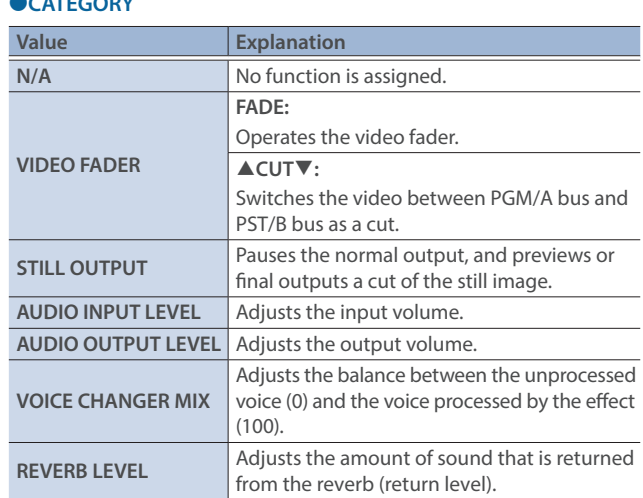

#### $\bullet$ **VALUE**

Á**CATEGORY**

Configures the detailed settings related to "CATEGORY."

**5. Press the [MENU] button to close the menu.**

## Control Using the TALLY/GPIO Connector

You can use control signals inputted to the TALLY/GPIO connector via GPI to remotely control the V-160HD from an external device. Also, you can output tally signals or GPO control signals from the TALLY/GPIO connector.

### Specification of the TALLY/GPIO Connector

#### **Pin layout**

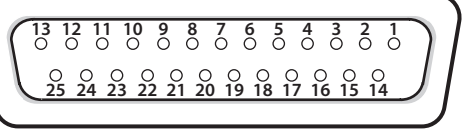

**DB-25 type (female)**

#### **Tally output**

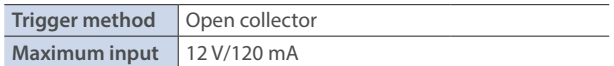

#### **Control input**

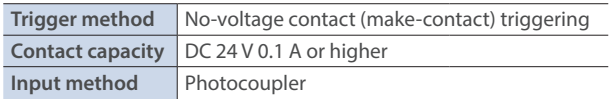

#### **Pin assignments**

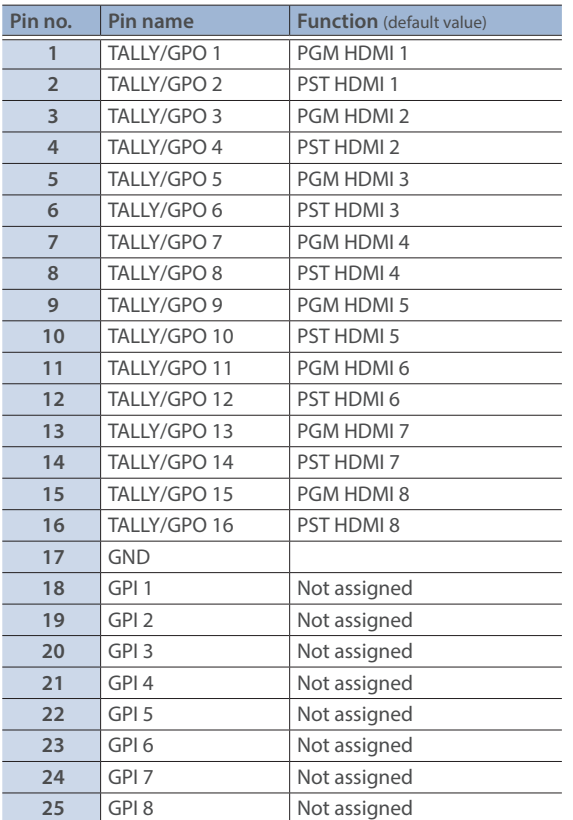

### <span id="page-75-0"></span>Inputting a Control Signal

When an external control signal is input, the functions assigned to GPI 1–8 are executed.

**1.** [MENU] button → "RS-232/TALLY/GPO/GPI/KEY" → "GPI" → select GPI 1-8 "CATEGORY" and "VALUE," and press the **[VALUE] knob.**

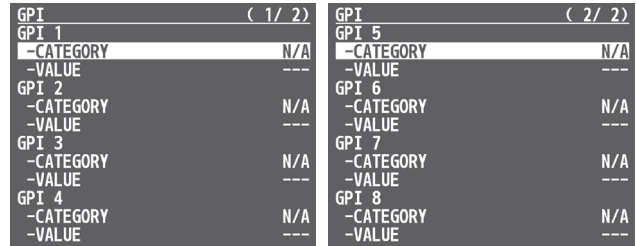

**2. Use the [VALUE] knob to select the functions assigned to GPI 1–8, and then press [VALUE].**

#### $\bullet$ **CATEGORY**

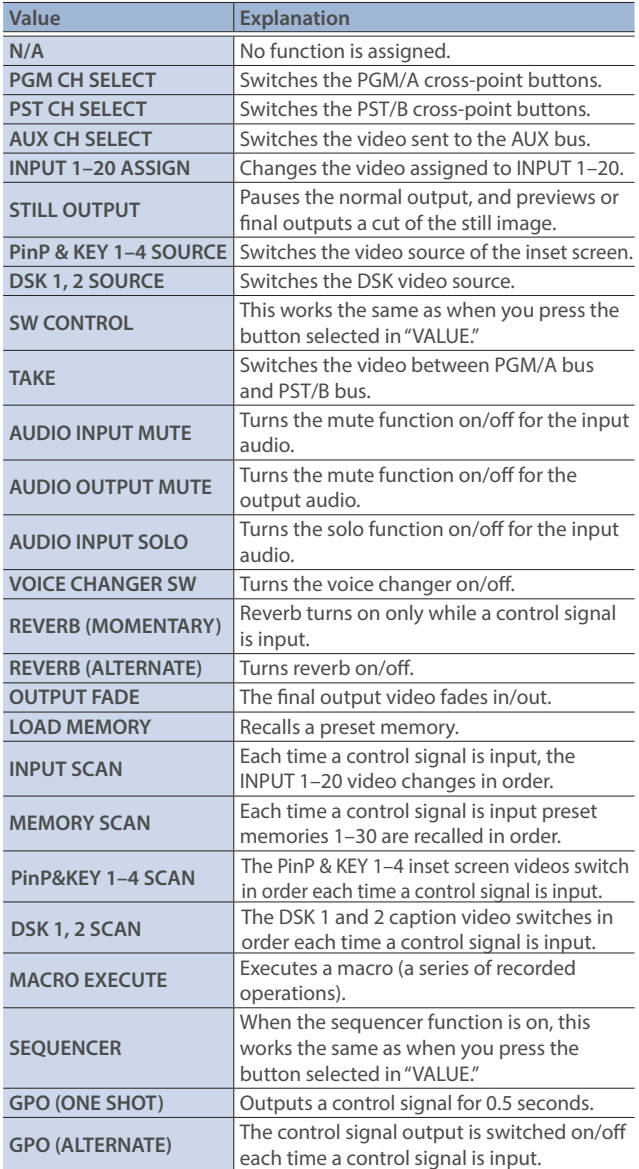

#### Á**VALUE**

Configures the detailed settings related to "CATEGORY."

**3. Press the [MENU] button to close the menu.**

### Outputting a Tally Signal

Pins 1–16 of the TALLY/GPIO connector can be used to output a tally. A tally signal is output from the connector pins whenever a crosspoint button is selected.

**1. [MENU] button → "RS-232/TALLY/GPO/GPI/KEY" → "TALLY/** GPO" → select "TALLY/GPO 1"-"TALLY/GPO 16," and press **the [VALUE] knob.**

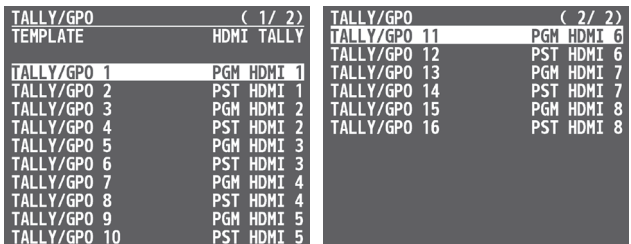

**2. Use the [VALUE] knob to select the tally signal assigned to the connector pins and then press the [VALUE] knob.**

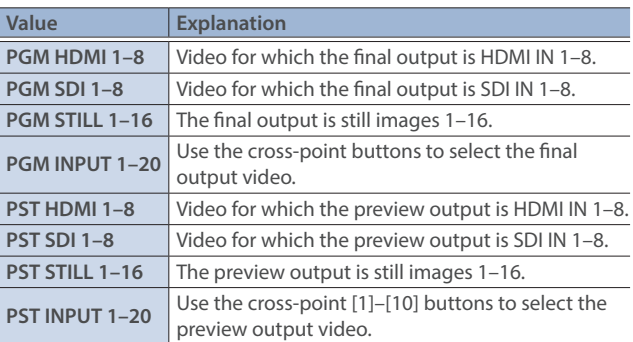

**3. Press the [MENU] button to close the menu.**

#### **MEMO**

Use a settings template to change the assignments for the connector pins all at once.

Select a template from "TEMPLATE" in the TALLY/GPO menu and then press the [VALUE] knob to apply the settings.

### Outputting a Control Signal

You can use connector pins 1–16 of the TALLY/GPIO connector as GPOs to output control signals.

### Assigning the GPOs

You can assign pins 1–16 of the TALLY/GPIO connector to the GPOs (1–16) in order to output control signals.

**1. [MENU] button**Ó **"RS-232/TALLY/GPO/GPI/KEY"** Ó **"TALLY/** GPO" → select "TALLY/GPO 1"-"TALLY/GPO 16," and press **the [VALUE] knob.**

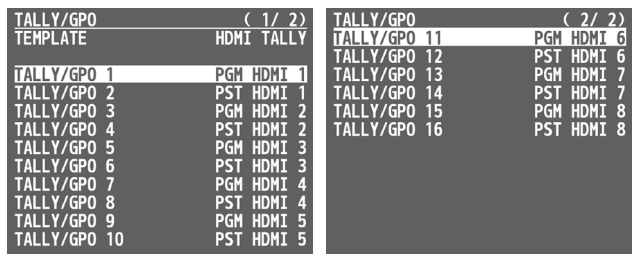

- **2. Use the [VALUE] knob to select one of "GPO 1"–"GPO 16," and press the [VALUE] knob.**
- **3. Press the [MENU] button to close the menu.**

#### **MEMO**

Use a settings template to change the assignments for the connector pins all at once.

Select a template from "TEMPLATE" in the TALLY/GPO menu and then press the [VALUE] knob to apply the settings.

### Outputting a control signal

Control signals are outputted when you operate a USER button, footswitch or other control to which a GPO output function has been assigned.

#### **Using the USER buttons**

The USER buttons light up while control signals are being output. Ø["Assigning Functions to the USER Buttons" \(p. 71\)](#page-70-0)

#### **Using a footswitch**

Ø["Using a Footswitch" \(p. 74\)](#page-73-0)

#### **Inputting an external control signal (GPI)**

 $\rightarrow$  ["Inputting a Control Signal" \(p. 76\)](#page-75-0)

## Control Using the USB Numeric Keypad

You can connect a USB numeric keypad to the USB MEMORY port to control video transitions and perform other operations. When you press a USB numeric keypad, the functions assigned to KEYPAD 0–ENTER are executed.

#### **NOTE**

To control using a USB numeric keypad, make sure that Numlock is activated on the USB numeric keypad.

**1.** [MENU] button → "RS-232/TALLY/GPO/GPI/KEY" → "GPI" → select KEYPAD 0-ENTER "CATEGORY" and "VALUE," and **press the [VALUE] knob.**

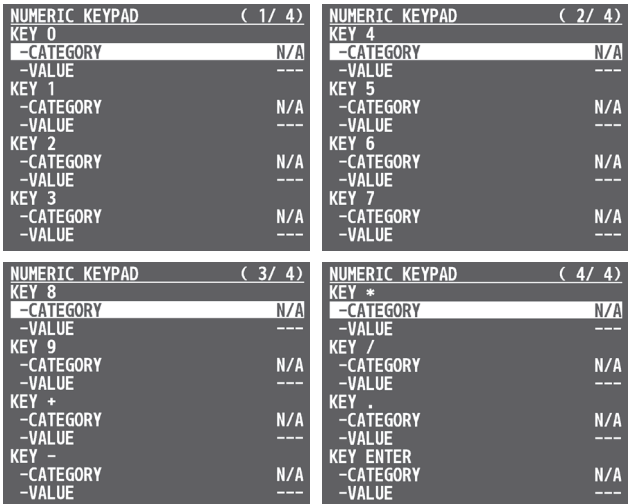

**2. Use the [VALUE] knob to select the functions assigned to KEYPAD 0–ENTER, and then press [VALUE].**

#### $\bullet$ **CATEGORY**

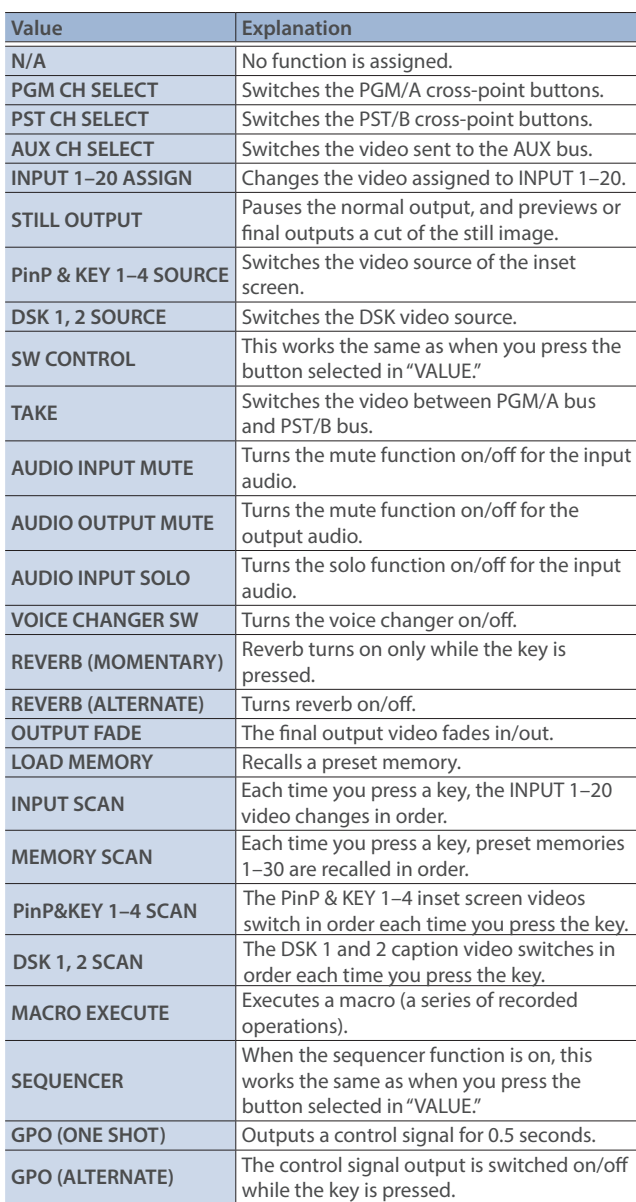

#### $\bullet$ **VALUE**

Configures the detailed settings related to "CATEGORY."

**3. Press the [MENU] button to close the menu.**

## Using Smart Tally

Roland's own Smart Tally system turns your smart device or computer that's connected to the V-160HD into a tally box. This lets you access your smart device or computer via a wireless LAN access point to display a tally on that device.

### Connecting via a Wireless LAN Router

Connect your Wi-Fi enabled smart device or computer to the wireless LAN router via Wi-Fi.

- \* If you connect multiple smart devices or computers, operation might be slower.
- **1. Use a LAN cable to connect the LAN port on your wireless LAN master device to the LAN CONTROL port on the V-160HD.**

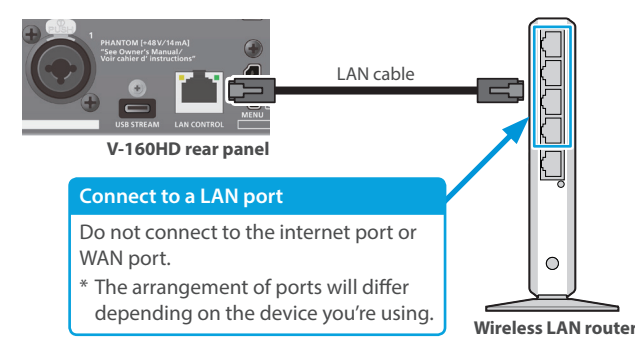

**2. Turn on the wireless LAN master device, and connect your smart device or computer via wireless LAN (Wi-Fi).**

Enable the DHCP function of the wireless LAN router.

\* For details on how to connect the wireless LAN (Wi-Fi), refer to the manual of the device that you're using.

#### **3. Power-on the V-160HD.**

**4.** [MENU] button → "LAN CONTROL" → set "CONFIGURE" to **"USING DHCP," and press the [VALUE] knob.**

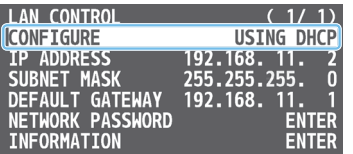

The IP address, subnet mask, and default gateway are obtained automatically.

#### **5. Use the [VALUE] knob to select "INFORMATION," and press the [VALUE] knob.**

#### The LAN INFORMATION screen appears.

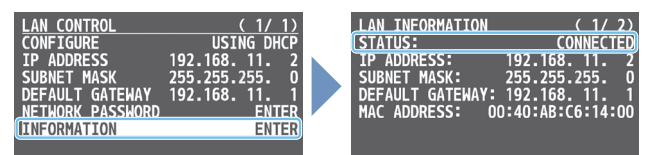

#### **When "STATUS" indicates "CONNECTED," the connection settings are complete.**

#### **MEMO**

If you fix the IP address, you'll always be able to start Smart Tally with the same IP address.

For details on how to specify a fixed IP address, refer to the manual of the wireless LAN router that you're using.

### Starting Smart Tally

**1. From the V-160HD's [MENU] button → "LAN CONTROL" → select "INFORMATION," and press the [VALUE] knob.** 

The LAN INFORMATION screen appears.

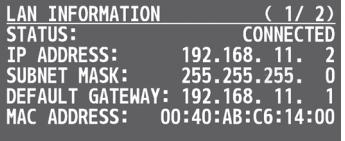

- **2. Start a browser on your smart device or computer.**
- **3. In the URL input field of your browser, enter the IP address that's shown in the LAN INFORMATION screen to access the website.**

The Smart Tally settings screen appears.

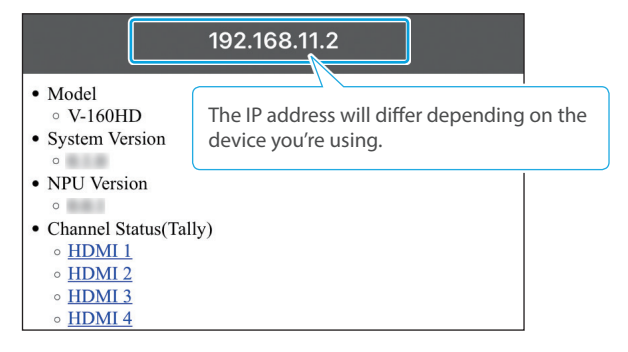

- You can also access the website by scanning a QR code. Turn the [VALUE] knob clockwise at the screen in step 1 to display the QR code.
- **4. In "Channel Status(Tally)," select the video source that you want to assign to the smart device or computer.**

The device's display switches to the tally information screen.

This shows the tally information corresponding to the video source output from the V-160HD.

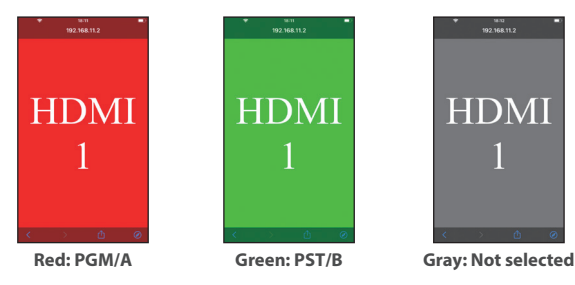

#### **NOTE**

- Depending on the network conditions, the wireless LAN (Wi-Fi) communication speed or connection might be unstable, so that the tally indication is not displayed correctly. In this case, reload the page.
- Depending on the version of the browser that you're using, the tally indication might not be displayed correctly. Use the latest version of the browser whenever possible.

## Preventing Unintended Operation (Panel Lock)

You can disable operation of the panel's buttons and knobs to prevent unintended operations (Panel Lock function).

#### **1.** [MENU] button → "SYSTEM" → select "PANEL LOCK," and **press the [VALUE] knob.**

The PANEL LOCK menu appears.

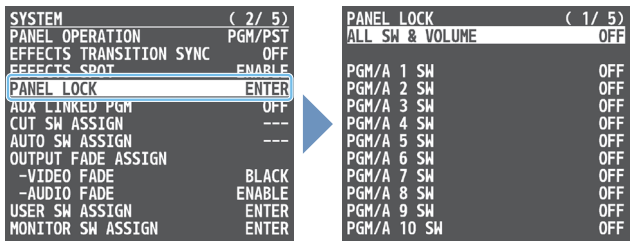

#### **2. Use the [VALUE] knob to select a target for panel lock, and press the [VALUE] knob.**

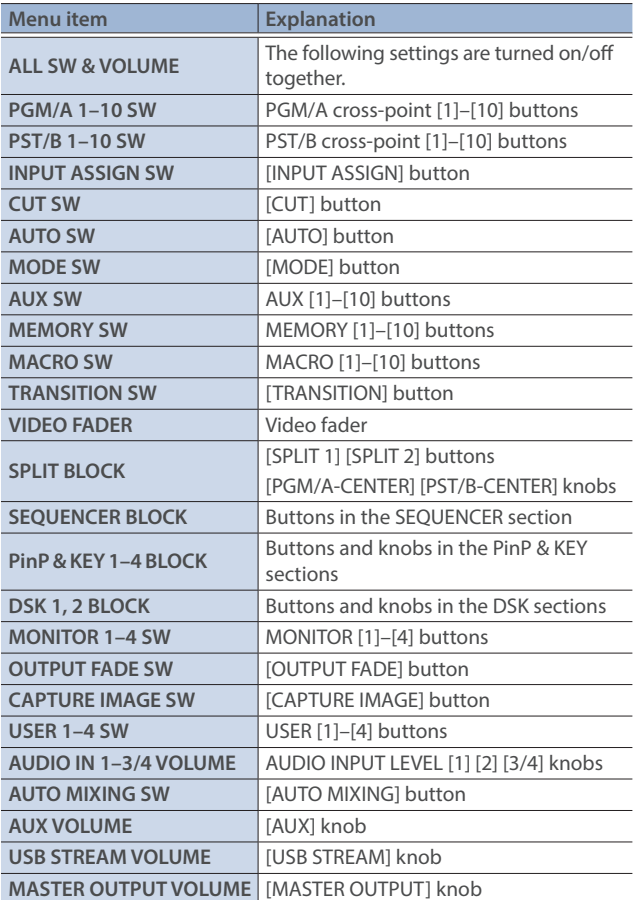

- **3. Use the [VALUE] knob to specify whether panel lock is enable (ON) or disable (OFF), and press the [VALUE] knob.**
- **4. Press the [MENU] button to close the menu.**

## Returning to the Factory Settings (Factory Reset)

Here's how you can return the settings of the V-160HD to their factory-set state.

If following the procedures described in this manual does not cause the result you expect, try executing a factory reset.

#### **NOTE**

- When you execute a factory reset, all the settings you've made as well as the data saved on the V-160HD (preset memory, macros, sequencer, and still images) is lost.
- Do not turn off the power while the message "PLEASE WAIT" is shown.
- **1.** [MENU] button → "SYSTEM" → select "FACTORY RESET," **and press the [VALUE] knob.**

A confirmation message appears.

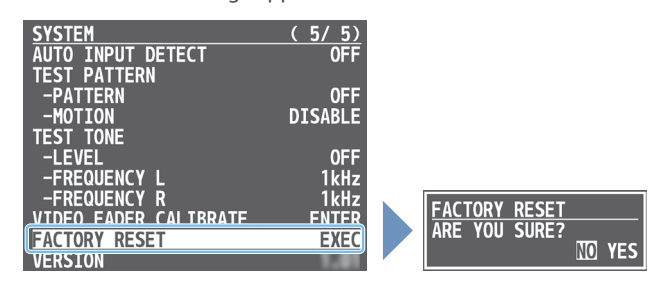

\* If you decide to cancel, press the [EXIT] button.

**2. Use the [VALUE] knob to select "YES," and press the [VALUE] knob.**

Factory reset is executed. When the operation is finished, the message "COMPLETE" appears.

**3. Press the [MENU] button to close the menu.**

**MEMO**

The [MENU] button blinks when you try to operate a locked button, knob or other control.

## Remotely Controlling the V-160HD

To remotely control the V-160HD, you can use an external device to send control signals to the unit ([p. 76\)](#page-75-0), use a dedicated app, or use LAN/RS-232 commands.

### Using the dedicated apps "V-160HD RCS" and "V-160HD Remote"

Dedicated apps are available for computers ("V-160HD RCS") and for the iPad ("V-160HD Remote").

These apps can be downloaded from the Roland website.

#### **https://proav.roland.com/**

\* For details on operation, refer to the Owner's Manual of "V-160HD RCS" or "V-160HD Remote."

#### **V-160HD RCS**

Use the dedicated "V-160HD RCS" app to operate the V-160HD from your computer.

You can connect either wirelessly or via cable.

#### **Wireless connection**

• Connection via wireless LAN master device (Wi-Fi)

#### **Wired connection (via cable)**

- USB connection (USB Type-C cable)
- LAN connection (LAN cable)
- RS-232 connection (RS-232 cable)

### LAN/RS-232 command

The V-160HD support two types of remote-interface communication: LAN and RS-232.

Using the LAN CONTROL port or RS-232 connector to send specific commands to the V-160HD from a controlling device lets you operate the V-160HD.

See "Remote Control Guide" (PDF) for details on each interface and for a list of LAN/RS-232 commands.

**https://proav.roland.com/manuals/**

#### **MEMO**

#### **MIDI implementation**

The V-160HD supports MIDI remote control.

See "MIDI Implementation" in the "Remote Control Guide" (PDF) for details.

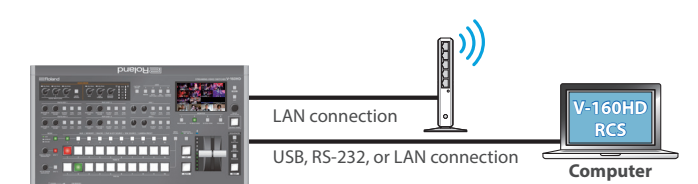

#### **V-160HD Remote**

Use the dedicated "V-160HD Remote" app to operate the V-160HD from your iPad.

You can connect either wirelessly or via cable.

#### **Wireless connection**

- Bluetooth connection
- Connection via wireless LAN master device (Wi-Fi)

#### **Wired connection (via cable)**

USB connection (USB Type-C cable, Lightning to USB camera adapter)

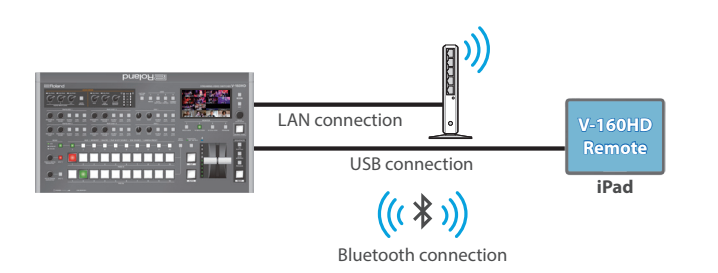

# 1: VIDEO ASSIGN

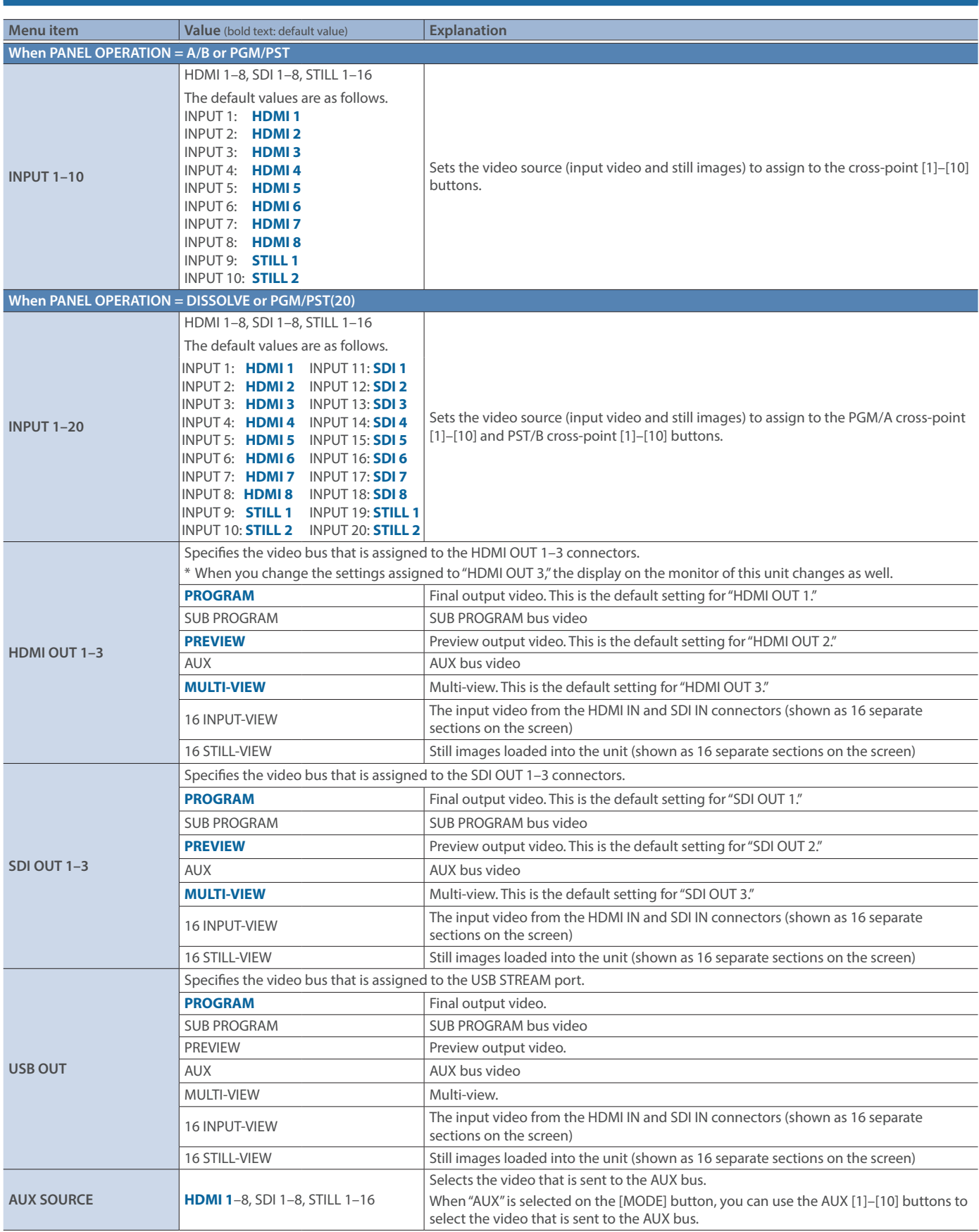

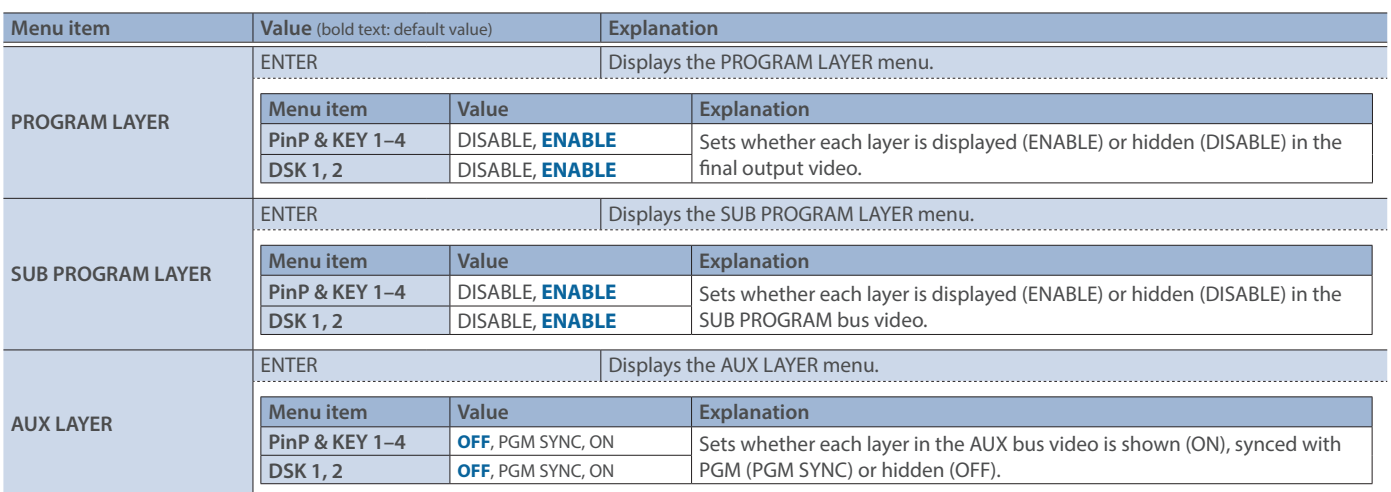

# 2: VIDEO INPUT

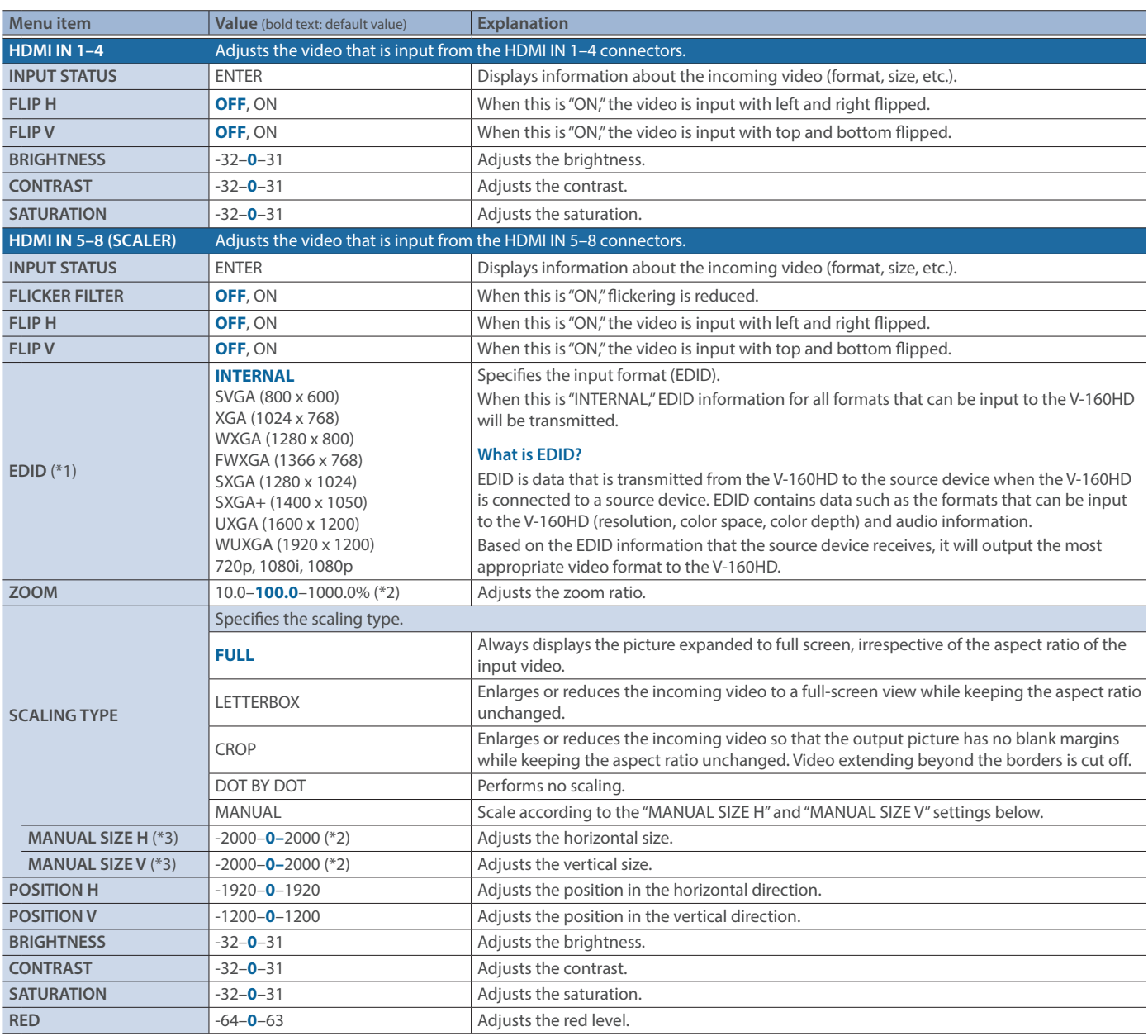

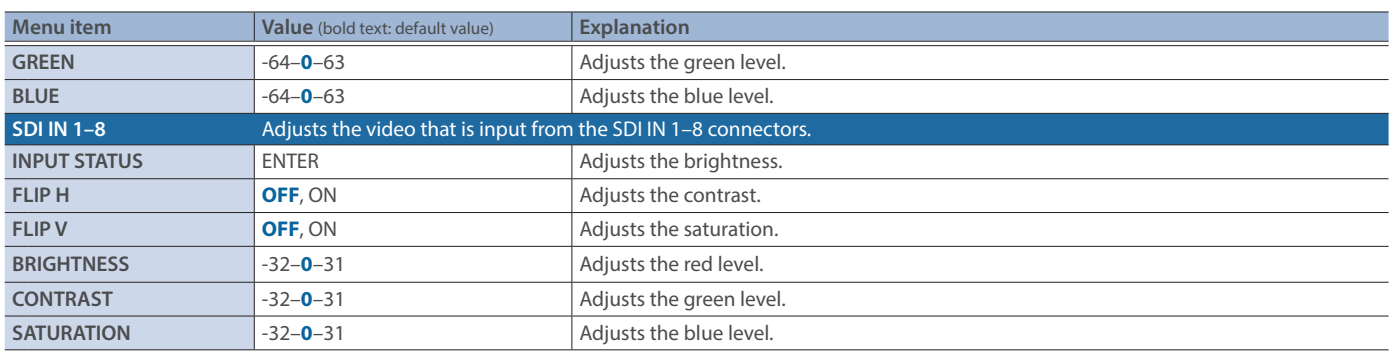

(\*1) A change in the setting is not applied until you press the [VALUE] knob to confirm.

(\*2) The valid range of setting values depends on conditions such as the input/output format.

(\*3) This can be set if "SCALING TYPE" is "MANUAL."

## 3: VIDEO OUTPUT

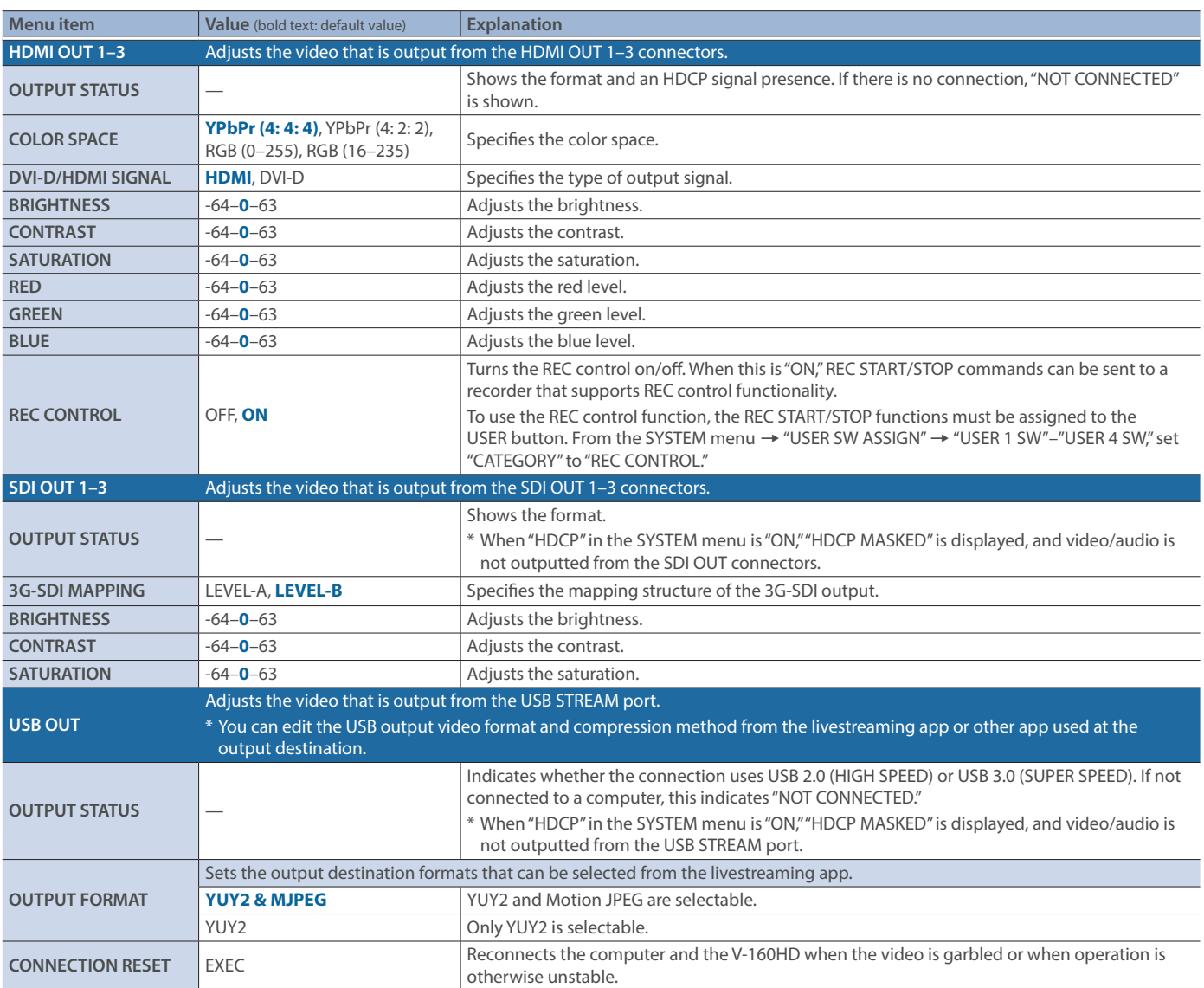

# 4: TRANSITION TIME

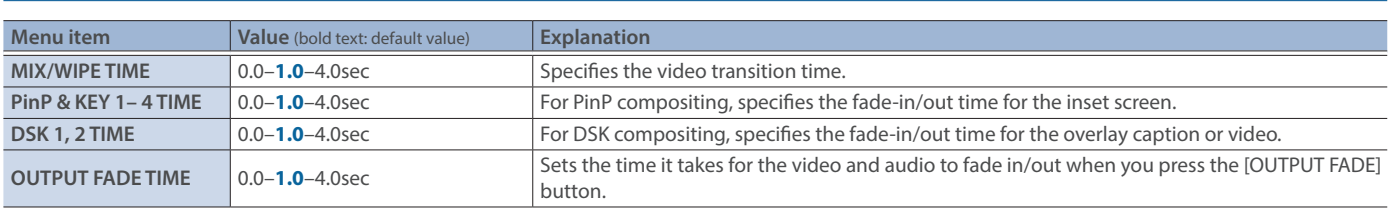

## 5: MIX/WIPE

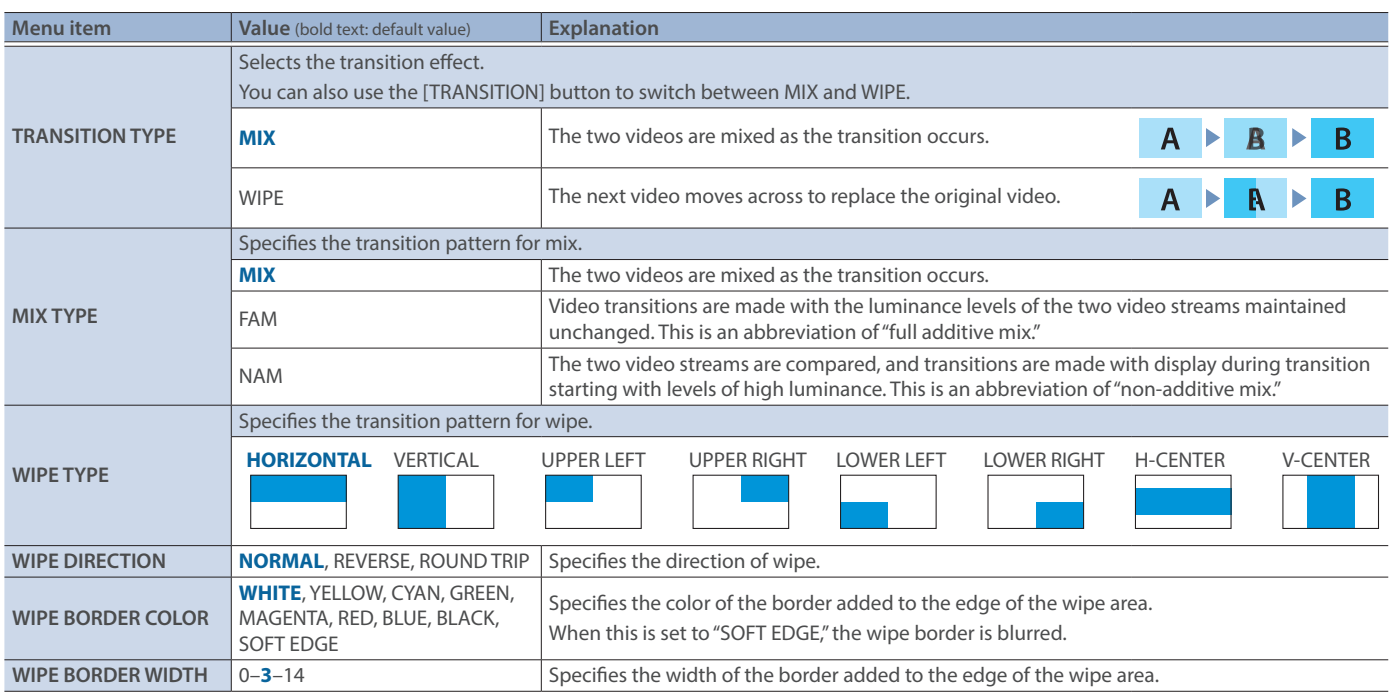

# 6: SPLIT

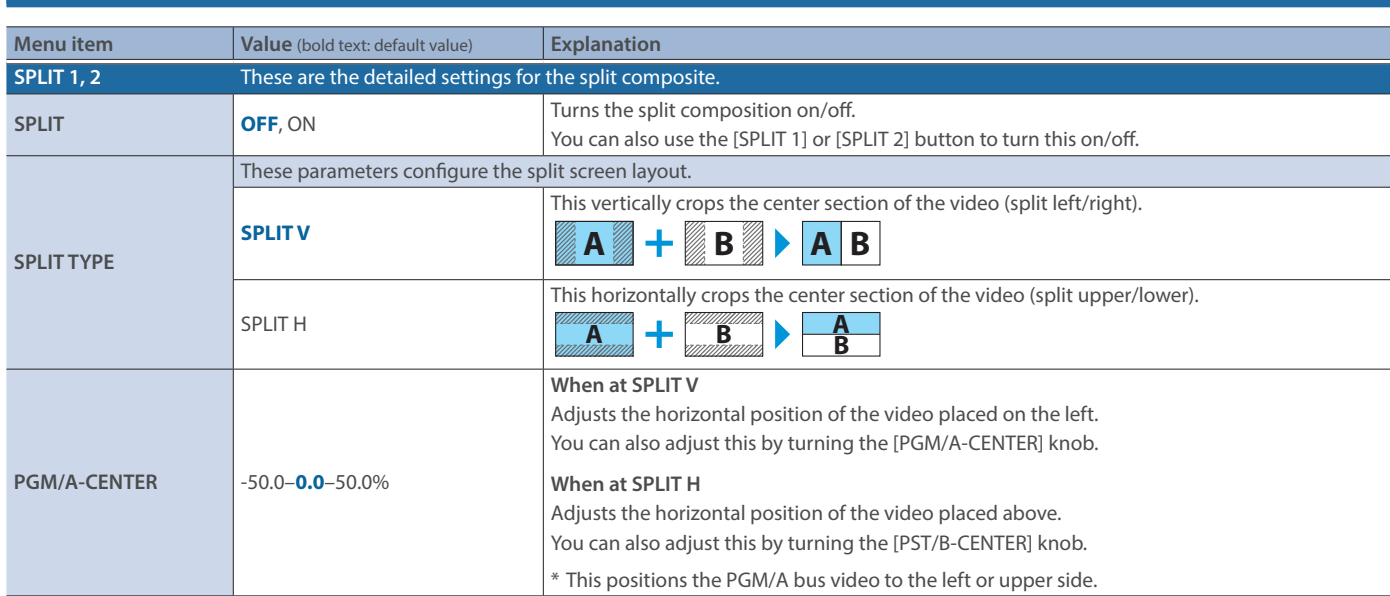

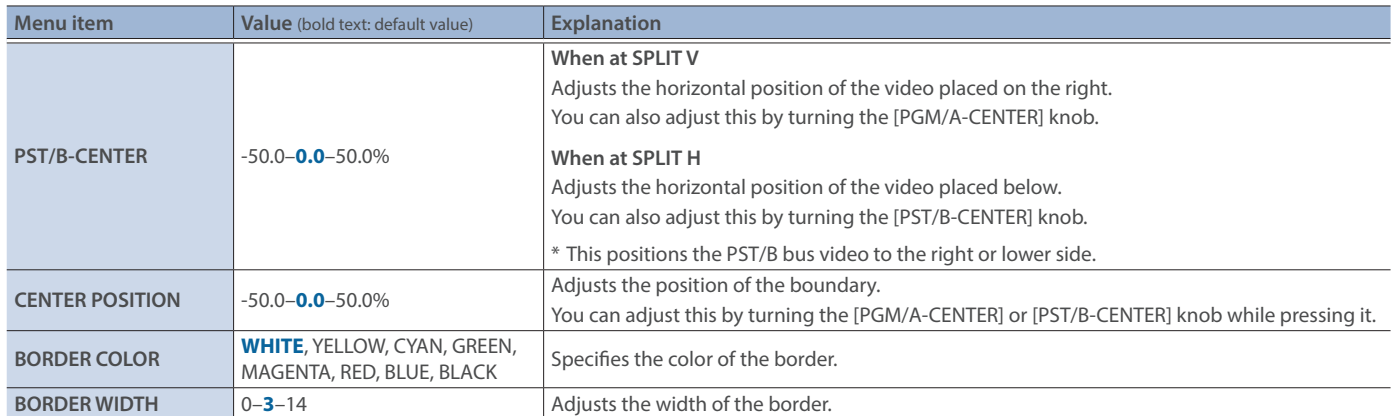

# 7: PinP & KEY

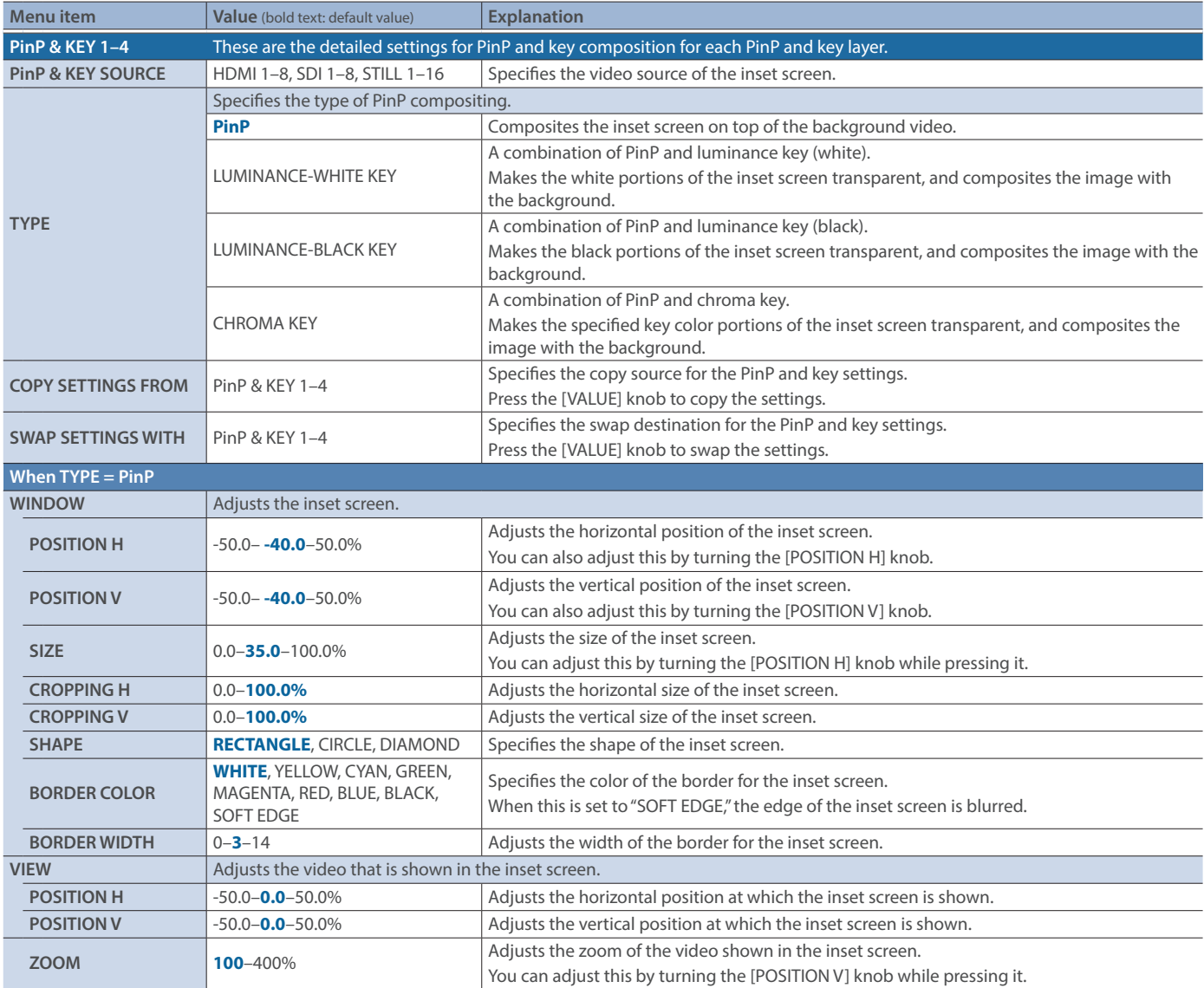

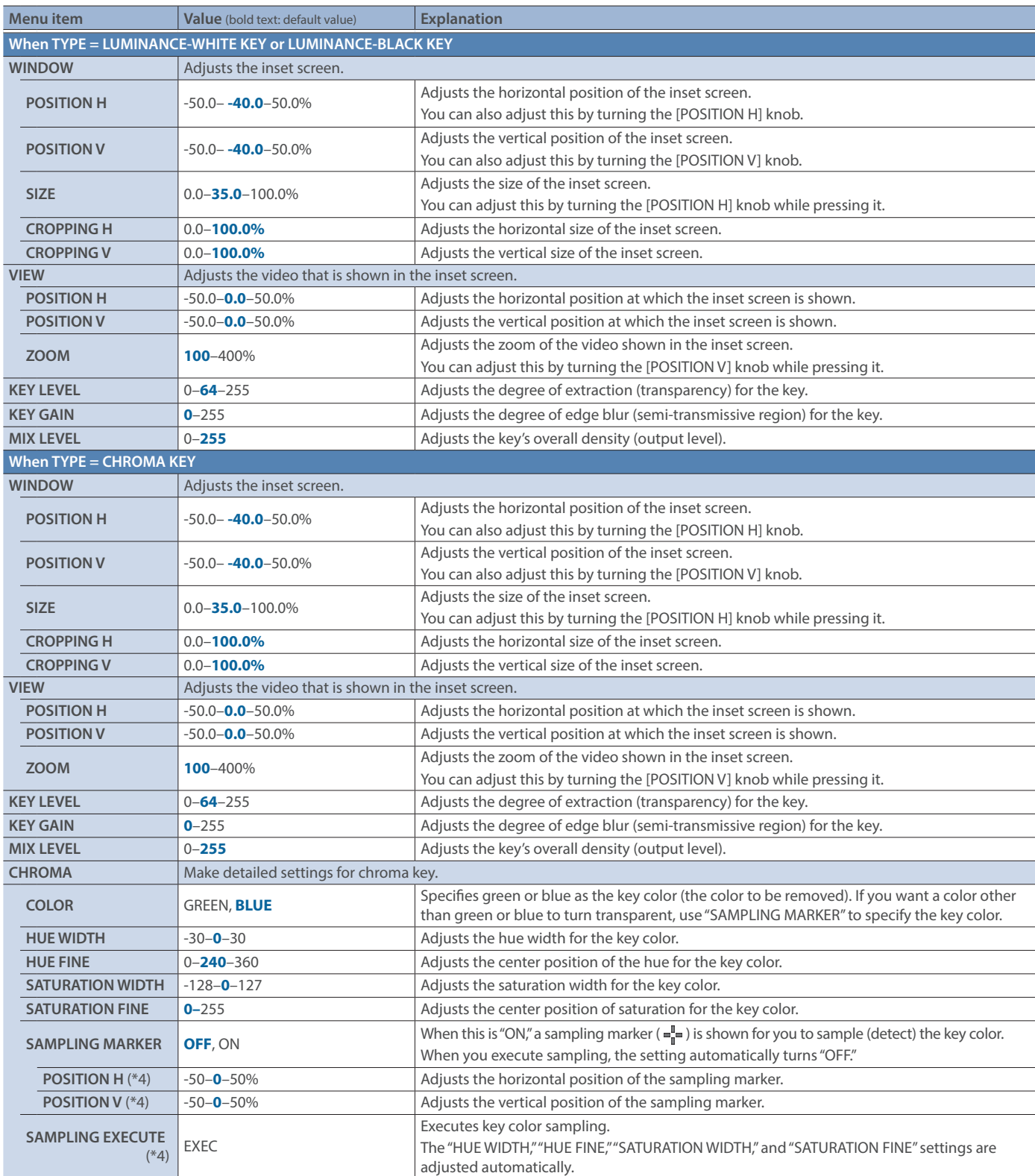

(\*4) This can be set if "SAMPLING MARKER" is "ON."

## 8: DSK

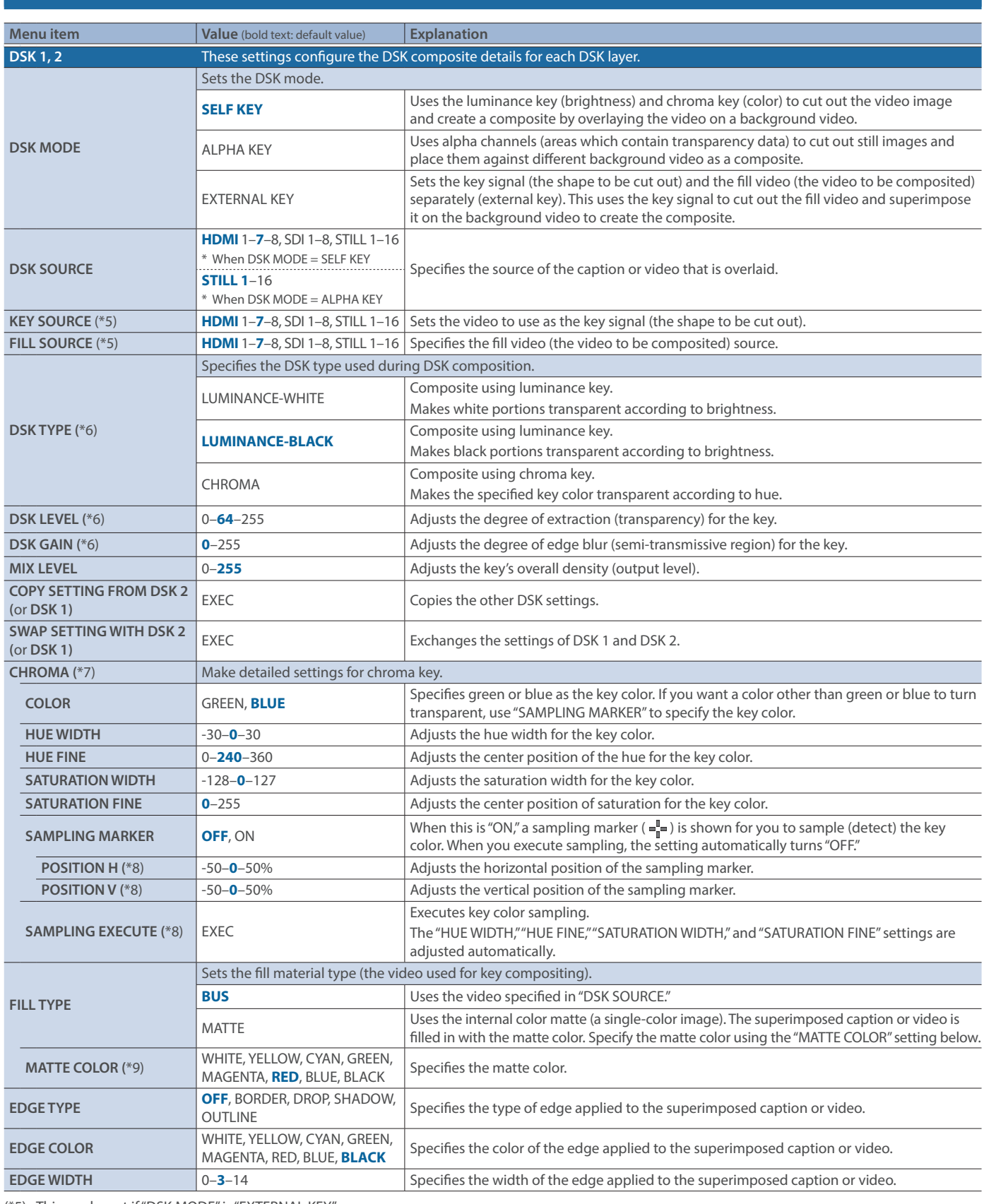

(\*5) This can be set if "DSK MODE" is "EXTERNAL KEY."

(\*6) This can be set if "DSK MODE" is "SELF KEY."

(\*7) This can be set if "DSK TYPE" is "CHROMA."

(\*8) This can be set if "SAMPLING MARKER" is "ON."

(\*9) This can be set if "FILL TYPE" is "MATTE."

# 9: AUDIO INPUT

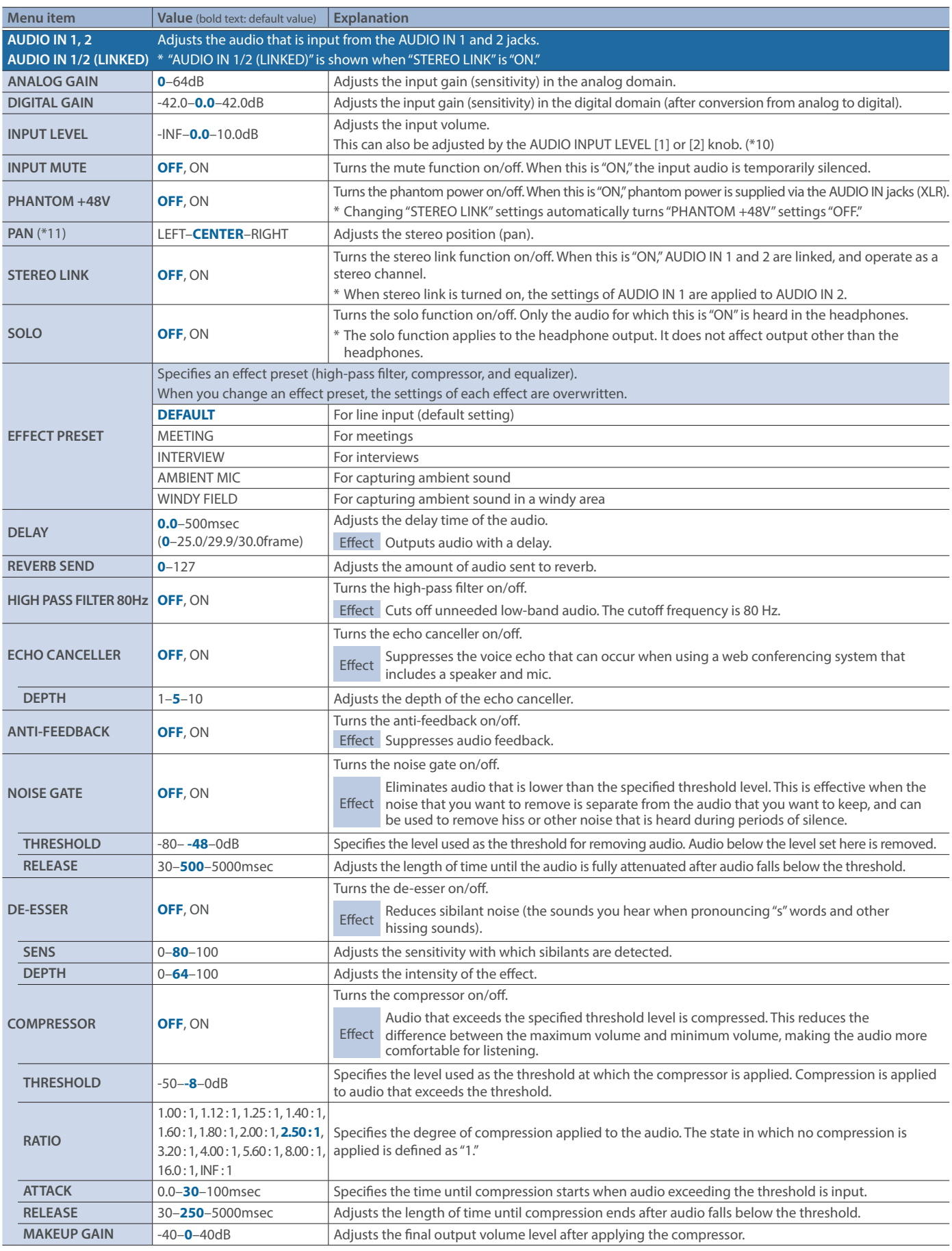

(\*10)The AUDIO INPUT LEVEL [2] knob is disabled when "STEREO LINK" is "ON."

(\*11)This can be set if "STEREO LINK" is "OFF."

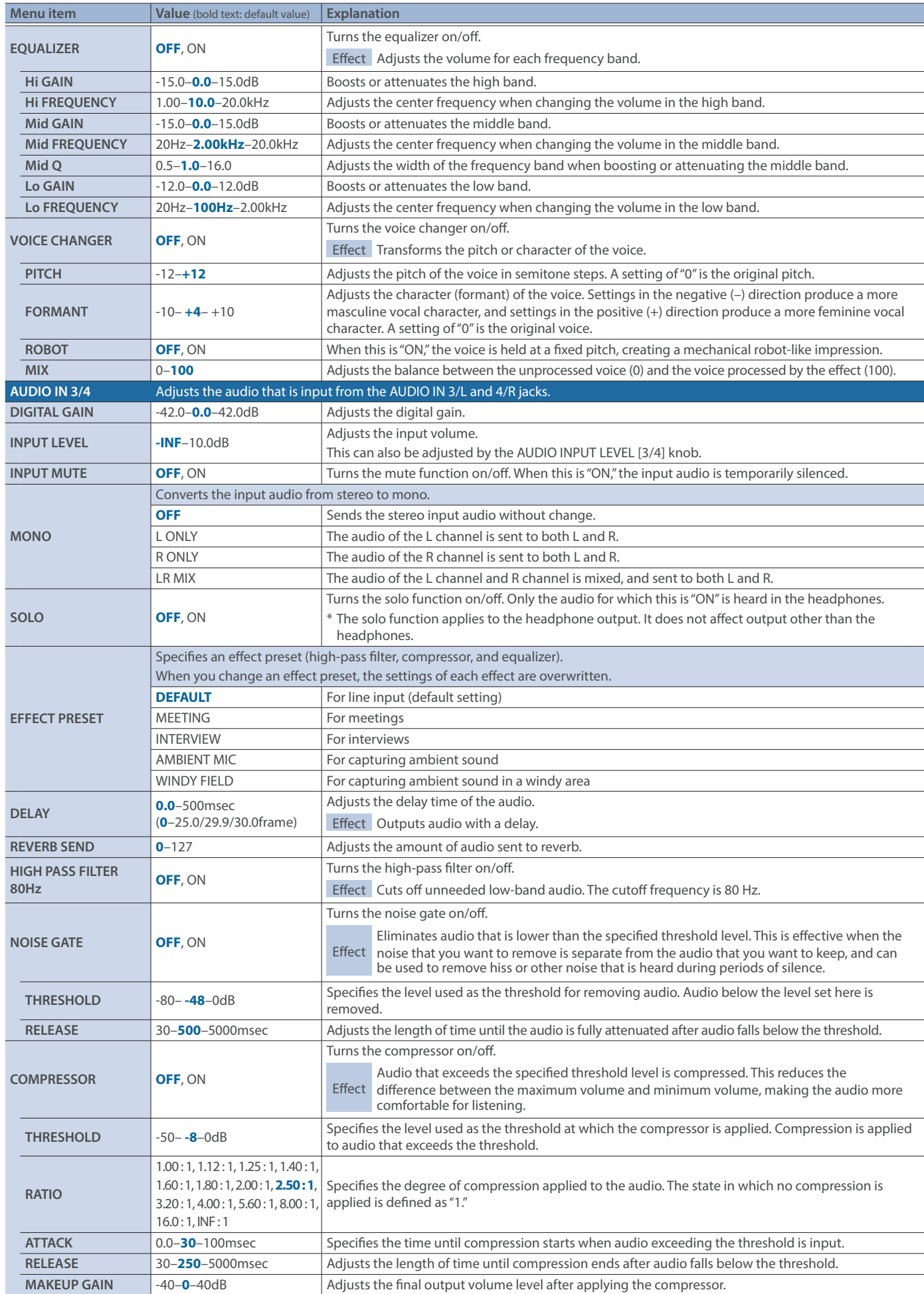

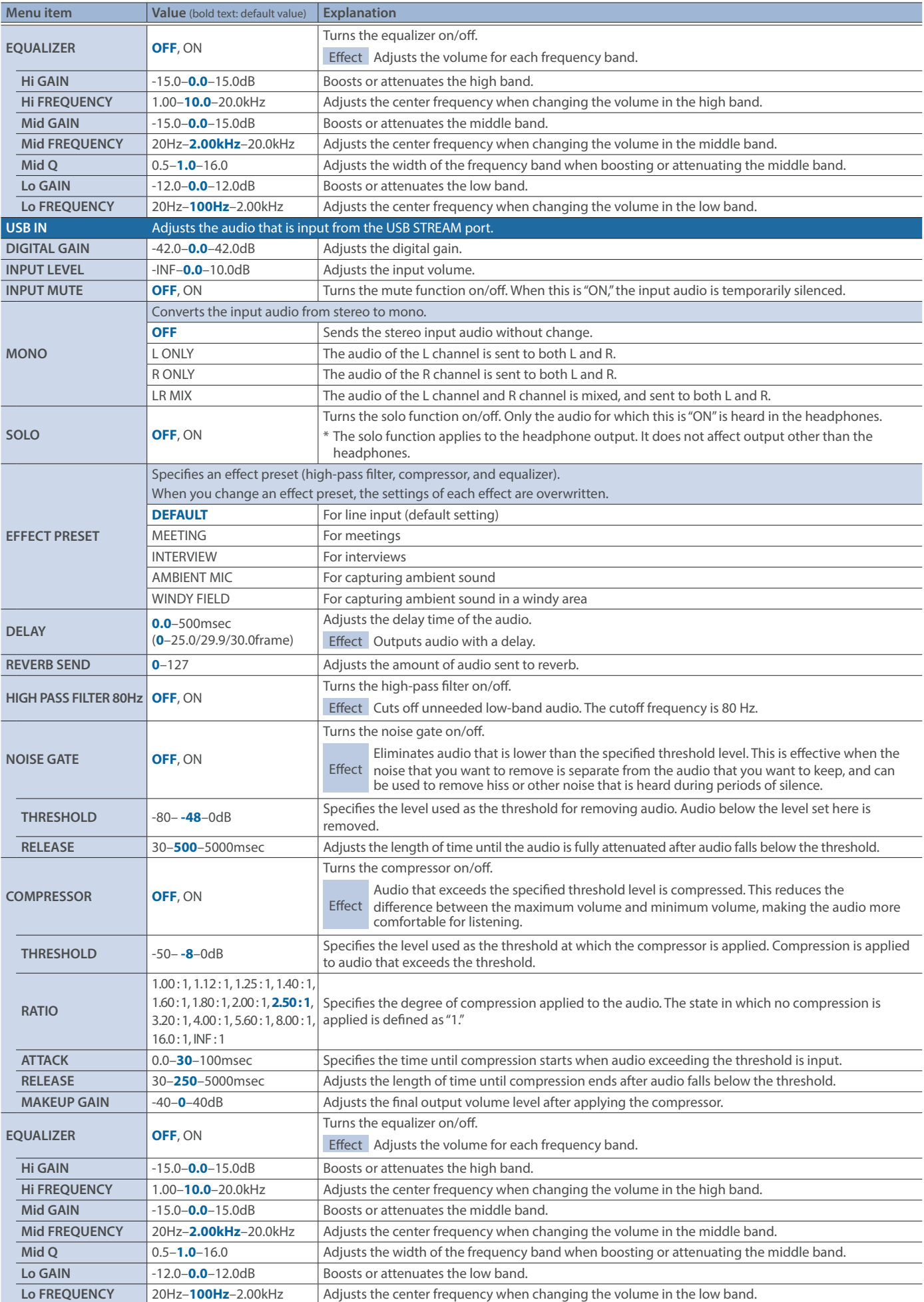

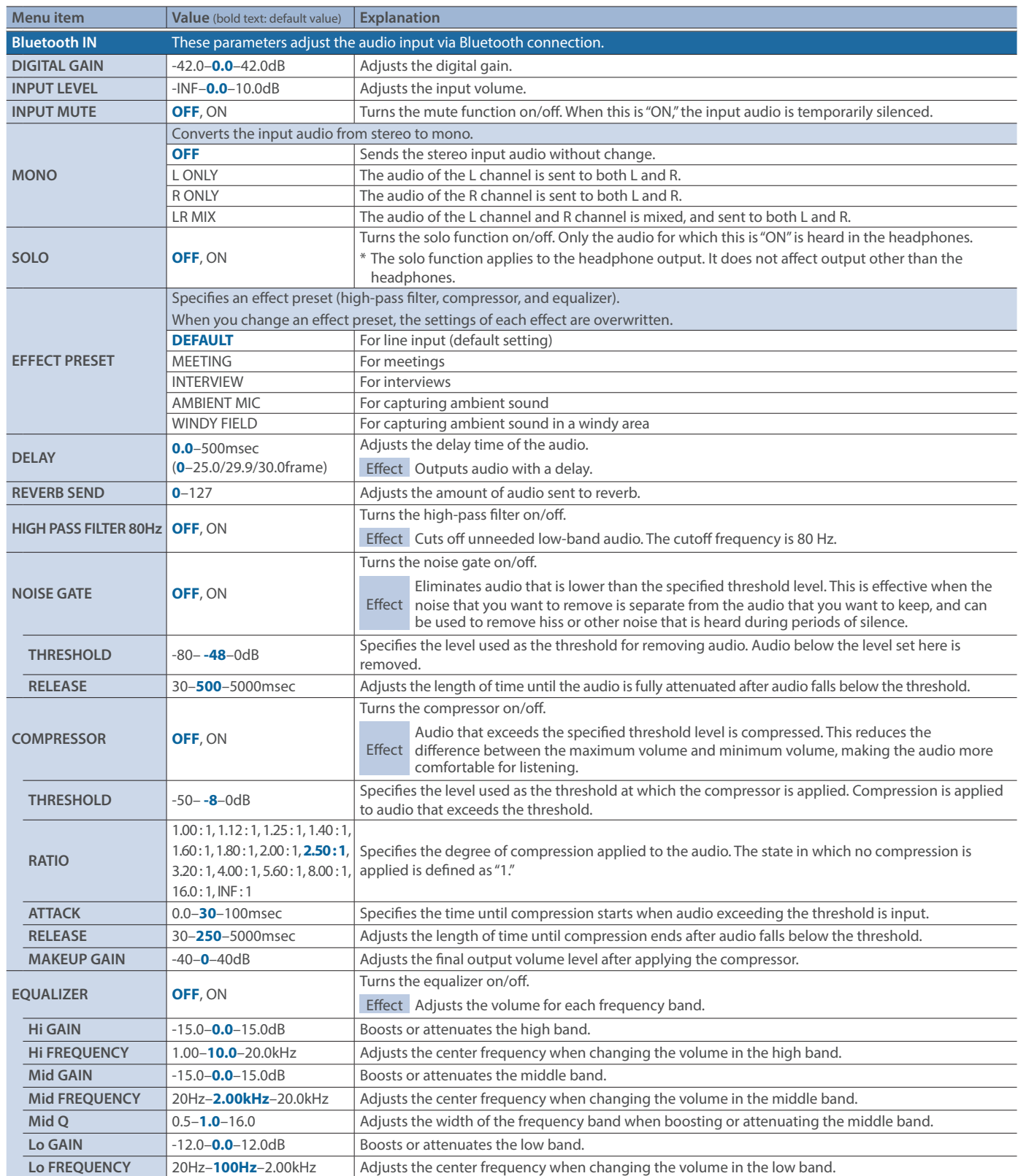

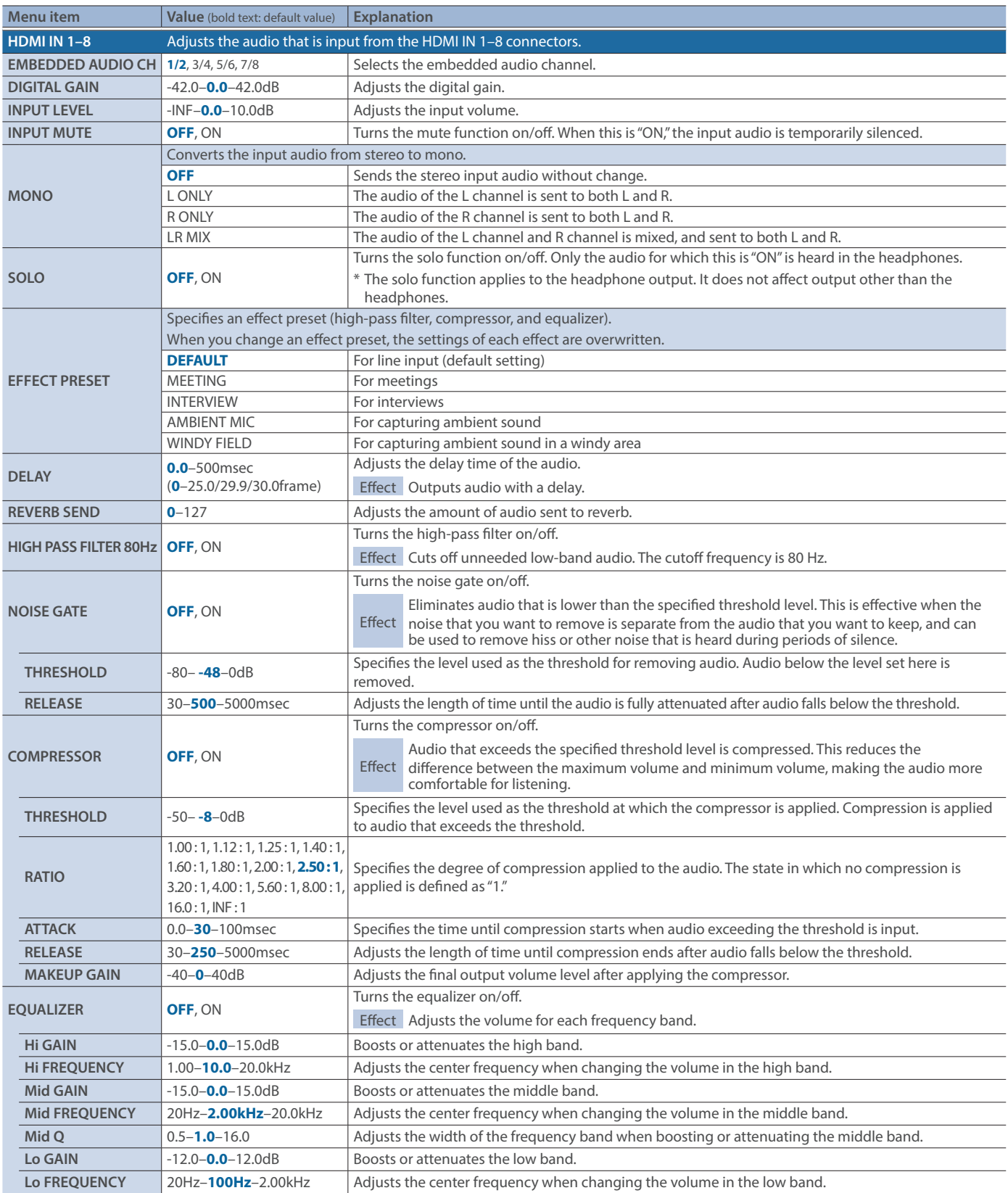

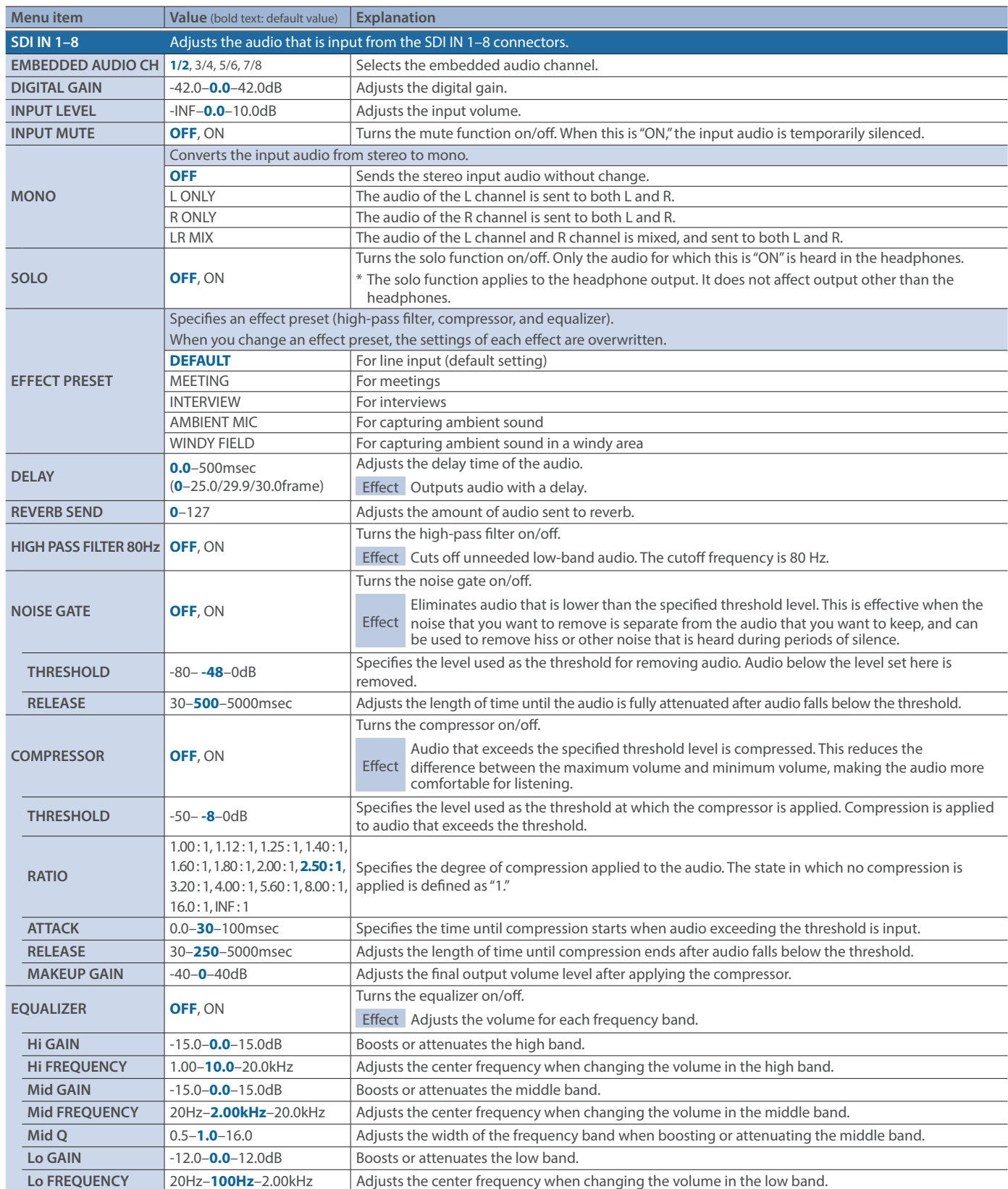

# 10: AUDIO OUTPUT

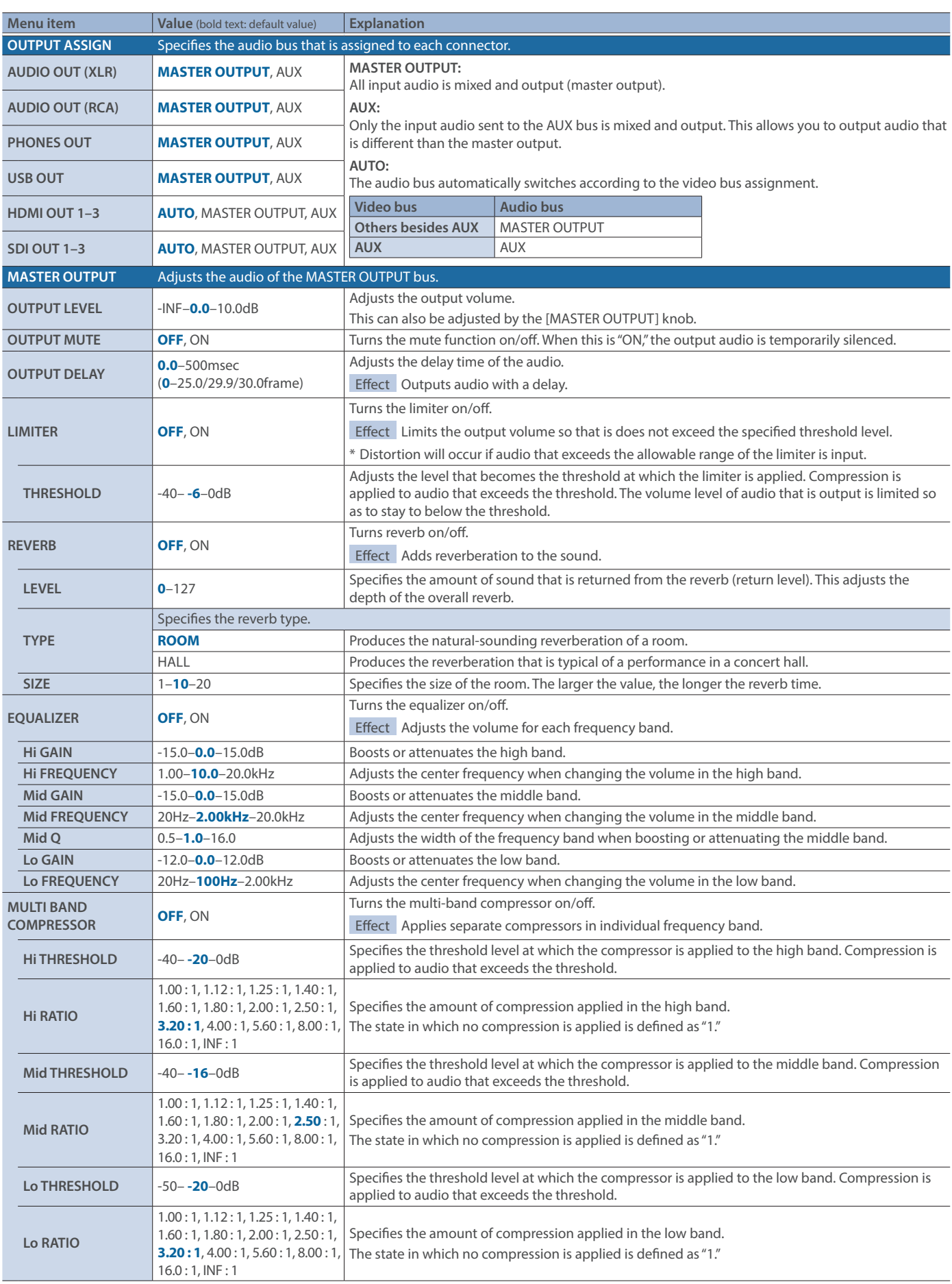

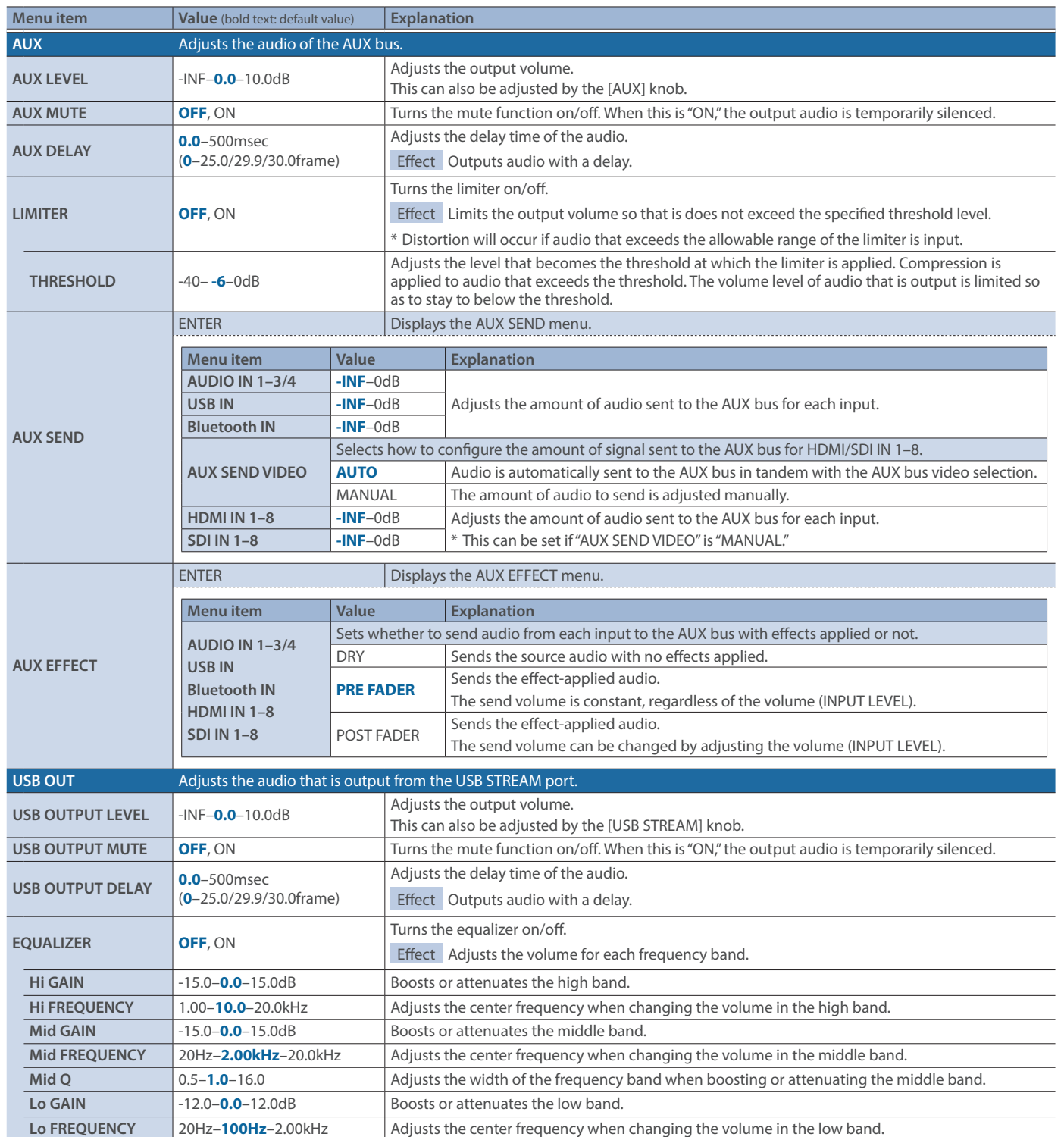

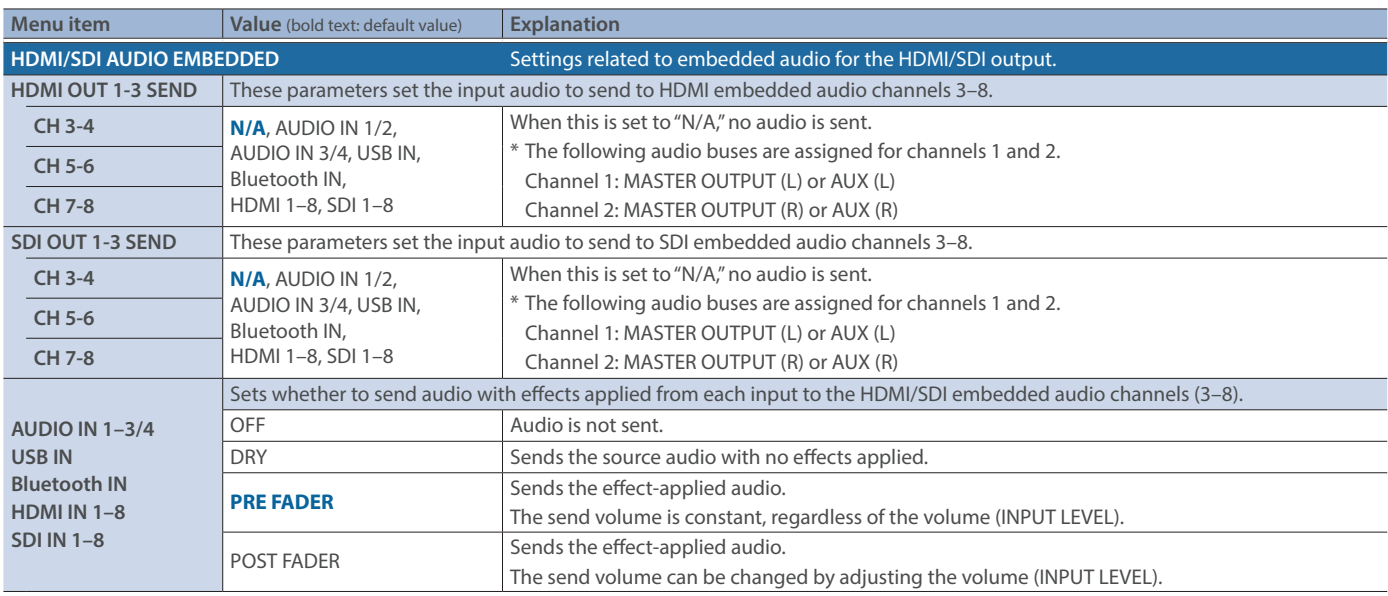

# 11: AUDIO FOLLOW

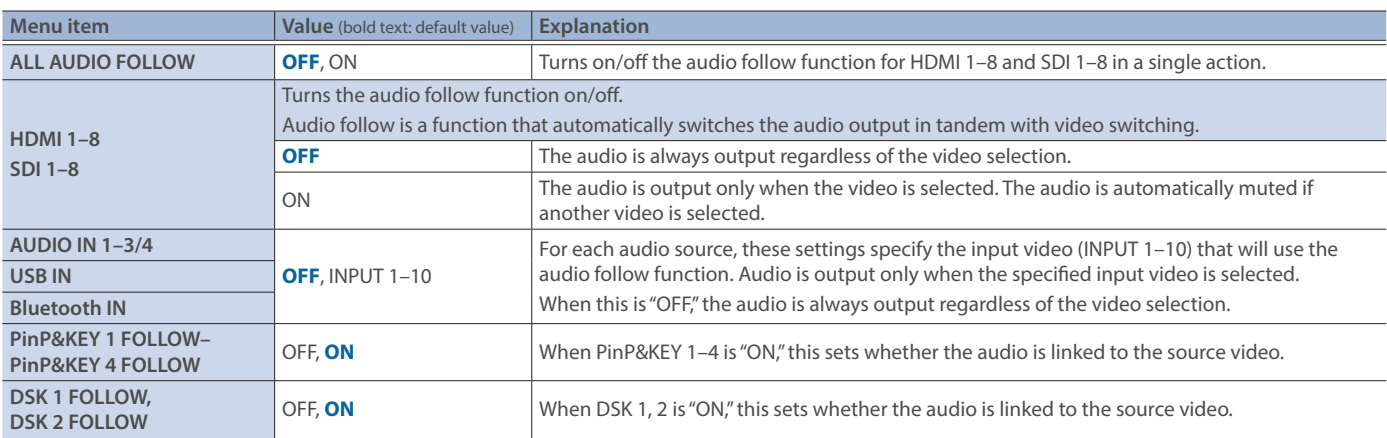

# 12: AUDIO AUTO MIXING

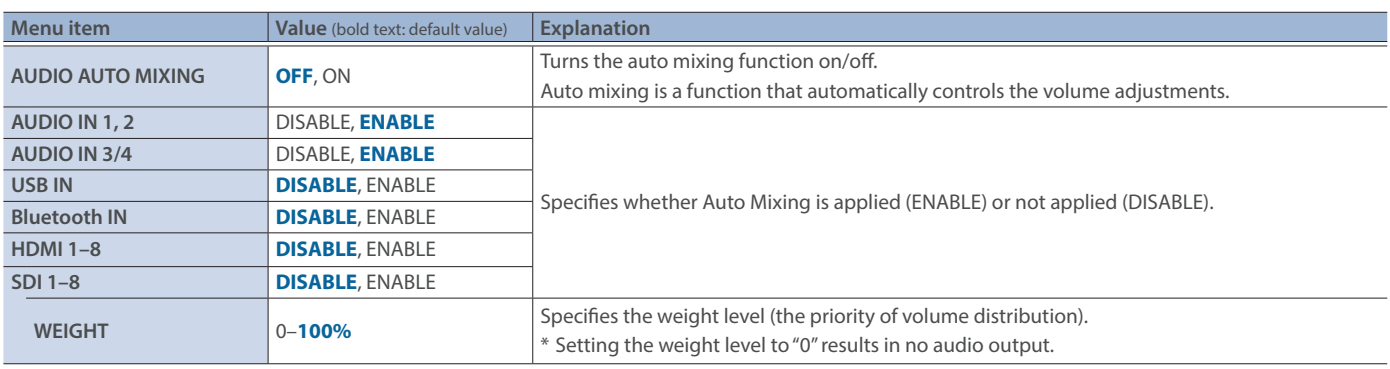

## 13: PRESET MEMORY

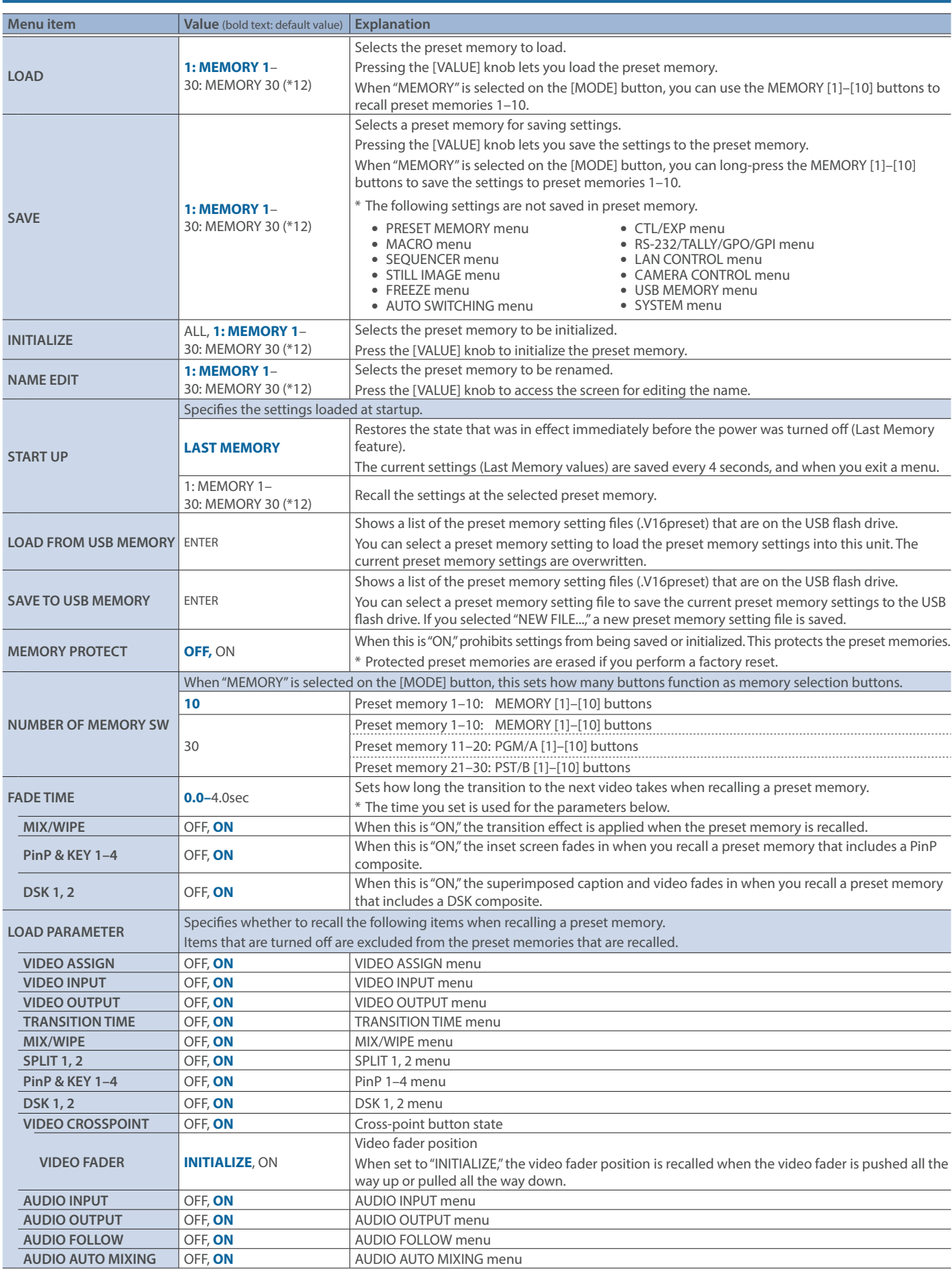

(\*12)If you edited a preset memory's name using "NAME EDIT," the edited name is shown.

# 14: MACRO

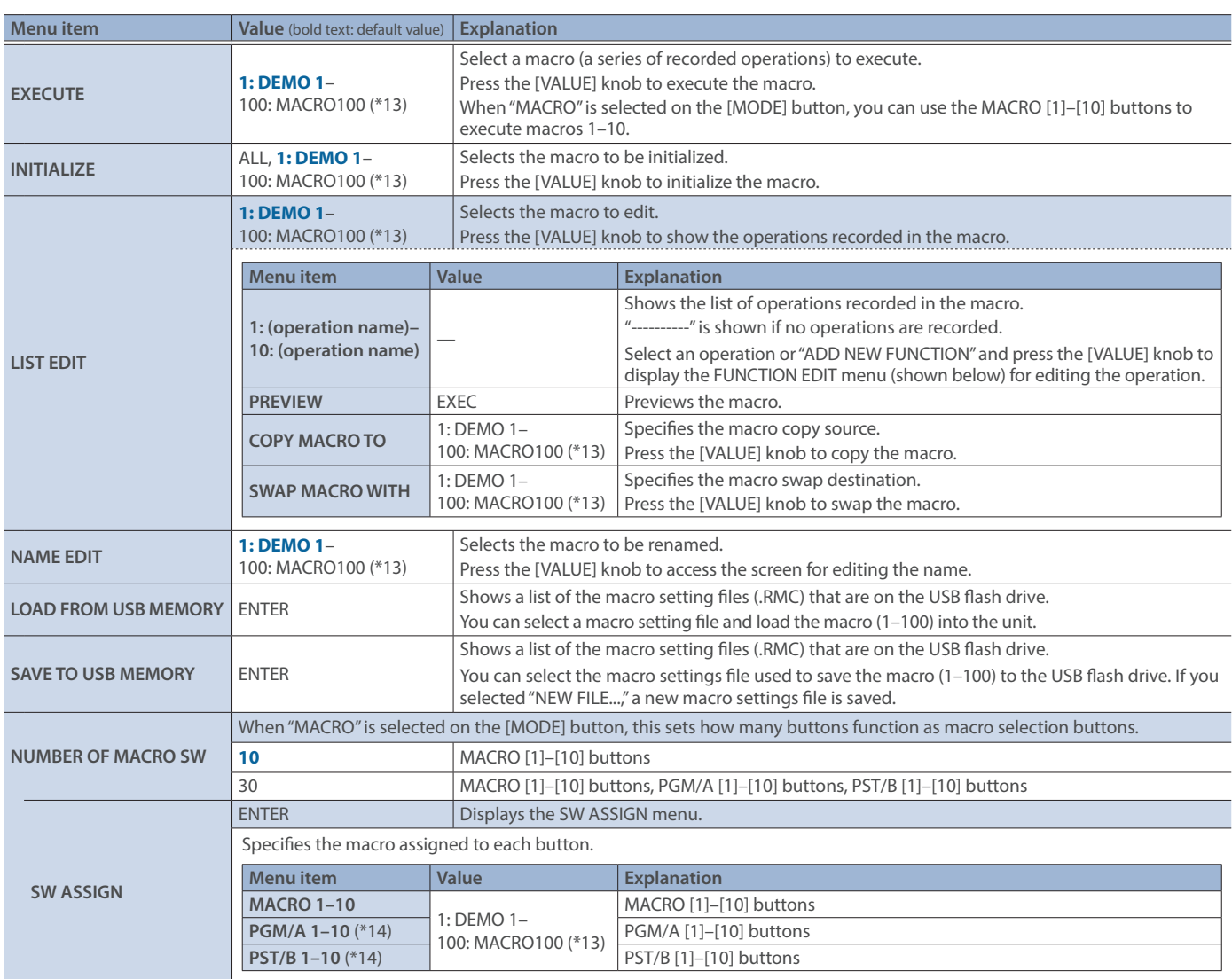

(\*13)If you edited a macro's name using "NAME EDIT," the edited name is shown.

(\*14)This can be set if "NUMBER OF MACRO SW" is "30."

### FUNCTION EDIT

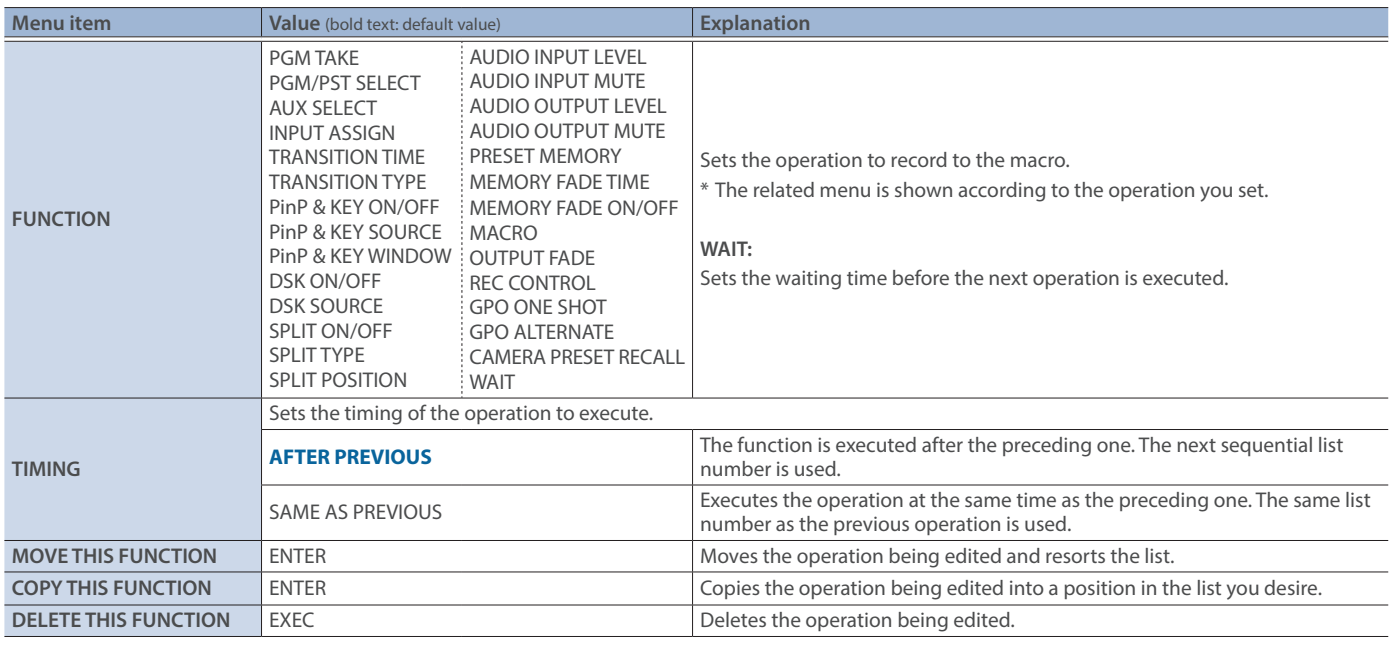

# 15: SEQUENCER

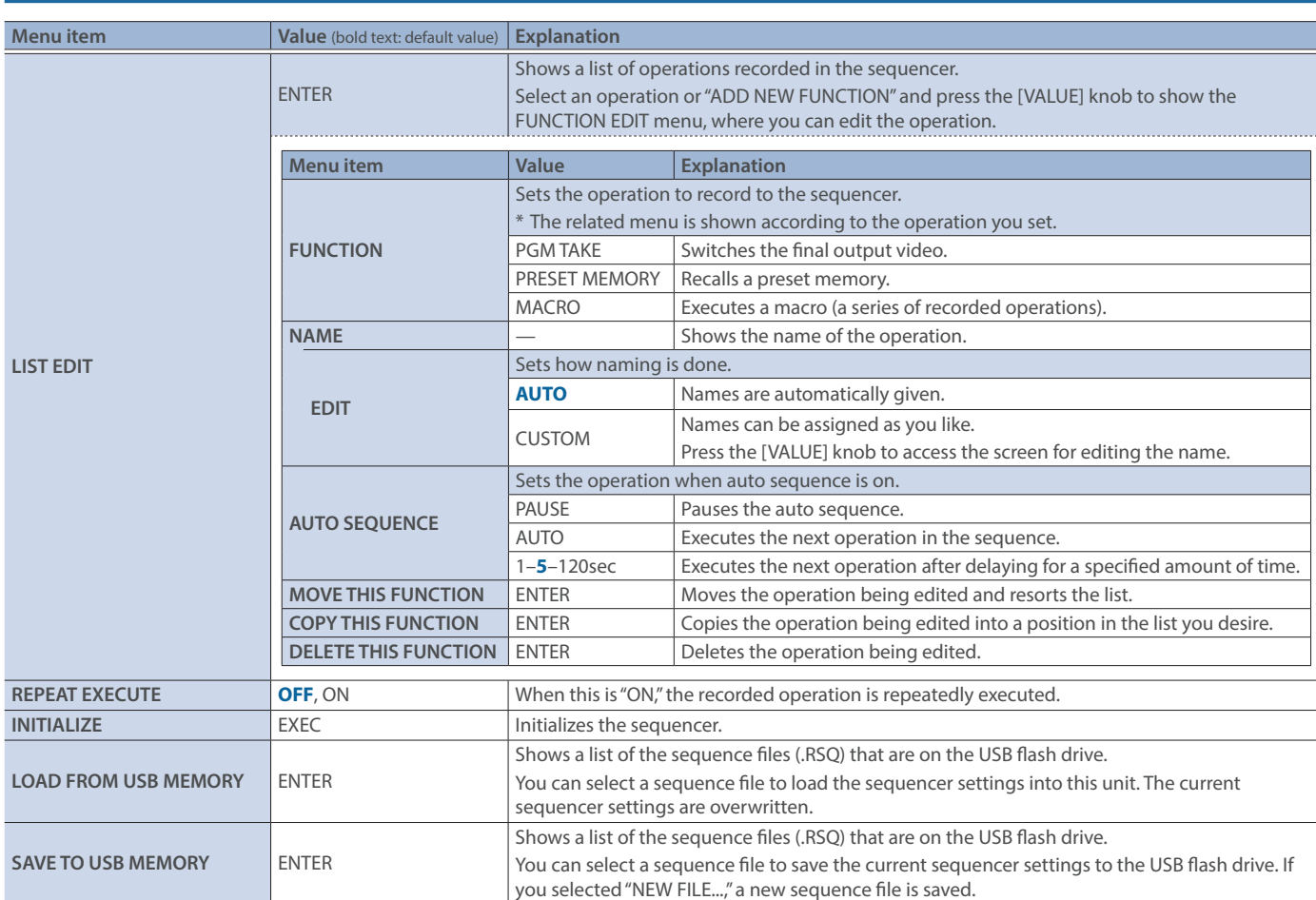

# 16: STILL IMAGE

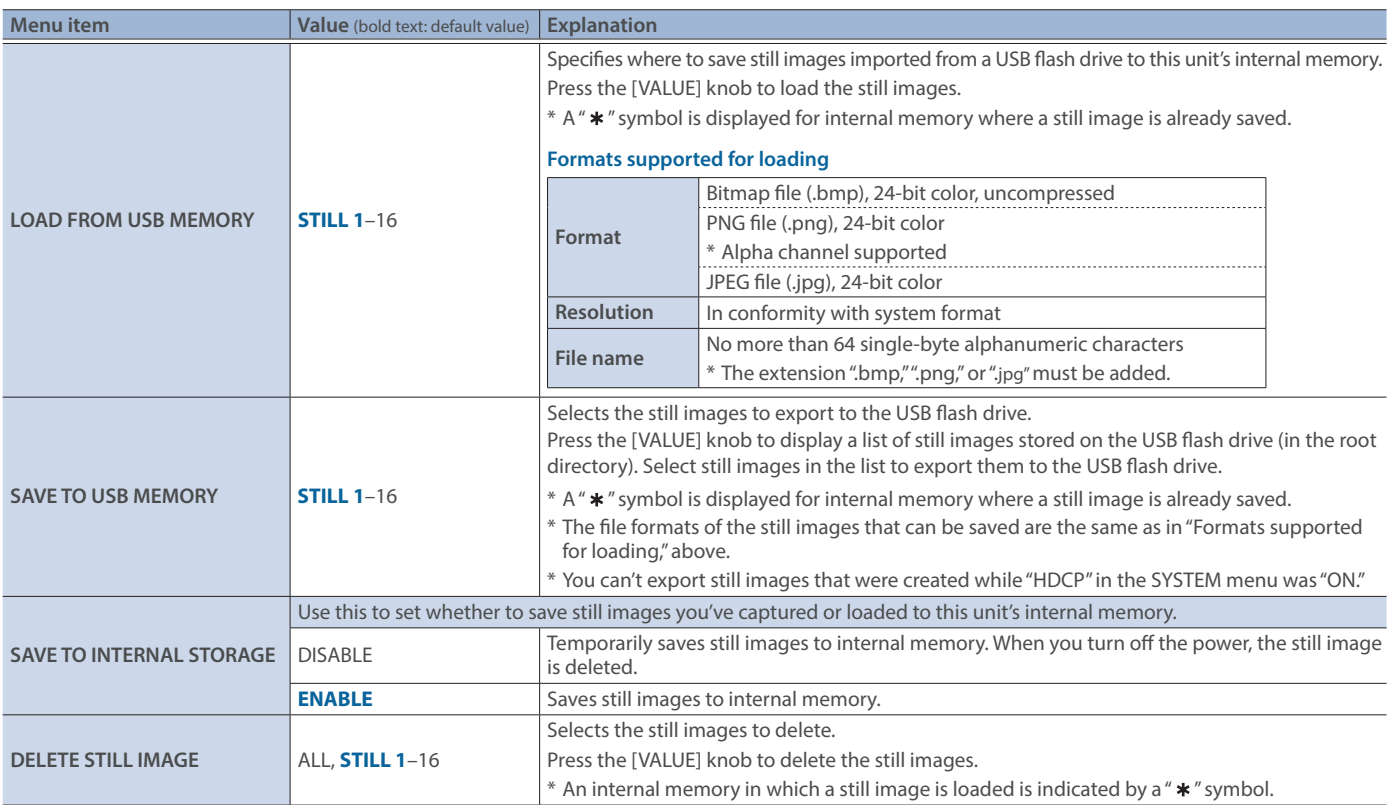

# 17: FREEZE

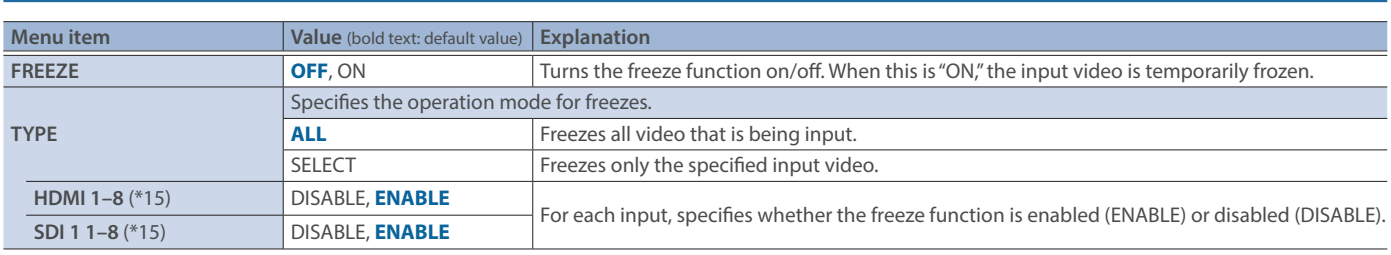

(\*15)This can be set if "TYPE" is "SELECT."

# 18: AUTO SWITCHING

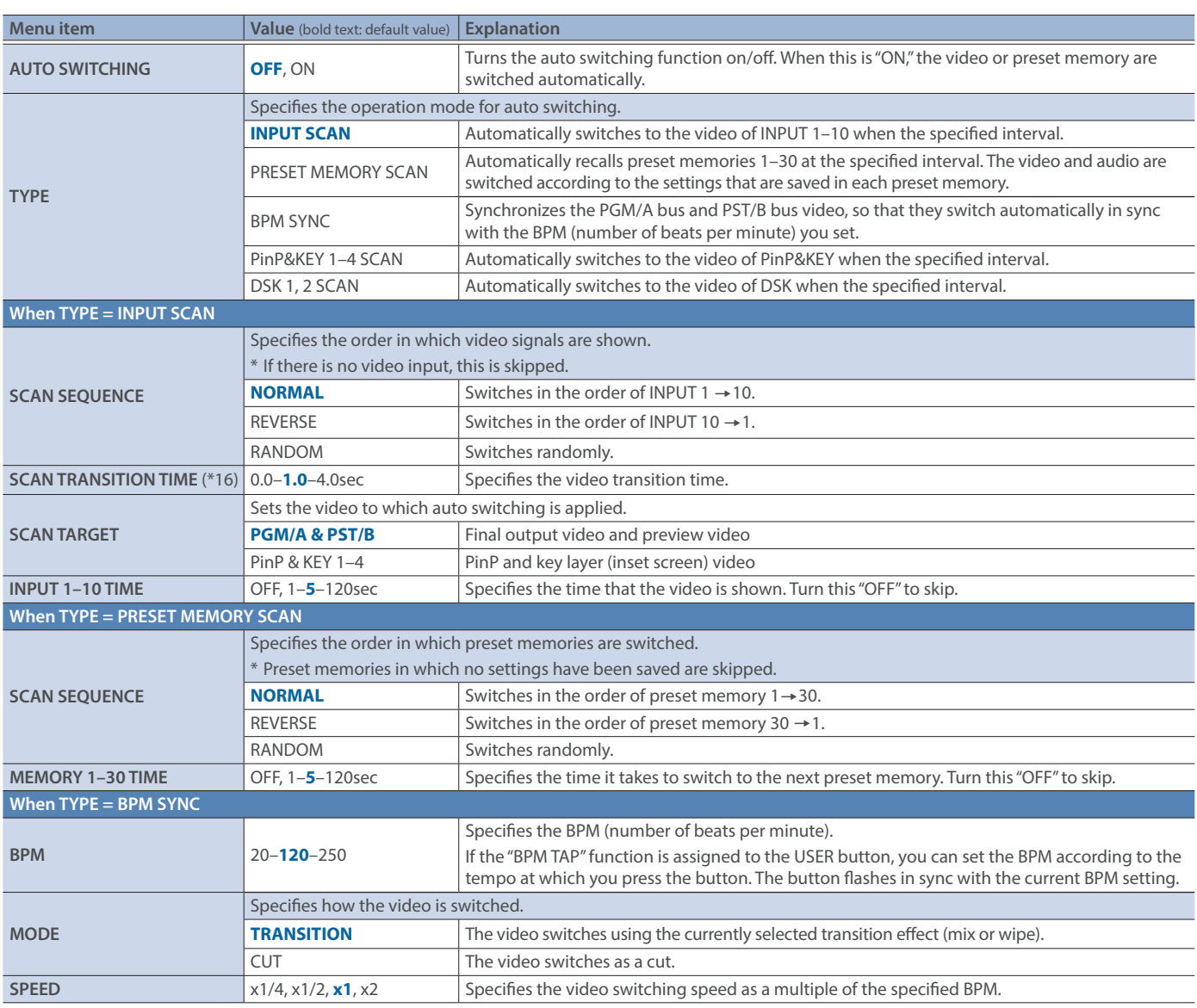

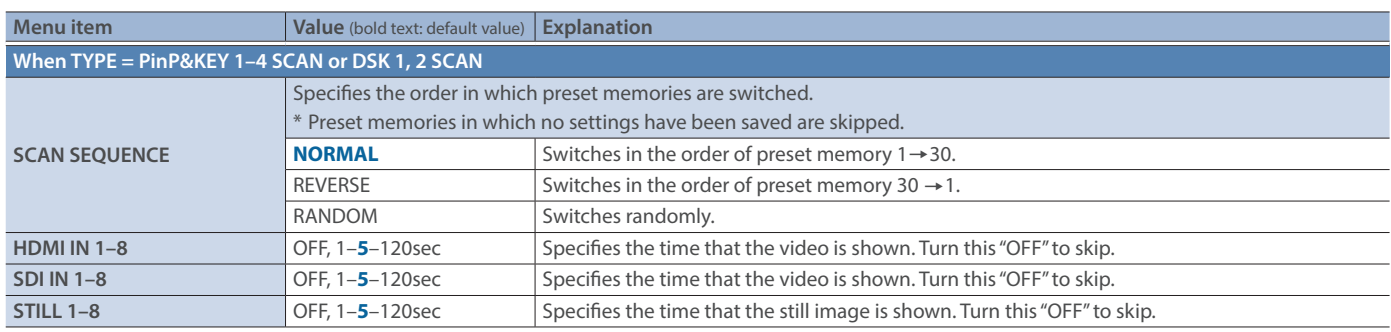

(\*16)This can be set if "SCAN TARGET" is "PGM/A & PST/B."

# 19: CTL/EXP

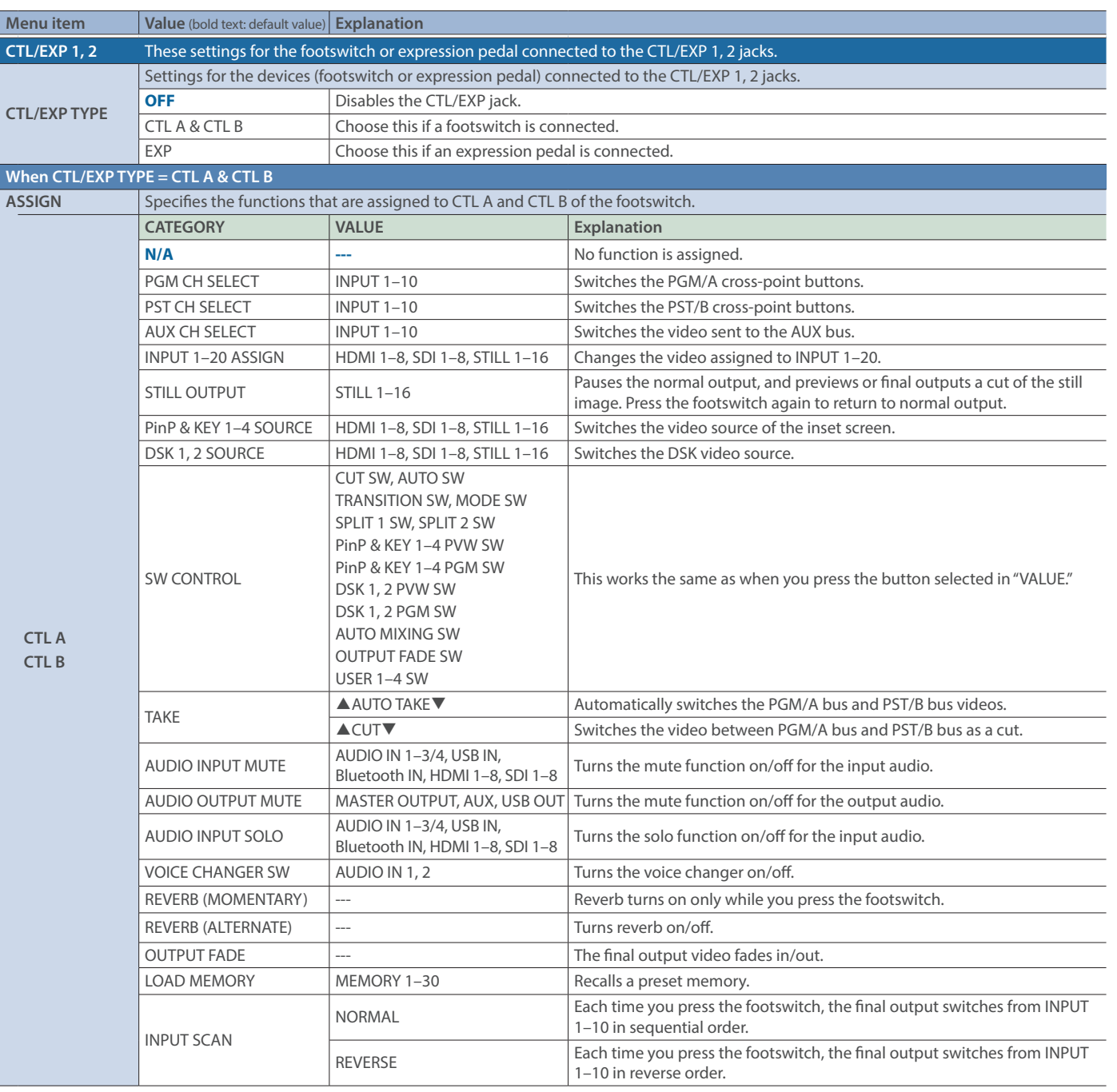

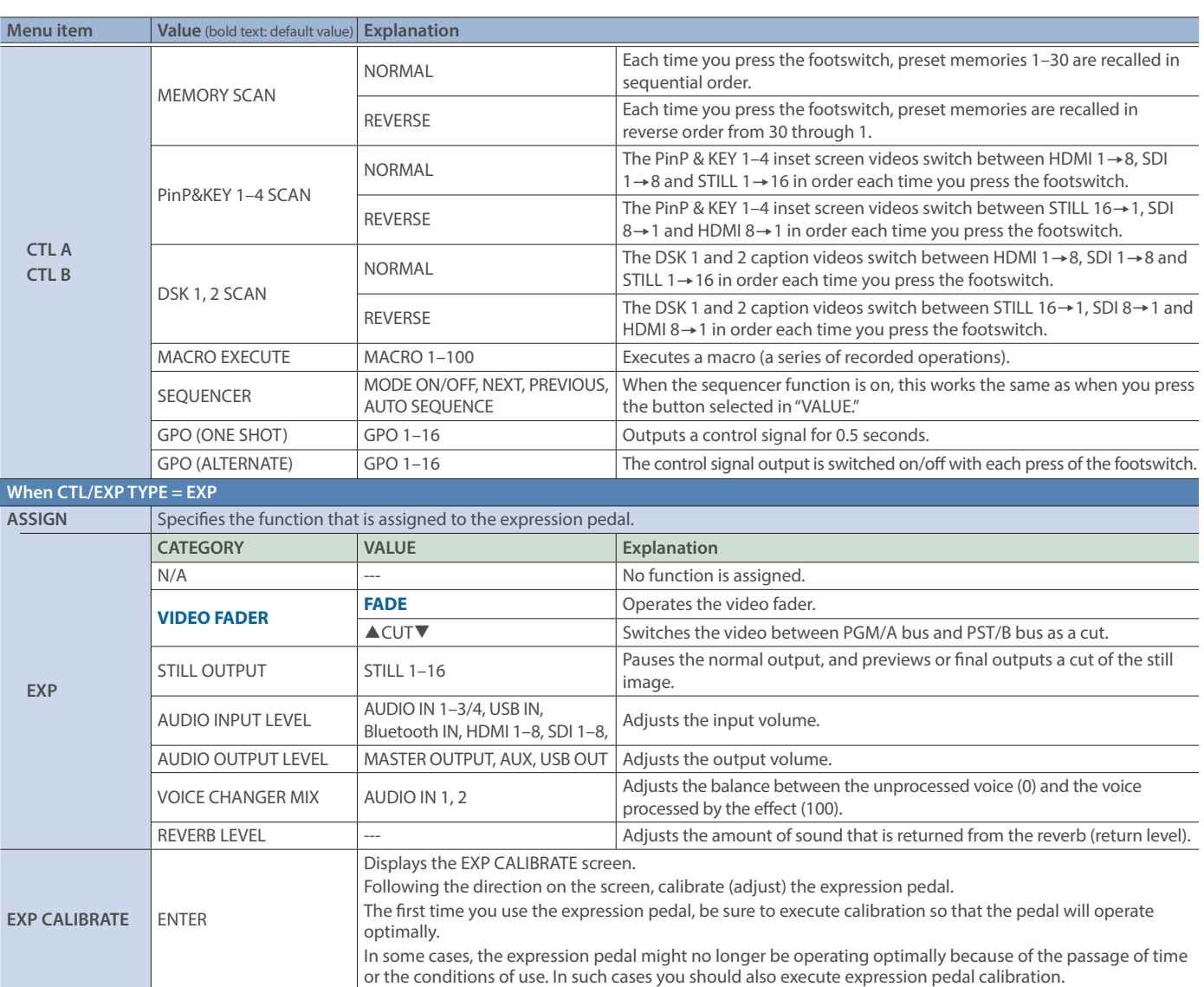

# 20: RS-232/TALLY/GPO/GPI/KEY

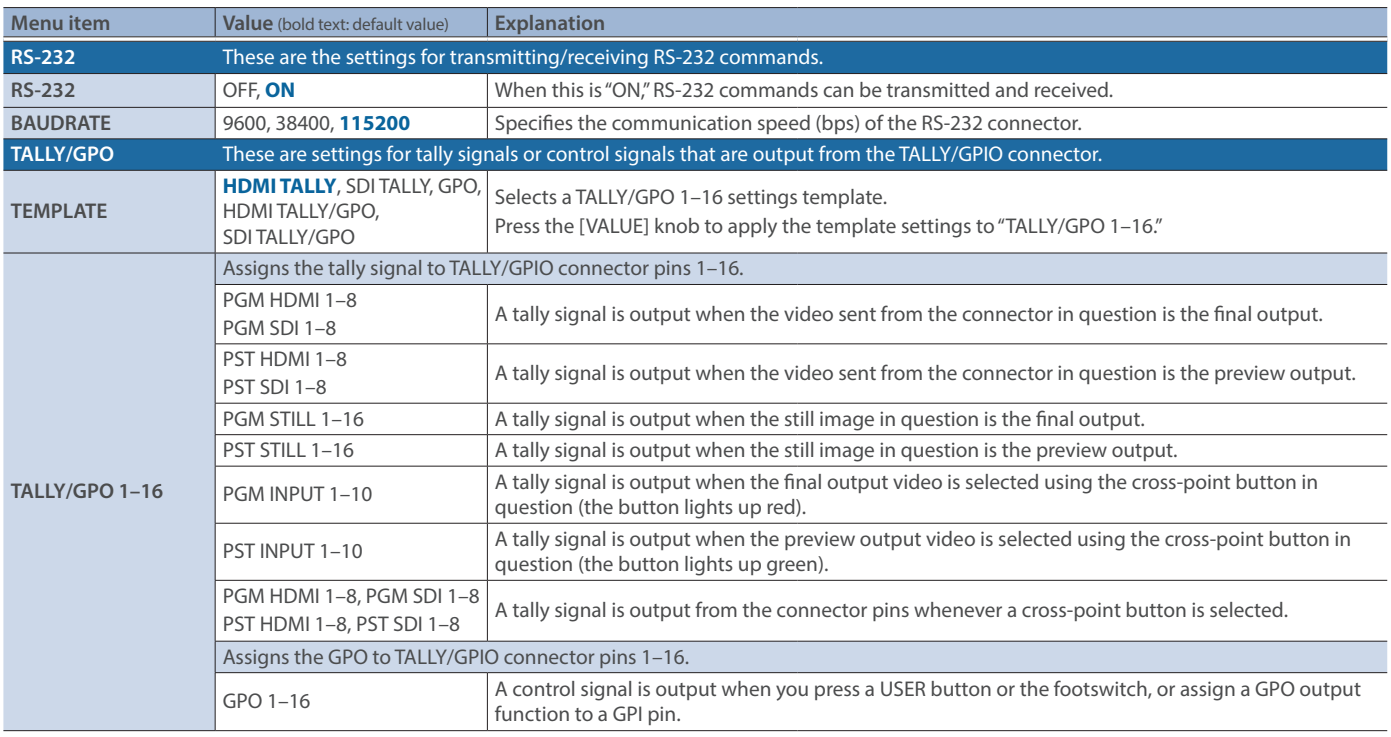

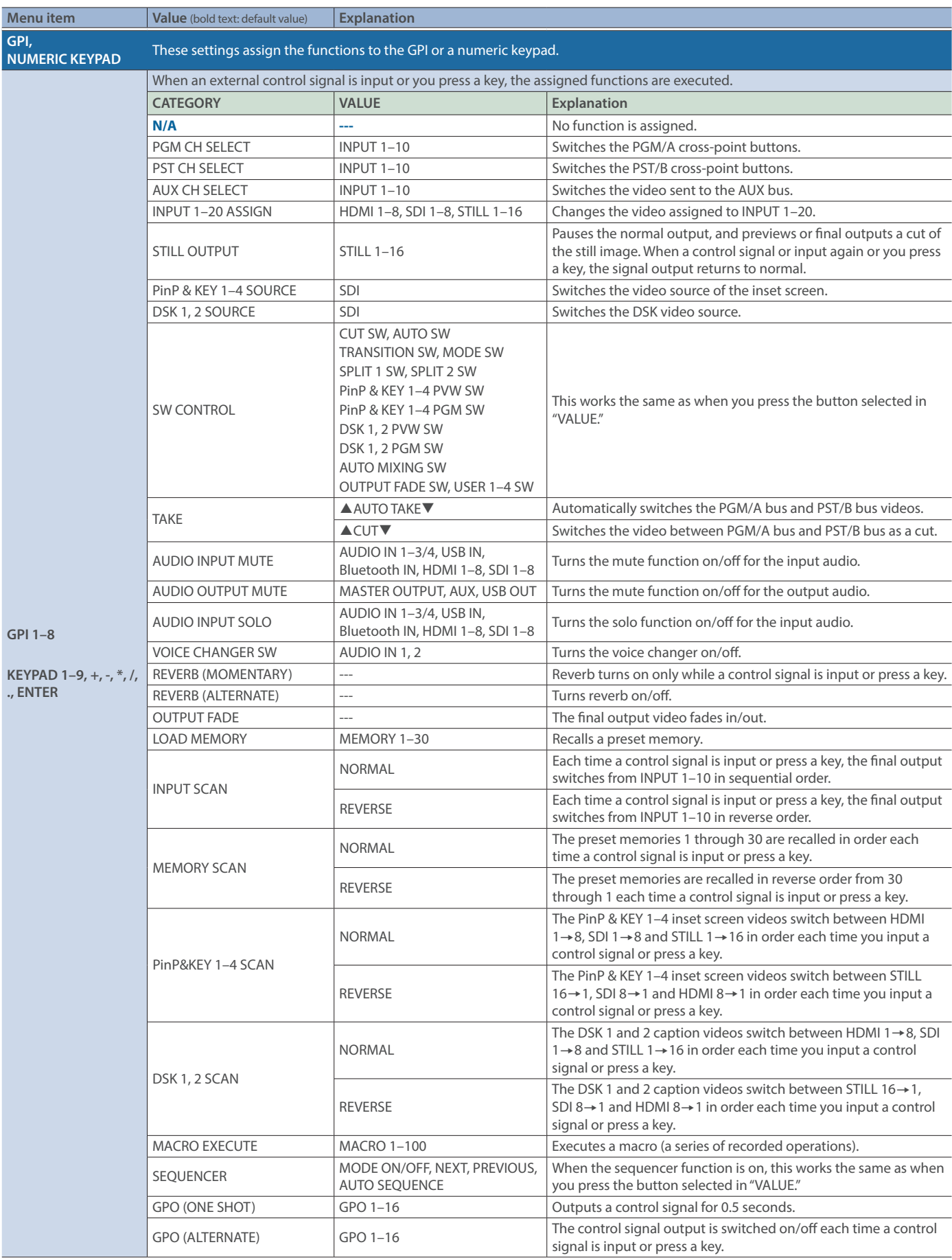

# 21: LAN CONTROL

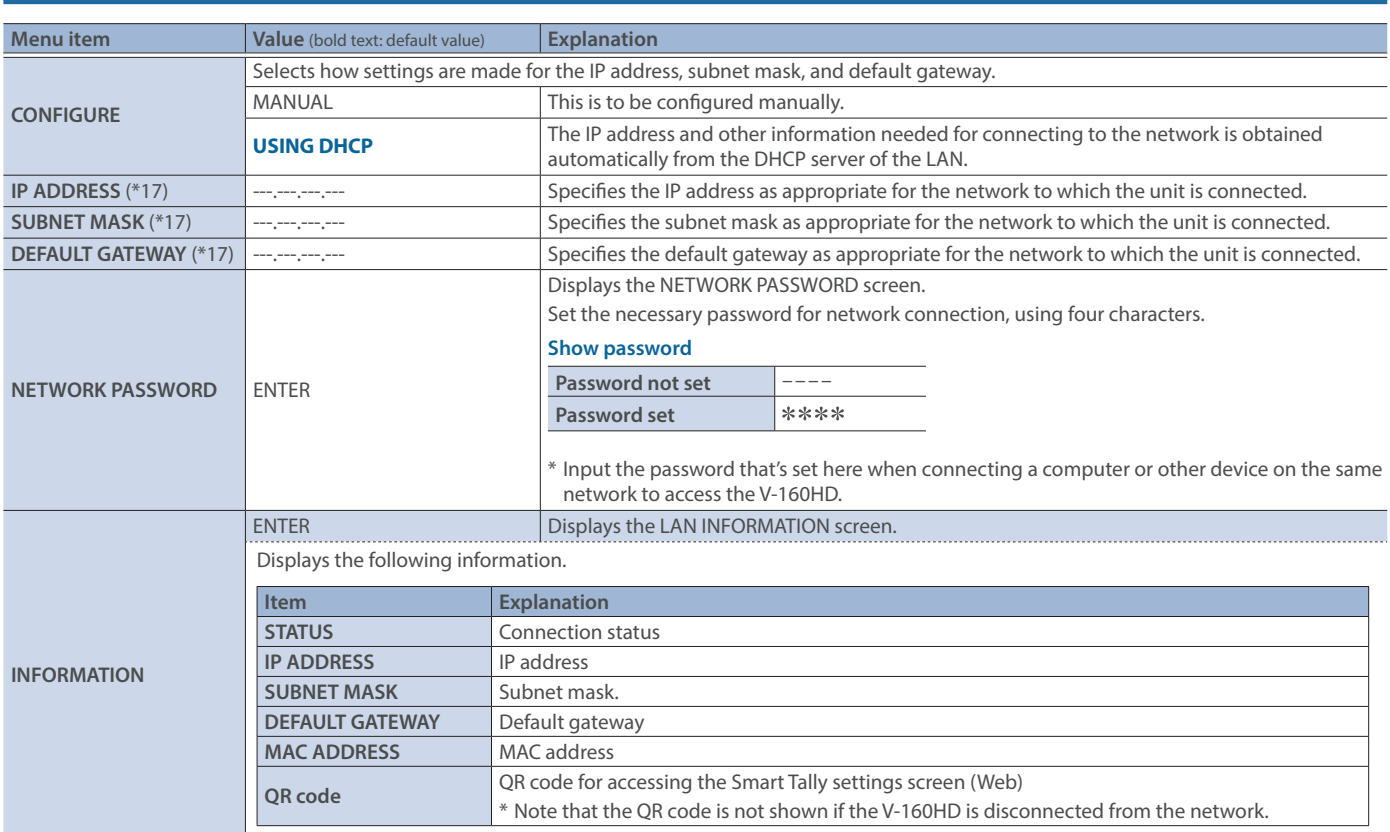

(\*17)This can be set if "CONFIGURE" is "MANUAL."

## 22: CAMERA CONTROL

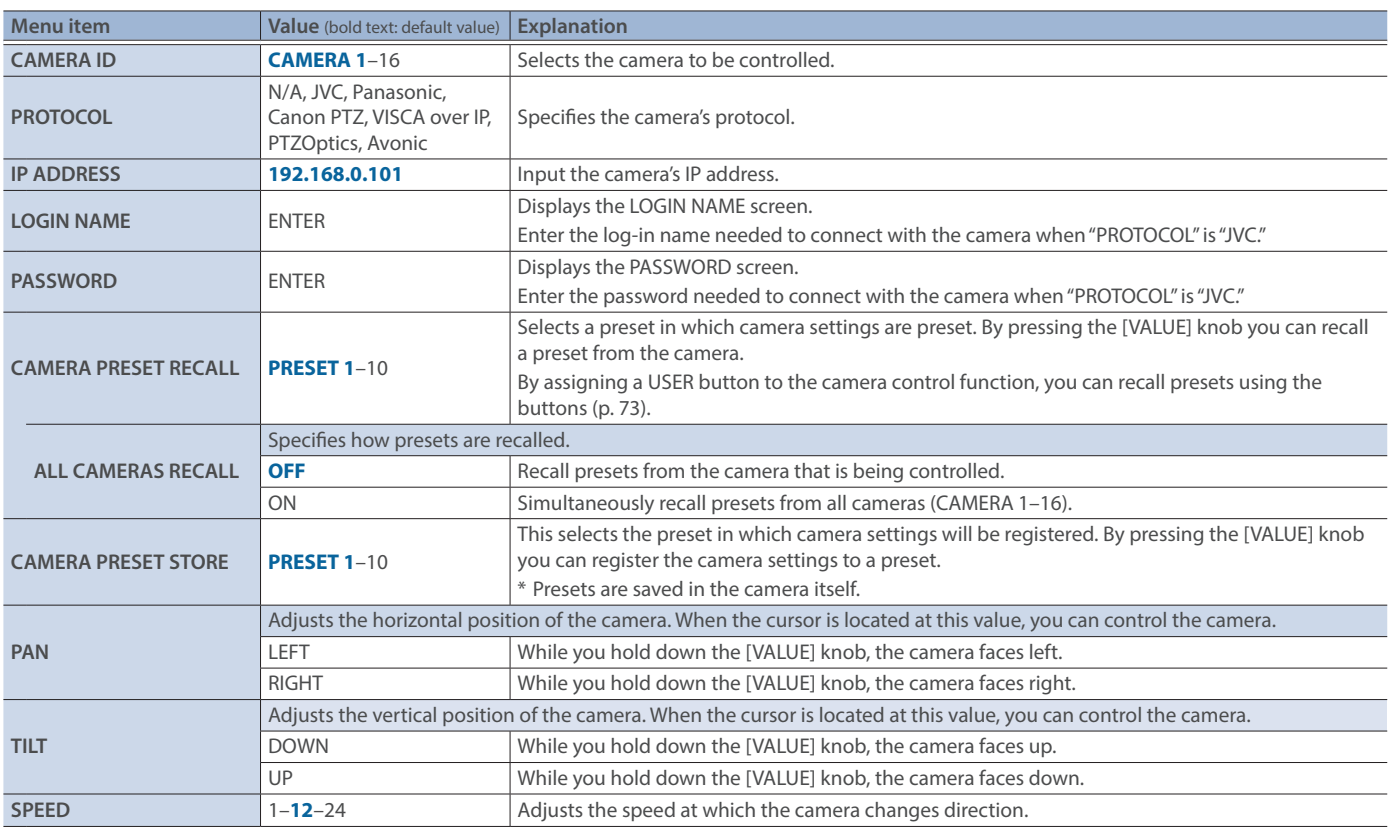

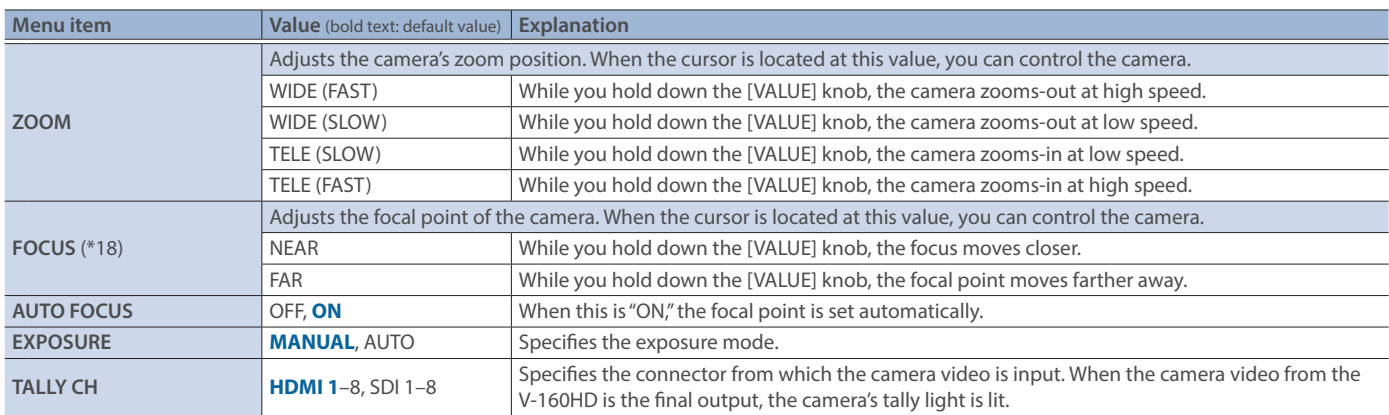

(\*18)This can be set if "AUTO FOCUS" is "OFF."

## 23: USB MEMORY

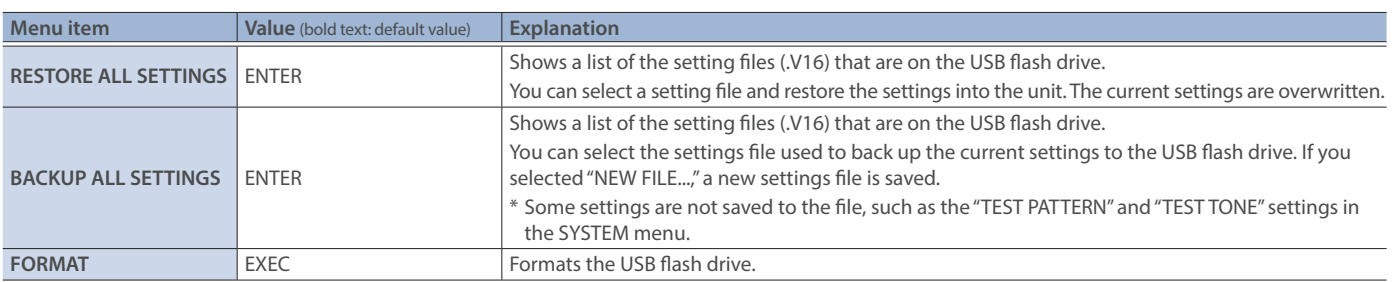

# 24: SYSTEM

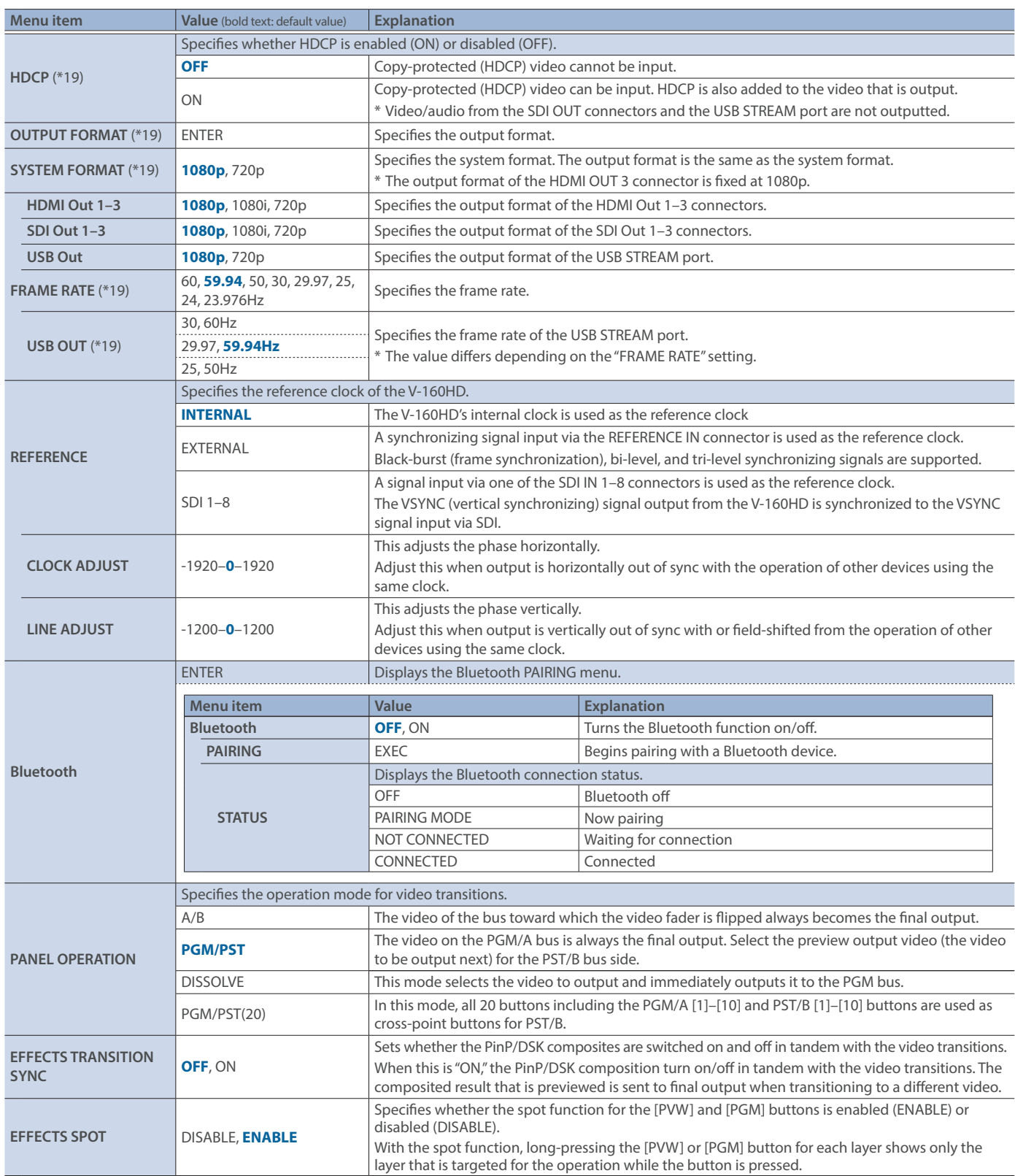

(\*19)A change in the setting is not applied until you press the [VALUE] knob to confirm.

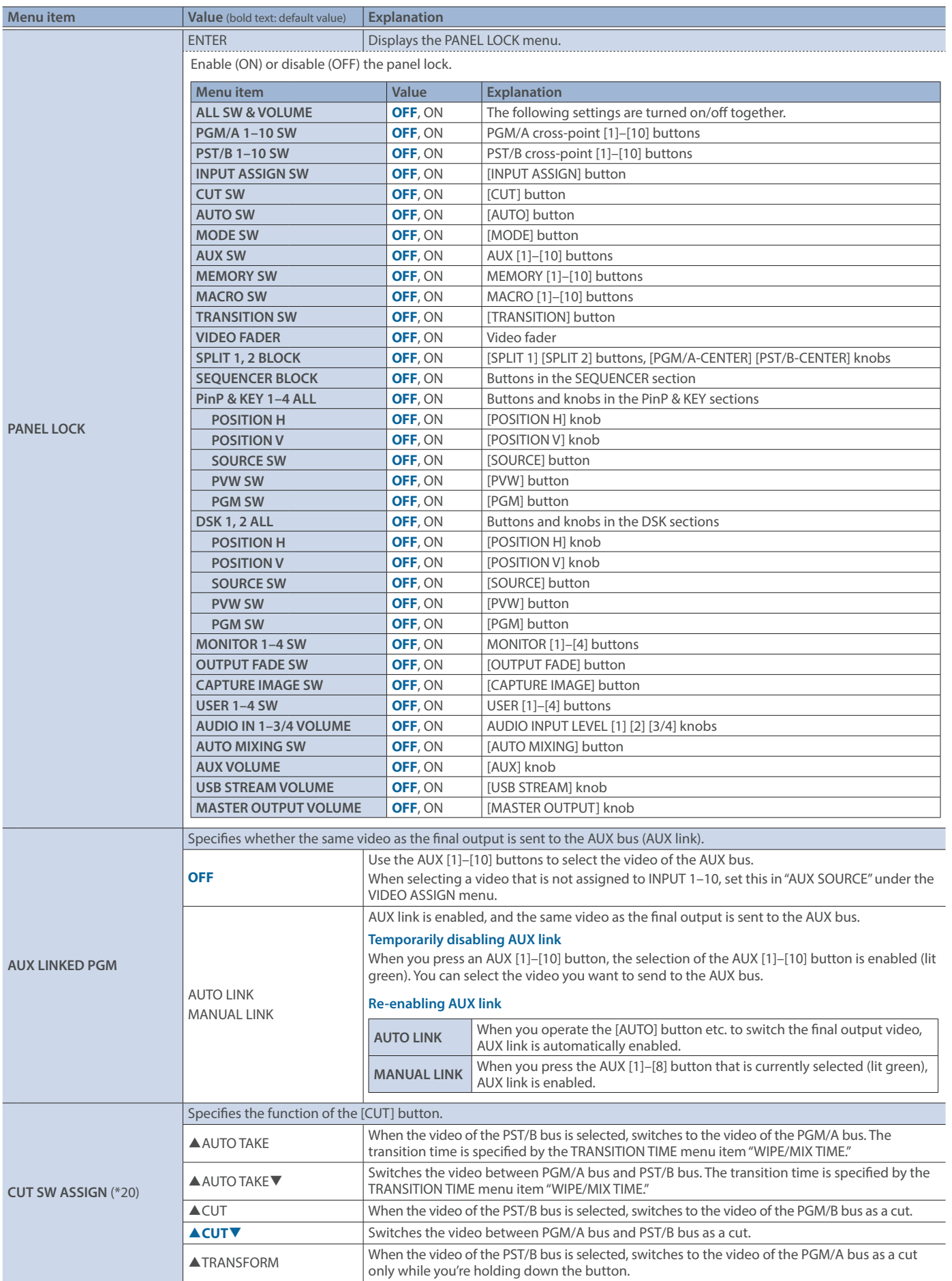
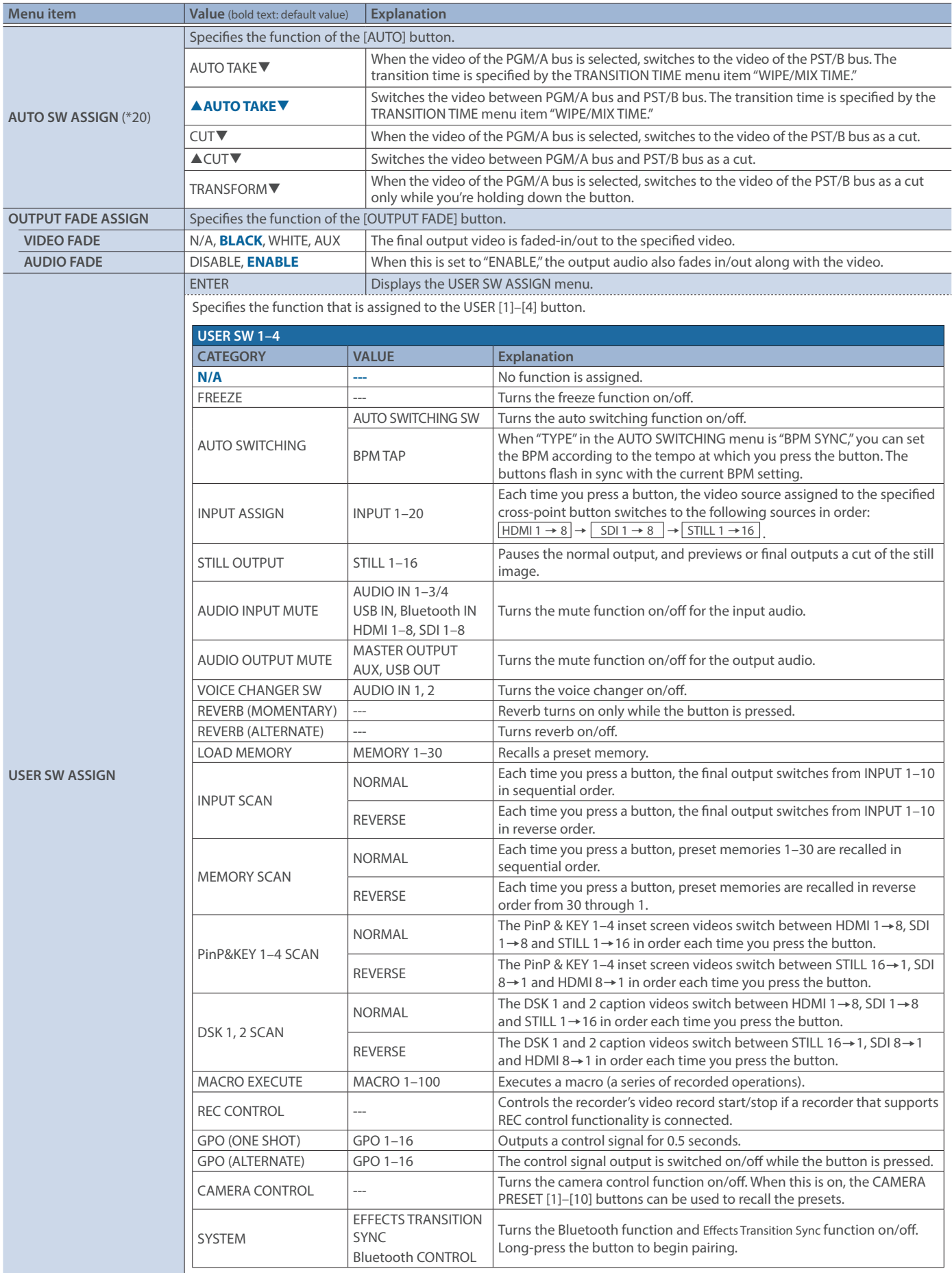

(\*20)This can be set if "PANEL OPERATION" is "A/B."

#### Menu List

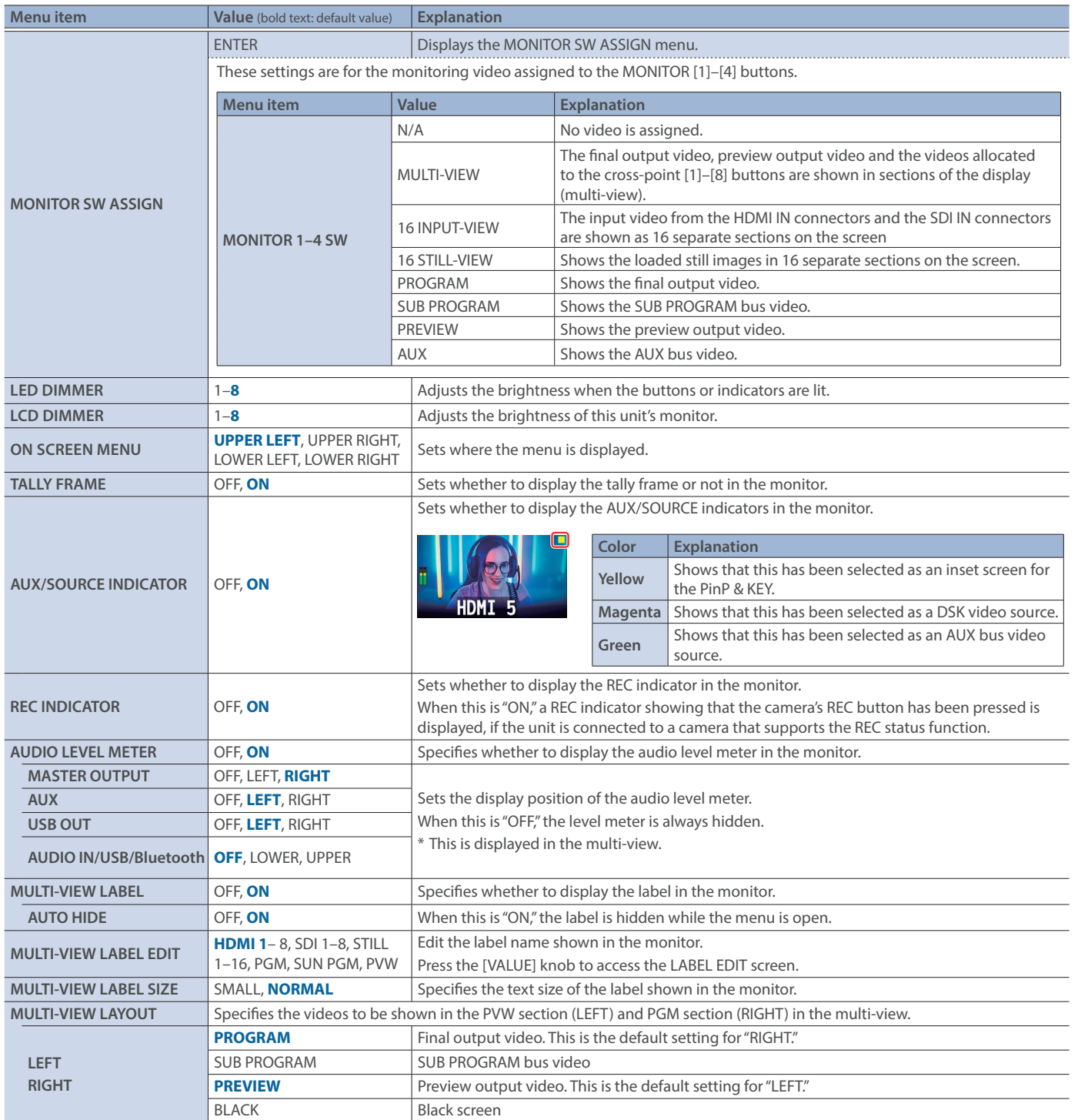

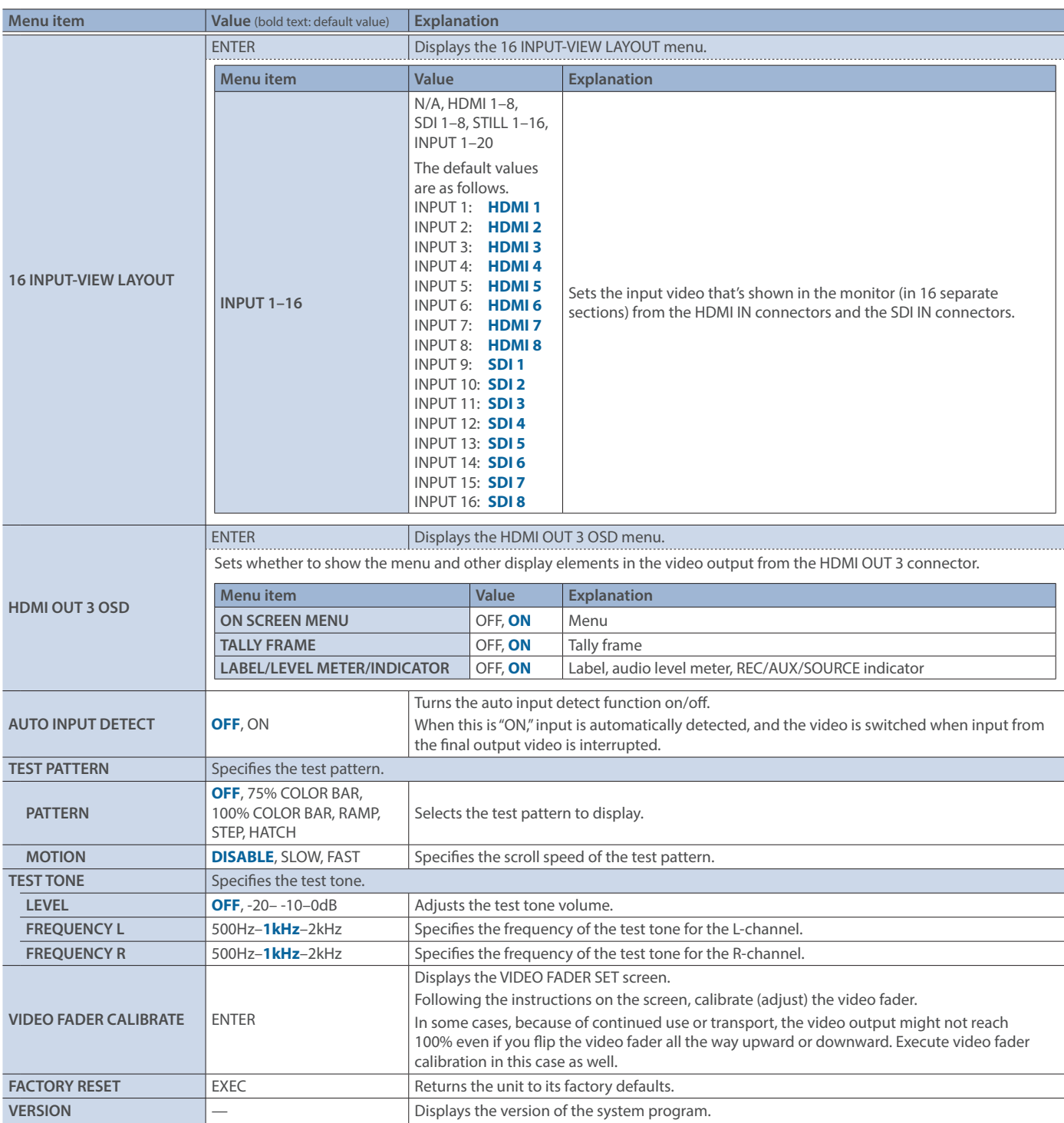

## List of Shortcut Keys

You can set the following items without showing a menu.

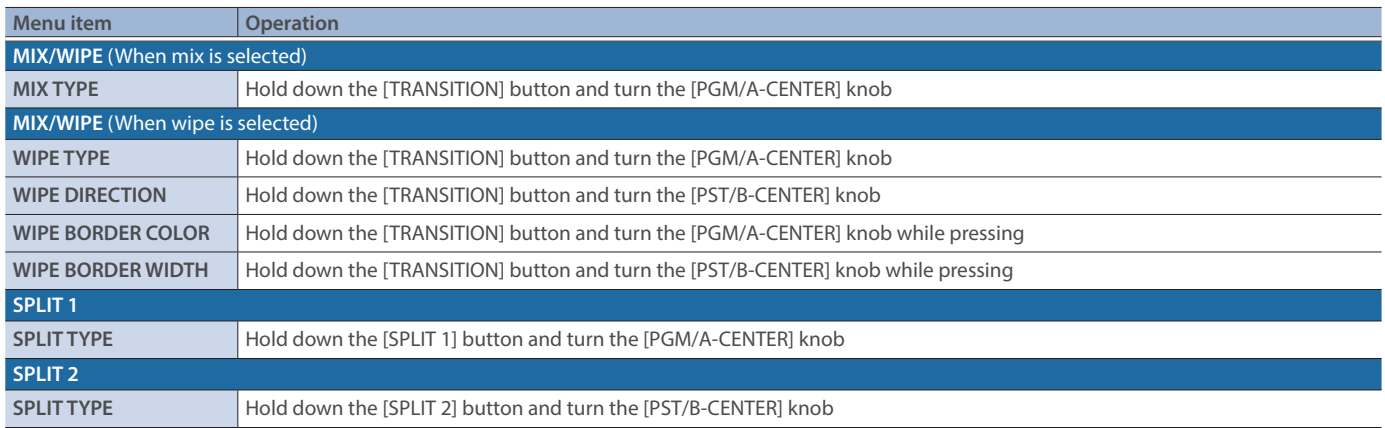

When the shortcut key is operated, the following menu screen is shown.

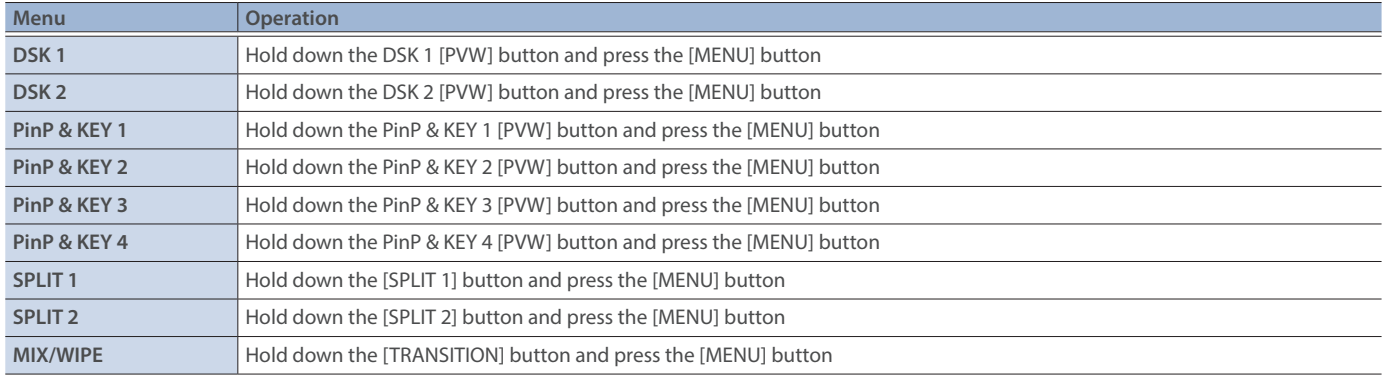

# Appendix

### About Rack Mounting

Attaching the included rack-mount angles lets you install the V-160HD in a 19-inch rack.

#### Attaching the Rack-Mount Angles

- **1. Turn off the power to the V-160HD and disconnect the power cord and all connection cables.**
- **2. Use the included mounting screws (three per side) to attach the rack-mount angles.**

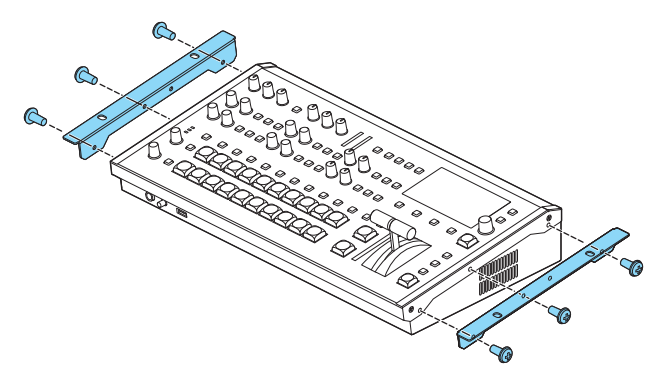

\* Both of the rack-mount angles have the same shape; there is no difference between left and right.

#### **NOTE**

#### **When uninstalling the rack-mount angles**

Before uninstalling the rack-mount angles, turn off the power to the V-160HD and disconnect the power cord and all connector cables.

#### Important Notes on Rack Mounting

- Before mounting, turn off the power to the V-160HD and detach the power cord and all connection cables.
- When mounting the unit, take care not to pinch your fingers etc.
- To prevent incorrect operation or malfunction, take care not to subject areas protruding beyond the rack to accidental impact.
- To ensure room for connectors and cables, leave 2U of clearance above the unit.
- Use all threaded holes (at 2 locations on each side, for a total of 4) to secure the unit to the rack using screws. Screws for rackmounting are not included.
- Never transport the rack with the unit installed in it. The impact of shaking or vibration might deform the rack-mount angles.
- When mounting the V-160HD in a rack, pay attention to the following points to ensure efficient cooling.
	- Install in a well-ventilated location.
	- Avoid blocking the cooling-fan intake and exhaust ports on the side panels of the V-160HD.
	- Avoid mounting the unit in a sealed-type rack. Warm air within the rack cannot escape, making efficient cooling impossible.
	- If the back of the rack cannot be opened, install an exhaust port or ventilation fan at the top back surface of the rack where warm air collects.
- Also read the "Placement" (the leaflet "USING THE UNIT SAFELY" and the "Startup Guide") under "IMPORTANT NOTES."

## **Main Specifications**

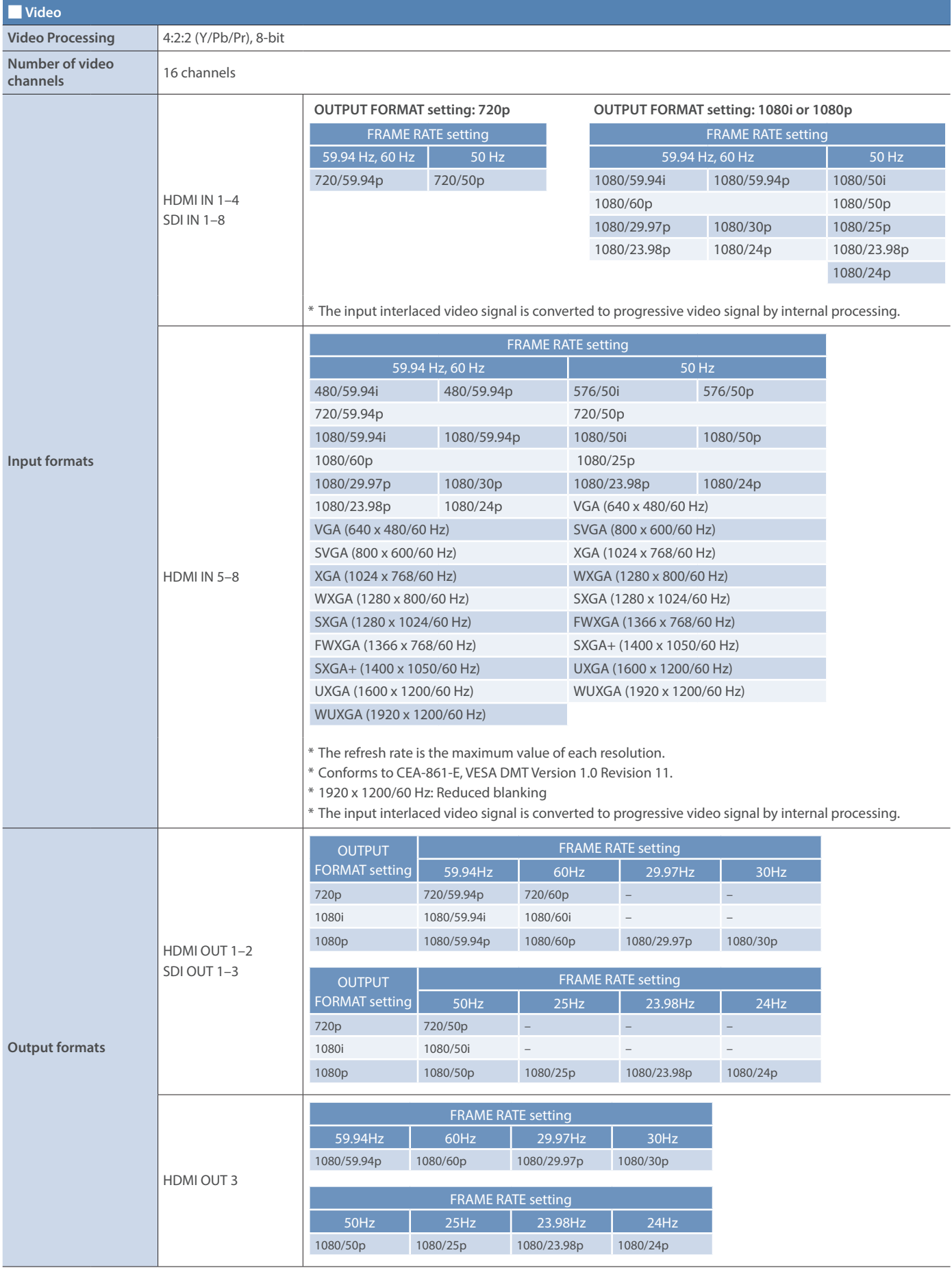

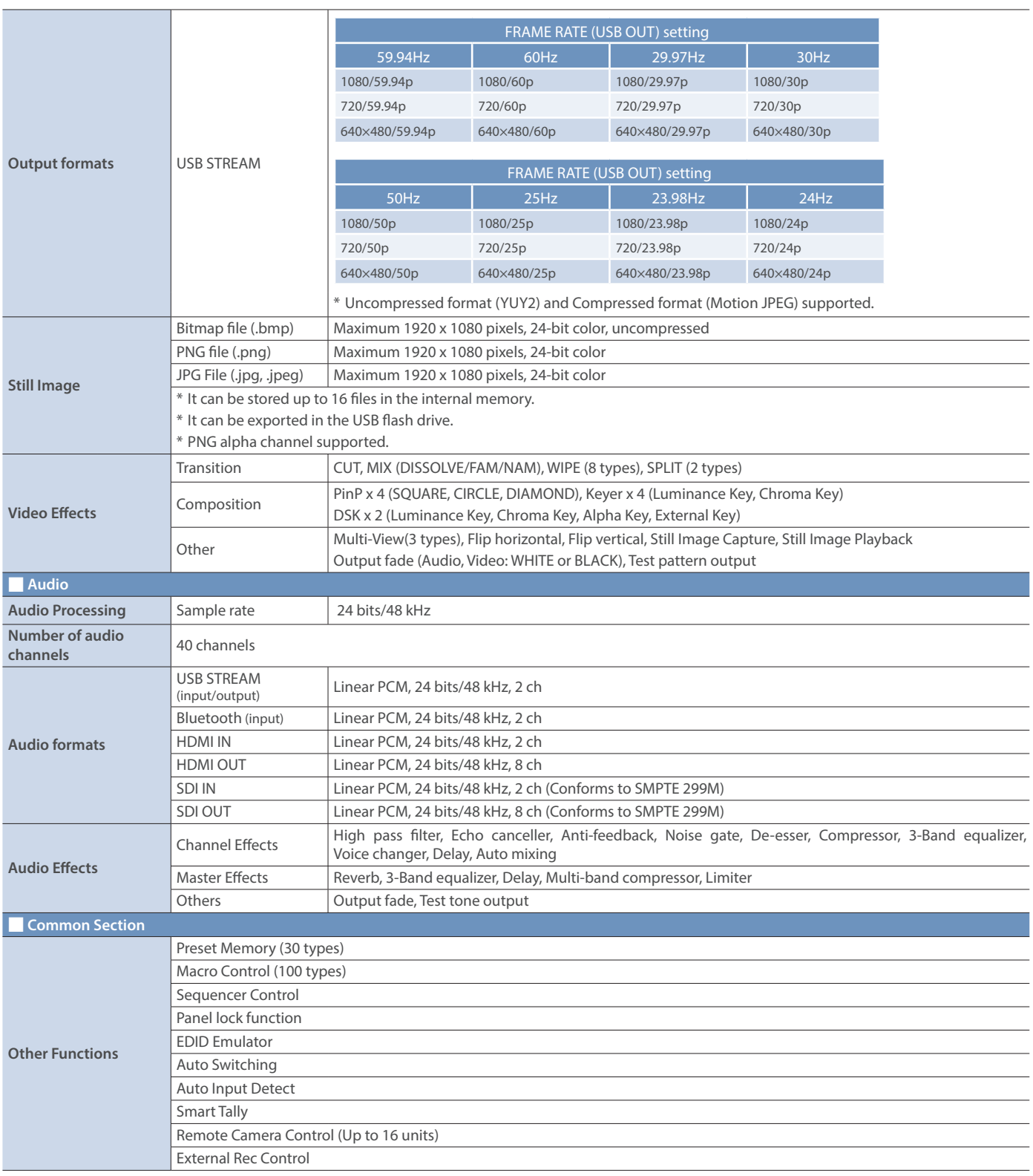

#### Appendix

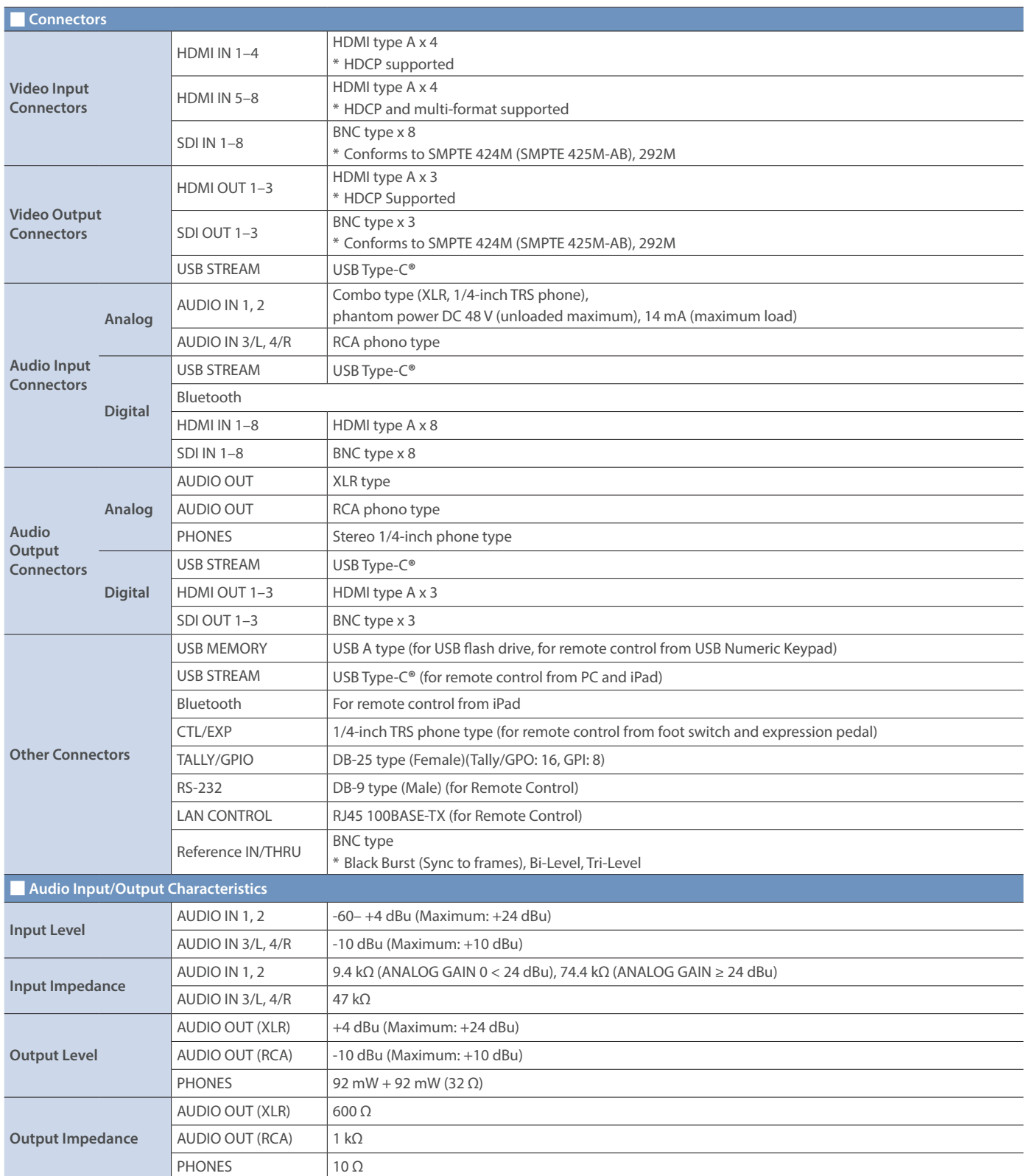

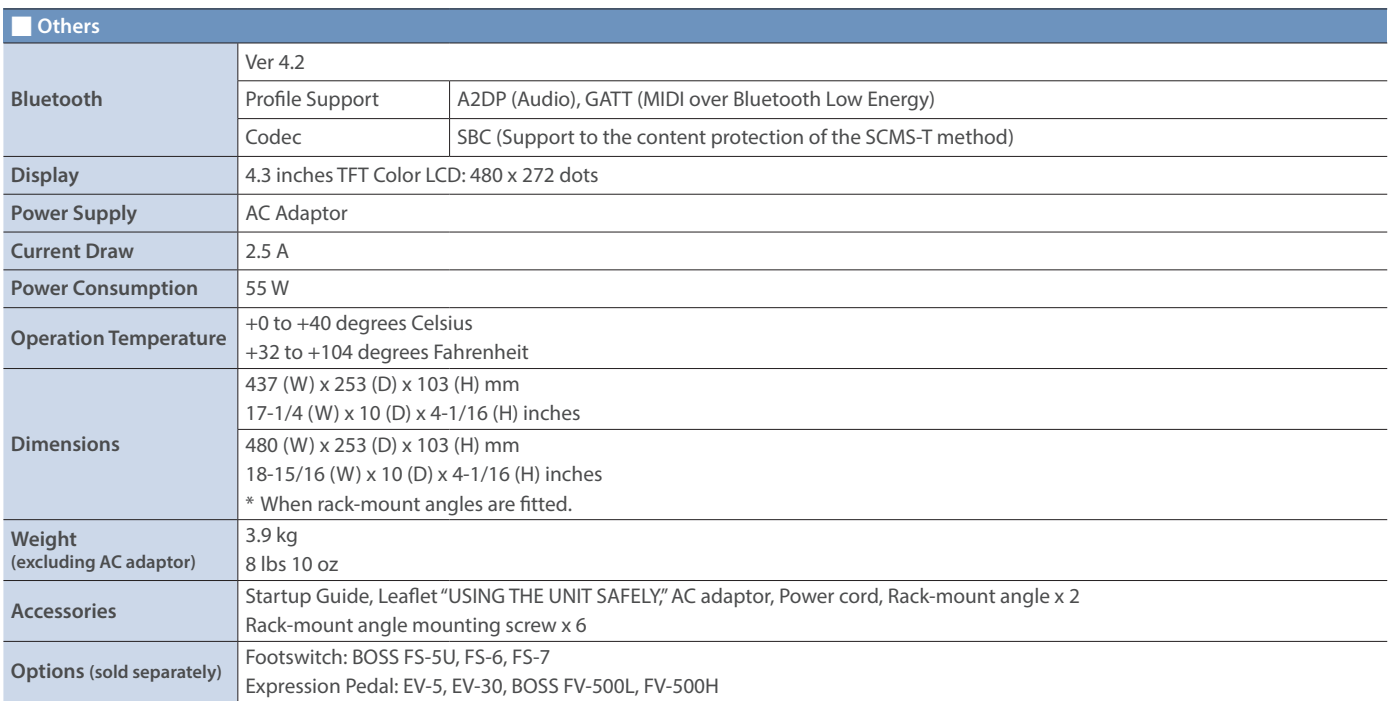

 $*$  0 dBu = 0.775 Vrms

\* This product is a Class A digital device under FCC part 15.

\* This document explains the specifications of the product at the time that the document was issued. For the latest information, refer to the Roland website.

### **Dimensions**

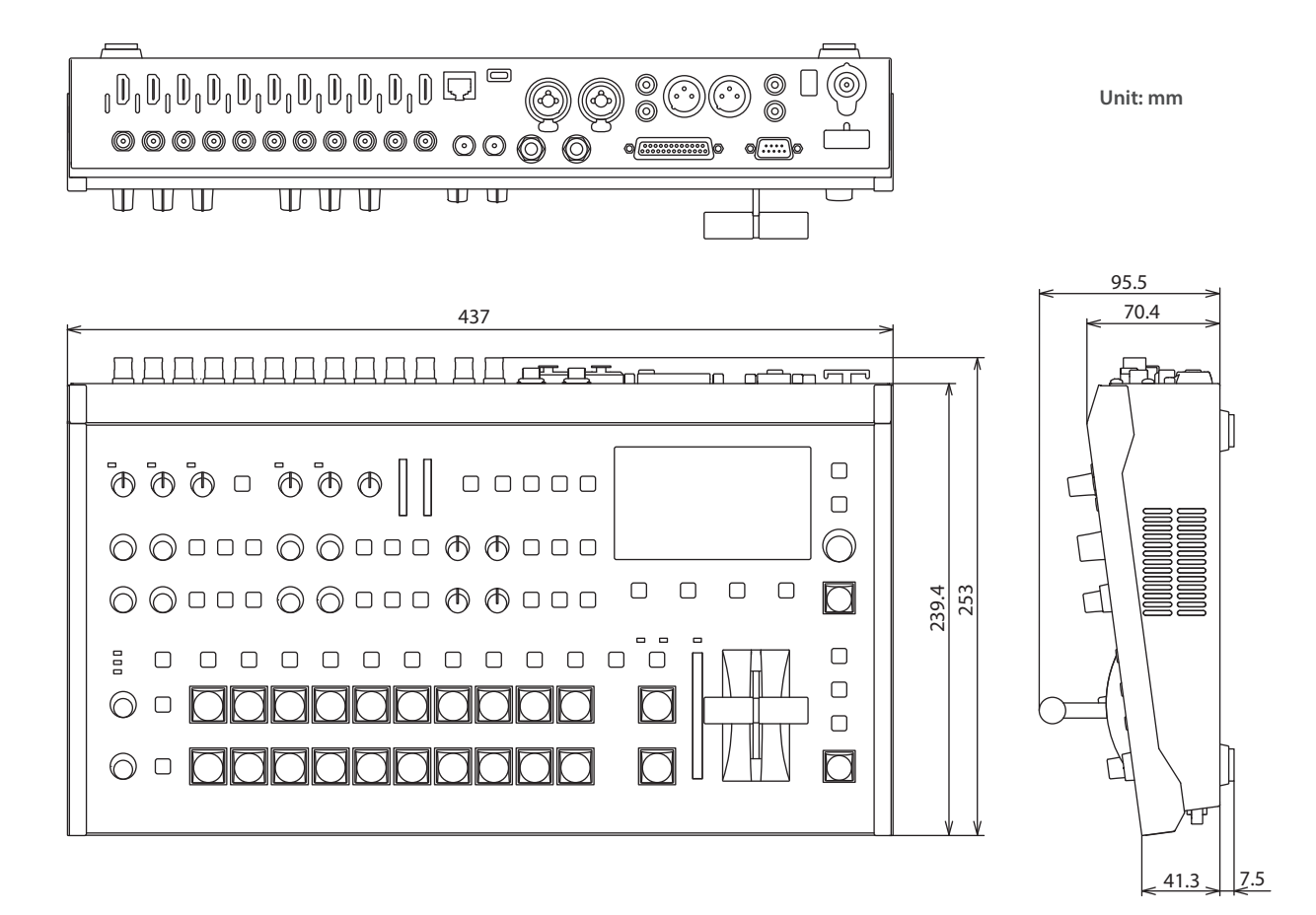

#### When rack-mount angles are attached

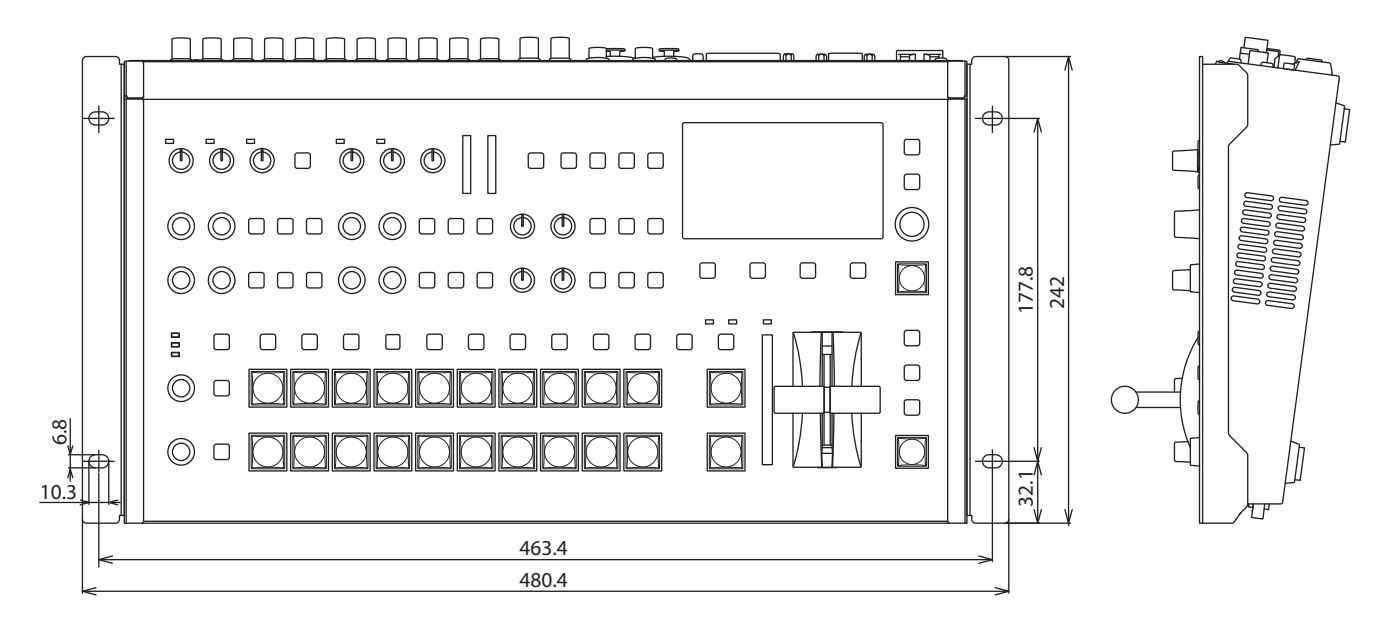

### Video Block Diagram

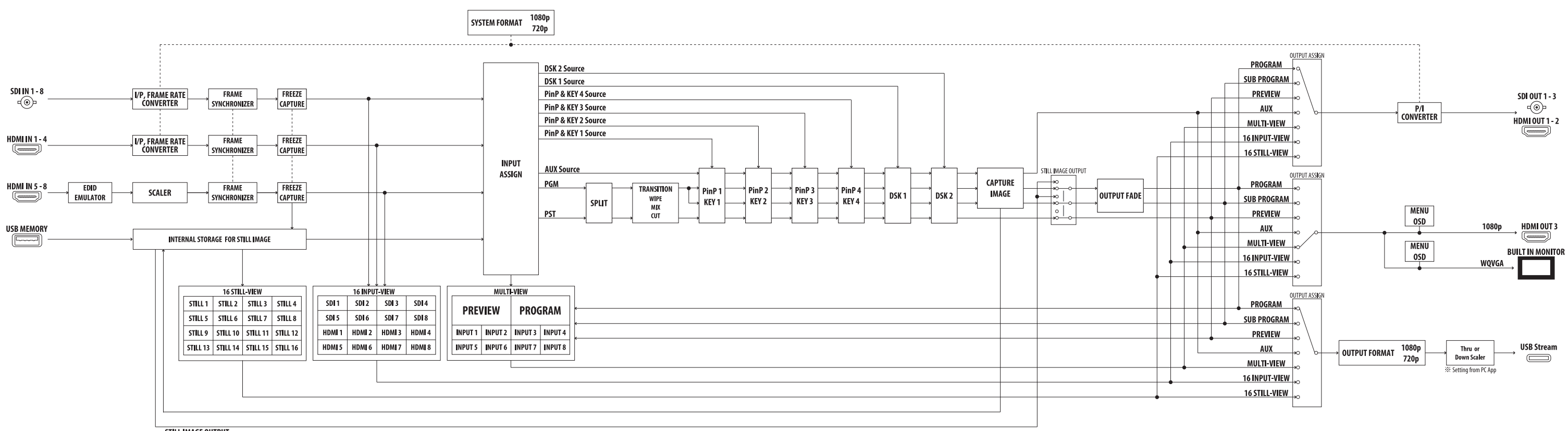

**STILL IMAGE OUTPUT**<br>\* Assign for "USER SW", "CTL A/B", "GPI", "NUMERIC KEYPAD".

### Audio Block Diagram

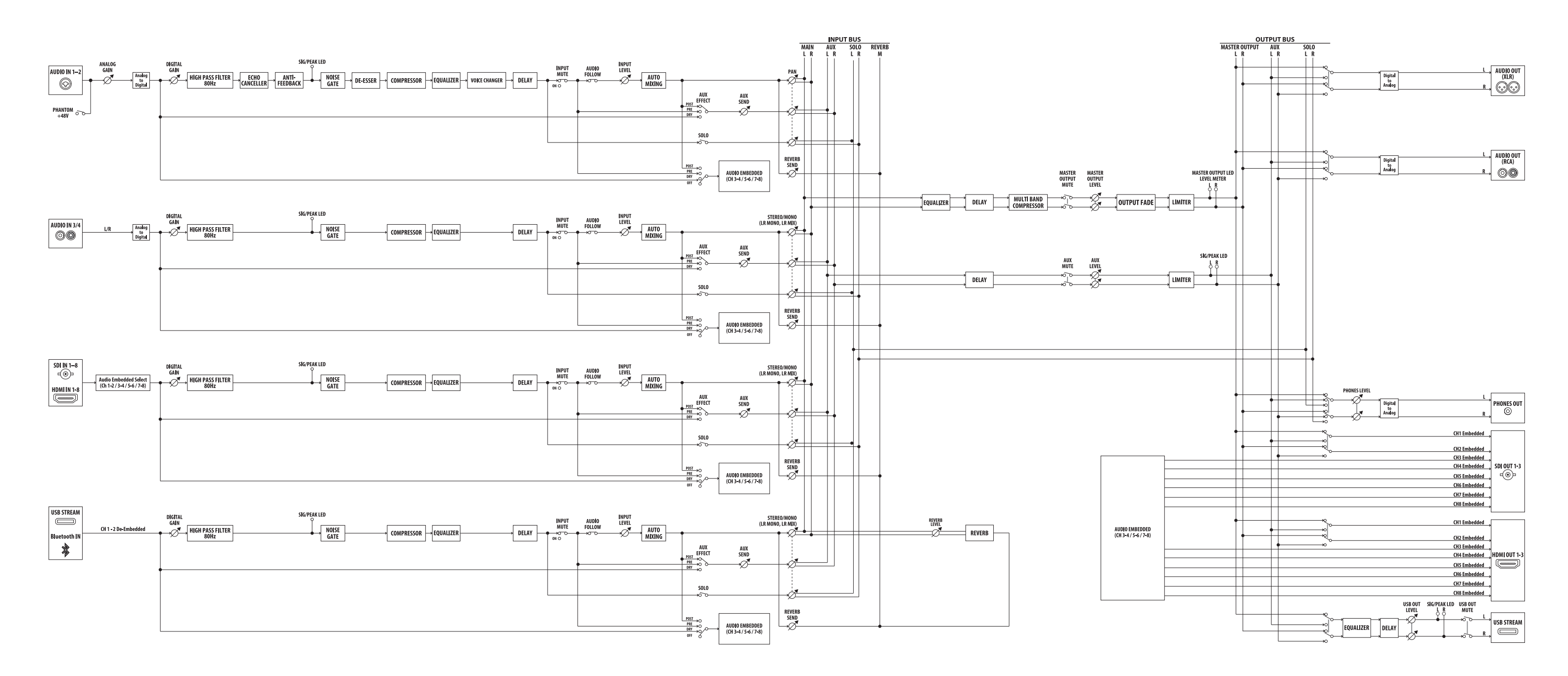